# **ESCUELA POLITÉCNICA NACIONAL**

## **ESCUELA DE FORMACIÓN DE TECNÓLOGOS**

## **IMPLEMENTACIÓN DE HONEYPOT EN MÓDULO VIRTUAL PARA SEGURIDAD EN REDES EPN-ESFOT**

## **TRABAJO DE TITULACIÓN PREVIO A LA OBTENCIÓN DEL TÍTULO DE TECNÓLOGO EN ELECTRÓNICA Y TELECOMUNICACIONES**

**José Adrián Jibaja Robles** 

jose.jibaja01@epn.edu.ec

**DIRECTOR: ING. FERNANDO VINICIO BECERRA CAMACHO, MSc.** 

fernando.becerrac@epn.edu.ec

**CODIRECTOR: ING. FABIO MATÍAS GONZÁLEZ GONZÁLEZ, MSc.** 

fabio.gonzalez@epn.edu.ec

**Quito, diciembre 2021**

## **CERTIFICACIÓN**

Certificamos que el presente trabajo fue desarrollado por el Sr. Jibaja Robles José Adrián como requerimiento parcial a la obtención del título de TECNÓLOGO EN ELECTRÓNICA Y TELECOMUNICACIONES, bajo nuestra supervisión:

um

 **Ing. Fernando Becerra, MSc.** 

DIRECTOR DEL PROYECTO

**Ing. Fabio González, MSc.** 

CODIRECTOR DEL PROYECTO

## **DECLARACIÓN**

Yo, Jibaja Robles José Adrián con CI: 1726499658 declaro bajo juramento que el trabajo aquí descrito es de mi autoría; que no ha sido previamente presentado para ningún grado o calificación profesional; y que he consultado las referencias bibliográficas que se incluyen en este documento.

Sin prejuicio de los derechos reconocidos en el primer párrafo del artículo 144 del Código Orgánico de la Economía Social de los Conocimientos, Creatividad e Innovación – COESC-, soy titular de la obra en mención y otorgo una licencia gratuita, intransferible y no exclusiva de uso con fines académicos a la Escuela Politécnica Nacional.

Entrego toda la información técnica pertinente, en caso de que hubiese una explotación comercial de la obra por parte de la EPN, se negociará los porcentajes de los beneficios conforme lo establece la normativa nacional vigente.

**José Adrián Jibaja Robles** 

### **DEDICATORIA**

Dedico el presente trabajo a mi familia, quienes han sido el motor fundamental a lo largo de toda mi vida. En especial a mi mamá Graciela Elizabeth Robles Vélez y a mi hermano Javier Adolfo Jibaja Robles quienes con su guía, enseñanza y esfuerzo marcaron los lineamientos y valores en la búsqueda de las metas previstas.

José

## **AGRADECIMIENTO**

Agradezco a mis padres, por brindarme la vida y ser los mentores más importantes de mi vida, permaneciendo siempre cerca de mí.

Doy gracias a mi madre, por ser el motor fundamental en el desarrollo de mi formación académica y apoyo incondicional de mi vida,

A mis hermanos, quienes me han acompañado y me han brindado su apoyo y compresión en todo momento.

A mi hermano Javier, quien supo enseñarme el valor del esfuerzo y encaminarme en la vida, su memoria siempre se mantendrá en mi corazón.

A la Escuela Politécnica Nacional por permitirme realizar mi desarrollo y formación profesional dentro de sus instalaciones.

Por último, doy gracias a cada uno de los profesores y docentes que han marcado las etapas más importantes de mi vida, con sus experiencias y enseñanzas en mi formación. Del mismo modo, expreso un profundo agradecimiento al director y codirector del proyecto.

José

## ÍNDICE DE CONTENIDOS

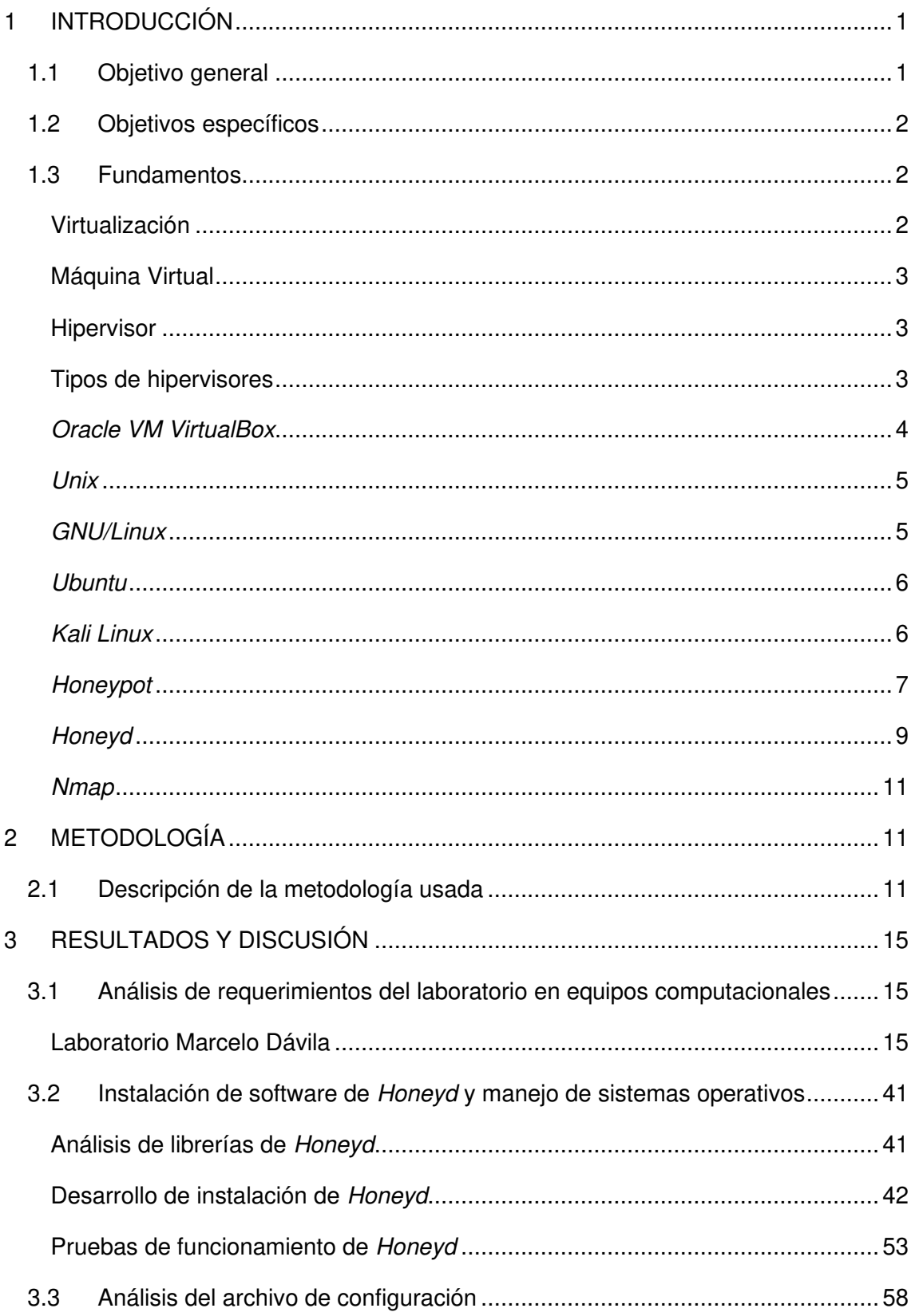

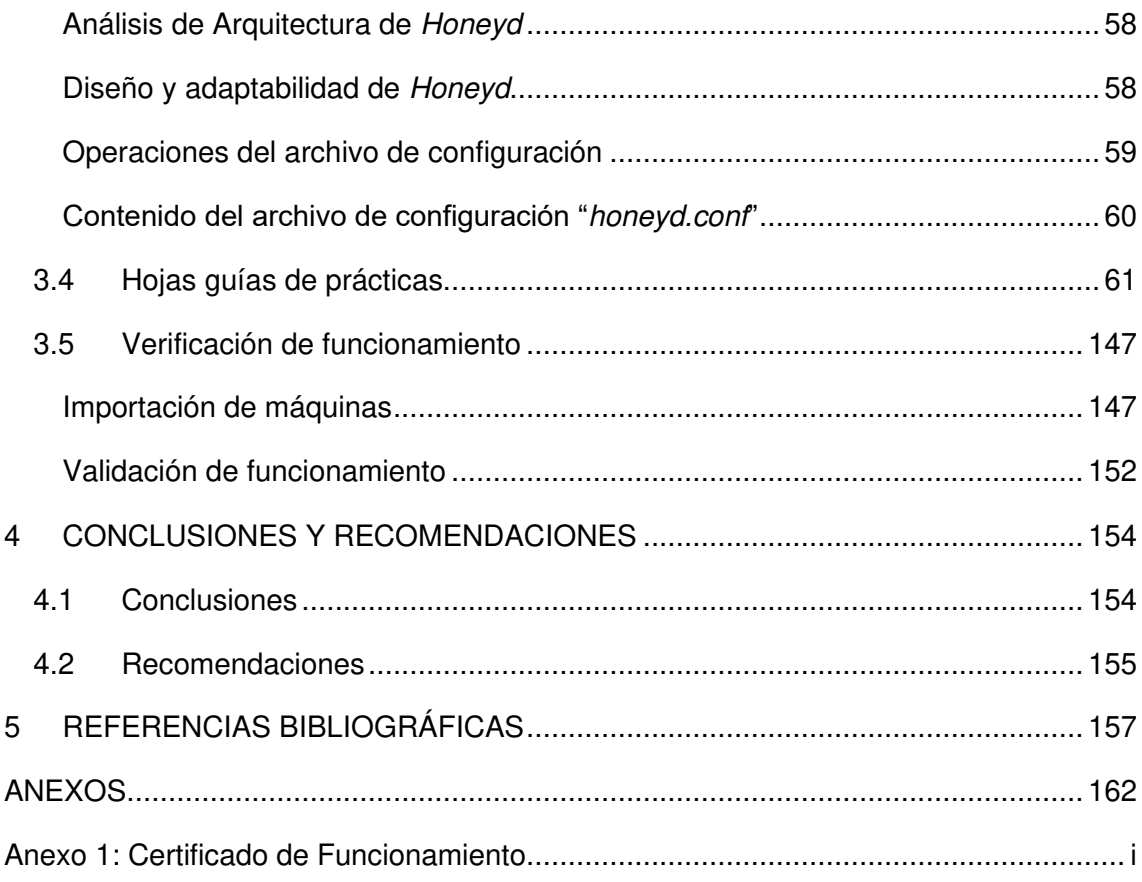

## **ÍNDICE DE FIGURAS**

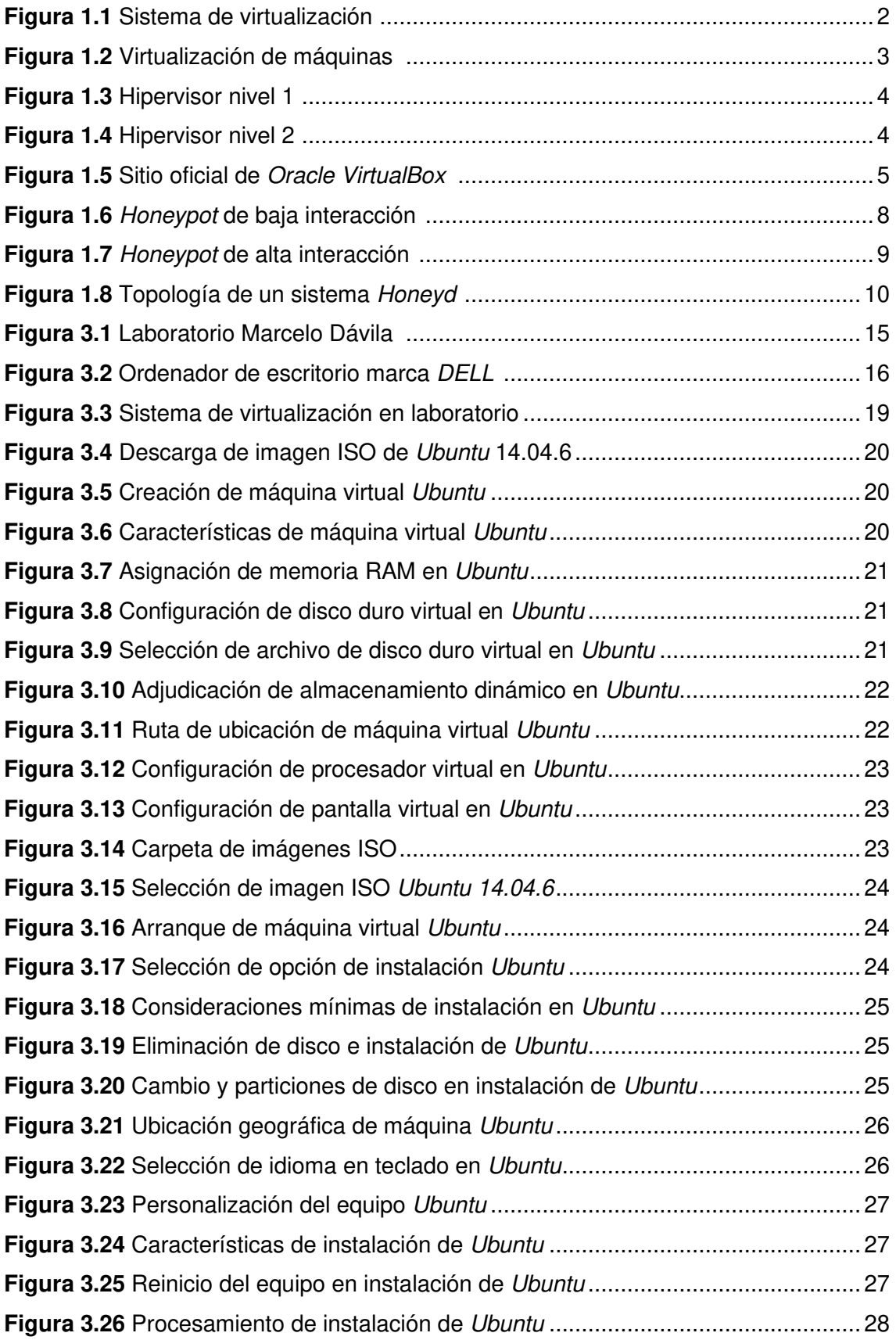

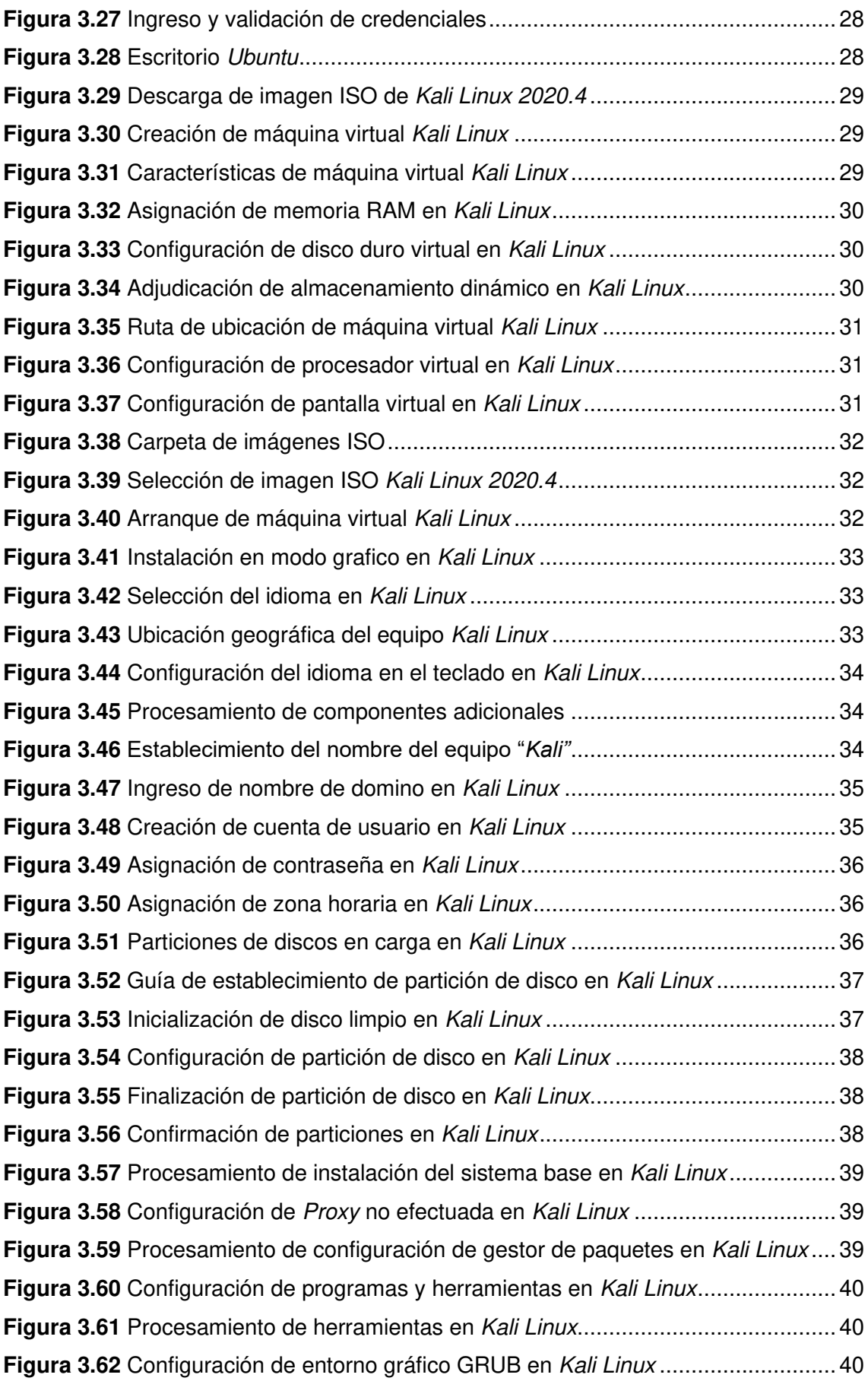

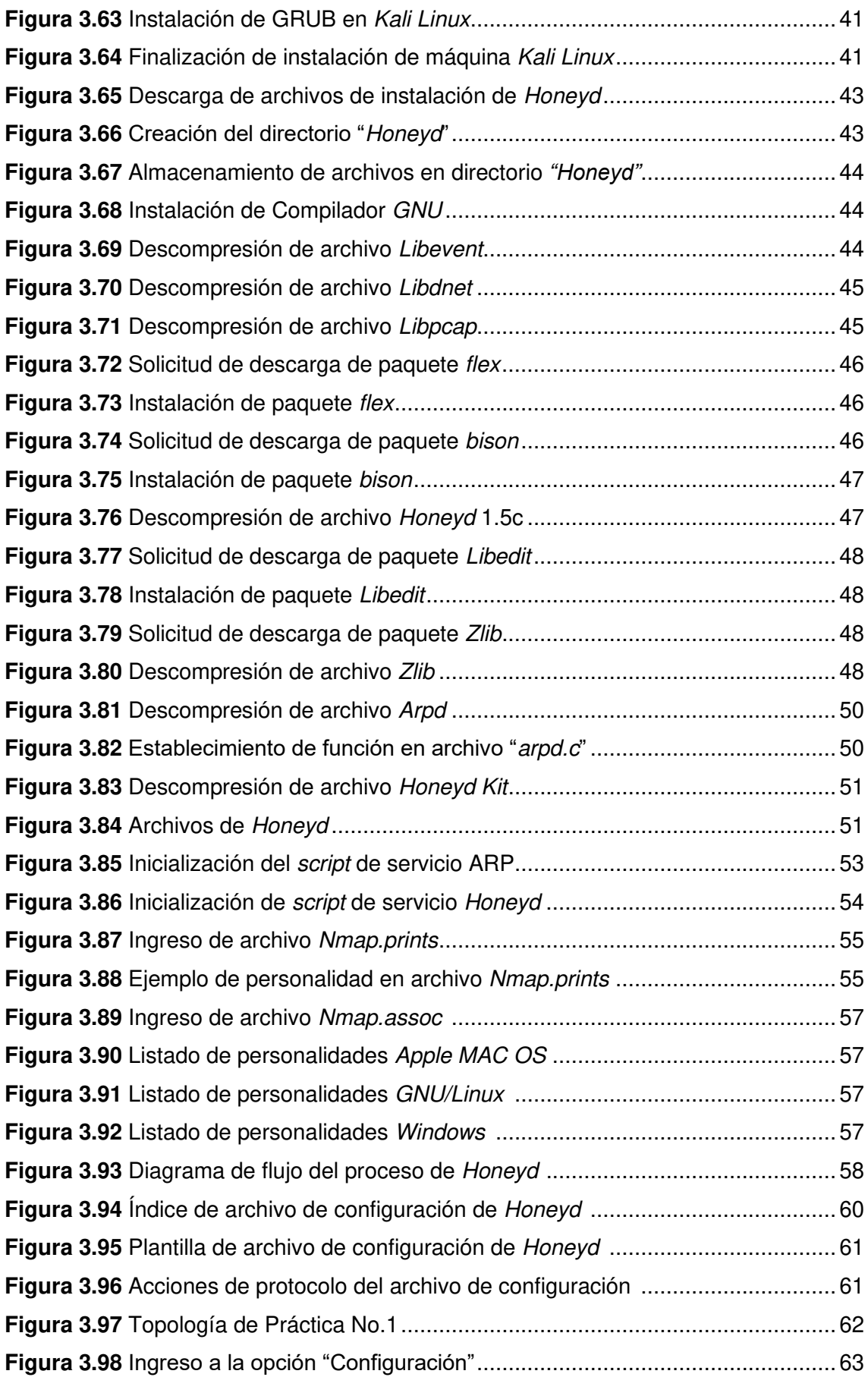

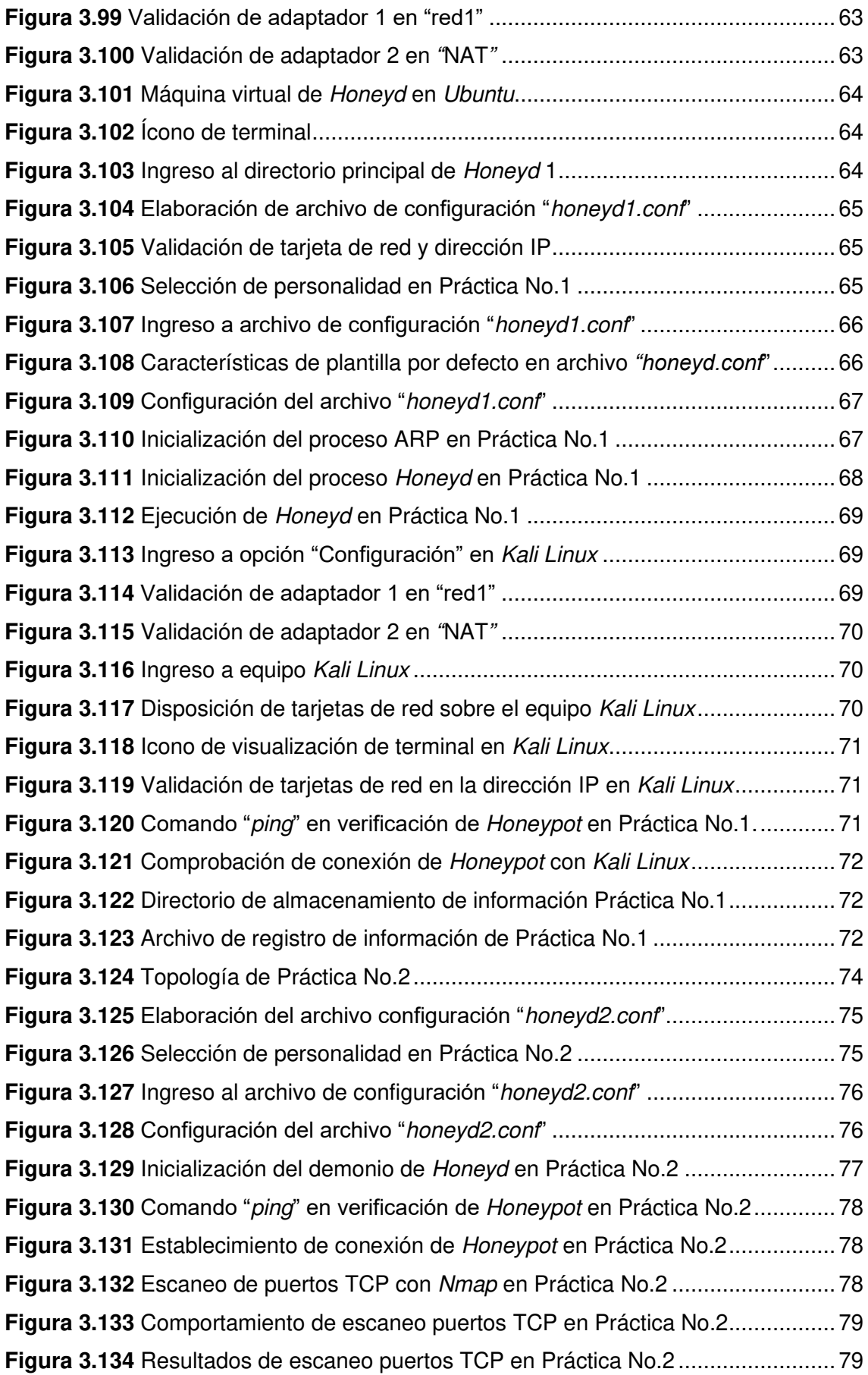

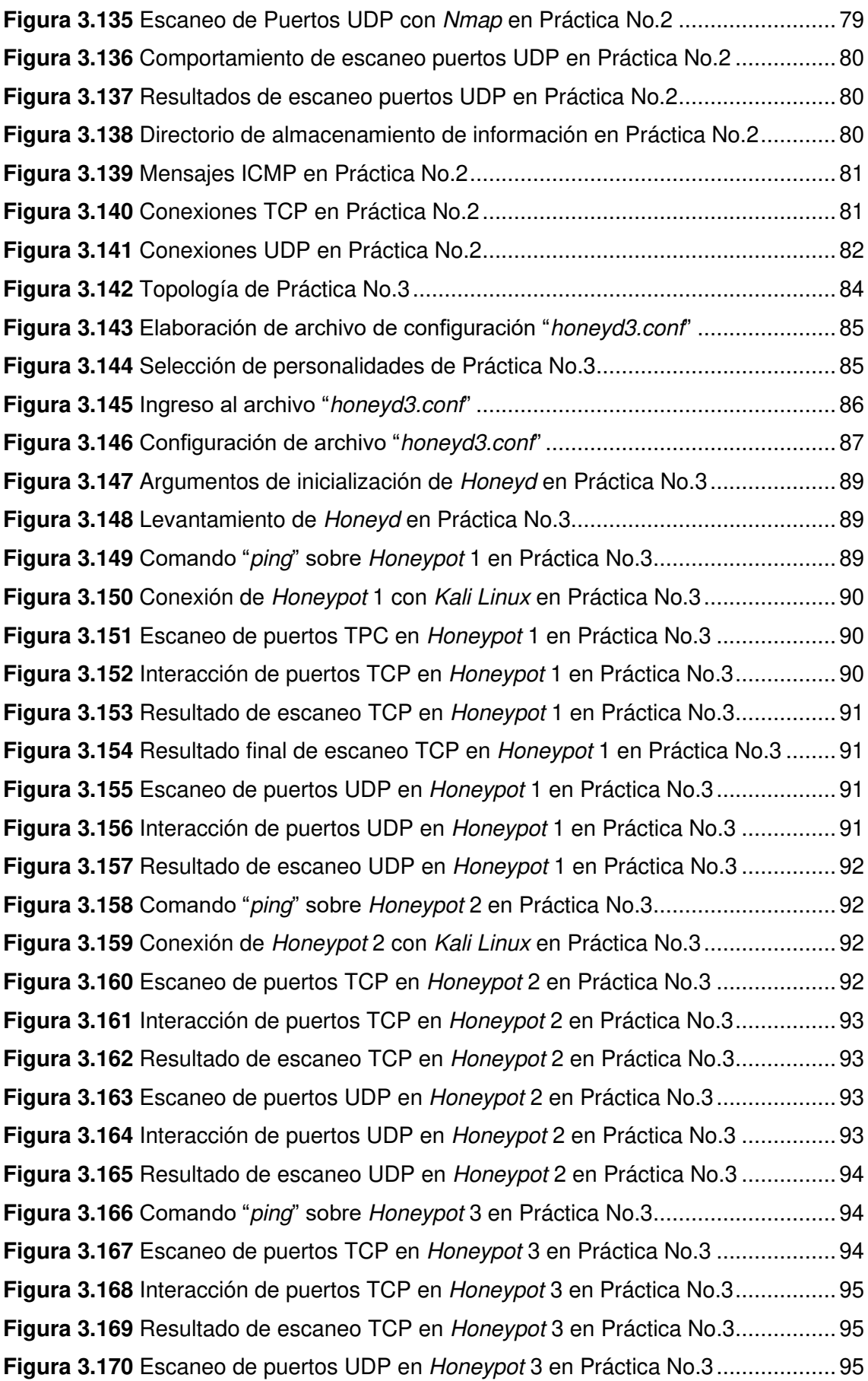

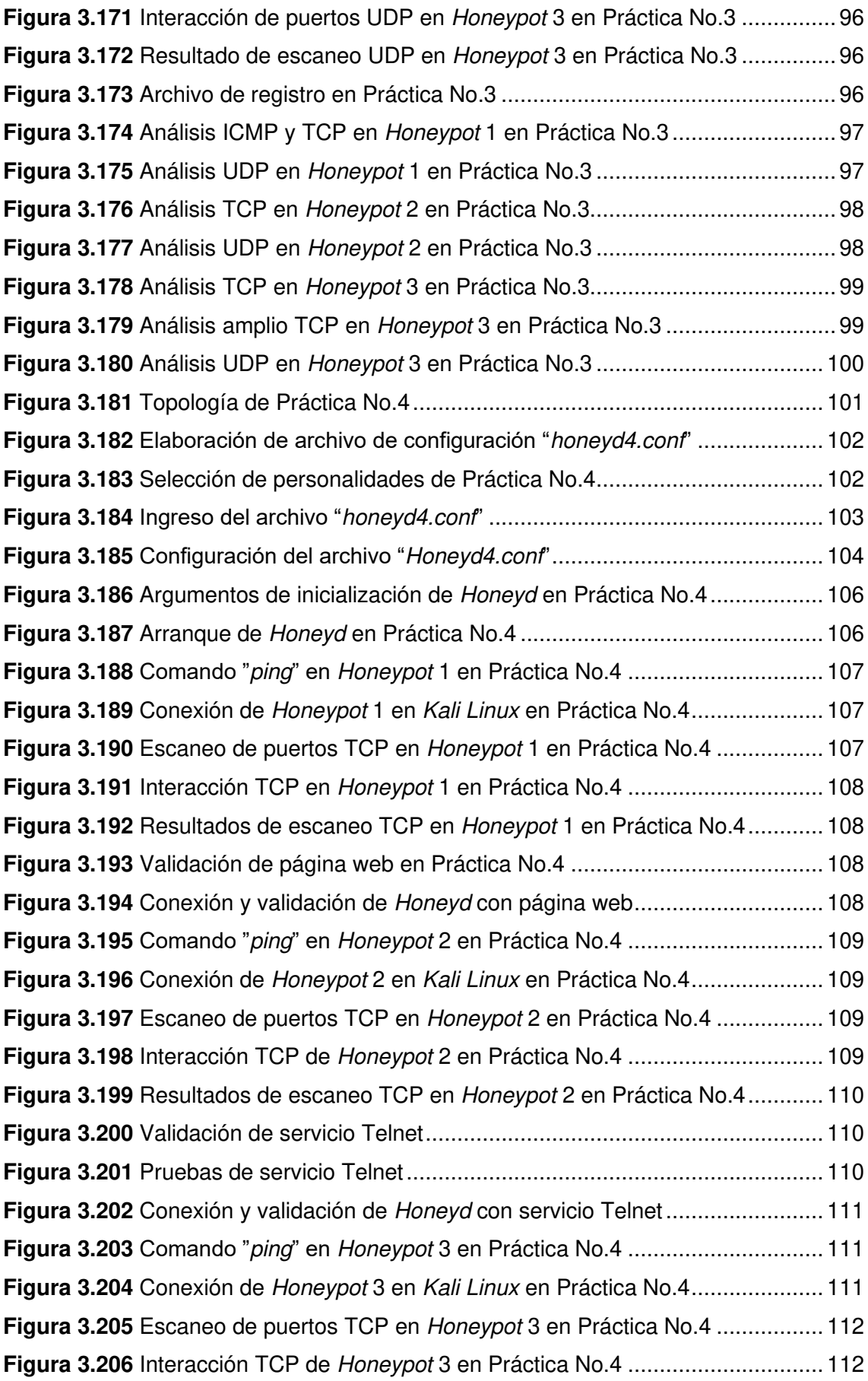

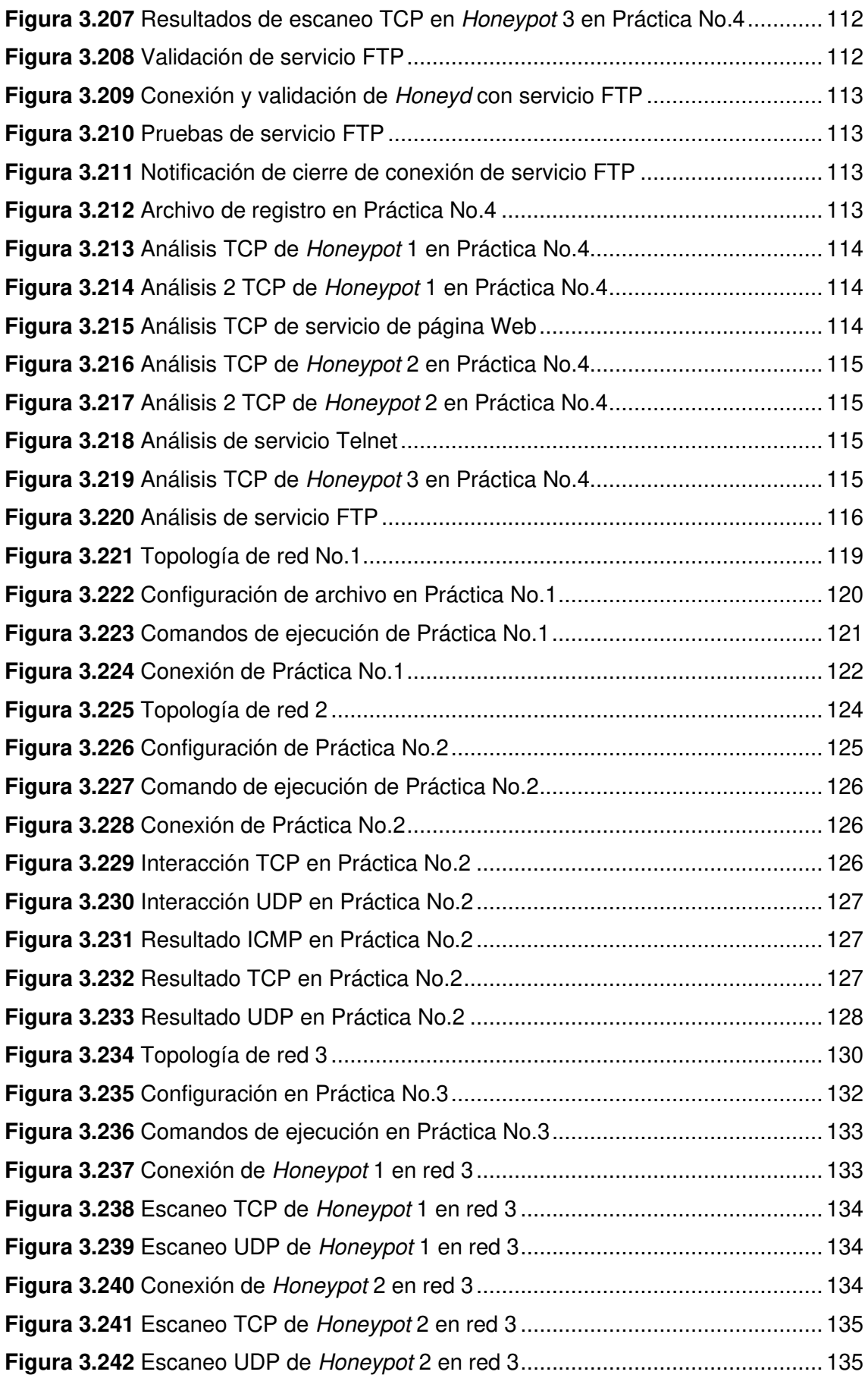

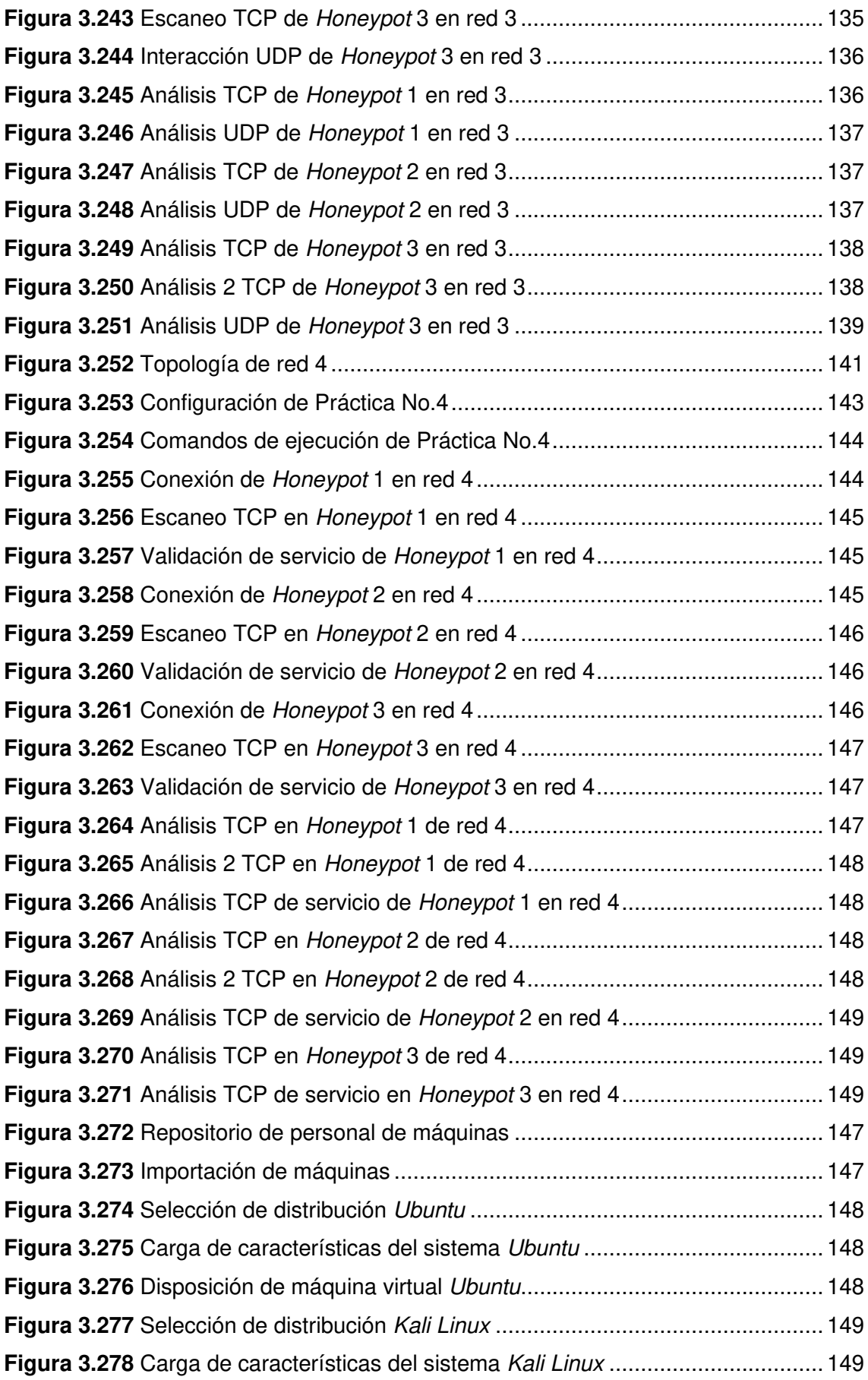

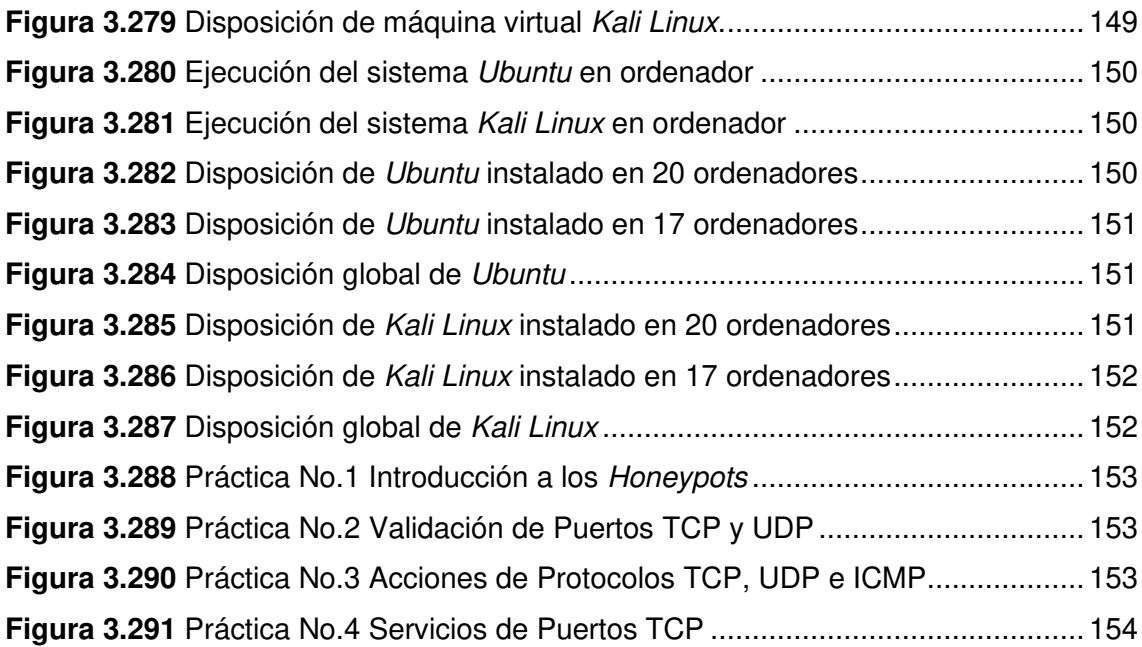

## **ÍNDICE DE TABLAS**

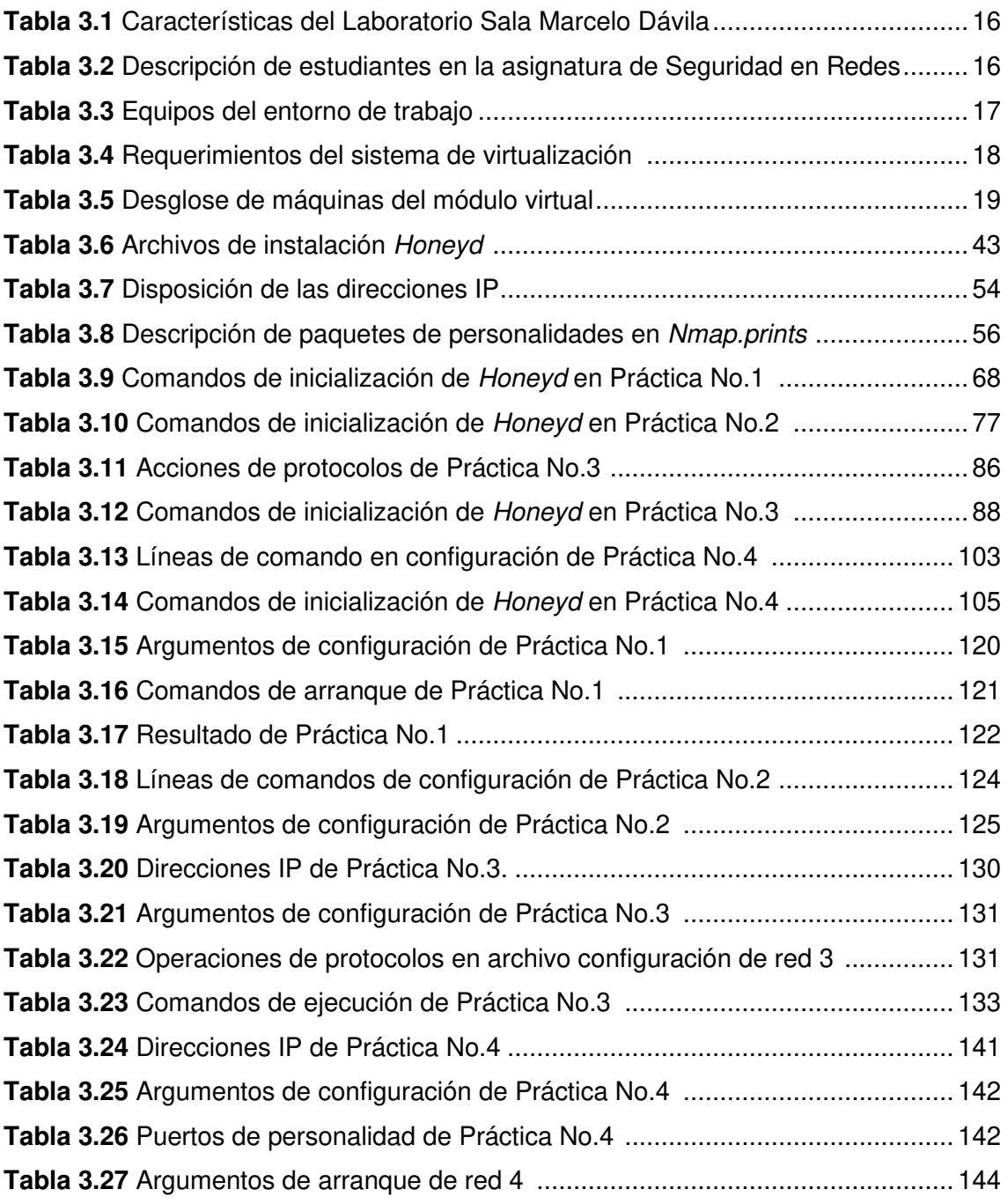

### **RESUMEN**

El presente proyecto de titulación consiste en la implementación de un módulo virtual para el desarrollo práctico en la asignatura de Seguridad en Redes en la carrera de Tecnología Superior en Redes y Telecomunicaciones. El módulo fue desarrollado bajo el sistema de seguridad Honeypot, con el objetivo de realizar prácticas de laboratorio en temas relacionados al manejo de sistemas operativos virtuales, configuración de protocolos y simulación de servicios.

En la primera sección se muestra la introducción, referente al desarrollo y planteamiento de los objetivos del proyecto. Se encarga de abordar y explicar los mecanismos que conforman al módulo virtual en base a la sustentación académica. Además, se establece la delimitación del alcance del proyecto.

En la segunda sección se muestra la metodología, referente a la explicación resumida del procedimiento de los lineamientos de la construcción del módulo. Se encarga de explicar la estructura de las hojas guías de las prácticas de laboratorio correspondiente a los docentes y estudiantes.

En la tercera sección se presentan los resultados, cuyo desarrollo y análisis se fundamenta en el entorno computacional, manejo de virtualización e interacción de la herramienta de seguridad Honeyd. De igual forma, se detalla la validación de las hojas guías de prácticas de laboratorio.

En la cuarta sección se encuentran las conclusiones y recomendaciones, referente a los resultados obtenidos en el desarrollo del proyecto.

En conclusión, el apartado final hace alusión a las referencias bibliográficas implementadas en el trabajo de titulación.

PALABRAS CLAVE: virtualización, Honeypots, Honeyd.

## **ABSTRACT**

The present degree project consists of the implementation of a virtual module for practical development in the subject of Network Security in the Superior Technology in Networks and Telecommunications career. The module was developed under the Honeypot security system, with the objective of carrying out laboratory practices on topics related to the management of virtual operating systems, protocol configuration and service simulation.

The first section shows the introduction, referring to the development and approach of the project objectives. It is responsible for addressing and explaining the mechanisms that make up the virtual module based on academic support. In addition, the delimitation of the scope of the project is established.

The second section shows the methodology, referring to the summarized explanation of the procedure of the guidelines for the construction of the module. It is responsible for explaining the structure of the guide sheets of the corresponding laboratory practices to teachers and students.

The third section presents the results, which development and analysis is based on the computational environment, virtualization management and interaction of the Honeyd security tool. Similarly, the validation of the laboratory practice guide sheets is detailed.

The fourth section contains the conclusions and recommendations, referring to the results obtained in the development of the project.

In conclusion, the final section refers to the bibliographic references implemented in the degree work.

**KEYWORDS:** virtualization, Honeypots, Honeyd.

### <span id="page-19-0"></span>**1 INTRODUCCIÓN**

El avance de la tecnología en el mundo de las telecomunicaciones se ha ido incrementando de manera acelerada, esto debido al crecimiento de las infraestructuras de la red de datos, manejo de equipos, sistemas operativos y servicios sobre redes. Sin embargo, toda red de comunicación esta propensa a ser vulnerada debido a agentes externos o por elementos propios de la red, lo cual genera inconvenientes en la seguridad.

El limitado conocimiento sobre el tema y los sistemas de seguridad inexistentes son factores que contribuyen al establecimiento de un sistema vulnerable. Además, la aparición de "crackers" o "atacantes" dentro de una red, ocasionan diversos conflictos como errores del sistema, robos de información y daños sobre los equipos de cómputo. Según datos de un sitio web especializado en la información de la seguridad, cerca del 90% de los crackers cubren toda su actividad mediante la encriptación en elementos de red, razón por la cual no son percibidos a simple vista [1] [2]. Desde otro punto de vista, se puede encontrar diversos tipos de amenazas que intentan modificar el curso de la distribución de la red, mediante el mapeo de las direcciones IP, escaneo de puertos y manipulación de servicios [3].

Estos escenarios pueden ser reducidos o eliminados mediante el empleo de sistemas de seguridad "Honeypots". Los Honeypots son sistemas que emplean la creación de hosts virtuales para la defensa de los sistemas principales mediante la simulación de estructuras de red [4].

El presente trabajo de titulación tiene el objetivo de proporcionar a la asignatura de Seguridad en Redes de la carrera de Tecnología Superior en Redes y Telecomunicaciones de la Escuela de Formación de Tecnólogos (ESFOT), un módulo virtual de un sistema de seguridad "Honeypots", para el desarrollo de prácticas de seguridad en el manejo de estructuras de red, simulación de sistemas y manejo de servicios virtuales.

#### <span id="page-19-1"></span>**1.1 Objetivo general**

Implementar un módulo virtual bajo la herramienta Honeypot para la simulación del desarrollo práctico en el tema de seguridad en la asignatura de Seguridad en Redes de la ESFOT.

### <span id="page-20-0"></span>**1.2 Objetivos específicos**

- Analizar los requerimientos funcionales del entorno de Linux en los laboratorios computacionales de la ESFOT.
- Interactuar en el entorno de Linux y su relación con los diferentes sistemas operativos en la máquina virtual mediante la herramienta Honeyd.
- Implementar un algoritmo de simulación de casos de protocolos, direcciones IP y Host mediante la herramienta Honeyd.
- Elaborar un mínimo de 4 guías prácticas para el desarrollo de actividades de laboratorio.
- Verificar el funcionamiento del módulo cuidando su calidad.

### <span id="page-20-1"></span>**1.3 Fundamentos**

#### **Virtualización**

<span id="page-20-2"></span>Es un proceso de creación de un sistema operativo mediante el uso de software de una representación virtual de un recurso informático. Se realiza en base a una capa de abstracción del entorno físico, lo cual permite la división de elementos del sistema (memoria, almacenamiento, procesadores, etc.) con el objetivo de proporcionar sistemas virtuales, generalmente llamados máquinas virtuales (VM), cada uno es un computador independiente y se ejecuta en un espacio subyacente al sistema real [5] [6].

<span id="page-20-3"></span>La estructura gráfica del sistema de virtualización se visualiza en la [Figura 1.1.](#page-20-3)

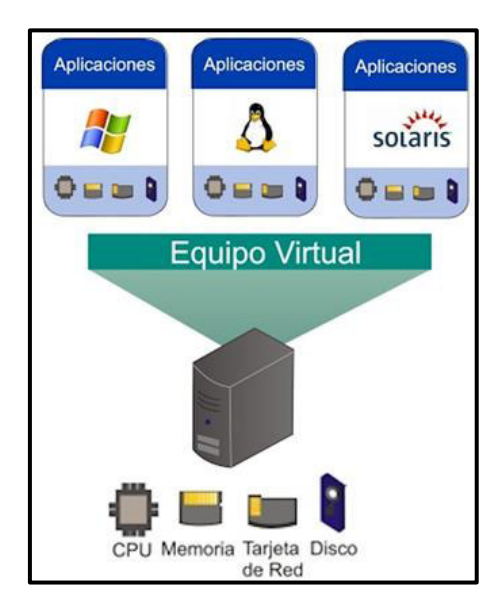

**Figura 1.1** Sistema de virtualización [7]

#### **Máquina Virtual**

<span id="page-21-0"></span>Es un mecanismo de simulación de un sistema físico o computador, generalmente conocido como "invitado" en el equipo físico "anfitrión". Se caracteriza por manejar su propio sistema operativo (OS) y aplicaciones. Funciona en base a la aplicación de un software de virtualización o sistema de hipervisor [8] [9].

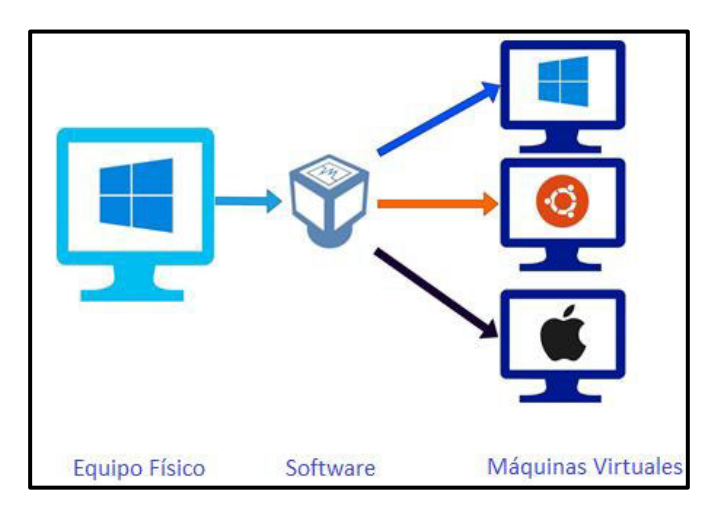

El diagrama de virtualización de máquinas se presenta en la [Figura 1.2.](#page-21-3)

**Figura 1.2** Virtualización de máquinas [10]

#### <span id="page-21-3"></span>**Hipervisor**

<span id="page-21-1"></span>Es un administrador de máquinas virtuales conocido como Virtual Machine Manager (VMM), encargado de relacionar al entorno virtual con el entorno físico. Es la capa de software focalizada en la coordinación y el uso compartido de recursos, memoria y procesamiento. Se encarga de mantener separada la existencia entre máquinas para evitar interferencia [9] [10] [11].

#### **Tipos de hipervisores**

#### <span id="page-21-2"></span>**Hipervisores nivel 1**

Se denominan con el nombre de "bare-metal", son aquellos que interactúan con los recursos físicos subyacentes al hardware. Se encargan de sustituir al sistema operativo por completo, además que su uso general se adjudica a los servidores virtuales de producción [11].

El diagrama de bloques del Hipervisor de nivel 1 se visualiza en la [Figura 1.3.](#page-22-1)

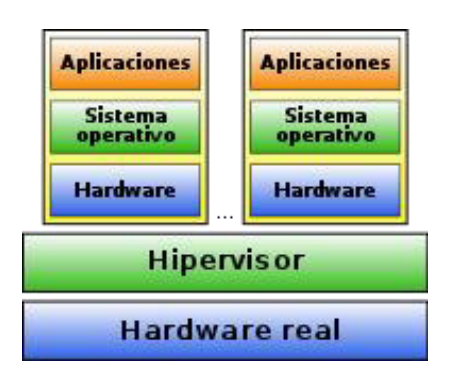

**Figura 1.3** Hipervisor nivel 1 [12]

#### <span id="page-22-1"></span>**Hipervisores nivel 2**

Se ejecutan como aplicaciones sobre un sistema operativo existente, enfocados en el manejo de sistemas operativos alternativos. Se caracterizan por el acceso en el sistema operativo principal y cuenta con una sobrecarga de rendimiento por los recursos físicos que son limitados y compartido con el sistema principal [11].

El diagrama de bloques del Hipervisor de nivel 2 se visualiza en la [Figura 1.4.](#page-22-2)

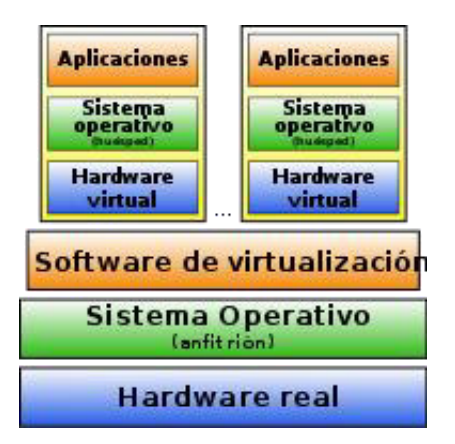

**Figura 1.4** Hipervisor nivel 2 [12]

#### <span id="page-22-2"></span>**Oracle VM VirtualBox**

<span id="page-22-0"></span>Es un software de código abierto desarrollado por Oracle Corporation, lanzado en el año 2007. Se caracteriza por el manejo de procesos de virtualización en arquitecturas X86/amd64. Se denomina como un hipervisor de tipo 2, encargado de los recursos virtuales y administración de máquinas virtuales en los equipos físicos [13].

El programa se encuentra disponible desde el sitio oficial: [https://www.virtualbox.org/,](https://www.virtualbox.org/) ver en la [Figura 1.5.](#page-23-2)

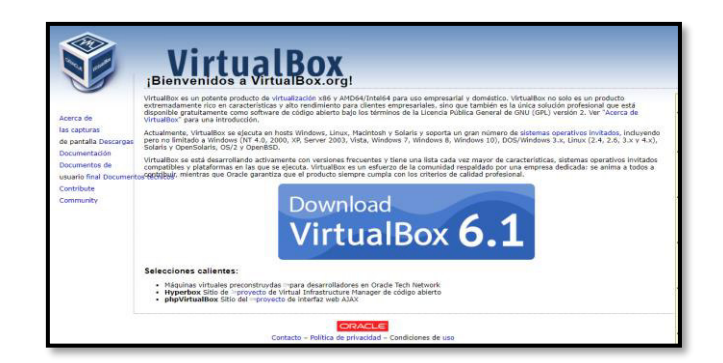

**Figura 1.5** Sitio oficial de Oracle VirtualBox [13]

#### <span id="page-23-2"></span>**Unix**

<span id="page-23-0"></span>Es un sistema operativo que nació en los años 70, creado y desarrollado principalmente por Dennis Ritchie y Ken Thompson en los laboratorios Bell de AT&T. Se caracteriza por ser de código abierto (Open Source) y escrito en el lenguaje de programación C. Se encarga del desarrollo de un sistema operativo de múltiples tareas, programas y usuarios. Se basa en un sistema de archivos de orden jerárquico, en el uso de ficheros de acceso a carpetas y directorios [14] [15].

El sistema realiza la simulación del multiprocesamiento, la interconexión de procesos de comunicación de usuarios y conexión de periféricos. Se focaliza en la administración central de múltiples usuarios, redirección de entradas y salidas en la creación de software [15] [16].

#### **GNU/Linux**

<span id="page-23-1"></span>Es un sistema operativo de código abierto tipo Unix, basado en herramientas básicas del proyecto GNU (*GNU's Not Unix*) anunciado por Richard Stallman en 1983 y sustentado por la FSF (Free Software Foundation). La denominación del nombre de Linux se basa en el manejo del núcleo (Kernel) desarrollado por Linus Torvalds en 1991. Se caracteriza por el uso del software libre; el código fuente cuenta con libertades de uso, modificación y redistribución libre bajo los términos de la Licencia Pública General GLP [17].

#### **Características**

- **Estabilidad.-** Es un sistema estable y robusto debido a las configuraciones del nivel administrativo. Se encarga del manejo de las actualizaciones, descargas y reforzamiento del sistema. [18].
- **Multitarea y multiusuario.-** Se encarga de la ejecución segura de múltiples programas y el acceso a múltiples usuarios en simultáneo [18].
- **Seguridad.-** Es un sistema de gestión propia a nivel de usuario, consta de herramientas y actualizaciones de paquetes. Se encarga de la gestión de contraseñas, niveles de usuarios y permisos [18].
- **Distribuciones.-** Son las variantes del sistema operativo encargadas de satisfacer las necesidades específicas [18].

#### **Ubuntu**

<span id="page-24-0"></span>Es una distribución del sistema operativo GNU/Linux de código abierto lanzado en el año 2004, basado en el sistema operativo Debian. Es desarrollado bajo el esquema del empresario Mark Shuttleworth, cuyo objetivo es promover y promocionar de manera gratuita el uso del software libre a usuarios promedios. Es usado en equipos de escritorio y servidores [19] [20].

#### **Características**

- **Terminal e interfaz.-** Se maneja en base a una terminal por medio de la línea de comandos similar a los sistemas Unix; creación, desarrollo y gestión de archivos. Además, cuenta con una interfaz gráfica intuitiva y personalizable [20].
- **Orientación de red.-** Se compone del uso de tarjetas de red, con el objetivo de realizar actividades relacionadas a la intercomunicación, manejo de red y validación de datos [20].
- **Compatibilidad.-** Su compatibilidad se relaciona en gran medida con el hardware existente, debido a los requisitos mínimos de instalación, tales como; procesador 2 (GHz), memoria 2 (GB) de RAM, disco duro 25 (GB) y conexión a Internet [20].
- **Sistema seguro.-** Es un sistema de naturaleza robusta, por lo que cuenta con actualizaciones periódicas para el control de dispositivos. Se caracteriza por proporciona un nivel alto de seguridad para empresas y organizaciones [20].

#### **Kali Linux**

<span id="page-24-1"></span>Es una distribución del sistema operativo de GNU/Linux de código abierto lanzado en el año 2013, conocido antiguamente como BackTrack Linux. Se basa en los sistemas Debian, es fundada y mantenida por Mati Aharoni y Devon Kearns de la Offensive Security. Contiene una gran cantidad de herramientas focalizadas en el uso de seguridad informática y auditoría. Se caracteriza por la realización de pruebas de penetración, actualizaciones, servicios de red y análisis de vulnerabilidades. Es una solución multiplataforma, accesible y disponible gratuitamente para profesionales de la seguridad de la información [21] [22].

#### **Características**

- **Herramientas de Pruebas de Penetración.-** Se dispone de una gran cantidad de herramientas (600), entre ellas se encuentra; Nmap (escáner de puertos), Wireshark (sniffer de paquetes de red), John the Ripper (crackeador de contraseñas), y Aircrack-ng (software de pruebas de seguridad de redes inalámbricas) [22].
- **Compatibilidad con FHS.-** Cuenta con el manejo del Estándar de Jerarquía del Sistema de Archivos FHS (Filesystem Hierarchy Standard). Normativo encargado de los directorios y archivos en los sistemas GNU/Linux [22].
- **Instalación.-** Se compone de requisitos mínimos de instalación; procesador 2 (GHz), memoria 4 (GB) de RAM, disco duro 8 (GB) y conexión a Internet [22].
- **Entorno seguro.-** Se dispone de un equipo de trabajo encargado de la actualización y manejo de paquetes en repositorios seguros por medio de múltiples protocolos de seguridad [22].
- **Paquetes y repositorios firmados por GPG.-** Se dispone de paquetes con cifrado y firmas digitales por medio del programa GPG (GNU Privacy Guard). Se enfoca en la autoría de los desarrolladores de los repositorios y paquetes verificados en los sistemas GNU/Linux [22].

#### **Honeypot**

<span id="page-25-0"></span>Es una herramienta o mecanismo de seguridad informática de código abierto encargada de proporcionar un sistema trampa o señuelo sobre la red con el objetivo de evitar un posible ataque informático. Se caracteriza principalmente por detectar y obtener información del atacante. Además, se encarga de localizar el origen y posteriormente implementar acciones de seguridad [23].

#### **Funciones principales**

- Desviar las interacciones del atacante sobre la red y proteger los recursos principales del sistema activo [23].
- Formar base de datos de perfiles de los atacantes y construir medidas de prevención [23].
- Descubrir posibles vulnerabilidades de los sistemas operativos, programas y entornos que no se encuentren debidamente documentados [23].

#### **Clasificación de Honeypots**

Se clasifican en función del ambiente de operación**:** 

- **Producción.-** Son los encargados de proteger los ambientes reales con servicios vulnerables o puertos abiertos en equipos de uso diario [24].
- **Investigación.-** Son los encargados de proporcionar el material educativo o investigativo, con el objetivo principal de estudiar los patrones de ataque y prevenir futuras amenazas [24].
- **Interacción.** Son aquellos que se disponen de acuerdo a un nivel de interacción y rango de protección [24].

#### **Tipos de Honeypots por el nivel de interacción**

#### **Honeypots de baja interacción**

Son sistemas de interacción en un medio virtual que se encargan de simular sistemas operativos, aplicaciones y servicios abiertos. Se caracterizan por limitar la actividad del atacante al entorno de emulación. Esto genera un menor riesgo y mayor simplicidad de implementación, debido a que los servicios emulados limitan el riesgo de penetración al restringir el acceso al sistema operativo real. Además, son sistemas que cuentan con facilidad de uso y mantenimiento mínimo [24] [25].

La captura de datos de los ataques es controlada, lo que implica una capacidad de registro limitada. La simulación de servicios cuenta con un límite de operatividad. Sin embargo, el atacante visualiza un sistema real [25] [26].

La representación gráfica de un Honeypot de baja interacción se visualiza en la Figura [1.6.](#page-26-0)

<span id="page-26-0"></span>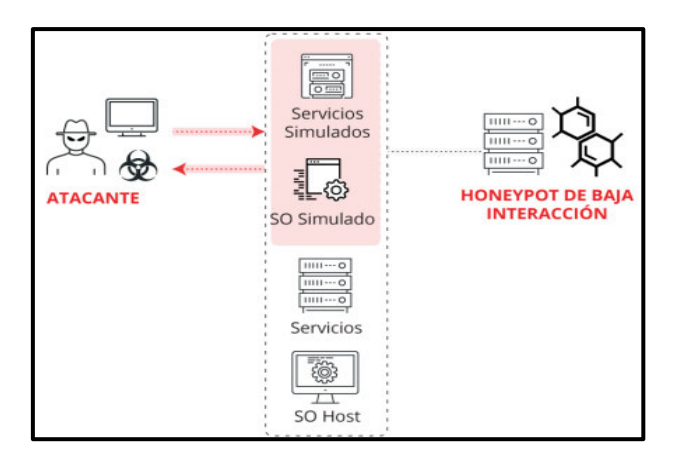

**Figura 1.6** Honeypot de baja interacción [26]

#### **Honeypots de alta interacción**

Son sistemas de interacción en un medio real que se encargan de levantar sistemas operativos, aplicaciones y servicios en un ordenador o una red troncal. Se caracterizan por un entorno de funcionamiento exterior o real, lo que conlleva a establecer un sistema perfectamente protegido. Se encargan de establecer un sistema operativo realista sobre los atacantes, permitiendo recabar información para el manejo del análisis de operación y estudiar nuevas formas de comportamiento [24] [25] [26].

Se componen de una mayor capacidad de almacenamiento de información, permiten una interacción completa del atacante sobre los equipos señuelo. El sistema de manejo de Honeypots de alta interacción sobre redes se conoce bajo la denominación del proyecto Honeynet [24] [25] [26].

La representación gráfica de un Honeypot de alta interacción se visualiza en la Figura [1.7.](#page-27-1)

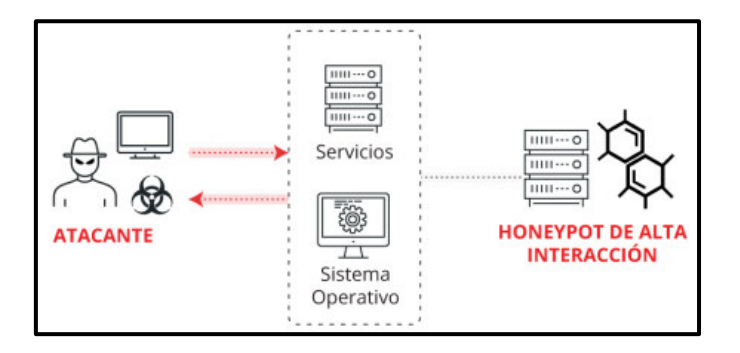

**Figura 1.7** Honeypot de alta interacción [26]

#### <span id="page-27-1"></span>**Honeyd**

<span id="page-27-0"></span>Es un Honeypot de baja interacción desarrollado por Niels Provos encargado de crear y ejecutar múltiples Honeypots virtuales sobre una red informática. Se caracteriza por la configuración de personalidades en base a la imitación de sistemas operativos y emulación de servicios. Se encuentra disponible como un software de código abierto lanzado bajo la licencia GPL y compatible con los sistemas Unix, GNU/Linux y Windows. [27] [28].

El sistema de Honeyd se encarga de reenviar el tráfico hacia Honeypots a través de un enrutador o mediante el Protocolo de Resolución de Direcciones (Address Resolution Protocol) (ARP). Los Honeypots se encargan de simular un sistema operativo diferente sobre la red [28].

La topología de funcionamiento de un sistema Honeyd se visualiza en la [Figura 1.8](#page-28-0).

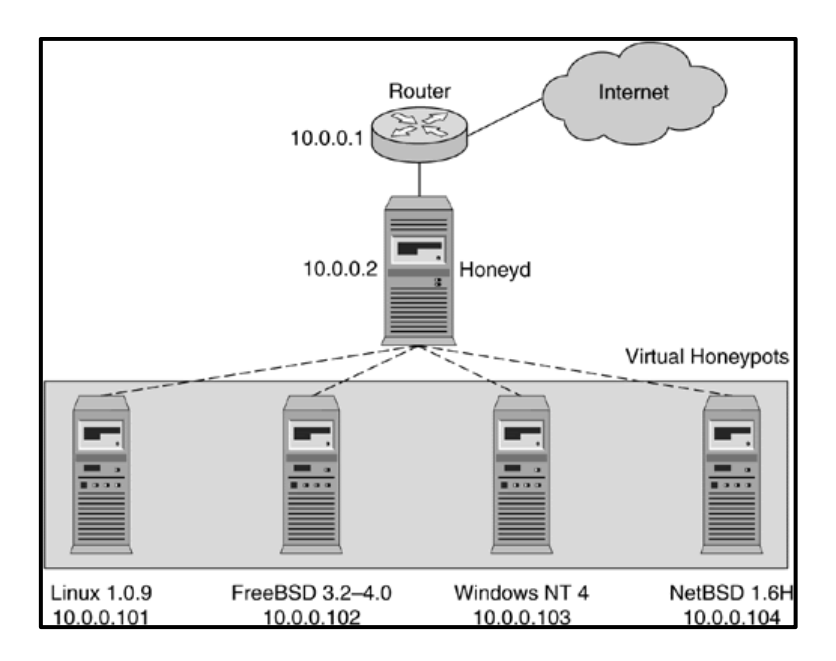

**Figura 1.8** Topología de un sistema Honeyd [28]

#### <span id="page-28-0"></span>**Características**

- **Simulación de Honeypots virtuales.-** Se dispone de una amplia capacidad de simulación, de hasta 65536 equipos virtuales en simultáneo. Se enfoca en la interacción individual o colectiva de cada host, permitiendo comportamientos específicos de host [28].
- **Emulación de servicios.-** Cuenta con un proceso de emulación de servicios en relación a un archivo de configuración. Además, se encarga de notificar los eventos de conexión, entre el origen y el destino, estableciendo el señuelo con el atacante [28].
- **Simulación de sistemas operativos.-** Maneja el desarrollo de la simulación de los sistemas operativos mediante el modelo TCP/IP, por medio de la configuración de personalidades mediante la asignación de direcciones del Protocolo de Internet (Protocol Internet) IP, puertos de capa de transporte del Protocolo de Control de Transmisión (Transmission Control Protocol) TCP y el Protocolo de Datagramas de Usuario (User Datagram Protocol) UDP, control de capa de red por medio del Protocolo de Mensajes de Control de Internet (Internet Control Message Protocol) ICMP y servicios en cada equipo virtual [28].
- **Simulación de topología de enrutamiento.-** Se dispone en simulación de topologías de enrutamiento, permitiendo configurar parámetros de red, tales como la latencia, pérdida de paquetes y ancho de banda. Además, permite la integración de máquinas físicas con topologías virtuales [28].

• **Subsistema de virtualización.-** Dispone de la ejecución de aplicaciones reales del tipo Unix con nombres virtuales; servidores web, FTP, entre otros. Además, permite la unión de puertos dinámicos en direcciones virtuales permitiendo la iniciación de conexiones de red [28].

#### **Nmap**

<span id="page-29-0"></span>Es un software de código abierto multiplataforma desarrollado por Gordon Lyon, lanzado en el año 1997. Se caracteriza por el proceso de evaluación del uso de la seguridad en sistemas informáticos. Se encarga del envío y recepción de paquetes definidos para el análisis de resultados de la información relacionada a equipos activos y servicios sobre la red [29].

Se enfoca en el desarrollo de multifunciones orientadas al sondeo de redes de computadoras, detección de equipos, análisis de servicios y manejo de sistemas operativos. Las funciones se extienden en base al uso de scripts o programas de establecimiento de servicios enfocados a la configuración avanzada de las vulnerabilidades y aplicaciones. Además, el proceso de escaneo se adapta a las configuraciones de la red, de acuerdo con la congestión y latencia producida [29].

#### **Funciones Principales**

- Distribuido en base al desarrollo de software libre bajo la Licencia Pública General (GLP) [29].
- Descubrir ordenadores, servidores y equipos de red en base a la implementación de herramientas de localización (ping) [29].
- Identificar puertos (TCP/UDP) abiertos dentro de un equipo u ordenador objetivo [29].
- Determinar servicios (puertos) activos en equipo u ordenador objetivo [29].
- Determinar el sistema operativo (OS) y versión del equipo siendo la Huella Dactilar (Fingerprinting) [29].
- Recolectar características de hardware de equipos u ordenador objetivo [29].

#### <span id="page-29-1"></span>**2 METODOLOGÍA**

#### <span id="page-29-2"></span>**2.1 Descripción de la metodología usada**

Para el desarrollo del módulo virtual fue necesario determinar las condiciones físicas y características de funcionamiento para el empleo de los equipos computacionales. Por lo que se realizó el proceso de investigación con el fin de localizar y determinar los elementos disponibles con los requerimientos mínimos para el desarrollo y la implementación.

En la primera fase se realizó el análisis de los requerimientos sobre la disposición del sistema operativo Linux en los recursos tecnológicos de la ESFOT. La asignación del sistema operativo de *GNU/Linux* se consideró por las características del sistema, siendo una plataforma de código abierto encargada del manejo, clasificación, organización y ejecución de programas en la línea de comando para la resolución de los sistemas operativos en entornos virtuales.

Por lo cual, se procedió a realizar la localización del sistema mediante la coordinación con la dirección de la ESFOT, a través del jefe de laboratorios de TIC para determinar la disposición del sistema. El planteamiento del módulo fue evaluado en base al funcionamiento de los sistemas de virtualización, con el objetivo de manejar varios sistemas operativos al mismo tiempo.

La plataforma seleccionada y disponible en los recursos tecnológicos fue el software de virtualización de Oracle VirtualBox en su versión 6.0, la misma que se puso a disposición para la descarga, instalación y manejo de las distribuciones de GNU/Linux de Ubuntu y Kali Linux, las cuales se relacionan a la estructura del módulo virtual.

La disposición de los equipos y el entorno de trabajo fue asignada en base a la cantidad de estudiantes inscritos en la asignatura de Seguridad en Redes. En el análisis se detalló la cantidad de estudiantes por periodo, por lo que la máxima autoridad de los laboratorios designó el uso de 37 equipos de cómputo en el Laboratorio Marcelo Dávila para el desarrollo de las actividades.

En la segunda fase se realizó el proceso de interacción con Linux para el manejo del software de Honeyd en la descripción de los sistemas operativos. El manejo de los sistemas operativos sobre el uso del software libre se consideró debido a la capacidad de manejar programas para el desarrollo virtual, por tal motivo en el módulo se buscó el uso de sistemas trampa enfocados en la seguridad informática.

Debido a esto, se eligió a los sistemas de seguridad de *Honeypots*, los cuales se caracterizan por establecer sistemas reales o señuelos.

Por tal motivo, se designó al Honeypot de Honeyd para el desarrollo de la simulación de sistema a través de la detección, protección y registro de información del atacante. En el módulo se realizó una interacción con Honeyd con la finalidad de conocer los sistemas operativos y funciones principales, para llevar a cabo el proceso se requirió realizar la fase de instalación, análisis de componentes y comprobación de resultados mediante pruebas de funcionamiento.

La fase de instalación se realizó en el sistema operativo de Ubuntu mediante la creación del paquete de Honeyd. La creación se desarrolló por medio de la descarga de librerías, descompresión de archivos y la ejecución de archivos de las librerías de soporte de Honeyd.

La fase de análisis se designó en el directorio principal de Honeyd con la descripción del archivo de configuración "*honeyd.conf*" y el archivo de información "README". La fase de pruebas de funcionamiento se realizó con inicialización de los archivos "scripts", relacionados al servicio de ARP en el manejo de tráfico de red y al servicio Honeyd relacionado al otorgamiento de los comandos iniciales.

De igual manera, se procedió a describir los archivos de la base de datos de nombres de personalidades y sistemas operativos, siendo "Nmap.prints" y "Nmap.assoc", referentes a las identidades de los Honeypots, describiendo los sistemas operativos más relevantes: Windows, MAC OS y Linux.

En la tercera fase se realizó el manejo de la herramienta de Honeyd a través del archivo de configuración "honeyd.conf". Se procedió a analizar el software de Honeyd en base al diagrama de bloques, el cual describe en forma de procesos el manejo del archivo de configuración, explicando el funcionamiento de cada paquete simulado a través de las líneas de comando. Las cuales, se encargan de especificar la función individual de cada parámetro.

La fase de análisis se designó a la interpretación del algoritmo, debido a que el archivo de configuración y las líneas de comandos son el documento manipulable en el cual se desarrollan las configuraciones de los casos, como son la personalidad, los protocolos (TCP, UDP e ICMP), los puertos y las direcciones IP.

La fase de diseño se designó a la capacidad de cambio de nombre del archivo de configuración y la capacidad de agregar comentarios en forma de etiqueta. Los elementos de simulación y prueba de funcionamiento se detallaron en la sección de hojas guías.

13

En la cuarta fase se elaboró 4 hojas guías para prácticas de laboratorio que comprenden el manejo, configuración y funcionamiento del módulo virtual para que sean ejecutadas en la asignatura de Seguridad en Redes. Dichas prácticas contienen instrucciones tanto para los docentes como para los estudiantes. Los temas a ser tratados fueron:

Introducción a los Honeypots.- El desarrollo de la práctica se enfoca al establecimiento de las generalidades del módulo virtual, la familiarización del entorno, manejo de archivos principales, archivo de configuración básica, asignación de dirección IP, comandos básicos de inicialización, ejecución de Honeypot simple, verificación de creación en máquina externa y análisis de resultados en el archivo de registro de información.

Validación de puertos TCP y UDP.- El desarrollo de la práctica se enfoca en la configuración de los puertos (TCP y UDP), ejecución de Honeypot, validación de conexión, escaneo de puertos (TCP y UDP) en máquina externa y análisis de resultados en el archivo de registro de información.

Acciones de protocolos TCP, UDP e ICMP.- El desarrollo de la práctica se enfoca en la configuración de acciones de los protocolos (TCP, UDP e ICMP), ejecución de conjunto de Honeypots, escaneo de puertos (TCP y UDP) en Honeypots, resultados de interacción en relación al acceso y bloqueo de puertos en Honeyd, visualizado en máquina externa y análisis de resultados en el archivo de registro de información.

Simulación de servicios TCP.- El desarrollo de la práctica se enfoca en la configuración de la simulación de servicios en los puertos TCP, configuración de archivo "scripts" de simulación, ejecución de conjunto de Honeypots, validación de conexión, escaneo de puertos TCP, comprobación de servicios señuelos y análisis de resultados en el archivo de registro de información.

En la última fase se realizó el proceso de verificación referente al funcionamiento del módulo virtual. Se realizó la importación de las máquinas virtuales sobre los equipos computacionales y se verificó el funcionamiento correcto de cada una de las prácticas. Además, se desarrollaron videos demostrativos de la funcionalidad de las prácticas realizadas y se expusieron los procedimientos adecuados para la obtención de los resultados esperados.

## <span id="page-33-0"></span>**3 RESULTADOS Y DISCUSIÓN**

La implementación del módulo virtual tiene el objetivo de dar a conocer los sistemas de seguridad de Honeypots mediante la herramienta Honeyd. El objetivo es evidenciar el manejo de los puertos (TCP y UDP), direcciones IP y servicios mediante el uso de hojas guías para la contribución del desarrollo académico de los estudiantes y docente encargado de la asignatura de Seguridad en Redes en la carrera de Tecnología Superior en Redes y Telecomunicaciones.

## <span id="page-33-1"></span>**3.1 Análisis de requerimientos del laboratorio en equipos computacionales**

El desarrollo del presente proyecto se enfoca en el uso del Laboratorio Marcelo Dávila ubicado en el Edificio No. 21 en la Dirección de la Escuela de Formación de Tecnólogos (ESFOT) de la Escuela Politécnica Nacional (EPN). La asignación del laboratorio se realizó en base a la coordinación y orientación por parte del Ing. William Nacimba [\(william.nacimbac@epn.edu.ec\)](mailto:william.nacimbac@epn.edu.ec), jefe encargado de los Laboratorios de TIC de la ESFOT.

#### **Laboratorio Marcelo Dávila**

<span id="page-33-2"></span>Es un espacio académico en el área de las Tecnologías de la Información y Comunicación (TIC), disponible para el desarrollo de actividades del personal docente y estudiantes de la Escuela Politécnica Nacional. Se encarga de brindar recursos informáticos a nivel de laboratorio en impartición de clases, implementación de módulos y manejo de software [30].

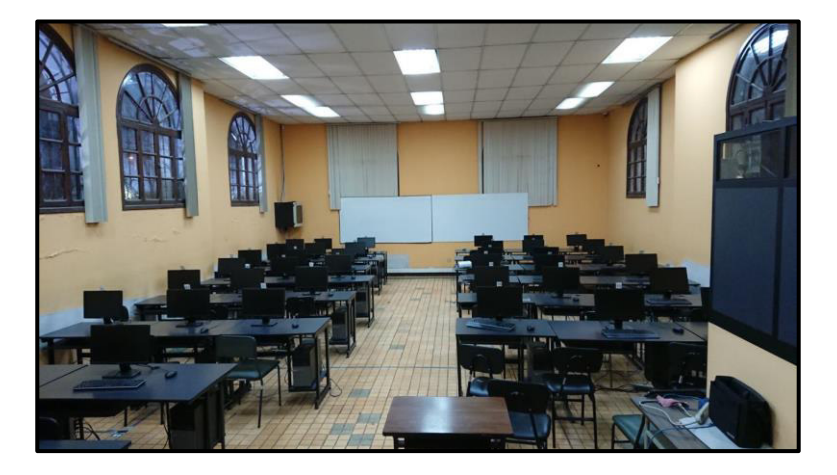

La disposición física del laboratorio se visualiza en la [Figura 3.1.](#page-33-3)

<span id="page-33-3"></span> **Figura 3.1** Laboratorio Marcelo Dávila [30]

#### **Equipamiento**

El entorno de trabajo se dispone del equipamiento de ordenadores de escritorio pertenecientes a la marca DELL, ver en la [Figura 3.2.](#page-34-0)

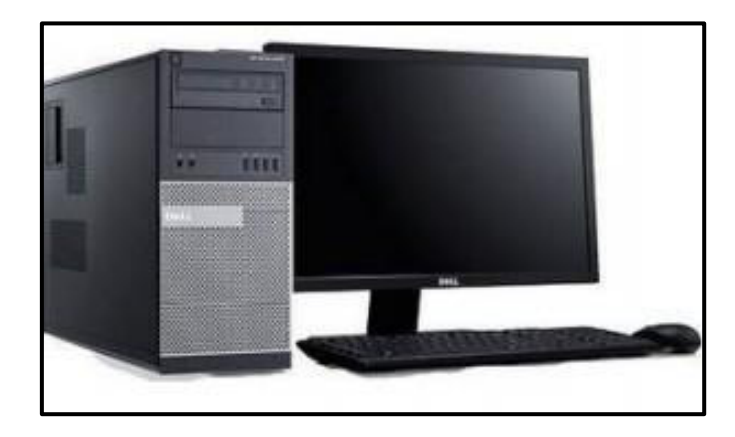

**Figura 3.2** Ordenador de escritorio marca DELL [30]

<span id="page-34-0"></span>Las características y el número de ordenadores se encuentran descritos en la [Tabla 3.1.](#page-34-1)

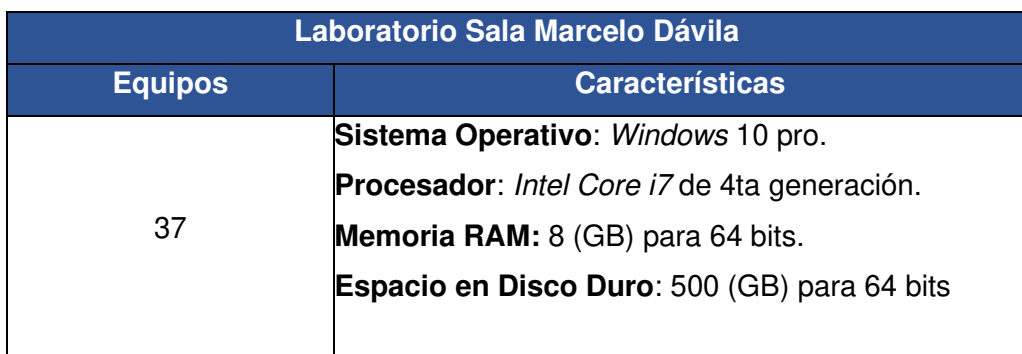

<span id="page-34-1"></span>**Tabla 3.1** Características del Laboratorio Sala Marcelo Dávila

#### **Análisis de estudiantes en la asignatura de Seguridad en Redes**

El proyecto se desarrolla en función a los estudiantes inscritos en la asignatura de Seguridad en Redes. En tal virtud, y en conjunto con la coordinación con el jefe del laboratorio se dispone a establecer el número de equipos de trabajo de acuerdo al margen de estudiantes inscritos en los periodos activos.

<span id="page-34-2"></span>La información solicitada es proporcionada por la Subdirección de la ESFOT. Por tal motivo, el número de estudiantes inscritos en la asignatura se describe en la [Tabla 3.2.](#page-35-1)

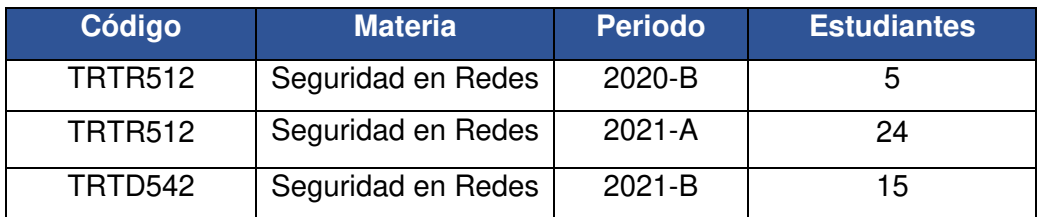

<span id="page-35-1"></span>**Tabla 3.2** Descripción de estudiantes en la asignatura de Seguridad en Redes

#### **Designación de equipos**

El análisis de los estudiantes presenta la cantidad y la variación de personas inscritas dentro de la asignatura, presentando al mayor número en el periodo 2021-A con 24 estudiantes.

Sin embargo, debido a las proyecciones o posibles eventualidades en el índice de aprobación, se acordó con el jefe del laboratorio disponer de la capacidad máxima de equipos disponibles en las instalaciones, con una cantidad de 37 equipos en total.

Las características de los equipos se describen en la [Tabla 3.3.](#page-35-0)

<span id="page-35-0"></span>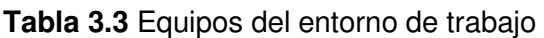

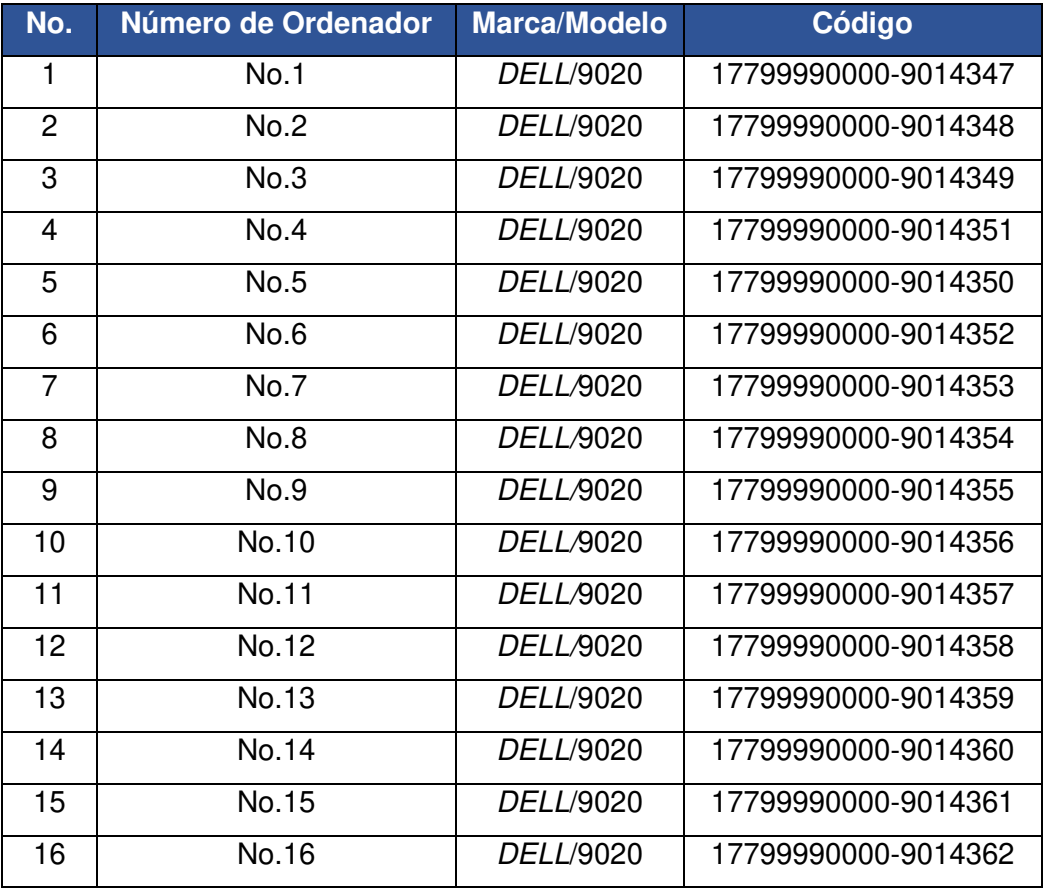
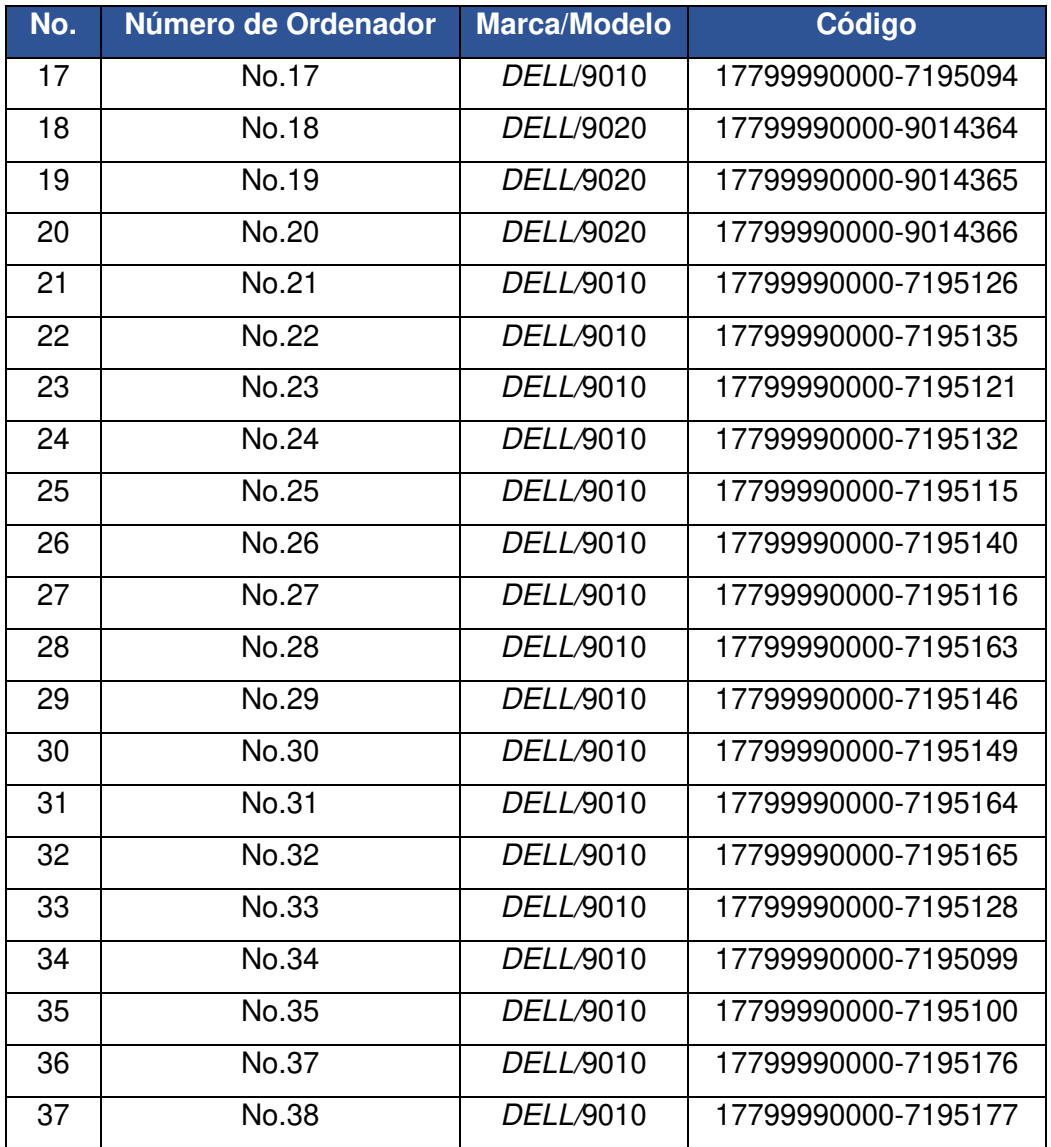

# **Requerimientos del sistema de virtualización**

Los requerimientos mínimos para establecer el manejo del sistema de virtualización Oracle VirtualBox, se describen en la [Tabla 3.4.](#page-36-0)

<span id="page-36-0"></span>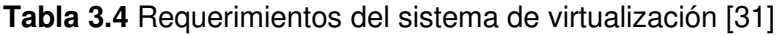

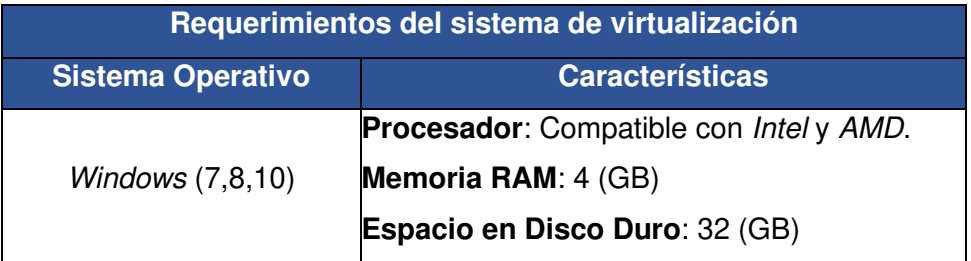

### **Disposición del sistema de virtualización**

El sistema de virtualización de Oracle VirtualBox se encuentra disponible dentro del Laboratorio Marcelo Dávila. El software de código abierto está instalado en la versión 6.0. En tal virtud, se procede a realizar la instalación, configuración y establecimiento de las máquinas virtuales pertenecientes al proyecto.

La validación del sistema de virtualización en el laboratorio se visualiza en la [Figura 3.3.](#page-37-0)

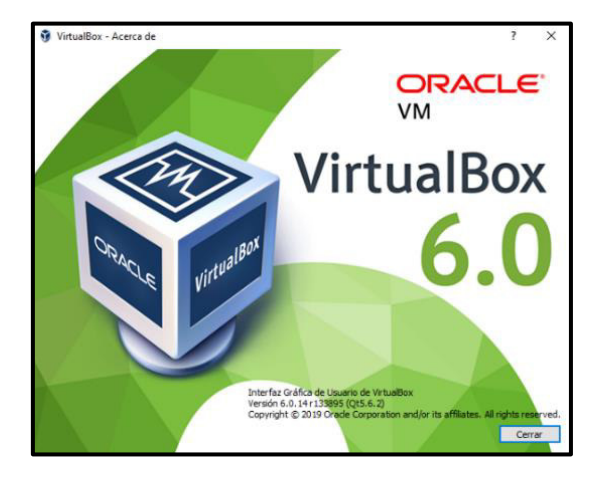

**Figura 3.3** Sistema de virtualización en laboratorio

# <span id="page-37-0"></span>**Clasificación de máquinas virtuales**

Para el desarrollo del proyecto se procede con la ejecución de las dos máquinas virtuales enfocadas en el manejo del sistema operativo GNU/Linux. El establecimiento de las máquinas virtuales se realiza en base a la descripción de la [Tabla 3.5.](#page-37-1)

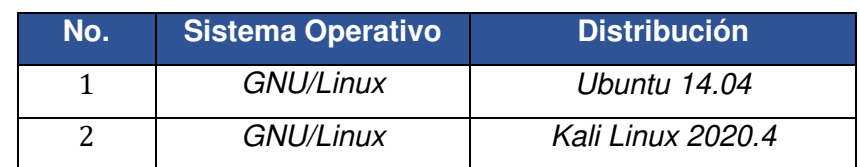

<span id="page-37-1"></span>**Tabla 3.5** Desglose de máquinas del módulo virtual

#### **Descarga del sistema operativo Ubuntu 14.04.6**

Se realiza la descarga de la imagen ISO correspondiente al sistema operativo Ubuntu 14.04.6. La imagen ISO se encuentra disponible desde el repositorio Mirror EPN: [https://mirror.epn.edu.ec/ubuntu-releases/14.04/.](https://mirror.epn.edu.ec/ubuntu-releases/14.04/) La descarga se realiza mediante la acción "click" sobre el nombre de la imagen ISO en la columna de "*Name"*, ver en la [Figura 3.4.](#page-38-0)

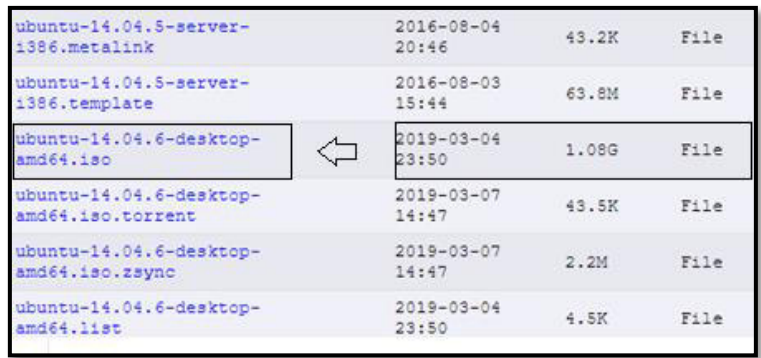

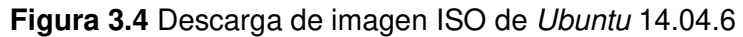

#### <span id="page-38-0"></span>**Creación de Ubuntu en Oracle VM VirtualBox**

Una vez descargada la imagen ISO de Ubuntu 14.04.6 se procede a crear una máquina virtual para el sistema operativo.

Se debe ingresar a la herramienta Oracle VM VirtualBox y posteriormente seleccionar la opción "Nueva" para la creación de la máquina virtual, ver en la [Figura 3.5.](#page-38-1)

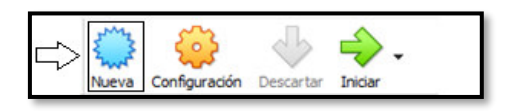

**Figura 3.5** Creación de máquina virtual Ubuntu

<span id="page-38-1"></span>A continuación, se debe ingresar las características del equipo tales como el nombre, tipo de sistema y versión de trabajo. Además, se debe seleccionar la opción "Next" para continuar, ver en la [Figura 3.6.](#page-38-2)

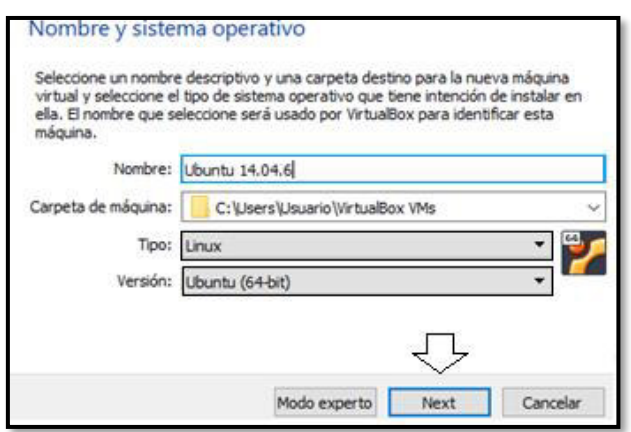

**Figura 3.6** Características de máquina virtual Ubuntu

<span id="page-38-2"></span>Se debe asignar el tamaño de la memoria RAM a un valor de un 1 (GB) como requerimiento básico del módulo y selecciona la opción "Next" para continuar, ver en la [Figura 3.7.](#page-39-0)

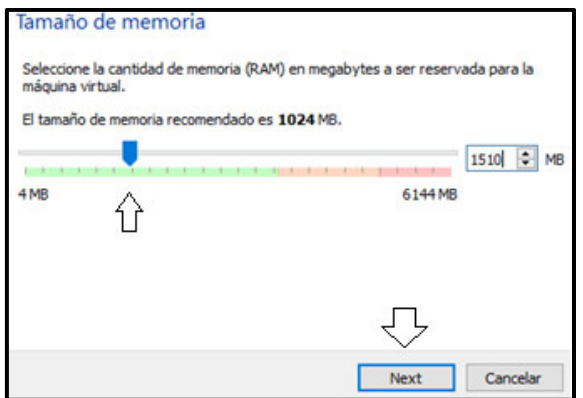

**Figura 3.7** Asignación de memoria RAM en Ubuntu

<span id="page-39-0"></span>Se debe seleccionar la opción "Crear un disco duro virtual" y la opción "Crear" para continuar, ver en la [Figura 3.8.](#page-39-1)

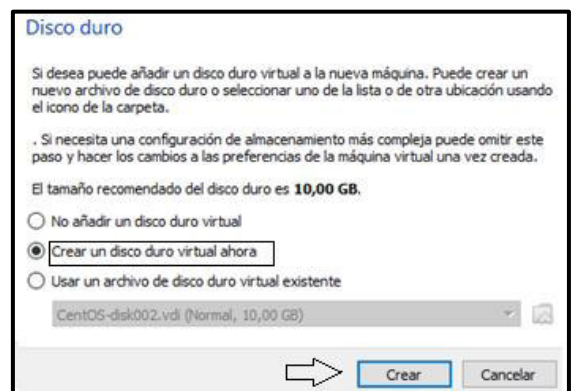

**Figura 3.8** Configuración de disco duro virtual en Ubuntu

<span id="page-39-1"></span>Se debe seleccionar la opción de "VDI (VirtualBox Disk Image) " y seleccionar "Next" para continuar, ver en la [Figura 3.9.](#page-39-2)

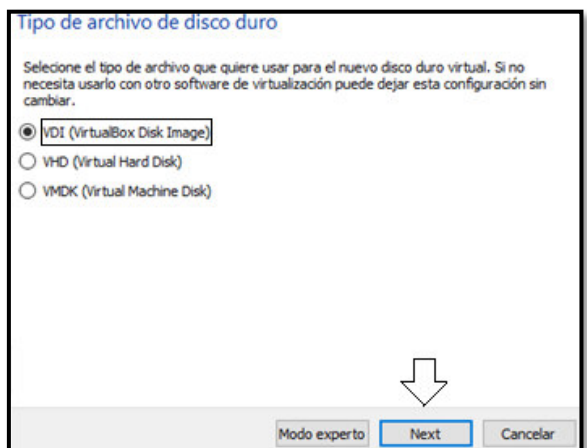

<span id="page-39-2"></span>**Figura 3.9** Selección de archivo de disco duro virtual en Ubuntu

Se debe seleccionar la opción de "Reservado dinámicamente" y seleccionar "Next" para continuar, ver en la [Figura 3.10.](#page-40-0)

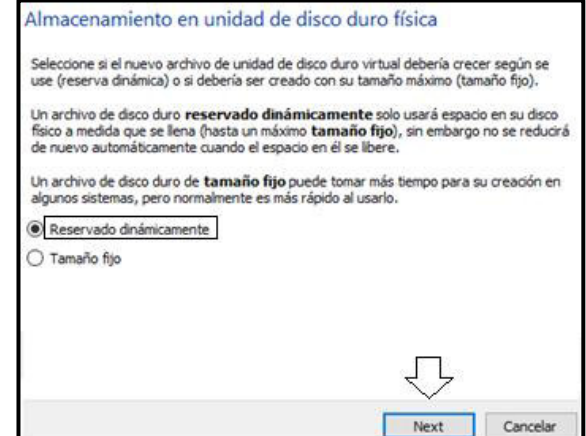

**Figura 3.10** Adjudicación de almacenamiento dinámico en Ubuntu

<span id="page-40-0"></span>Se muestra la ruta de ubicación de la máquina y el tamaño del disco duro. Se debe seleccionar la opción "Crear" para continuar, ver en la [Figura 3.11.](#page-40-1)

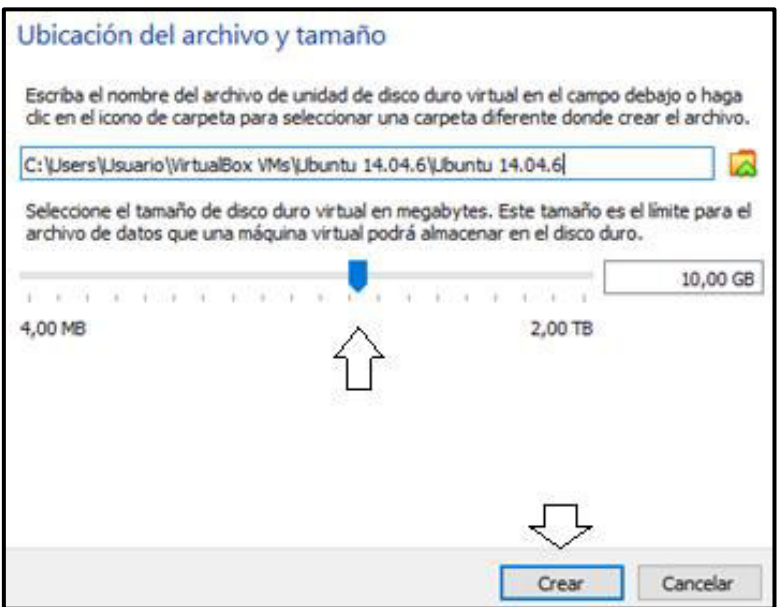

**Figura 3.11** Ruta de ubicación de máquina virtual Ubuntu

# <span id="page-40-1"></span>**Instalación de Ubuntu 14.04.6**

Se debe ingresar a la opción de "*Configuración",* en el apartado de "Sistema" e ingresar a "Procesador", con el fin de aumentar el procesador de la máquina 2 CPU, ver en la [Figura 3.12.](#page-41-0)

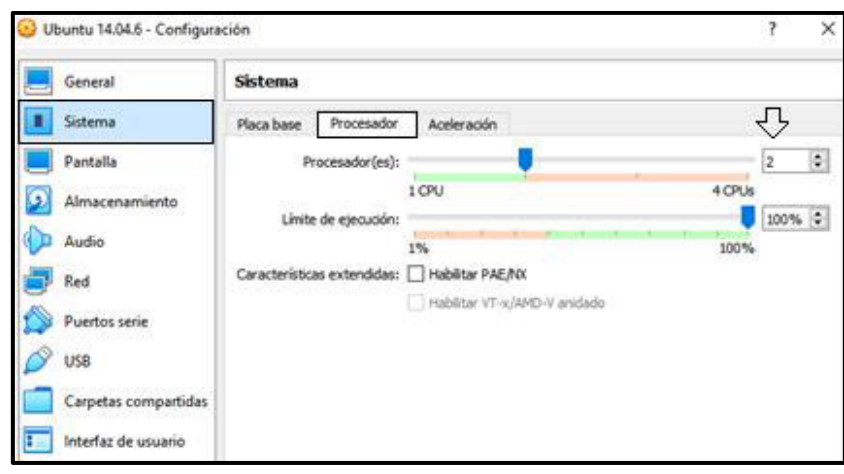

**Figura 3.12** Configuración de procesador virtual en Ubuntu

<span id="page-41-0"></span>Se debe dirigir a la opción de "Pantalla" en el apartado de "Aceleración" y habilitar la aceleración 3D, ver en la [Figura 3.13.](#page-41-1)

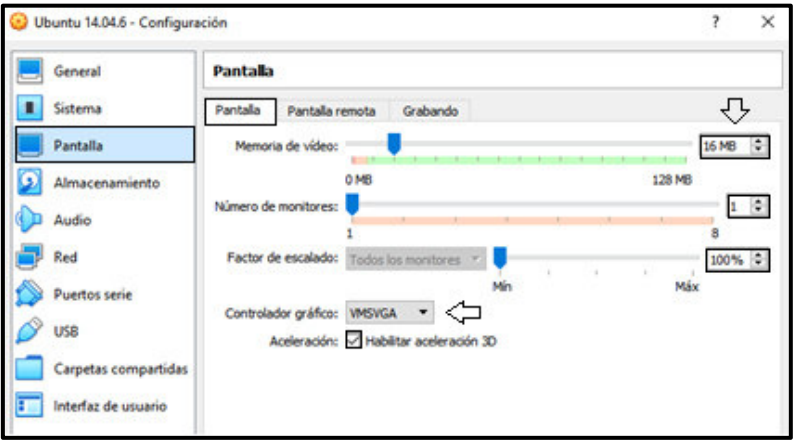

**Figura 3.13** Configuración de pantalla virtual en Ubuntu

<span id="page-41-1"></span>Se procede a ingresar a la carpeta de almacenamiento de imágenes ISO, ver en la [Figura 3.14.](#page-41-2)

<span id="page-41-2"></span>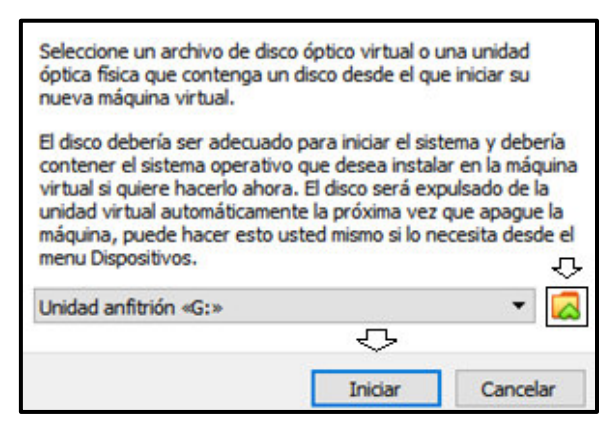

**Figura 3.14** Carpeta de imágenes ISO

Se debe seleccionar la imagen ISO del sistema Ubuntu, ver en la [Figura 3.15.](#page-42-0)

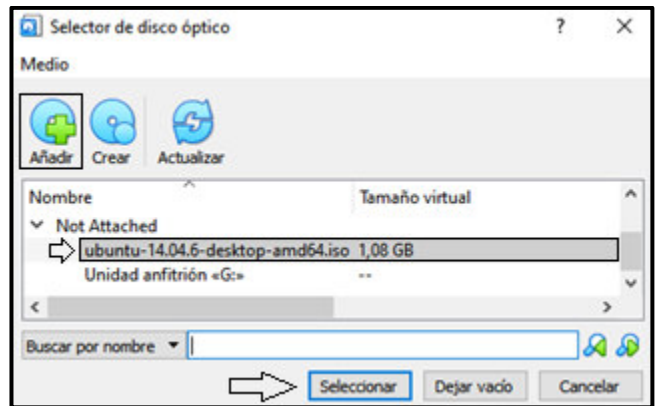

**Figura 3.15** Selección de imagen ISO Ubuntu 14.04.6

<span id="page-42-0"></span>Se debe guardar los cambios realizados y seleccionar la opción "Iniciar" para continuar, ver en la [Figura 3.16.](#page-42-1)

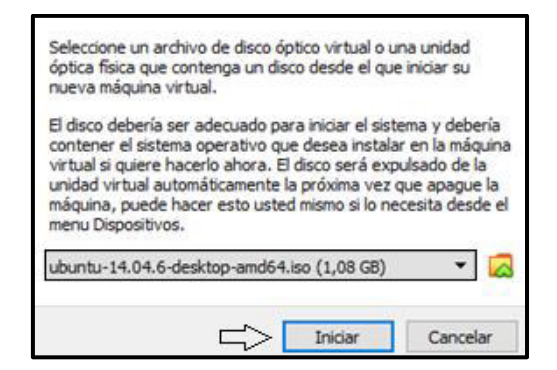

**Figura 3.16** Arranque de máquina virtual Ubuntu

<span id="page-42-1"></span>Se inicia el proceso de instalación y se procede a seleccionar la opción "Instalar Ubuntu*"*, ver en la [Figura 3.17.](#page-42-2)

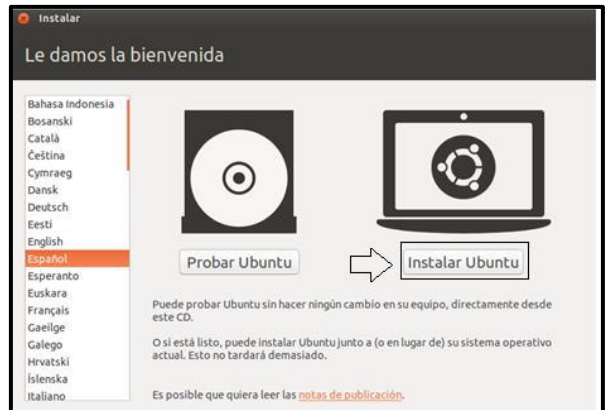

<span id="page-42-2"></span>**Figura 3.17** Selección de opción de instalación Ubuntu

Se procede a seleccionar "Continuar" para confirmar las características mínimas de instalación, ver en la [Figura 3.18.](#page-43-0)

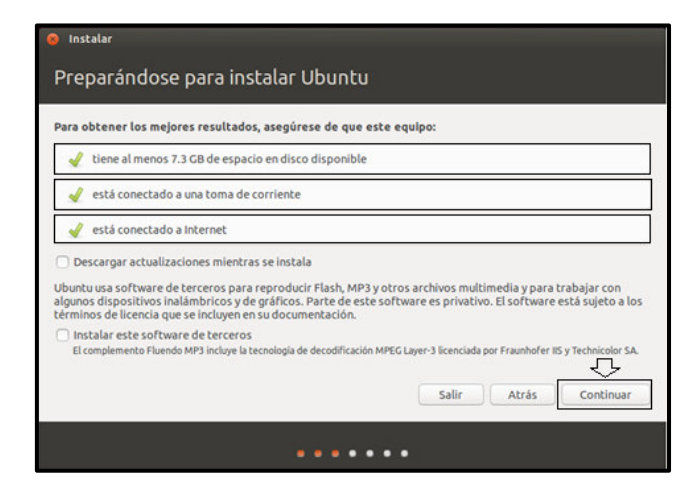

**Figura 3.18** Consideraciones mínimas de instalación en Ubuntu

<span id="page-43-0"></span>Se debe seleccionar la opción "Borrar el disco e instalar Ubuntu*"* y seleccionar la opción de "Instalar ahora" para continuar, ver en la [Figura 3.19.](#page-43-1)

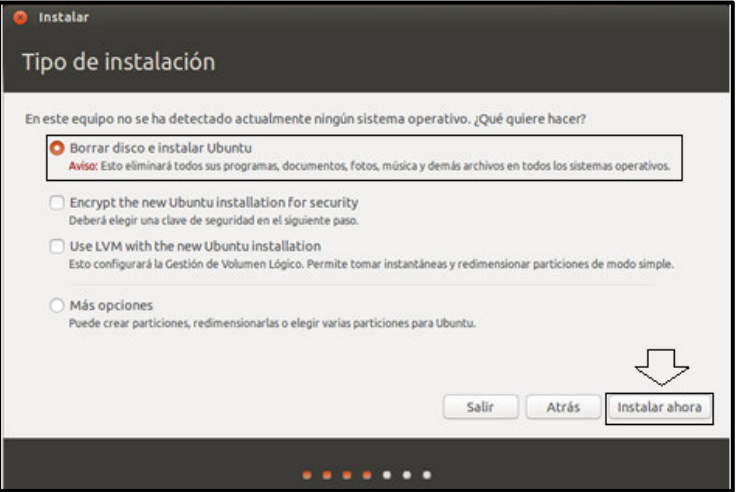

**Figura 3.19** Eliminación de disco e instalación de Ubuntu

<span id="page-43-1"></span>Se debe seleccionar la opción "Continuar" para establecer los cambios del disco y crear las particiones de instalación, ver en la [Figura 3.20.](#page-43-2)

<span id="page-43-2"></span>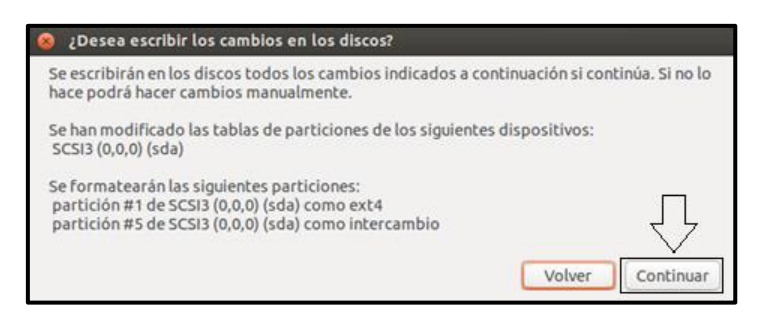

**Figura 3.20** Cambio y particiones de disco en instalación de Ubuntu

Se debe seleccionar la franja horaria "Guayaquil" y seleccionar la opción "Continuar", ver en la [Figura 3.21.](#page-44-0)

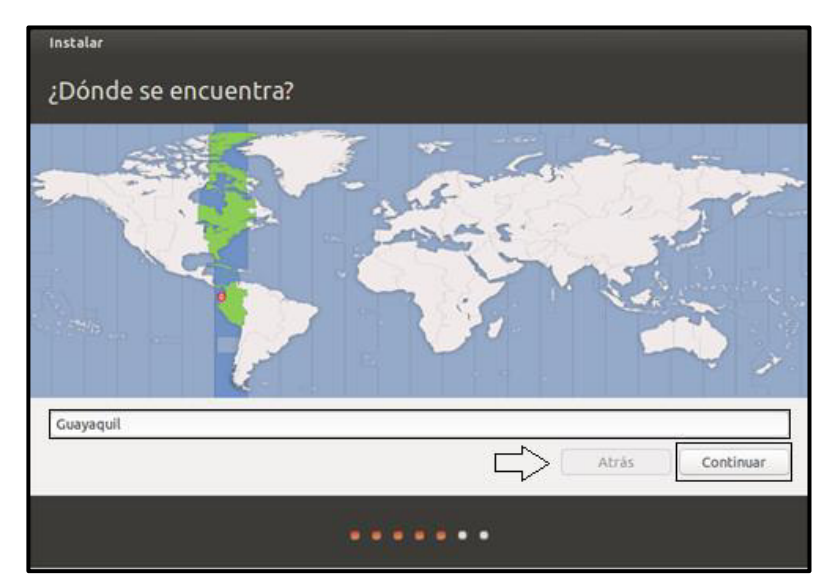

**Figura 3.21** Ubicación geográfica de máquina Ubuntu

<span id="page-44-0"></span>Se debe seleccionar la opción "español (Latinoamericano*)"* para establecer el idioma por defecto en el teclado y "Continuar" para seguir con la instalación, ver en la [Figura](#page-44-1)  [3.22.](#page-44-1)

| Elija la distribución del teclado:<br>Dzongkha                                                 |                                                                                                    |  |
|------------------------------------------------------------------------------------------------|----------------------------------------------------------------------------------------------------|--|
| Eslovaco<br>Esloveno<br>Español<br>Español (latinoamericano)<br>Esperanto<br>Estonio<br>Faroes | Español (latinoamericano)<br>Español (latinoamericano) - Español (latinoamericano, eliminar teclas muertas)<br>Español (latinoamericano) - Español (latinoamericano, incluir tilde muerta)<br>Español (latinoamericano) - Español (latinoamericano, teclas muertas de Sun) |  |
| Filining<br>Escriba aquí para probar el teclado                                                |                                                                                                    |  |
| Detectar la distribución del teclado                                                           |                                                                                                    |  |

**Figura 3.22** Selección de idioma en teclado en Ubuntu

<span id="page-44-1"></span>Se debe ingresar los datos de establecimiento de la máquina; tales como el nombre del propietario, nombre del equipo, usuario, contraseña e inicio de sesión. Además, se debe configurar una contraseña corta por facilidad académica. Al finalizar se debe seleccionar "Continuar", ver en la [Figura 3.23.](#page-45-0)

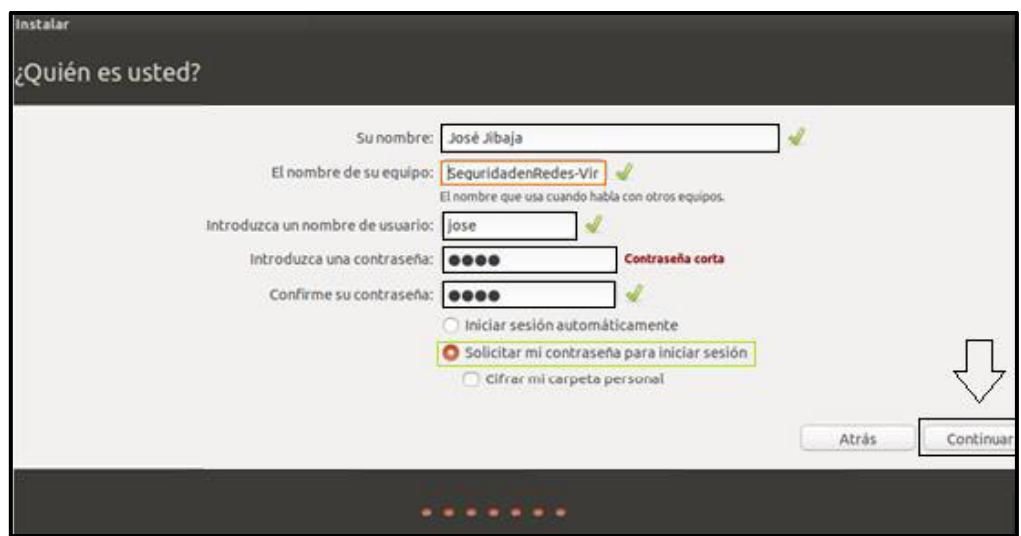

**Figura 3.23** Personalización del equipo Ubuntu

<span id="page-45-0"></span>La instalación de Ubuntu se procede a cargar mientras se muestra las diferentes características del equipo, ver en la [Figura 3.24.](#page-45-1)

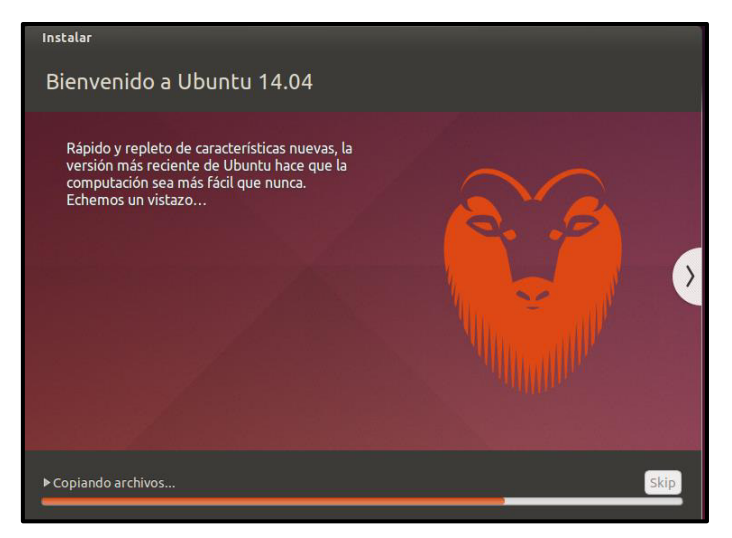

**Figura 3.24** Características de instalación de Ubuntu

<span id="page-45-1"></span>Se debe seleccionar "Reiniciar Ahora" para continuar, ver en la [Figura 3.25.](#page-45-2)

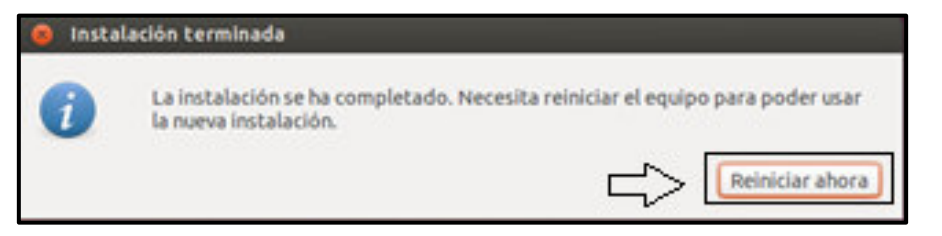

**Figura 3.25** Reinicio del equipo en instalación de Ubuntu

<span id="page-45-2"></span>Se debe ingresar por teclado la opción " Enter" para inicializar la máquina, ver en la [Figura 3.26.](#page-46-0)

| wait-for-state stop/waiting<br>* Stopping rsync daemon rsync<br>* speech-dispatcher disabled; edit /etc/default/speech-dispatcher | [ OK ] |
|----------------------------------------------------------------------------------------------------|--------|
| * Asking all remaining processes to terminate                                                                                     | [OK]   |
|                                                                                                    |        |
|                                                                                                    |        |
|                                                                                                    |        |
|                                                                                                    |        |
|                                                                                                    |        |
|                                                                                                    |        |
|                                                                                                    |        |
|                                                                                                    |        |
|                                                                                                    |        |
|                                                                                                    |        |
|                                                                                                    |        |
|                                                                                                    |        |
|                                                                                                    |        |
|                                                                                                    |        |
| Please remove installation media and close the tray (if any) then press ENTER:                                                    |        |
|                                                                                                    |        |

**Figura 3.26** Procesamiento de instalación de Ubuntu

<span id="page-46-0"></span>Se debe ingresar al sistema Ubuntu digitando la contraseña, ver en la [Figura 3.27.](#page-46-1)

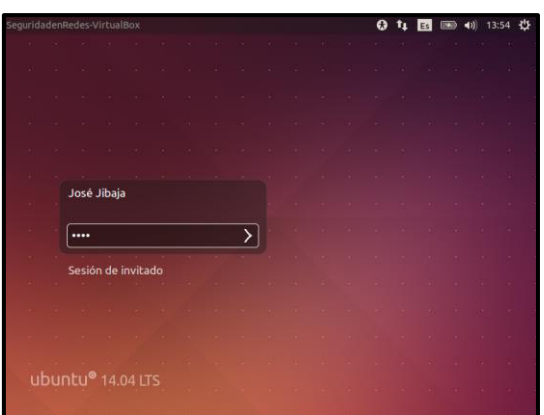

**Figura 3.27** Ingreso y validación de credenciales

<span id="page-46-1"></span>Se puede observar el escritorio del sistema Ubuntu en la finalización de la instalación, ver en la [Figura 3.28.](#page-46-2)

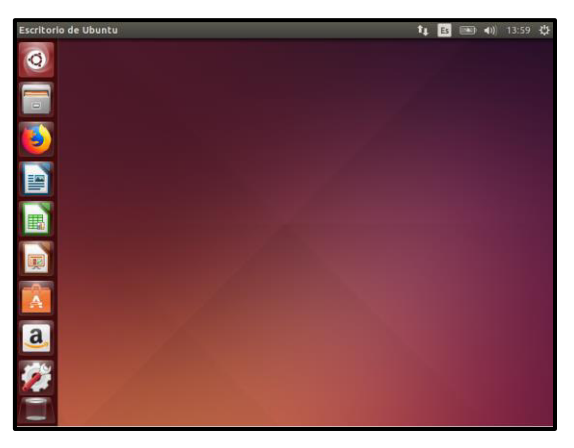

**Figura 3.28** Escritorio Ubuntu

# <span id="page-46-2"></span>**Descarga del sistema operativo Kali Linux 2020.4**

Se realiza la descarga de la imagen ISO del sistema operativo Kali Linux 2020.4.

 La imagen ISO se encuentra disponible desde el repositorio Mirror EPN: [https://mirror.epn.edu.ec/kali-images/kali-2020.4/.](https://mirror.epn.edu.ec/kali-images/kali-2020.4/) La descarga se realiza mediante la acción "click" sobre el nombre de imagen ISO en la columna de "*Name"*, ver en la [Figura](#page-47-0)  [3.29.](#page-47-0)

| Name              | Last Modified            | Size                     | Type      |
|-------------------|--------------------------|--------------------------|-----------|
| Parent Directory/ |                          |                          | Directory |
| current/          | 2021-06-01 06:07         | ш                        | Directory |
| kali-2020.3/      | 2020-08-18 14:31         | $\overline{\phantom{0}}$ | Directory |
| ⇦<br>kali-2020.4/ | 2020-11-17 15:39         | $\qquad \qquad$          | Directory |
| kali-2021.1/      | $2021 - 02 - 22$ 16:35   |                          | Directory |
| kali-2021.2/      | $2021 - 06 - 01$ 06:07   | ÷                        | Directory |
| kali-weekly/      | $2021 - 08 - 2904:10$    | $\overline{\phantom{0}}$ | Directory |
| project/          | 2014-12-04 14:11         | $\qquad \qquad$          | Directory |
| <b>README</b>     | $2019 - 01 - 14$ $13:57$ | 519B                     | File      |

**Figura 3.29** Descarga de imagen ISO de Kali Linux 2020.4

# <span id="page-47-0"></span>**Creación de Kali Linux en Oracle VM VirtualBox**

Una vez descargada la imagen ISO de Kali Linux 2020.4, se procede a crear una máquina virtual para el sistema operativo.

Se debe ingresar a la herramienta Oracle VM VirtualBox y posteriormente seleccionar la opción "Nueva" para creación de máquina virtual, ver en la [Figura 3.30.](#page-47-1)

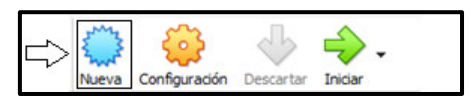

**Figura 3.30** Creación de máquina virtual Kali Linux

<span id="page-47-1"></span>A continuación, se debe ingresar las características del equipo tales como el nombre, tipo de sistema y versión de trabajo. Además, se debe seleccionar la opción "Next" para continuar, ver en la [Figura 3.31.](#page-47-2)

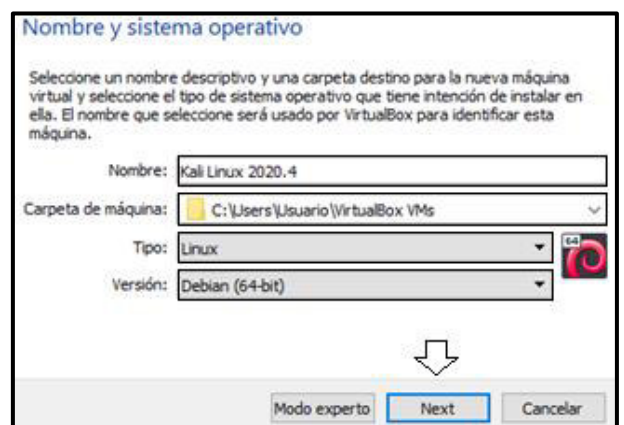

<span id="page-47-2"></span>**Figura 3.31** Características de máquina virtual Kali Linux

Se asigna el tamaño de la memoria RAM a un valor de un 1 (GB) como requerimiento básico del módulo y selecciona la opción "Next" para continuar, ver en la [Figura 3.32.](#page-48-0)

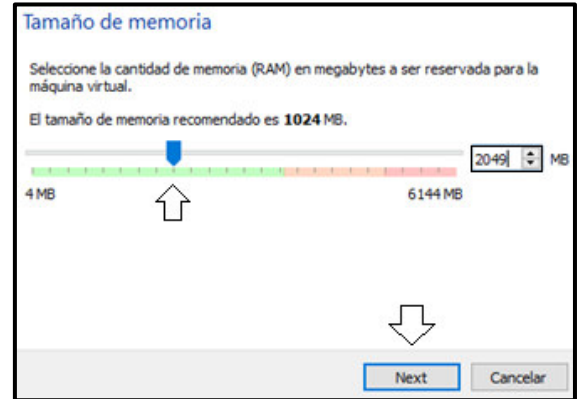

**Figura 3.32** Asignación de memoria RAM en Kali Linux

<span id="page-48-0"></span>Se debe seleccionar la opción "Crear un disco duro virtual" y la opción "Crear" para continuar, ver en la [Figura 3.33.](#page-48-1)

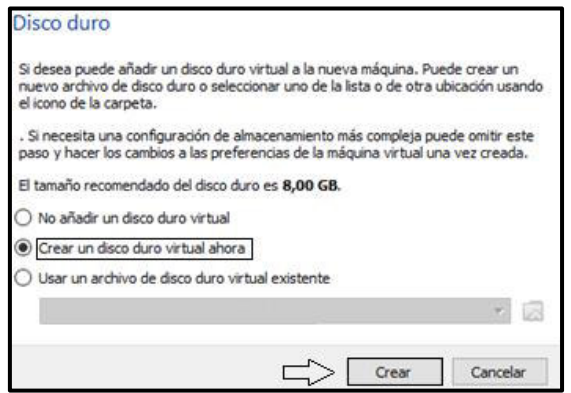

**Figura 3.33** Configuración de disco duro virtual en Kali Linux

<span id="page-48-1"></span>Se debe seleccionar la opción de "Reservado dinámicamente" y seleccionar "Next" para continuar, ver en la [Figura 3.34.](#page-48-2)

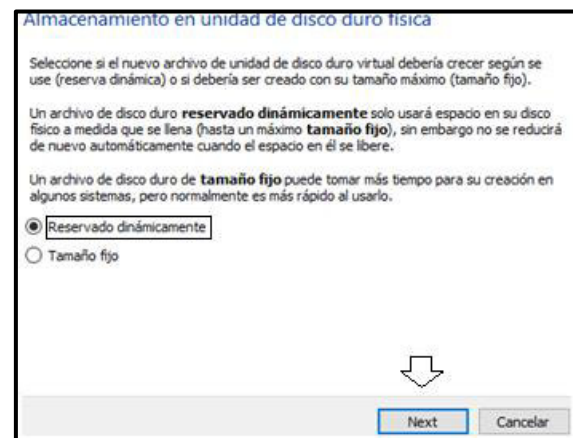

<span id="page-48-2"></span>**Figura 3.34** Adjudicación de almacenamiento dinámico en Kali Linux

Se muestra la ruta de ubicación de la máquina y el tamaño del disco duro. Se debe seleccionar la opción "Crear" para continuar, ver en la [Figura 3.35.](#page-49-0)

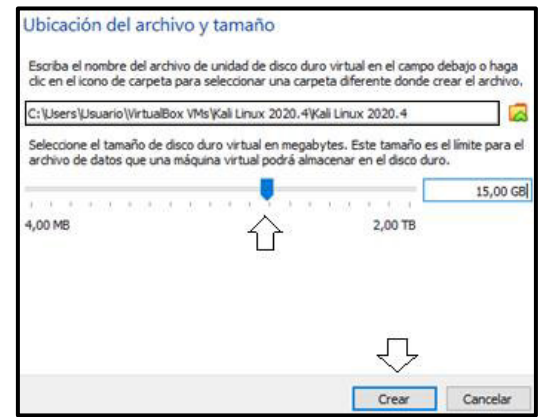

**Figura 3.35** Ruta de ubicación de máquina virtual Kali Linux

# <span id="page-49-0"></span>**Instalación Kali Linux 2020.4**

Se ingresa a la opción de "Configuración", en el apartado de "Sistema" e ingresa a "Procesador", para aumentar el procesador de la máquina a 2 CPU, ver en la [Figura](#page-49-1)  [3.36.](#page-49-1)

| General              | <b>Sistema</b>                                 |                              |              |
|----------------------|------------------------------------------------|------------------------------|--------------|
| Sistema              | Procesador<br>Placa base                       | Aceleración                  |              |
| Pantalla             | Procesador(es):                                |                              | ÷            |
| Almacenamiento       |                                                | 1 CPU                        | 4 CPUs       |
| Audio                | Límite de ejecución:                           | $1\%$                        | 100%<br>100% |
| Red                  | Características extendidas:   Habilitar PAE/NX |                              |              |
| Puertos serie        |                                                | Habilitar VT-x/AMD-V anidado |              |
| USB                  |                                                |                              |              |
| Carpetas compartidas |                                                |                              |              |
| Interfaz de usuario  |                                                |                              |              |

**Figura 3.36** Configuración de procesador virtual en Kali Linux

<span id="page-49-1"></span>Se debe dirigir a la opción de "Pantalla" en el apartado de "Aceleración" y habilitar la aceleración 3D, ver en la [Figura 3.37.](#page-49-2)

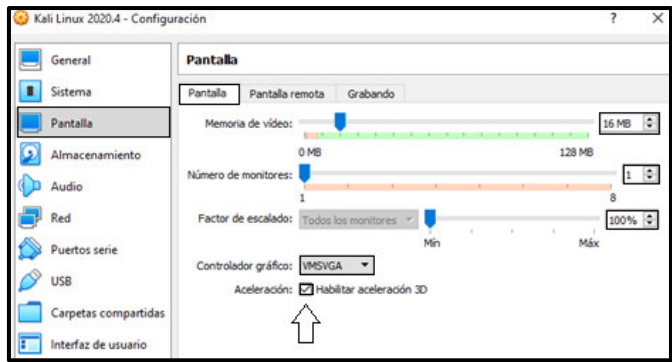

<span id="page-49-2"></span>**Figura 3.37** Configuración de pantalla virtual en Kali Linux

Se ingresa a la carpeta de almacenamiento de imágenes ISO, ver en la [Figura 3.38.](#page-50-0)

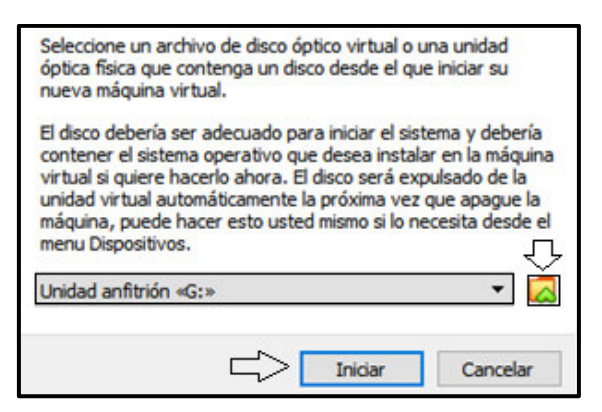

**Figura 3.38** Carpeta de imágenes ISO

<span id="page-50-0"></span>Se debe seleccionar la imagen ISO del sistema Kali Linux, ver en la [Figura 3.39.](#page-50-1)

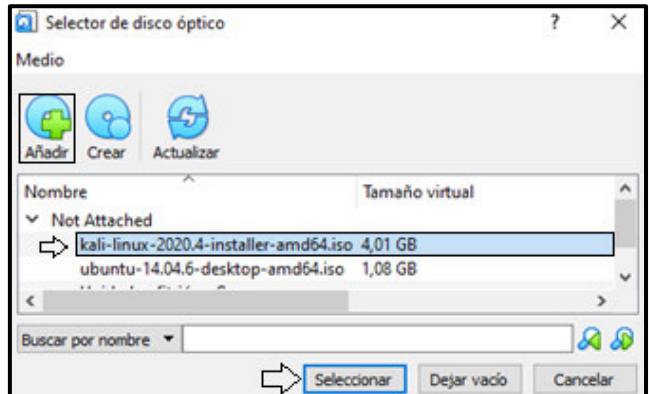

**Figura 3.39** Selección de imagen ISO Kali Linux 2020.4

<span id="page-50-1"></span>Se debe guardar los cambios realizados y seleccionar la opción "Iniciar" para continuar, ver en la [Figura 3.40.](#page-50-2)

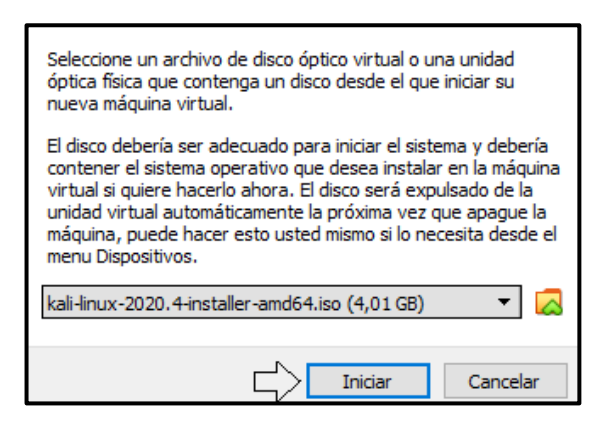

**Figura 3.40** Arranque de máquina virtual Kali Linux

<span id="page-50-2"></span>Se inicia el proceso de instalación y se procede a seleccionar la opción "Graphical install*"*, ver en la [Figura 3.41.](#page-51-0)

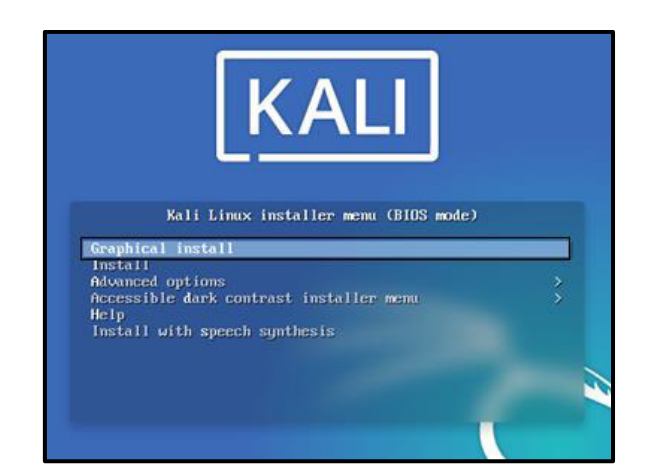

**Figura 3.41** Instalación en modo grafico en Kali Linux

<span id="page-51-0"></span>De igual forma se procede a seleccionar el idioma por defecto de instalación en la opción "español", ver en la [Figura 3.42.](#page-51-1)

|                    | Choose the language to be used for the installation process. The selected language will also be the<br>default language for the installed system. |                     |
|--------------------|----------------------------------------------------------------------------------------------------|---------------------|
| Language:          |                                                                                                    |                     |
| Romanian           | Română<br>٠                                                                                                    | $\hat{\phantom{a}}$ |
| <b>Russian</b>     | Русский<br>۰                                                                                                    |                     |
| Serbian (Cyrillic) | Српски<br>۰                                                                                                    |                     |
| Sinhala            | සිංහල<br>٠                                                                                                    |                     |
| Slovak             | Slovenčina<br>۰                                                                                                    |                     |
| Slovenian          | Slovenščina<br>۰                                                                                                    |                     |
| <b>Spanish</b>     | Español<br>٠                                                                                                    |                     |
| Swedish            | Svenska<br>۰                                                                                                    |                     |
| Tagalog            | Tagalog<br>۰                                                                                                    |                     |
| <b>Tajik</b>       | Точики<br>۰                                                                                                    |                     |
| Tamil              | கமிழ்<br>۰                                                                                                    |                     |
| Telugu             | <b>Jeak</b><br>۰                                                                                                    |                     |
| Thai               | ภาษาไทย                                                                                                    |                     |
| Tibetan            | <b>किंग्लैं</b>                                                                                                    | v                   |

**Figura 3.42** Selección del idioma en Kali Linux

<span id="page-51-1"></span>Se configura la ubicación geográfica del equipo en la opción "Ecuador", ver en la [Figura](#page-51-2)  [3.43.](#page-51-2)

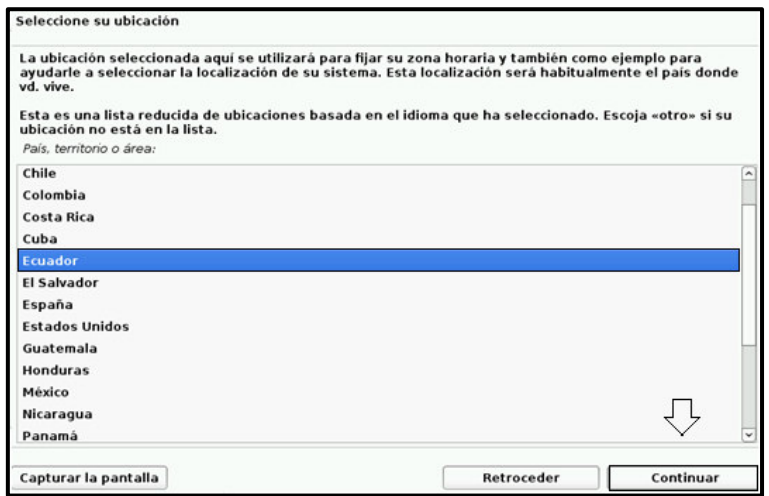

<span id="page-51-2"></span>**Figura 3.43** Ubicación geográfica del equipo Kali Linux

De igual forma se procede a seleccionar el idioma por defecto del teclado en la opción "Latinoamericano", ver en la [Figura 3.44.](#page-52-0)

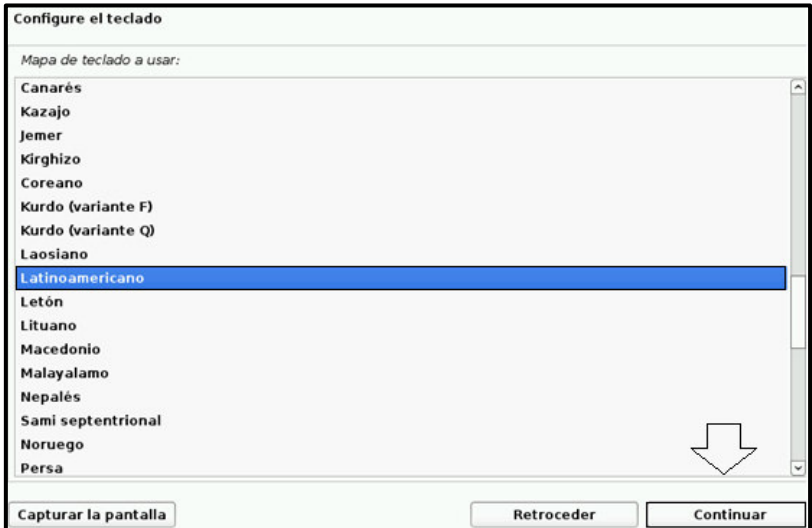

**Figura 3.44** Configuración del idioma en el teclado en Kali Linux

<span id="page-52-0"></span>De igual forma se detalla el procesamiento de los componentes de la instalación media, ver en la [Figura 3.45.](#page-52-1)

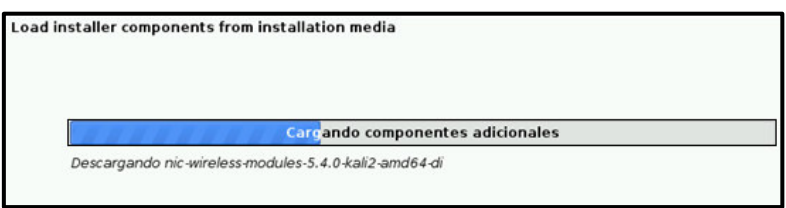

**Figura 3.45** Procesamiento de componentes adicionales

<span id="page-52-1"></span>A continuación, se procede a configurar el nombre del equipo, ver en la [Figura 3.46.](#page-52-2)

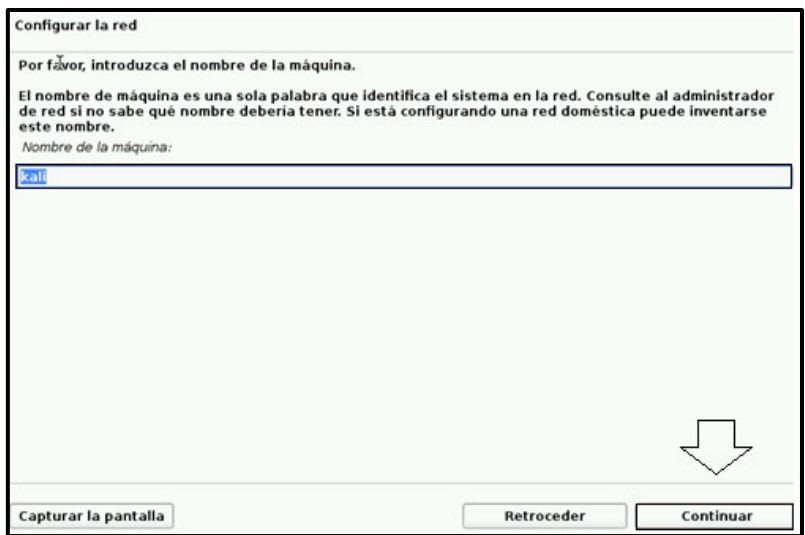

<span id="page-52-2"></span>**Figura 3.46** Establecimiento del nombre del equipo "*Kali"*

Se debe considerar el nombre del dominio, si no es así el caso, se procede a seleccionar la opción "Continuar", ver en la [Figura 3.47.](#page-53-0)

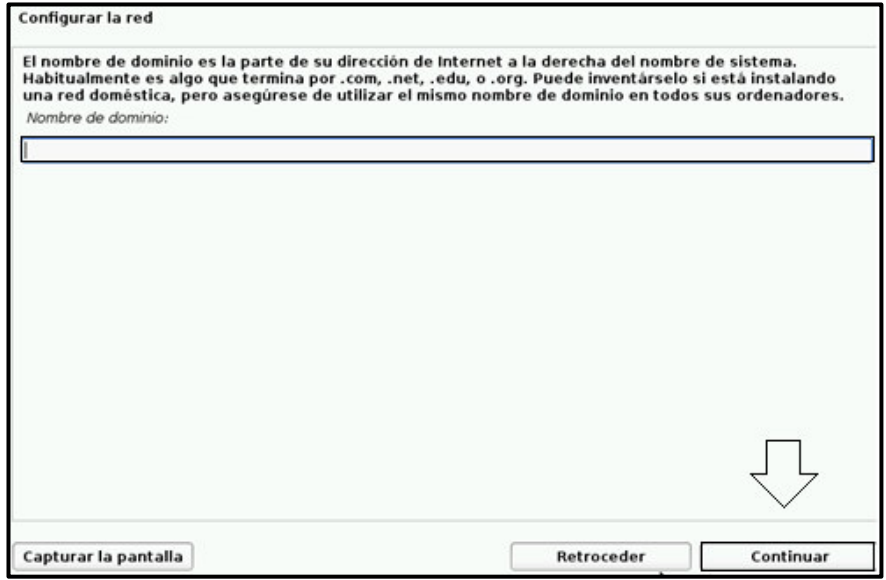

**Figura 3.47** Ingreso de nombre de domino en Kali Linux

<span id="page-53-0"></span>Se establece el nombre del equipo y se selecciona la opción "Continuar", ver en la [Figura](#page-53-1)  [3.48.](#page-53-1)

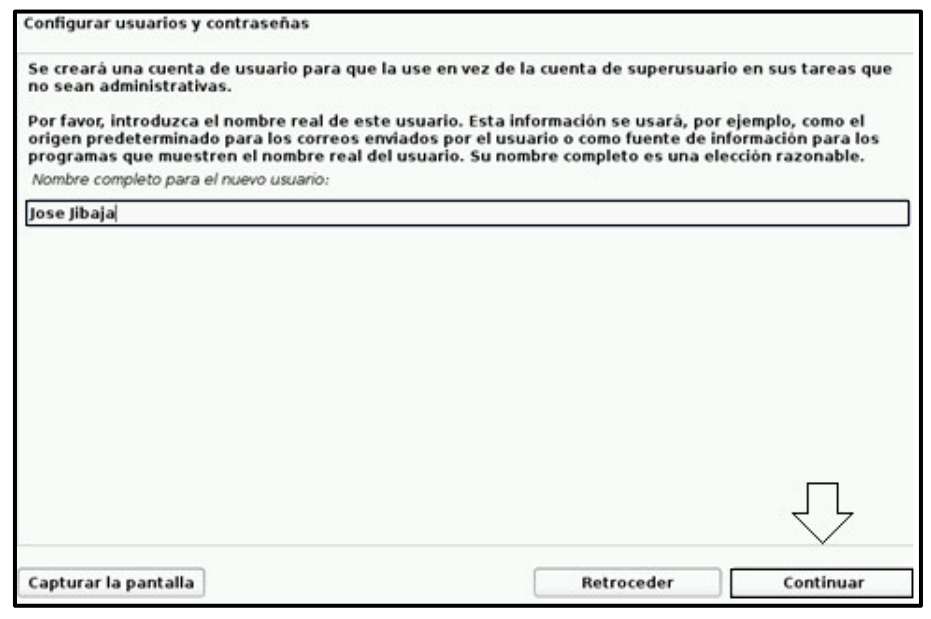

**Figura 3.48** Creación de cuenta de usuario en Kali Linux

<span id="page-53-1"></span>Se configura la contraseña de la cuenta del usuario con una serie de caracteres alfabéticos y numéricos, ver en la [Figura 3.49.](#page-54-0)

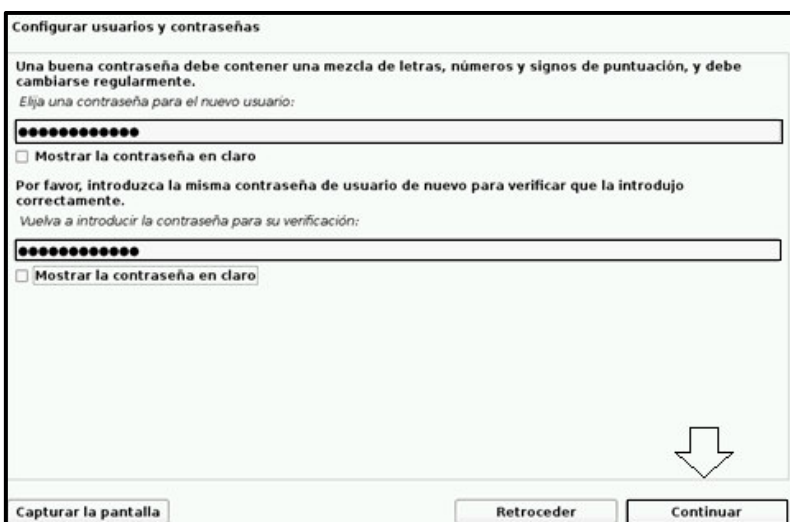

**Figura 3.49** Asignación de contraseña en Kali Linux

<span id="page-54-0"></span>Se selecciona la localización del equipo previamente configurada, ver en la [Figura 3.50.](#page-54-1)

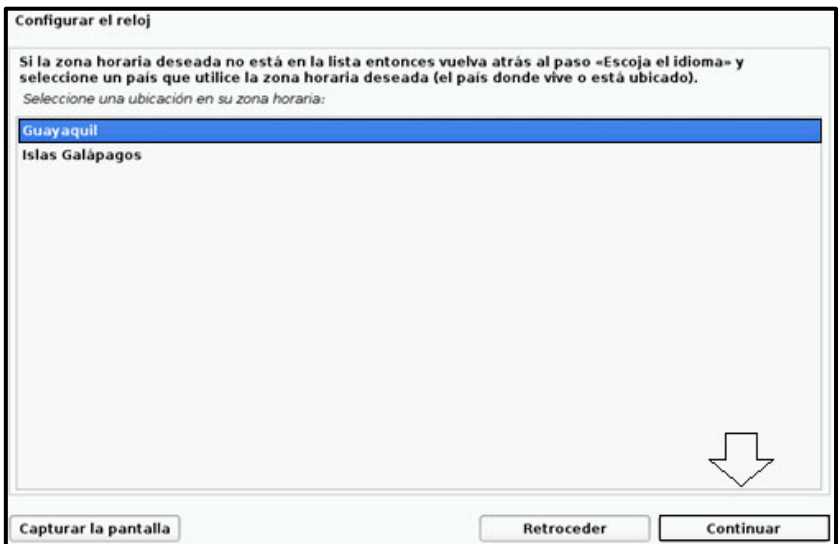

**Figura 3.50** Asignación de zona horaria en Kali Linux

<span id="page-54-1"></span>De igual forma se detalla el procesamiento de las particiones del disco en la instalación, ver en la [Figura 3.51.](#page-54-2)

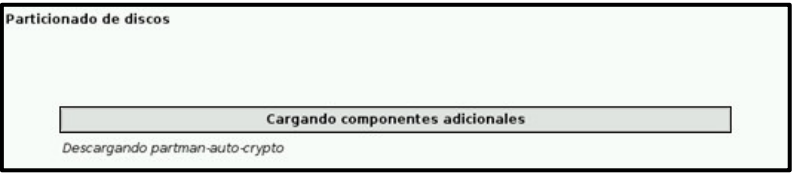

**Figura 3.51** Particiones de discos en carga en Kali Linux

<span id="page-54-2"></span>Se debe elegir la opción de "Guiado-utilizar todo el disco", con el fin de seleccionar todo el almacenamiento en el disco, ver en la [Figura 3.52.](#page-55-0)

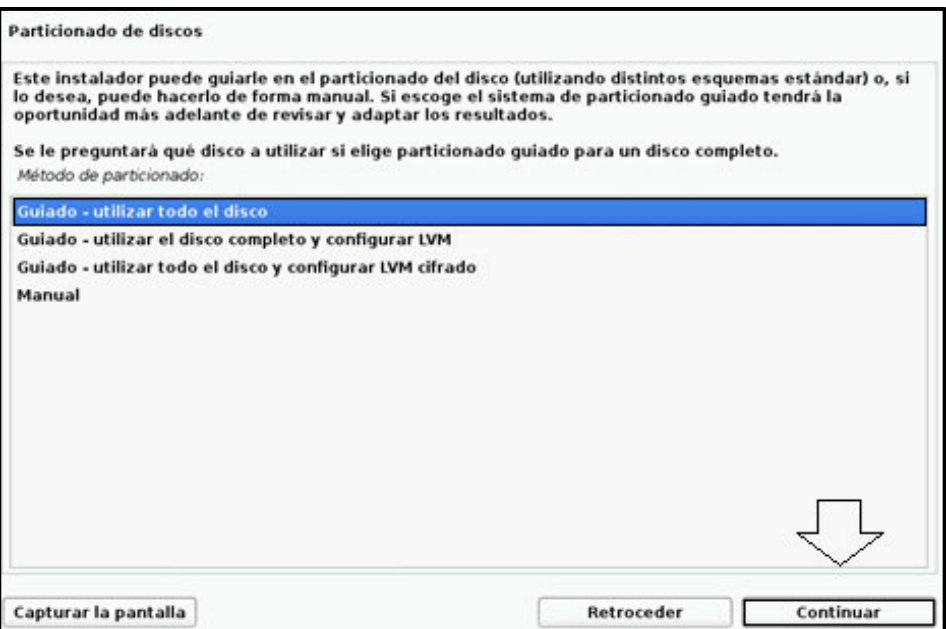

**Figura 3.52** Guía de establecimiento de partición de disco en Kali Linux

<span id="page-55-0"></span>A continuación, se optar por la opción "Continuar" para el establecimiento de la limpieza o formateo del disco, ver en la [Figura 3.53.](#page-55-1)

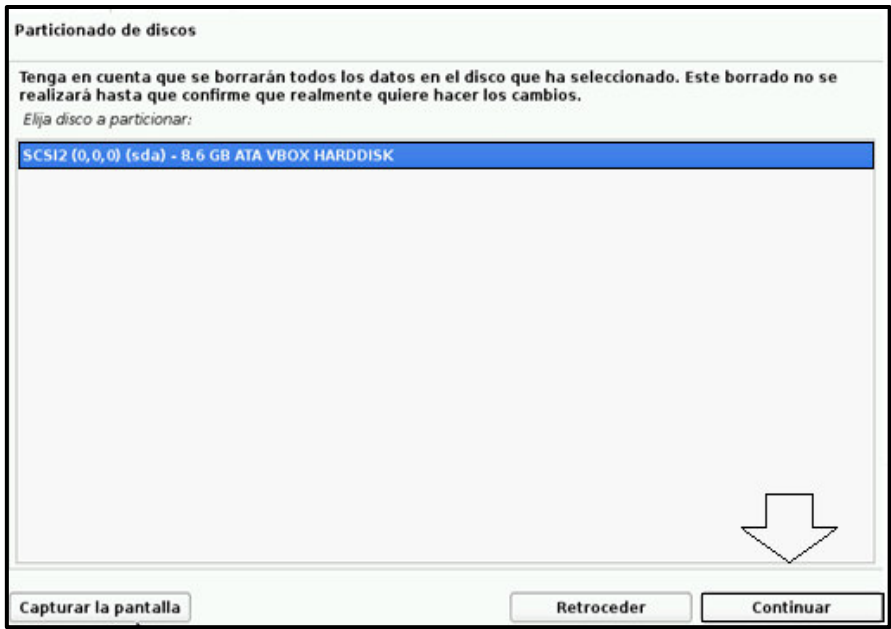

**Figura 3.53** Inicialización de disco limpio en Kali Linux

<span id="page-55-1"></span>Del mismo modo, se debe elegir por la opción "Continuar" para establecer ficheros en una sola partición, ver en la [Figura 3.54.](#page-56-0)

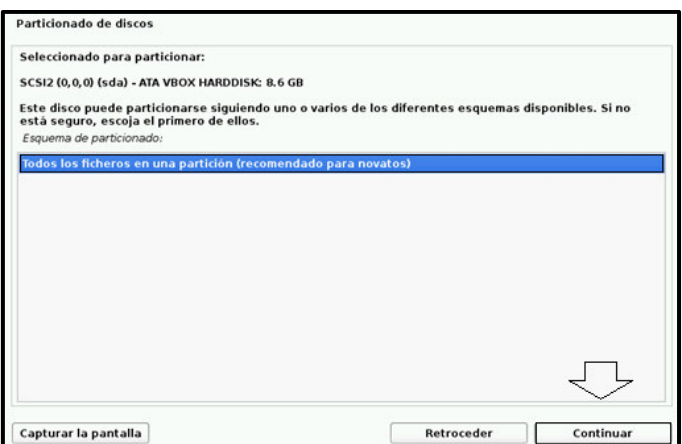

**Figura 3.54** Configuración de partición de disco en Kali Linux

<span id="page-56-0"></span>De igual forma se procede a escoger la opción "Continuar" para establecer las configuraciones, ver en la [Figura 3.55.](#page-56-1)

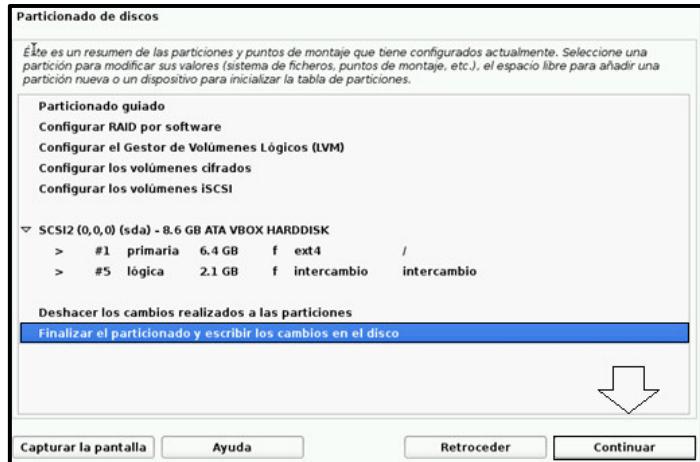

**Figura 3.55** Finalización de partición de disco en Kali Linux

<span id="page-56-1"></span>Se procede a optar por la opción "sí" para establecer las particiones de la instalación y seleccionar la opción "Continuar", ver en la [Figura 3.56.](#page-56-2)

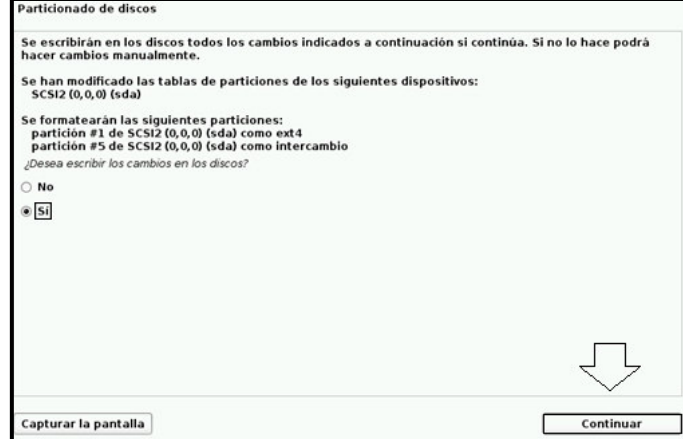

<span id="page-56-2"></span>**Figura 3.56** Confirmación de particiones en Kali Linux

A continuación, se detalla el procesamiento de la instalación del sistema base, ver en la [Figura 3.57.](#page-57-0)

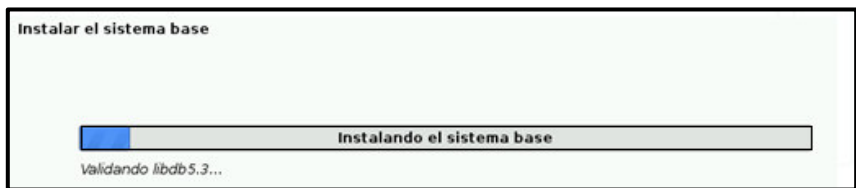

**Figura 3.57** Procesamiento de instalación del sistema base en Kali Linux

<span id="page-57-0"></span>Se debe elegir la opción "Continuar" debido a que no se realiza la opción de configuración de un servidor Proxy, ver en la [Figura 3.58.](#page-57-1)

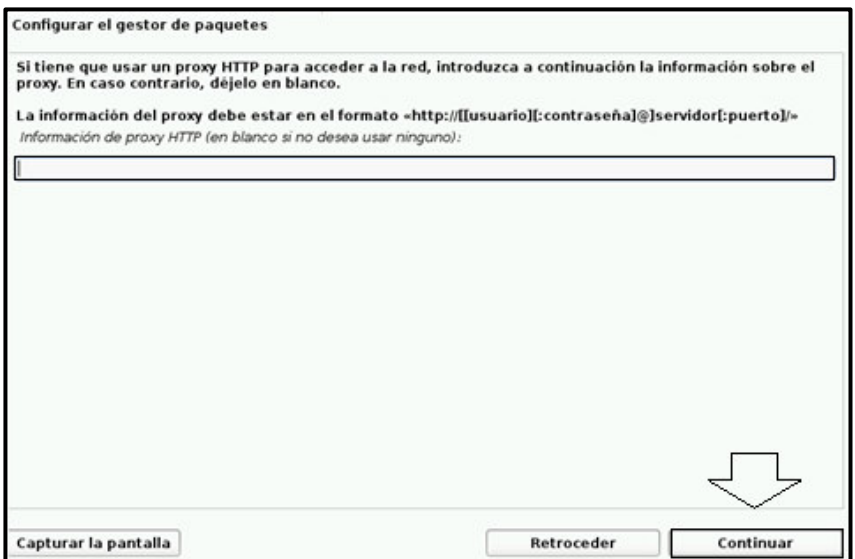

**Figura 3.58** Configuración de Proxy no efectuada en Kali Linux

<span id="page-57-1"></span>Del mismo modo, se detalla el procesamiento de la configuración del gestor de paquetes, ver en la [Figura 3.59.](#page-57-2)

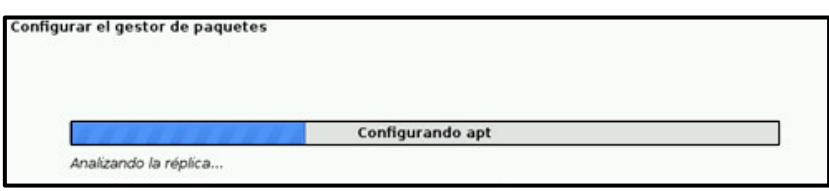

<span id="page-57-2"></span>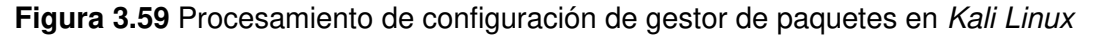

A continuación, se procede a seleccionar los programas por defecto en la distribución, ver en la [Figura 3.60.](#page-58-0)

| Selección de programas                                                                                                    |           |
|----------------------------------------------------------------------------------------------------|-----------|
| At the moment, only the core of the system is installed. The default selections below will install Kali Linux<br>with its standard desktop environment and the default tools. |           |
| You can customize it by choosing a different desktop environment or a different collection of tools.<br>Choose software to install:                                           |           |
| Desktop environment [selecting this item has no effect]<br>ᢦ                                                                                                    |           |
| V  Xfce (Kali's default desktop environment)                                                                                                    |           |
| GNOME                                                                                                    |           |
| KDE Plasma                                                                                                    |           |
| Collection of tools [selecting this item has no effect]                                                                                                    |           |
| $\vee$ top10 -- the 10 most popular tools                                                                                                    |           |
| default -- recommended tools (available in the live system)                                                                                                    |           |
| large -- default selection plus additional tools                                                                                                    |           |
| Capturar la pantalla                                                                                                    | Continuar |

**Figura 3.60** Configuración de programas y herramientas en Kali Linux

<span id="page-58-0"></span>Del mismo modo, se detalla el procesamiento de la instalación de los programas y herramientas en Kali Linux, ver en la [Figura 3.61.](#page-58-1)

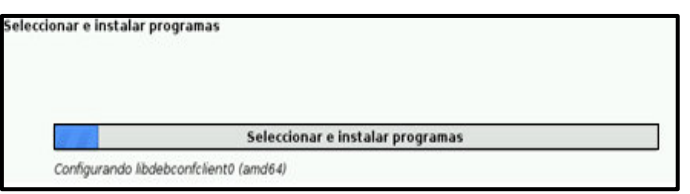

**Figura 3.61** Procesamiento de herramientas en Kali Linux

<span id="page-58-1"></span>Se procede a escoger la opción "Sí" y "Continuar" para el arranque principal del sistema mediante GRUB, ver en la [Figura 3.62.](#page-58-2)

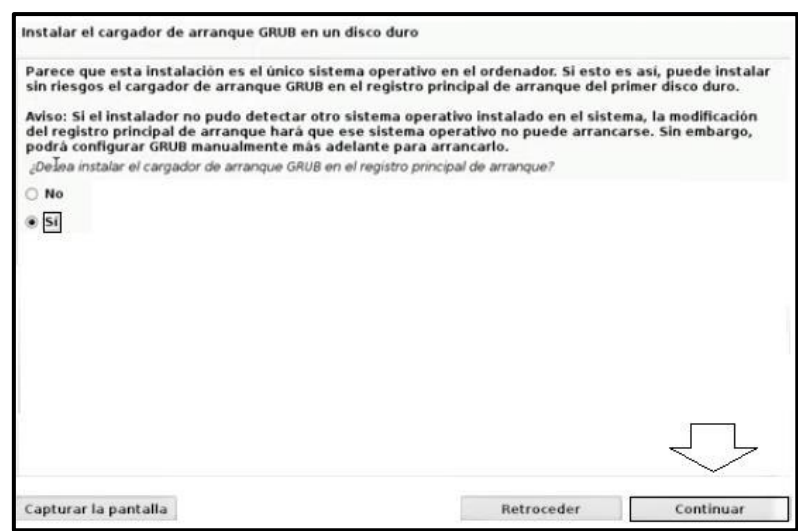

**Figura 3.62** Configuración de entorno gráfico GRUB en Kali Linux

<span id="page-58-2"></span>A continuación, se debe optar por la opción "Continuar" para establecer el inicio de arranque de la herramienta GRUB, ver en la [Figura 3.63.](#page-59-0)

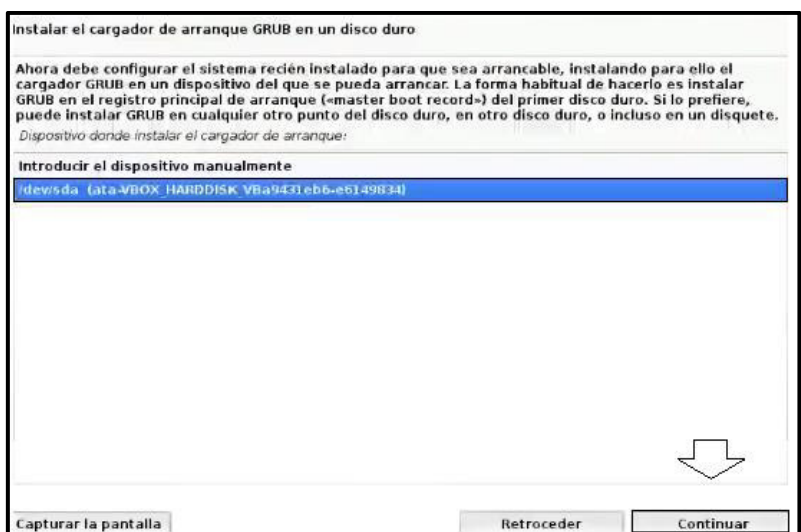

**Figura 3.63** Instalación de GRUB en Kali Linux

<span id="page-59-0"></span>Para finalizar el proceso de instalación, se debe elegir la opción "Continuar", ver en la [Figura 3.64.](#page-59-1)

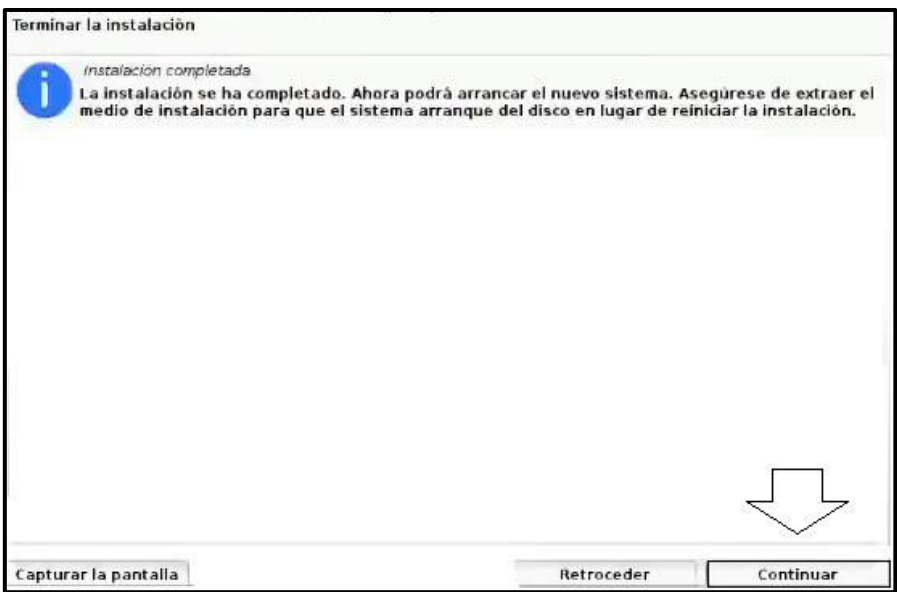

**Figura 3.64** Finalización de instalación de máquina Kali Linux

# <span id="page-59-1"></span>**3.2 Instalación de software de Honeyd y manejo de sistemas operativos**

# **Análisis de librerías de Honeyd**

La estructura de instalación de Honeyd se sustenta en el uso de librerías enfocadas en el manejo de paquetes y creación de archivos. Además, comprende de herramientas complementarias de corrección de errores.

A continuación, se presenta las librerías más predominantes:

- **Libevent:** Es la librería encargada de la notificación de eventos. Es un mecanismo de señales de tiempo regulares para la devolución de llamadas de un descriptor de archivos [32].
- **Libdnet**: Es la librería encargada de la creación de paquetes. Se enfoca en proporcionar una interfaz portátil y simplificada para diferenciar las rutinas de la red de bajo nivel. Se dispone de la configuración de tablas de ARP, configuraciones de interfaz, firewalling, configuraciones de direcciones de red, tunelización IP y transmisión de datagramas [32].
- **Libpcap**: Es la librería encargada del rastreo de paquetes. Se configura la interfaz independiente al sistema, enfocando la captura de paquetes a nivel de usuario. Proporciona un monitoreo de red de bajo nivel en base a un marco portátil. El manejo de las aplicaciones incluye la depuración de la red, seguimiento de seguridad, recolección de estadística de red entre otras [32].

# **Desarrollo de instalación de Honeyd**

La instalación de la herramienta Honeyd se desarrolla en el sistema operativo Ubuntu, por lo cual se realiza los siguientes pasos:

# **Descargas de librerías**

Se requiere el ingreso al sistema operativo Ubuntu y se procede a abrir la terminal e ingresar al usuario administrador "root" mediante el comando "sudo" y la opción "su".

\$ sudo su

Se opta en descargar las dependencias y librerías por medio del comando "wget" con la dirección web del archivo.

*# wget "dirección web"*

#### **Listado de descargas**

El proceso de descarga de librerías y herramientas se realiza por medio de las direcciones web gestionadas por el comando "wget". Las librerías y documentos se describen en la [Tabla 3.6.](#page-61-0)

| <b>Archivo</b> | <b>Paquete</b>    | Página Web                                     |  |
|----------------|-------------------|------------------------------------------------|--|
| Libevent       | libevent-1.4.14b- | https://monkey.org/~provos/libevent-           |  |
|                | stable            | 1.4.14b-stable.tar.gz                          |  |
| Libdnet        | llibdnet-1.11     | http://jaist.dl.sourceforge.net/sourceforge/li |  |
|                |                   | bdnet/libdnet-1.11.tar.gz                      |  |
| Libpcap        | libpcap-1.3.0     | http://repository.timesys.com/buildsources/l   |  |
|                |                   | libpcap/libpcap-1.3.0/libpcap-1.3.0.tar.gz     |  |
| Honeyd 1.5c    | Honeyd-1.5c       | http://www.Honeyd.org/uploads/Honeyd-          |  |
|                |                   | 1.5c.tar.gz                                    |  |
| Zlib           | zlib-1.2.8        | https://zlib.net/fossils/zlib-1.2.8.tar.gz     |  |
| Arpd           | arpd-0.2          | http://download.openpkg.org/components/c       |  |
|                |                   | ache/arpd/aprd-0.2.tar.gz                      |  |
| Honeyd Kit     | Honeyd kit-1.0c-a | http://www.citi.umich.edu/u/provos/Honeyd/     |  |
|                |                   | Honeyd kit-1.0c-a.tgz                          |  |

<span id="page-61-0"></span>**Tabla 3.6** Archivos de instalación Honeyd [33] [34] [35] [36] [37] [38] [39]

El empleo del comando "ls" permite visualizar los archivos descargados en el directorio principal del usuario, ver en la [Figura 3.65.](#page-61-1)

|            | root@SeguridadenRedes-VirtualBox:/home/jose# ls<br>examples.desktop |        | Plantillas |
|------------|---------------------------------------------------------------------|--------|------------|
| Descargas  |                                                                     |        | Público    |
| Documentos |                                                                     |        | Videos     |
| Escritorio | <b>Inagenes</b>                                                     | Música |            |

**Figura 3.65** Descarga de archivos de instalación de Honeyd

# <span id="page-61-1"></span>**Creación del directorio "Honeyd"**

El directorio "Honeyd" se crea mediante la utilización del comando "mkdir", ver en la [Figura 3.66.](#page-61-2)

<span id="page-61-2"></span>

| root@SeguridadenRedes-VirtualBox:/home/jose# mkdir honeyd<br>root@SeguridadenRedes-VirtualBox:/home/jose# ls |                  |                 |            |  |
|----------------------------------------------------------------------------------------------------|------------------|-----------------|------------|--|
|                                                                                                    | examples.desktop | <b>Inagenes</b> | Musica     |  |
| Descargas                                                                                                    | honeyd           |                 | Plantillas |  |
| <b>Documentos</b>                                                                                            |                  |                 | Publico    |  |
| Escritorio                                                                                                   |                  |                 | Videos     |  |

**Figura 3.66** Creación del directorio "Honeyd"

### **Cambio de directorio**

El traslado de los archivos de descarga alojados en el directorio "Usuario" hacia el directorio "Honeyd" se realiza mediante el comando "mv". Además, el ingreso al directorio y la visualización de los archivos se realiza mediante el comando "ls", ver en la [Figura 3.67.](#page-62-0)

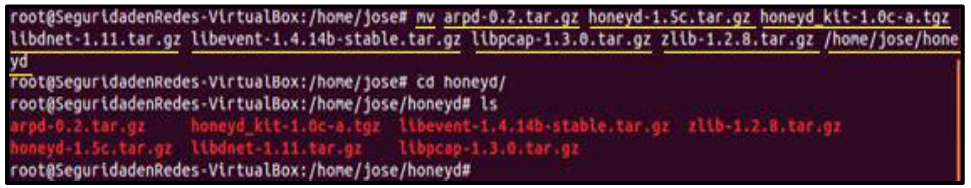

**Figura 3.67** Almacenamiento de archivos en directorio *"*Honeyd*"*

#### <span id="page-62-0"></span>**Instalación de Compilador de GNU "g++ gcc"**

Se opta por instalar el paquete Compilador de  $GNU$  en lenguaje  $C_{++}$  como requisito de instalación de Honevd, ver en la [Figura 3.68.](#page-62-1)

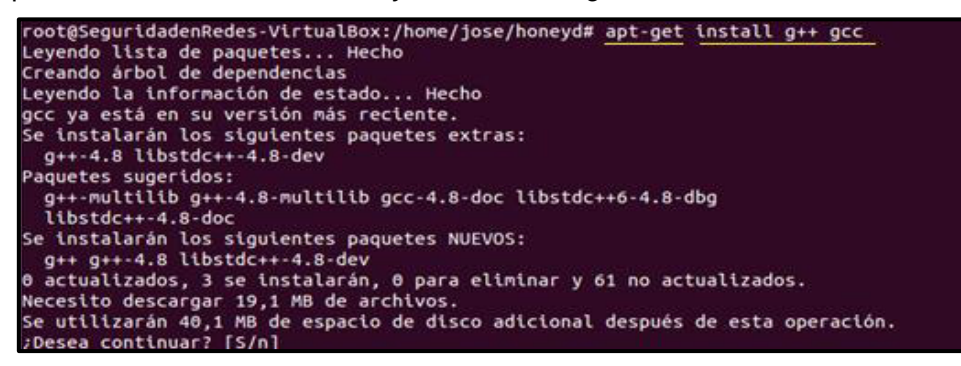

**Figura 3.68** Instalación de Compilador GNU

#### <span id="page-62-1"></span>**Descompresión e Instalación de Archivos**

#### **Libevent**

Se debe descomprimir el archivo Libevent, ver en la [Figura 3.69.](#page-62-2)

• # tar -zxvf libevent-1.4.14b-stable.tar.gz

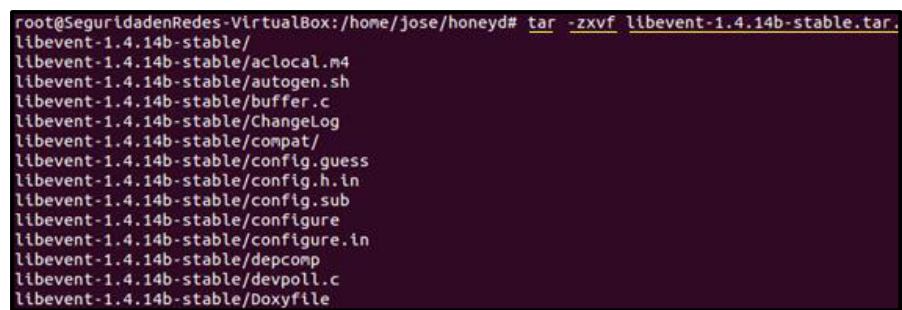

<span id="page-62-2"></span>**Figura 3.69** Descompresión de archivo Libevent

De igual forma se opta por ejecutar los comandos de instalación descritos de la siguiente manera:

- # cd libevent-1.4.14b-stable
- # ./configure
- $\bullet$  # make
- # make install

### **Libdnet**

Se debe descomprimir el archivo Libdnet, ver en la [Figura 3.70.](#page-63-0)

• # tar -zxvf libdnet-1.11.tar.gz

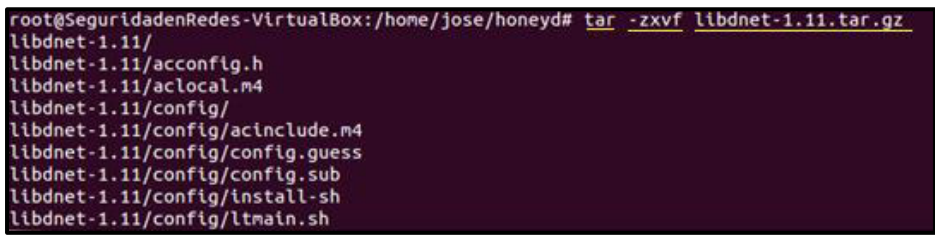

**Figura 3.70** Descompresión de archivo Libdnet

<span id="page-63-0"></span>De igual forma se opta por ejecutar los comandos de instalación descritos de la siguiente manera:

- # cd libdnet-1.11
- # ./configure
- $\bullet$  # make
- # make install

# **Libpcap**

Se debe descomprimir el archivo Libpcap, ver en la [Figura 3.71.](#page-63-1)

• # tar -zxvf libpcap-1.3.0.tar.gz

<span id="page-63-1"></span>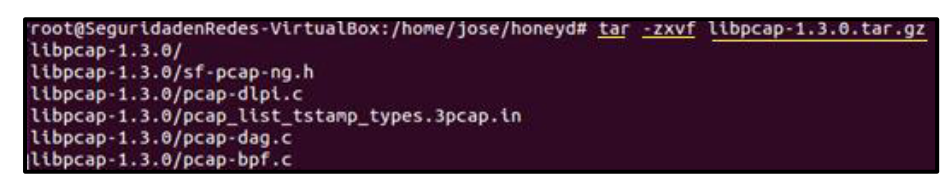

**Figura 3.71** Descompresión de archivo Libpcap

De igual forma se opta por ejecutar los comandos de instalación descritos de la siguiente manera:

- # cd libpcap-1.3.0
- # ./configure

Se observa la solicitud de la instalación del paquete "flex*"*, ver en la [Figura 3.72.](#page-64-0)

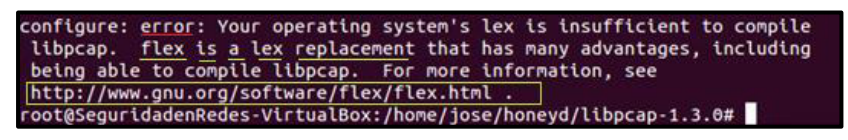

**Figura 3.72** Solicitud de descarga de paquete flex

<span id="page-64-0"></span>Se debe descarga e instalar el paquete "flex", ver en la [Figura 3.73.](#page-64-1)

• # sudo apt-get install flex

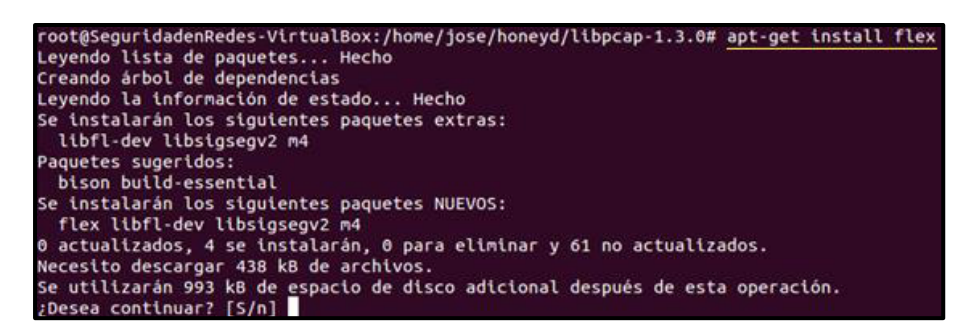

**Figura 3.73** Instalación de paquete flex

<span id="page-64-1"></span>De igual forma se continúa el proceso de instalación con los siguientes comandos:

- # ./configure
- # make

Se observa la solicitud de la instalación del paquete gramatical, ver en la [Figura](#page-64-2)  [3.74.](#page-64-2)

<span id="page-64-2"></span>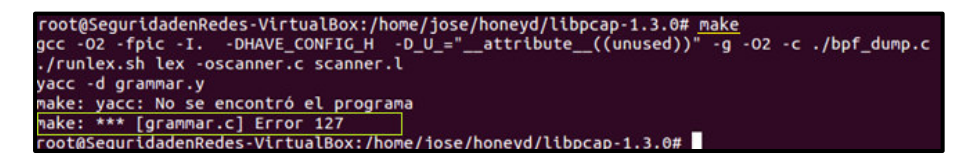

**Figura 3.74** Solicitud de descarga de paquete bison

El paquete "flex" se acompaña de un paquete gramatical denominado "bison", se opta por instalar el paquete "bison", ver en la [Figura 3.75.](#page-65-0)

• # sudo apt-get install bison

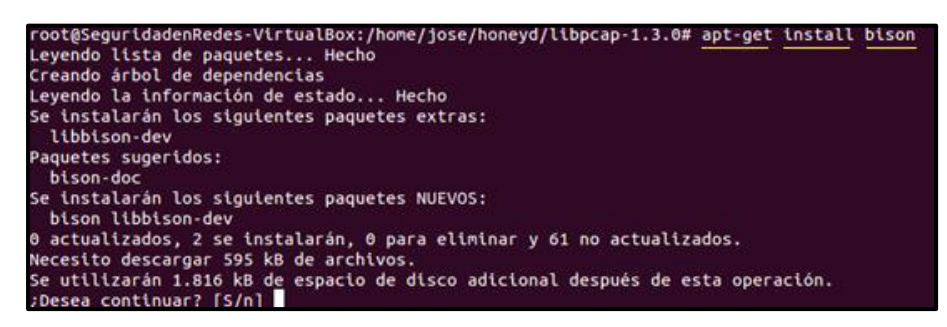

**Figura 3.75** Instalación de paquete bison

<span id="page-65-0"></span>De igual forma finaliza el proceso mediante el empleo de los siguientes comandos :

- $\bullet$  # make
- # make install

### **Honeyd 1.5c**

Se debe descomprimir el archivo Honeyd 1.5c, ver en la [Figura 3.76.](#page-65-1)

• # tar -zxvf Honeyd-1.5c.tar.gz

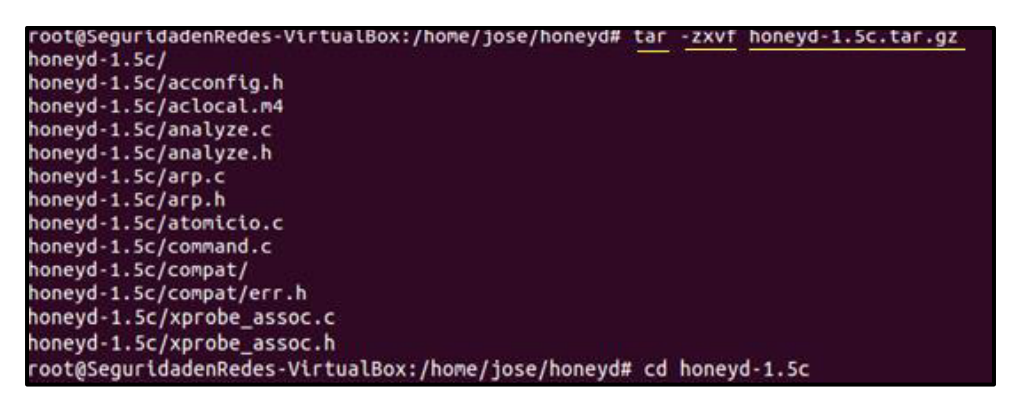

**Figura 3.76** Descompresión de archivo Honeyd 1.5c

<span id="page-65-1"></span>De igual forma se opta por ejecutar los comandos de instalación descritos de la siguiente manera:

- # cd Honeyd-1.5c
- # ./configure

Se observa la solicitud de la instalación del paquete "Libedit", ver en la Figura [3.77.](#page-66-0)

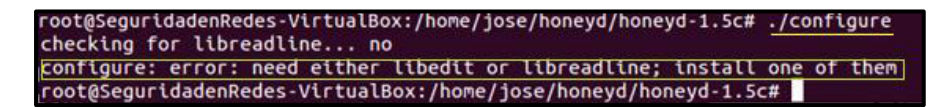

**Figura 3.77** Solicitud de descarga de paquete Libedit

<span id="page-66-0"></span>Se debe instalar el paquete "Libedit", ver en la [Figura 3.78.](#page-66-1)

• # sudo apt-get install libedit-dev

| root@SequridadenRedes-VirtualBox:/home/jose/honeyd/honeyd-1.5c# apt-get install libedit-dev<br>Leyendo lista de paquetes Hecho |
|----------------------------------------------------------------------------------------------------|
| Creando árbol de dependencias                                                                                                  |
| Leyendo la información de estado Hecho                                                                                         |
| Se instalarán los siguientes paquetes extras:                                                                                  |
| libbsd-dev libtinfo-dev                                                                                                    |
| Se instalarán los siguientes paquetes NUEVOS:                                                                                  |
| libbsd-dev libedit-dev libtinfo-dev                                                                                            |
| 0 actualizados. 3 se instalarán. 0 para eliminar y 61 no actualizados.                                                         |
| Necesito descargar 305 kB de archivos.                                                                                         |
| Se utilizarán 1.371 kB de espacio de disco adicional después de esta operación.                                                |
| ¿Desea continuar? [S/n]                                                                                                    |

**Figura 3.78** Instalación de paquete Libedit

• # ./configure

<span id="page-66-1"></span>Se observa la solicitud de la instalación del paquete "*Zlib"*, ver en la [Figura 3.79.](#page-66-2)

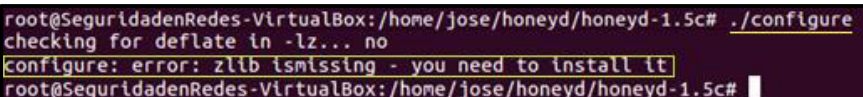

**Figura 3.79** Solicitud de descarga de paquete Zlib

<span id="page-66-2"></span>Se opta por ingresar al directorio principal mediante el comando "cd" e ingresar al directorio del paquete descargado *"*Zlib*"*.

# **Zlib**

Se debe descomprimir el archivo Zlib, ver en la [Figura 3.80.](#page-66-3)

• # tar -zxvf zlib-1.2.8.zip

<span id="page-66-3"></span>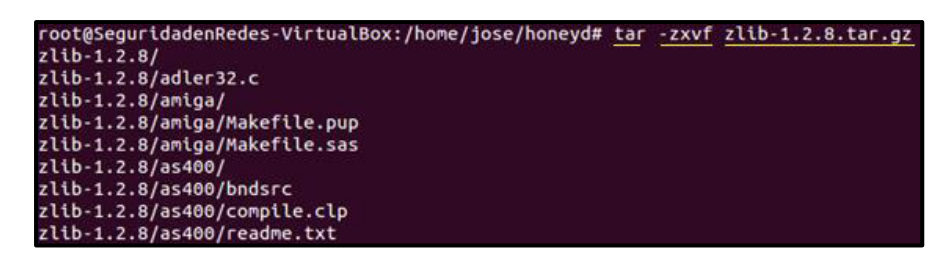

**Figura 3.80** Descompresión de archivo Zlib

De igual forma se continúa el proceso mediante la ejecución de los comandos de instalación descritos de la siguiente manera:

- $\bullet$  # cd zlib-1.2.8
- # ./configure
- $\bullet$  # make
- #make install

Se ejecuta los comandos de continuidad de Honeyd 1.5c:

- $\bullet$  # cd ../Honeyd-1.5c
- #./configure
- # ln -s /lib/x86\_64-linux-gnu/libc.so.6 /usr/lib/libc.so
- $\bullet$  # ./ configure

Se recompila el archivo Lipcap-1.3.0, mediante los siguientes comandos**:**

- $\bullet$  # cd ../libpcap-1.3.0
- # make clear
- #./configure
- $\bullet$  # make
- $\bullet$  # make install

Se ejecuta los comandos de continuidad de Honeyd 1.5c:

- # cd Honeyd-1.5c
- # ./configure
- $\bullet$  # make
- # make install

# **Arpd**

Se debe descomprimir el archivo Arpd, ver en la [Figura 3.81.](#page-68-0)

 $\bullet$  # tar -zxvf arpd-0.2.tar.gz

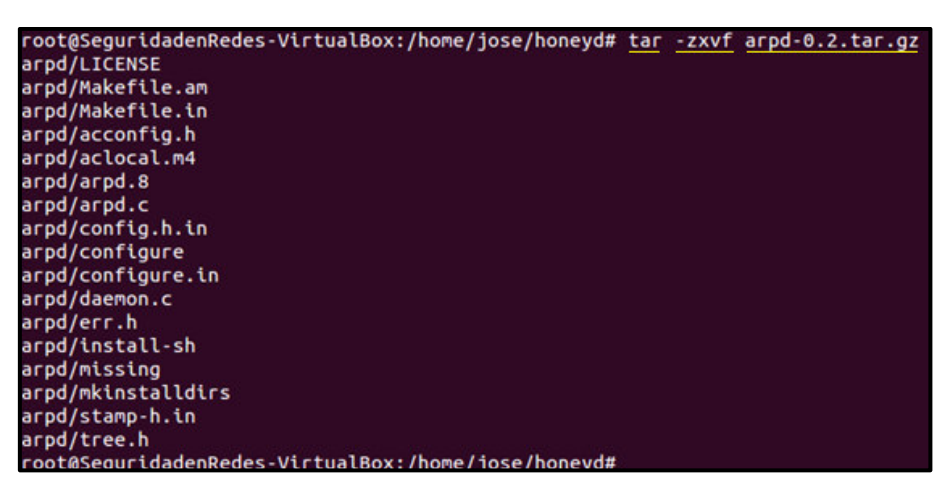

**Figura 3.81** Descompresión de archivo Arpd

<span id="page-68-0"></span>De igual forma se opta por ejecutar los comandos de instalación descritos de la siguiente manera:

- # cd arpd
- # ./configure

Se agrega la opción "#define \_\_FUNCTION\_\_ "en el archivo "arpd.c, ver en la [Figura 3.82.](#page-68-1)

 $\bullet$  # vim arpd.c

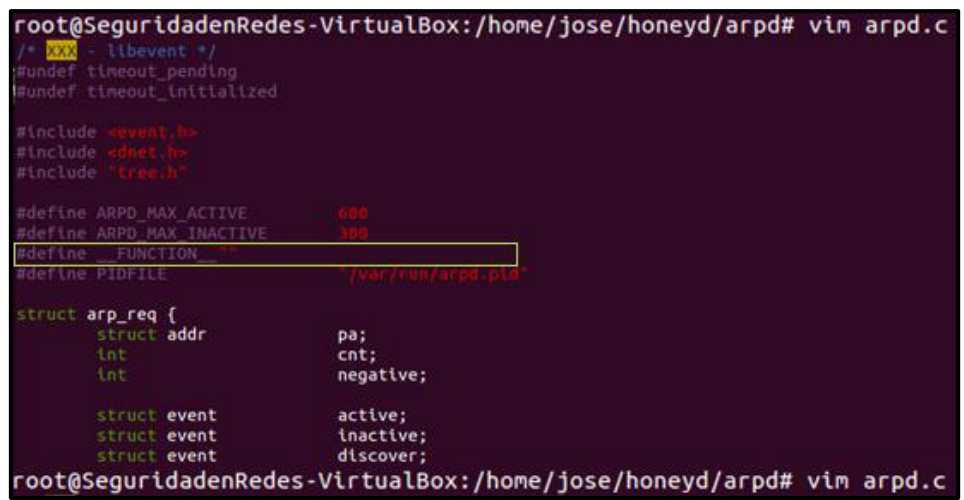

**Figura 3.82** Establecimiento de función en archivo "arpd.c"

- <span id="page-68-1"></span> $\bullet$  # make
- # make install

# **Honeyd Kit**

Se debe descomprimir el archivo Honeyd Kit, ver en la [Figura 3.83.](#page-69-0)

• # tar -zxvf Honeyd\_kit-1.0c-a.tgz

| root@SeguridadenRedes-VirtualBox:/home/jose/honeyd# tar -zxvf honeyd_kit-1.0c-a. |
|----------------------------------------------------------------------------------|
|                                                                                  |
| tgz<br>honeyd_kit-1.0c-a/                                                        |
| honeyd kit-1.0c-a/arpd                                                           |
| honeyd kit-1.0c-a/docs/                                                          |
| honeyd kit-1.0c-a/docs/citi-tr-03-1.pdf                                          |
| honeyd kit-1.0c-a/docs/INSTALL.kuang2                                            |
| honeyd kit-1.0c-a/docs/README.cmdexe                                             |
| honeyd kit-1.0c-a/docs/README.kuang2                                             |
| honeyd kit-1.0c-a/docs/README.mydoom                                             |
| honeyd kit-1.0c-a/docs/simulating networks with honeyd.pdf                       |
| honeyd kit-1.0c-a/honeyd                                                         |
| honeyd kit-1.0c-a/honeyd.conf                                                    |

**Figura 3.83** Descompresión de archivo Honeyd Kit

<span id="page-69-0"></span>De igual forma se opta por ejecutar los comandos de instalación descritos de la siguiente manera:

- $\bullet$  # cd Honeyd kit-1.0c-a
- # ./configure
- $\bullet$  # make
- # make install

#### **Archivos y configuración del sistema**

#### **Archivos Honeyd**

Honeyd se compone de varios elementos para la creación y funcionamiento de los Honeypots. Mediante el comando "*ls"* en el directorio "Honeyd\_kit-1.0c-a" se visualizan los archivos, ver en la [Figura 3.84.](#page-69-1)

| root@SequridadenRedes-VirtualBox:/home/jose/honeyd/honeyd kit-1.0c-a# ls |                                 |       |                           |              |  |
|--------------------------------------------------------------------------|---------------------------------|-------|---------------------------|--------------|--|
| arpd                                                                     | honevd.conf.bloat               | loas  | <b>README</b>             | xprobe2.conf |  |
| <b>docs</b>                                                              | honeyd.conf.networks nmap.assoc |       | scripts                   |              |  |
| honevd                                                                   | honeyd.conf.simple              |       | nmap.prints start-arpd.sh |              |  |
| honeyd.conf                                                              | honeyd.org                      | pf.os | start-honevd.sh           |              |  |

**Figura 3.84** Archivos de Honeyd

<span id="page-69-1"></span>A continuación, se describe de manera general los archivos de Honeyd:

- **Arpd.-** Archivo de condición binaria o script para el establecimiento de conexión de direcciones IP por medio del protocolo ARP [28].
- **Docs.-** Documentación proporcionada y desarrollada por la comunidad de Honeyd [28].
- **Honeyd.** Archivo de condición binaria o script para la interacción y detección de atacantes en la acción de comando [28].
- **Honeyd.conf.-** Archivo de configuración Honeyd [28].
- **Honeyd.conf.simple**.- Archivo de configuración simple de Honeyd para manejo de pruebas de funcionamiento [28].
- **Honeyd.conf.bloat**.- Archivo de configuración avanzado de Honeyd para manejo de capacidades amplias de Honeypots [28].
- **Honeyd.conf.networks.-** Archivo de configuración avanzado de Honeyd para manejo de capacidades amplias de red [28].
- **Honeyd.org.-** Archivo de Honeyd [28].
- **Logs.-** Directorio opcional para registros adicionales [28].
- **Nmap.assoc.-** Archivo de Nmap asociado con base de datos de huellas digitales específicas de sistemas operativos generales en función de personalidades [28].
- **Nmap.prints.-** Archivo de Nmap configurado con base de datos de huellas dactilares de Honeyd para establecimiento de Honeypots [28].
- **Pf.os.-** Archivo de base de datos para huellas digitales pasivas [28].
- **Xprobe2.conf.-** Archivo de base de datos para huellas dactilares del sistema operativo conforme a la sonda "Xprobe2" constituida en Honeyd [28].
- **README.-** Información de Honeyd [28].
- **Scripts.-** Scripts de simulación de servicios utilizados por Honeyd [28]
- **Start-arpd.sh.-** Script de establecimiento de proceso ARP, asignación de red y direcciones IP para manejo de Honeypots por medio de Honeyd [28].
- **Start-Honeyd.sh.-** Script de establecimiento de proceso y comando de inicialización de proceso de Honeyd [28].

# **Configuraciones iniciales de Honeyd**

#### **Cambio de permisos de Usuario**

Una vez instalado el demonio de Honeyd, se debe conceder permisos de usuario mediante el comando "*chown*" a la condición "*nobody*". La acción permite que Honeyd escriba la información y el proceso se ejecute sin error de configuración [28].

• # chown -R nobody Honeyd-kit-1.0c-a

# **Archivos de Registro de Actividad**

Se debe crear el archivo de registro de información de Honeyd en el directorio "/var/log". El proceso se realiza mediante el comando "mkdir", con la ruta del directorio y el nombre del archivo asignado. Asimismo, se procede a asignar los permisos de usuario en el directorio [28].

- # mkdir /var/log/Honeyd
- # chown -R nobody /var/log/Honeyd

Se debe crear el archivo texto para el manejo de archivos de simulación "*scripts*" en el directorio "var/log". El proceso se realiza mediante el comando "touch", con la ruta del directorio y el nombre del archivo "Honeyd.txt". Además, se debe proporcionar los permisos de usuario en el archivo [28].

- # touch /var/log/Honeyd.txt
- # chown -R nobody /var/log/Honeyd.txt

# **Pruebas de funcionamiento de Honeyd**

# **Inicialización arpd**

Se opta por inicializar el demonio de *arpd*, el proceso permite proporcionar a la tarjeta de red del sistema Ubuntu "eth0" un puerto de salida a la Red Honeypot 192.168.1.0/24 del módulo virtual, en base a la dirección MAC 08:00:27:ac:20:50 del equipo. El servicio permite la intercomunicación de los equipos Honeypots con la red externa y el equipo Kali Linux. La acción se realiza mediante el comando "sudo" o argumento "./" del archivo script, ver en la [Figura 3.85.](#page-71-0)

• # ./start-arpd.sh

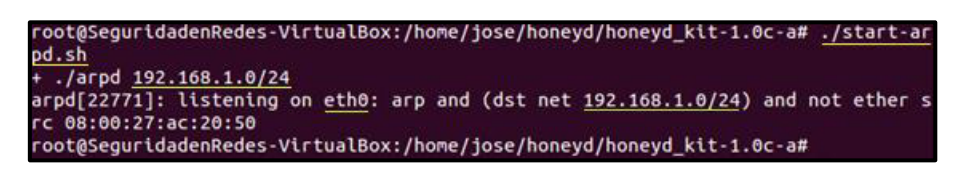

**Figura 3.85** Inicialización del script de servicio ARP

# <span id="page-71-0"></span>**Red Honeypot**

La red principal en el desarrollo del módulo se denomina como la Red Honeypot. La red principal es una red interna en la dirección "192.168.1.0/24", otorgada y configurada por el demonio de arpd.
La distribución de la red se realiza por medio de la asignación de direcciones, las cuales se encuentran disponibles para 254 hosts, debido a la disposición de la máscara 24. Por tal motivo, para el desarrollo del módulo se toma en consideración el manejo de las direcciones IP pertenecientes al rango, ver en la [Tabla 3.7.](#page-72-0)

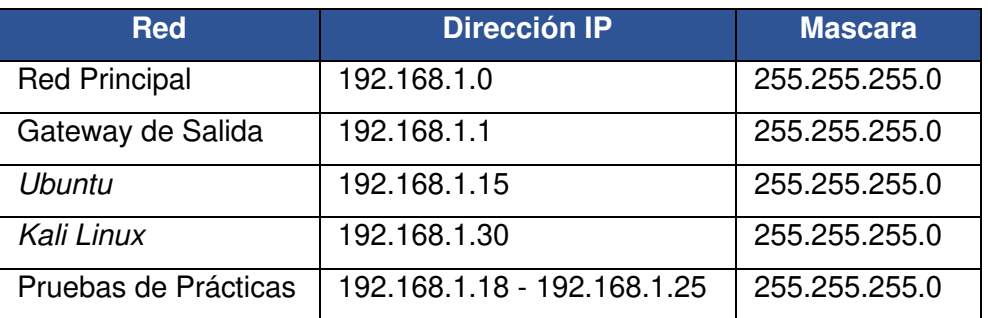

<span id="page-72-0"></span>**Tabla 3.7** Disposición de las direcciones IP

#### **Inicialización Honeyd**

Se debe inicializar el demonio de Honeyd, el proceso establece el modelo de ejecución del comando principal y los argumentos; archivos de funcionamiento y registro de información. Además, proporcionar la información de equipos que no pueden ser simulados y los diferentes tipos de red a emular [28].

La acción se realiza mediante el comando "sudo" o argumento "./" del archivo script, ver en la [Figura 3.86.](#page-72-1)

> root@SeguridadenRedes-VirtualBox:/home/jose/honeyd/honeyd\_kit-1.0c-a# ./start-h eyd.sh ./honeyd -f honeyd.conf -p nmap.prints -x xprobe2.conf -a nmap.assoc -0 pf.os /var/log/honeyd 192.168.1.100-192.168.1.253 Honeyd V1.0c Copyright (c) 2002-2004 Niels Provos honeyd[22787]: started with -f honeyd.conf -p nmap.prints -x xprobe2.conf -a nma p.assoc -0 pf.os -1 /var/log/honeyd 192.168.1.100-192.168.1.253<br>Warning: Impossible SI range in Class fingerprint "IBM 0S/400 V4R2M0"<br>Warning: Impossible SI range in Class fingerprint "Microsoft Windows NT 4.0 SP3" honeyd[22787]: listening promiscuously on eth0: (arp or ip proto 47 or (udp and src port 67 and dst port 68) or (ip and (dst net 192.168.1.100/30 or dst net 192.168.1.104/29 or dst net 192.168.1.112/28 or dst net 192.168.1.128/26 or dst net 192.168.1.192/27 or dst net 192.168.1.224/28 or dst net 192.168.1.240/29 or dst net 192.168.1.248/30 or dst net 192.168.1.252/31))) and not ether src 08:00:27:  $ac:20:50$ Honeyd starting as background process| -oot@SeguridadenRedes-VirtualBox:/home/jose/honeyd/honeyd\_kit-1.0c-a#

• # ./start-Honeyd.sh

<span id="page-72-1"></span>**Figura 3.86** Inicialización de script de servicio Honeyd

### **Personalidades de Honeyd**

Los sistemas operativos, elementos de red y host son las personalidades que constituyen a Honeyd. Las personalidades permiten asignar una identificación en base a un nombre de equipo conformado en cada Honeypot sobre la red. Las personalidades se encuentran en los archivos Nmap.prints y Nmap.assoc [28].

### **Nmap.prints**

Es un archivo de base de datos de huellas digitales de Nmap OS constituido en software de Honeyd [28].

El ingreso al archivo se lo realiza mediante el comando "vim" con el nombre del archivo "Nmap.prints", ver en la [Figura 3.87.](#page-73-0)

```
root@SequridadenRedes-VirtualBox:/home/iose/honeyd/honeyd kit-1.0c-a# vim nmap.prints
           Figura 3.87 Ingreso de archivo Nmap.prints
```
### <span id="page-73-0"></span>**Estructura**

El documento se conforma de un listado de personalidades y características de los equipos. El manejo se desarrolla en base a puertos TCP y UDP en función de los paquetes de solicitud o envío [28].

La representación gráfica de una personalidad del archivo Nmap.prints se visualiza en la [Figura 3.88.](#page-73-1)

```
windows nt4 swith service pack 6
Fingerprint Microsoft Windows NT 4.0 Workstation SP6a
Class Microsoft | Windows | NT/2K/XP | general purpose
TSeq(Class=RI%gcd=<A%SI=<1A66C&>112%IPID=RPI|BI%TS=U)
T1(DF=Y%W=4470|7210|AC00%ACK=S++%Flags=AS%Ops=M)
T2(Resp=Y%DF=N%W=0%ACK=S%Flags=AR%Ops=)
T3(Resp=Y%DF=Y%W=4470172101AC00%ACK=S++%Flags=AS%Ops=M)
T4(DF=N%W=0%ACK=0%Flags=R%Ops=)
T5(DF=N%W=0%ACK=S++%Flags=AR%Ops=)
T6(DF=N%W=0%ACK=0%Flags=R%Ops=)
T7(DF=N%W=0%ACK=S++%Flags=AR%Ops=)
PU(DF=N%TOS=0%IPLEN=38%RIPTL=148%RID=E%RIPCK=E%UCK=E%ULEN=134%DAT=E)
```
**Figura 3.88** Ejemplo de personalidad en archivo Nmap.prints [28]

<span id="page-73-1"></span>Los elementos y paquetes de las personalidades del archivo Nmap.prints se describen en la [Tabla 3.8.](#page-74-0)

<span id="page-74-0"></span>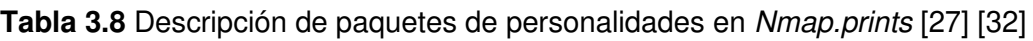

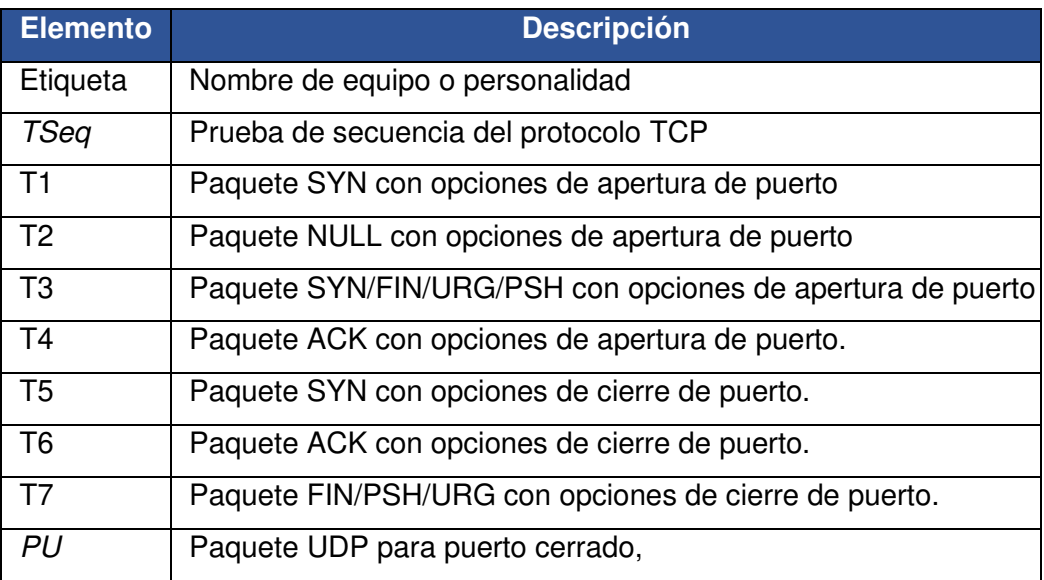

### **Funciones de paquetes**

Descripción de flags de segmento TCP en personalidades de Honeyd**:** 

- **SYN.-** Se utiliza para sincronizar números de secuencia durante el establecimiento de la conexión [28].
- **ACK.-** Indica si el número de reconocimiento es significativo. Si el bit está establecido, el número de reconocimiento es el número de secuencia que el remitente espera a continuación, es usado con SYN y FIN [28].
- **RST**.- Reinicia la conexión, que se utiliza principalmente en estados de error [28].
- **FIN**.- Se utiliza para romper una conexión, por lo que no se envían más datos [28].
- **PSH.-** Se encarga de la función de empuje [28].
- **URG**.- Indica si el campo del puntero urgente es significativo [28].

### **Nmap. Assoc**

Es un archivo de base de datos, con asociación de huellas digitales específicas de los sistemas operativos generales de Honeyd [28].

El ingreso al archivo se realiza mediante el comando "vim" y nombre del archivo "Nmap.assoc", ver en la [Figura 3.89.](#page-75-0)

#### root@SeguridadenRedes-VirtualBox:/home/jose/honeyd/honeyd\_kit-1.0c-a# vim nmap.assoc

**Figura 3.89** Ingreso de archivo Nmap.assoc [28]

#### <span id="page-75-0"></span>**Listado**

En el archivo se dispone de una gran cantidad de nombres de personalidades. Se puede distinguir a las personalidades más importantes, como lo son Apple MAC OS, GNU/Linux y Windows.

#### **Apple MAC OS**

El listado de personalidades Apple se encuentra enfocado al manejo de nombres de sistemas operativos, *host* y servidores, ver en la [Figura 3.90.](#page-75-1)

|  | Apple Mac OS 8.5.1 (Appleshare IP 6.0); Mac OS X 10.1.5               |
|--|-----------------------------------------------------------------------|
|  | Apple Mac OS 8.1 running on a PowerPC G3 (iMac); Mac OS X $10.1.5$    |
|  | Apple Mac OS 8.6; Mac OS X 10.1.5                                     |
|  | Apple Mac OS 8.6: Mac OS X 10.1.5                                     |
|  | Apple Mac OS 9 - 9.1; Mac OS 9.2.x                                    |
|  | Apple Mac OS X Server 1.0-1.0-1 (Rhapsody 5.3 - 5.4); Mac OS X 10.1.5 |
|  | Apple Mac OS X 1.1-1.2 (Rhapsody 5.5-5.6) on a G3;Mac OS X 10.1.5     |
|  | Apple Mac OS X 10.1 - 10.1.4: Mac OS X 10.1.5                         |

**Figura 3.90** Listado de personalidades Apple MAC OS [28]

#### <span id="page-75-1"></span>**GNU/Linux**

El listado de personalidades Linux se encuentra enfocado al manejo de nombres de sistemas operativos, núcleos y servidores, ver en la [Figura 3.91.](#page-75-2)

| Linux 2.0.34-38; Linux Kernel 2.4.5 and above                         |
|-----------------------------------------------------------------------|
| Linux 2.0.39: Linux Kernel 2.4.5 and above                            |
| Linux 2.0.35 (S.u.S.E. Linux 5.3 (i386); Linux Kernel 2.4.5 and above |
| Linux 2.1.24 PowerPC; Linux Kernel 2.4.5 and above                    |
| Linux 2.1.76; Linux Kernel 2.4.5 and above                            |
| Linux Kernel 2.1.88; Linux Kernel 2.4.5 and above                     |
| $\lfloor$ Linux 2.1.91 - 2.1.103:Linux Kernel 2.4.5 and above         |
| Linux $2.1.19 - 2.2.25$ ; Linux Kernel $2.4.5$ and above              |

**Figura 3.91** Listado de personalidades GNU/Linux [28]

#### <span id="page-75-2"></span>**Windows**

El listado de personalidades Windows se encuentra enfocado al manejo de nombres de sistemas operativos y servidores, ver en la [Figura 3.92.](#page-75-3)

<span id="page-75-3"></span>

|        |  | Microsoft Windows XP SP1:Microsoft Windows XP Professional                            |
|--------|--|---------------------------------------------------------------------------------------|
|        |  | Microsoft Windows XP Professional SP1:Microsoft Windows XP Professional               |
|        |  | Microsoft Windows XP SP1:Microsoft Windows XP Professional                            |
|        |  | Microsoft Windows XP SP1 or Windows 2000 SP3;Microsoft Windows 2000/2000SP1/2000SP2/2 |
| 000SP3 |  |                                                                                       |
|        |  | Microsoft Windows XP Professional:Microsoft Windows XP Professional                   |
|        |  | Microsoft Windows XP SP1:Microsoft Windows XP Professional                            |
|        |  | Microsoft Windows XP Professional SP1;Microsoft Windows XP Professional               |
|        |  | Microsoft Windows XP Professional SP1:Microsoft Windows XP Professional               |

**Figura 3.92** Listado de personalidades Windows [28]

# **3.3 Análisis del archivo de configuración**

## **Análisis de Arquitectura de Honeyd**

Es un diagrama de flujo que permite la visualización general del funcionamiento de Honeyd. El proceso radica en el tráfico de la red (Network), donde los paquetes entrantes son enrutados (Routing) sobre el Despachador de Paquetes Central (Packet Dispatcher), el cual se encarga de distribuir correctamente sobre cada protocolo (ICMP, TCP y UDP). En los protocolos TCP y UDP, los servicios (Services) configurados se encargan de recibir los datos nuevos y enviar la respuesta en forma de proceso (Processes). El tráfico de los paquetes salientes se enruta (Routing) hacia el Motor de Personalidad (Personality Engine), donde son modificados para imitar el comportamiento de la pila de red configurada de los Honeypots sobre la red (Network) [28].

La Base de Datos de Configuración (Configuration Database) se encarga de almacenar las personalidades configuradas. Además, permite el complemento de interacción realista sobre el Despachador de Paquetes Central, servicios y el Motor de Personalidad [28].

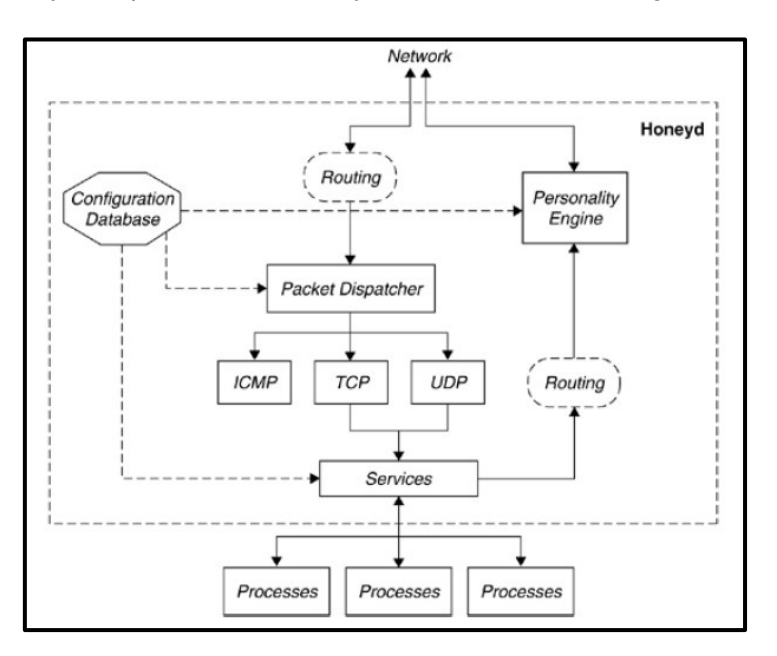

El diagrama de flujo del proceso de Honeyd se visualiza en la [Figura 3.93.](#page-76-0)

**Figura 3.93** Diagrama de flujo del proceso de Honeyd [28]

### <span id="page-76-0"></span>**Diseño y adaptabilidad de Honeyd**

Los sistemas operativos GNU/Linux se caracterizan por la configuración de servicios en base a la edición de archivos.

Los archivos que se encargan de la configuración son del tipo texto o denominados "scripts", su función radica en el uso de líneas de comandos y ejecución de órdenes para la realización de tareas o acciones sobre un ordenador [40].

La ubicación del archivo de configuración perteneciente Honeyd se encuentra en el directorio de la siguiente ruta:

### /home/usuario/honeyd/honeyd\_kit-1.0c-a/honeyd.conf

El archivo de configuración se caracteriza por la capacidad de personalizar o cambiar de acuerdo con las necesidades específicas. Se encarga de manejar un mecanismo moldeable a las diferentes temáticas o casos establecidos. En base a este archivo, Honeyd permite simular una cantidad idónea de 65000 sistemas operativos virtuales sobre una red, estableciendo un señuelo sobre los atacantes [28].

## **Operaciones del archivo de configuración**

Son los mecanismos que constituyen al archivo de configuración para el establecimiento de los sistemas Honeypots a la creación de simulación de host, sistemas operativos, personalidades y características de red.

Las operaciones se describen a continuación:

- **create default.-** Línea de comando para el establecimiento de la identificación de la personalidad [28].
- *set default personality "Microsoft Windows XP Home Edition".***-** Línea de comando para la asignación de personalidad del sistema operativo virtual. En el archivo Nmap.assoc se encuentra la base de datos de las personalidades [28].
- **set default TCP action.-** Línea de comando de administración de red para establecimiento de funciones de apertura, bloqueo y reseteo de los protocolos. El objetivo es proveer un mayor nivel de complejidad a los atacantes. Se establece las palabras "open*"*, "block*"* y "reset*"* respectivamente [28].
- **add default TCP port.-** Línea de comando de asignación de protocolo y adjudicación de puerto para la interacción de atacante. Se establece en los protocolos TCP y UDP [28].
- *"sh scripts/misc/test.sh".***-** Ruta de almacenamiento de simulación de servicios en scripts. Ejemplos de simulación "web.sh*"*, *"*telnetd.sh*"*, *"*FTP.sh*"*, etc. [28].

• **bind 192.168.110.200 default.-** Línea de comando de asignación de dirección IP a utilizar con el sistema operativo virtual creado [28].

### **Acciones de protocolos**

Son los comportamientos que componen los puertos de los protocolos. A continuación, se describe la acción de cada uno:

### **Puerto TCP**

- **Open.-** Respuesta con mensaje SYN/ACK de conexión [28].
- **Block.-** Pérdida de paquetes sin respuesta, sin conexión [28].
- **Reset.-** Respuesta con un flag RST de reinicio de conexión [28].
- **Tarpit.-** Respuesta de añadimiento de conexión [28].

### **Puerto UDP**

- **Open.-** Sin Respuesta [28].
- **Block.-** Pérdida de paquetes sin respuesta [28].
- **Reset.-** Respuesta con un puerto y mensaje ICMP de error [28].

### **Puerto ICMP**

- **Open.-** Respuesta con paquetes de mensaje ICMP [28].
- **Block.-** Pérdida de paquetes sin respuesta [28].

### **Contenido del archivo de configuración "honeyd.conf"**

El archivo de configuración se compone de cada uno de los elementos previamente revisados. El objetivo principal del archivo es proporcionar los mecanismos para la elaboración de los equipos virtuales de Honeypots [28].

La representación gráfica del índice del archivo de configuración y los detalles referentes a la fecha de actualización y acciones por defecto se visualiza en la [Figura 3.94.](#page-78-0)

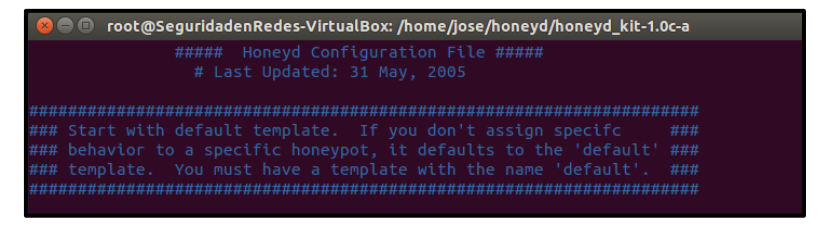

**Figura 3.94** Índice de archivo de configuración de Honeyd [28]

<span id="page-78-0"></span>La asignación de las operaciones del archivo de configuración se describe en la plantilla por defecto. Se describen las líneas de comandos, las cuales se encargan del manejo de los nombres de personalidades, acciones de protocolos, puertos, servicios y direcciones IP [28].

La representación gráfica de la plantilla por defecto de Honeyd se visualiza en la Figura [3.95.](#page-79-0)

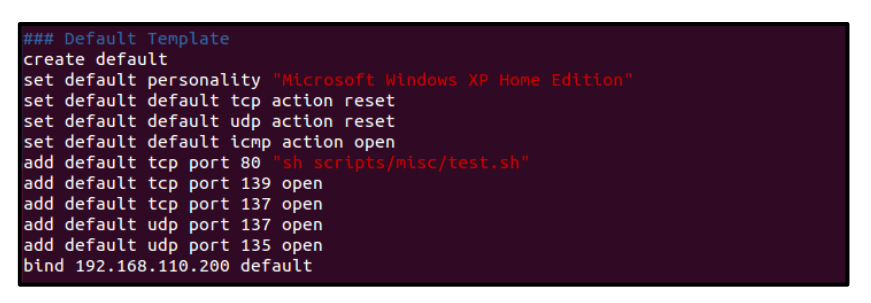

**Figura 3.95** Plantilla de archivo de configuración de Honeyd [28]

<span id="page-79-0"></span>Las acciones de protocolos se describen en el archivo de configuración, con el fin de establecer el comportamiento de cada puerto. Se desglosan el procedimiento de los puertos TCP, UDP e ICMP, para el manejo de las distintas personalidades empleadas con Honeyd en base a los sistemas Honeypots [28]..

La representación gráfica de las acciones y comportamiento de los protocolos se visualiza en la [Figura 3.96.](#page-79-1)

| ### We now have the rest of our templates and honeypot behavior | ###   |
|-----------------------------------------------------------------|-------|
| ###                                                             | ###   |
| ### Port Behavior                                               | ###   |
| TCP (default is Open)<br>###                                    | ###   |
| - Open: Respond with Syn/Ack, establish connection<br>###       | ###   |
| $\#$ ## - Block: Drop packet and do not reply                   | ###   |
| ### - Reset: Respond with RST                                   | ###   |
| ### - Tarpit: Sticky connection                                 | ###   |
| ###                                                             | ###   |
| $\#$ ## UDP (default is Closed)                                 | ###   |
| ###<br>- Open: No response                                      | ###   |
| $\# \# \#$ - Block: Drop packet and do not reply                | ###   |
| ### - Reset: Respond with ICMP port error message               | ###   |
| ###                                                             | ###   |
| $\# \# \#$ ICMP (default is Open)                               | ###   |
| - Open: Reply to ICMP packets<br>###                            | ###   |
| $\# \# \#$ - Block: Drop packet and do not reply                | ###   |
| ###                                                             | ###   |
| ### Ethernet Codes                                              | ###   |
| ### - Located in ethernet.c file, compiled into honeyd          | ###   |
| #####                                                           | *#### |

**Figura 3.96** Acciones de protocolo del archivo de configuración [28]

# <span id="page-79-1"></span>**3.4 Hojas guías de prácticas**

En base al proyecto se detallan las hojas guías para docentes y estudiantes para el desarrollo de las prácticas:

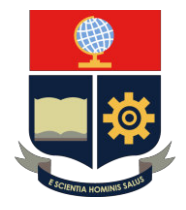

## **PRÁCTICA 1**

**1. TEMA:** Introducción a los Honeypots

### **2. DESARROLLO DE LA PRÁCTICA**

**NOTA:** El tiempo para realizar la práctica es de 25 minutos. Se requiere que el instructor explique el diseño, adaptadores y configuración de la Red Honeypot.

### **DISEÑO DE RED**

Un Honeypot es un sistema señuelo encargado de la seguridad informática dentro de una red. Se convierte en el objetivo de un posible ataque informático para que pueda ser detectado y se pueda obtener información de él y del atacante.

El desarrollo del módulo se llevará a cabo en el programa Oracle VirtualBox. El diseño de red se realiza en base a la Red Honeypot en la dirección 192.168.1.0/24. El equipo principal utilizado es Ubuntu, el cual mediante la herramienta Honeyd se procede a emular un Honeypot simple. Asimismo, cuenta con un equipo verificador o atacante denominado Kali Linux. La topología de red se visualiza en la [Figura 3.97](#page-80-0).

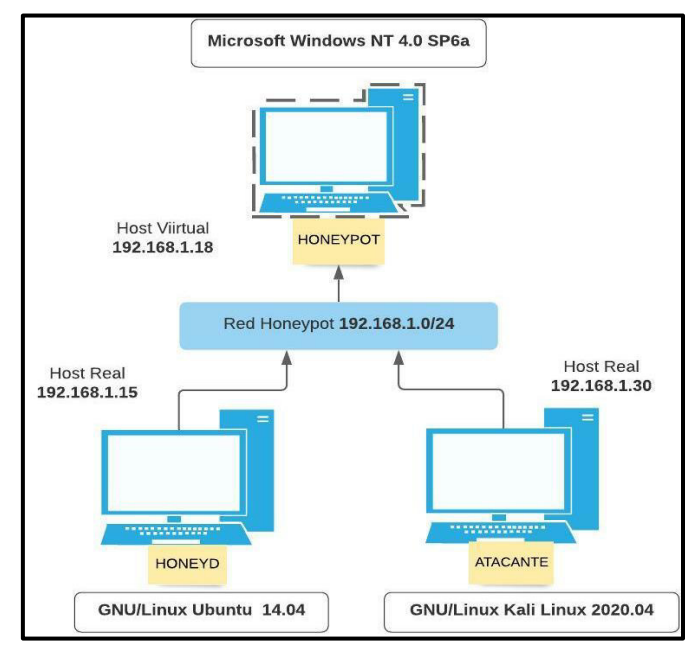

<span id="page-80-0"></span>**Figura 3.97** Topología de Práctica No.1

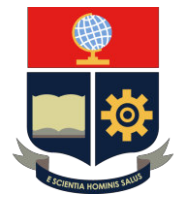

**Paso 1:** Validación de Red

Se debe validar que la máquina se encuentre en red mediante la opción "Configuración" en la máquina virtual Ubuntu, ver en la [Figura 3.98.](#page-81-0).

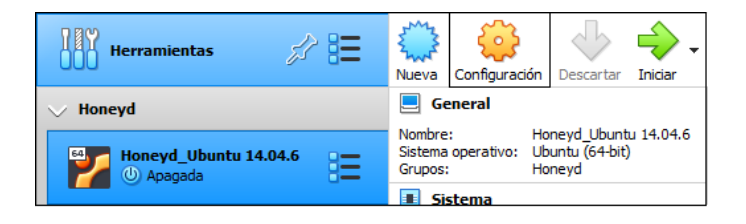

**Figura 3.98** Ingreso a la opción "Configuración"

<span id="page-81-0"></span>Se opta por validar que se encuentre activado el adaptador de red 1 en red interna denominado "red1", ver en la [Figura 3.99.](#page-81-1)

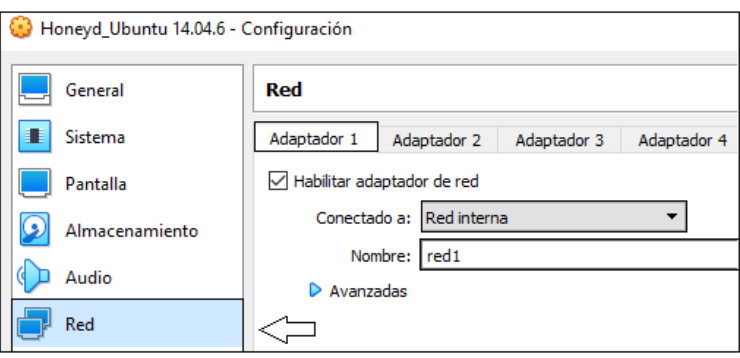

**Figura 3.99** Validación de adaptador 1 en "red1"

<span id="page-81-1"></span>Asimismo, se encuentre habilitado el adaptador de red 2 en red NAT, ver en la [Figura](#page-81-2)  [3.100.](#page-81-2)

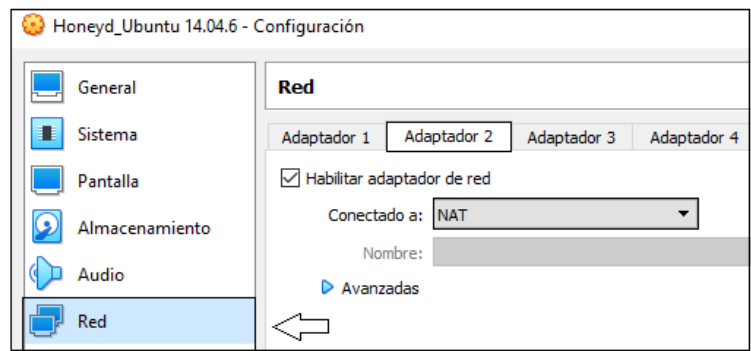

**Figura 3.100** Validación de adaptador 2 en *"*NAT*"*

<span id="page-81-2"></span>Paso 2: Se procede a ingresar en la máquina virtual Ubuntu, ver en la [Figura 3.101.](#page-82-0)

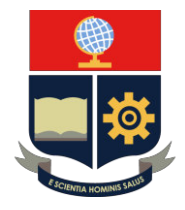

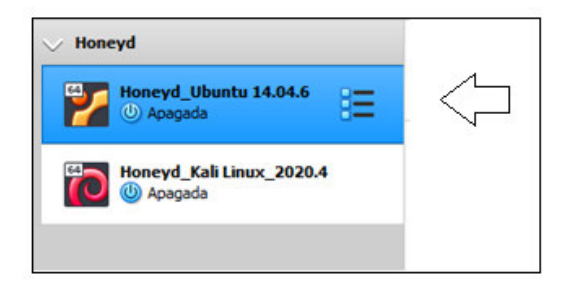

**Figura 3.101** Máquina virtual de Honeyd en Ubuntu

<span id="page-82-0"></span>Se ingresa al sistema operativo mediante la clave "jose" y se procede a abrir en el ícono de la terminal, ver en la [Figura 3.102.](#page-82-1)

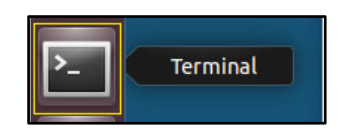

**Figura 3.102** Ícono de terminal

<span id="page-82-1"></span>**Paso 3:** Se debe ingresar a la línea de comandos y ejecutar el directorio principal de Honeyd con la descripción de los pasos, ver en la [Figura 3.103.](#page-82-2)

| [sudo] password for jose:<br>Descargas | jose@SeguridadenRedes-VirtualBox:~\$ sudo su<br>root@SeguridadenRedes-VirtualBox:/home/jose# ls<br>Escritorio<br>honeyd<br>Documentos examples.desktop Imágenes Plantillas<br>root@SequridadenRedes-VirtualBox:/home/jose# cd honeyd/honeyd kit-1.0c-a | $\vert$ 1<br>$\vert$ 2<br>Música | Publico<br>3<br>Videos |
|----------------------------------------|----------------------------------------------------------------------------------------------------|----------------------------------|------------------------|
| arpd                                   | root@SeguridadenRedes-VirtualBox:/home/jose/honeyd/honeyd kit-1.0c-a# ls<br>honeyd.conf.networks nmap.prints                                                                                                    |                                  | start-honeyd.sh        |
| docs                                   | honeyd.conf.simple                                                                                                    | pf.os                            | xprobe2.conf           |
| honeyd                                 | honeyd.org                                                                                                    | <b>README</b>                    |                        |
| honeyd.conf                            | logs                                                                                                    | scripts                          | $\overline{4}$         |
| honeyd.conf.bloat                      | nmap.assoc                                                                                                    | start-arpd.sh                    |                        |

**Figura 3.103** Ingreso al directorio principal de Honeyd 1

- <span id="page-82-2"></span>1. Ingreso al usuario root con privilegios mediante el comando "sudo su" e ingreso con la clave" jose".
- 2. Visualización del directorio "Honeyd" mediante el comando "ls".
- 3. Ingreso al directorio principal de Honeyd mediante el comando "cd" y la ruta "honeyd/honeyd\_kit-1.0c-a".
- 4. Visualización de los componentes de Honeyd mediante el comando "ls".

**Paso 4:** Elaboración del archivo de configuración con la descripción de los pasos, ver en la [Figura 3.104.](#page-83-0)

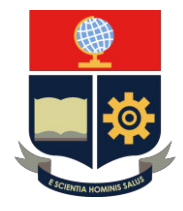

|                                                       | root@SeguridadenRedes-VirtualBox:/home/jose/honeyd/honeyd kit-1.0c-a# cp<br>honeyd.conf /home/jose/honeyd/honeyd_kit-1.0c-a/honeyd1.conf<br>root@SeguridadenRedes-VirtualBox:/home/jose/honeyd/honeyd kit-1.0c-a# ls |                                                 |                                                              |                     |
|-------------------------------------------------------|----------------------------------------------------------------------------------------------------|-------------------------------------------------|--------------------------------------------------------------|---------------------|
| arpd<br>docs<br>honeyd<br>honeyd1.conf<br>honeyd.conf | honeyd.conf.bloat<br>honeyd.conf.networks<br>honeyd.conf.simple<br>honeyd.org<br><b>Logs</b>                                                                                                    | nmap.assoc<br>pf.os<br><b>README</b><br>scripts | start-arpd.sh<br>nmap.prints start-honeyd.sh<br>xprobe2.conf | $\overline{2}$<br>3 |

**Figura 3.104** Elaboración de archivo de configuración "honeyd1.conf"

- <span id="page-83-0"></span>1. Se realiza una copia del archivo "honeyd.conf" con el nombre "honeyd1.conf" mediante el comando "cp*"* y la ruta del directorio principal de Honeyd.
- 2. Visualización de archivo creado mediante el comando "ls".
- 3. El archivo "honeyd1.conf" en listado de archivos de Honeyd.

**Paso 5:** Verificación de la tarjeta de red "eth0" y dirección IP en red interna mediante el comando "ifconfig", ver en la [Figura 3.105.](#page-83-1)

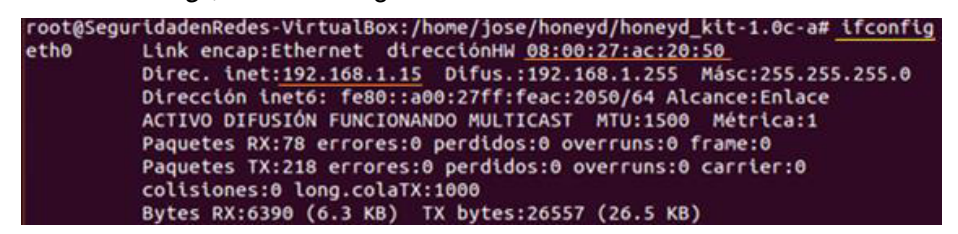

**Figura 3.105** Validación de tarjeta de red y dirección IP

<span id="page-83-1"></span>**Paso 6:** Selección del sistema operativo.

Se debe seleccionar la personalidad Honeypot a emular en la Red Honeypot con la descripción de los pasos, ver en la [Figura 3.106.](#page-83-2)

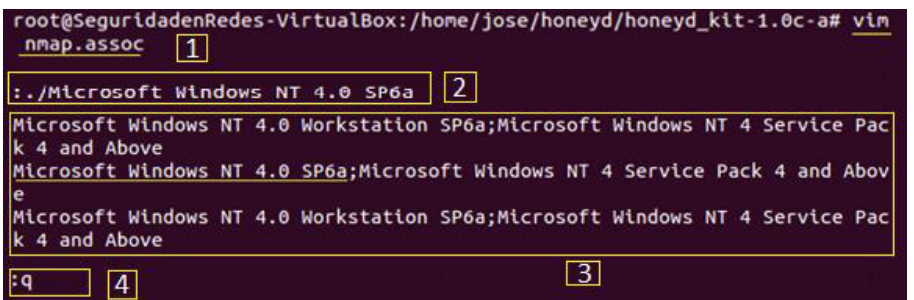

**Figura 3.106** Selección de personalidad en Práctica No.1

- <span id="page-83-2"></span>1. Ingreso al archivo de base de datos de personalidades mediante el comando *"vim*" y nombre del archivo "Nmap.assoc".
- 2. Búsqueda de personalidad mediante "Esc" y el argumento *"*:./Nombre de Personalidad".

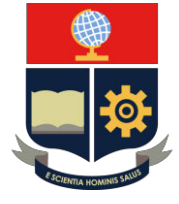

- 3. Listado de personalidades y selección de la personalidad indicada en el diseño de red.
- 4. Salida de archivo mediante "Esc + q".

Paso 7: Análisis de archivo de configuración "Honeyd1.conf".

Ingreso al archivo de configuración "honeyd1.conf" mediante el comando "vim", ver en la [Figura 3.107.](#page-84-0)

root@SeguridadenRedes-VirtualBox:/home/jose/honeyd/honeyd\_kit-1.0c-a# yd1.conf

**Figura 3.107** Ingreso a archivo de configuración "honeyd1.conf"

<span id="page-84-0"></span>Análisis de plantilla por defecto del archivo de configuración, ver en la [Figura 3.108.](#page-84-1)

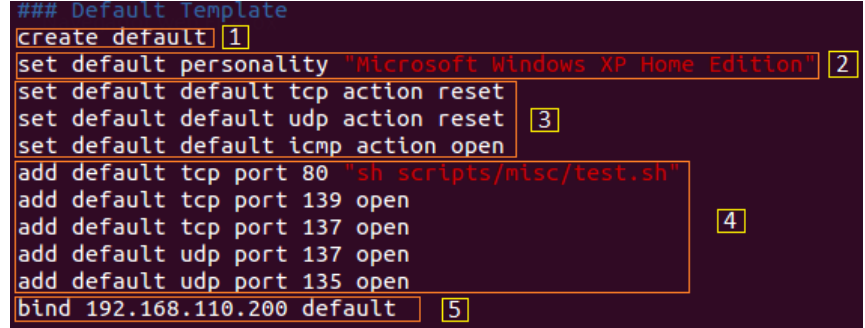

<span id="page-84-1"></span>**Figura 3.108** Características de plantilla por defecto en archivo *"*honeyd.conf"

- 1. Línea de comando de creación de personalidad por medio de la opción "create".
- 2. Línea de comando de establecimiento de etiqueta por medio de la opción "set".
- 3. Línea de comando de establecimiento de acciones en protocolos TCP, UDP e ICMP. Adjudicando acciones de reseteo, bloqueo y apertura mediante las opciones "reset, block y open" respectivamente.
- 4. Línea de comando de establecimiento de puertos de protocolos TCP y UDP. Establecimiento de ruta de archivo del tipo script para simulación de servicios por medio de la opción "add".
- 5. Línea de comando de establecimiento de dirección IP de personalidad en base a la opción "bind".

Paso 8: Configuración del archivo "honeyd1.conf".

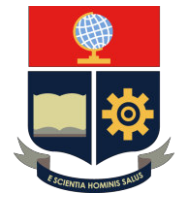

**Nota:** El establecimiento de la configuración se realiza en base al diseño de red y la plantilla por defecto en el apartado final del archivo. La descripción de los pasos se visualiza en la [Figura 3.109.](#page-85-0)

| create windows                                       |  | ### creación de un Simple Honeypot "Windows"                                                                              |                              |  |
|------------------------------------------------------|--|----------------------------------------------------------------------------------------------------|------------------------------|--|
| set windows personality<br>bind 192.168.1.18 windows |  | set windows default tcp action reset<br>set windows default udp action reset<br>set windows default icmp action open<br>5 | $\sqrt{3}$<br>$\overline{4}$ |  |

**Figura 3.109** Configuración del archivo "honeyd1.conf"

- <span id="page-85-0"></span>1. Asignación de personalidad "windows" por opción "create".
- 2. Asignación de personalidad "Microsoft Windows NT 4.0 SP6a" por opción "set".
- 3. Asignación de acción de protocolos TCP y UDP por la opción predetermina "reset".
- 4. Habilitación de mensajes ICMP por opción "open".
- 5. Establecimiento de dirección IP de Honeypot por opción "bind" en "windows".

Paso 9: Levantamiento de herramientas de Honeyd.

Se inicia el proceso de levantamiento de servicio "arpd" mediante la opción de comando *"./start*-arpd.sh" para la inicialización del proceso ARP para la salida de red del Honeypot, ver en la [Figura 3.110.](#page-85-1)

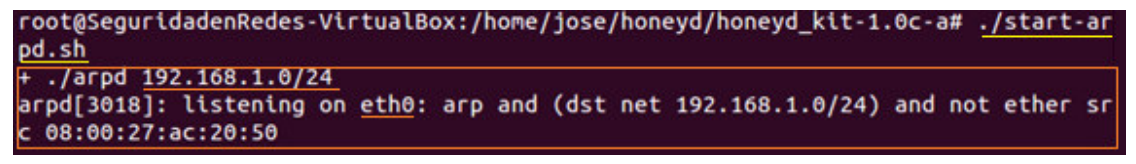

**Figura 3.110** Inicialización del proceso ARP en Práctica No.1

<span id="page-85-1"></span>Se inicia el proceso Honeyd mediante la opción de comando "./start-honeyd.sh" para la inicialización del servicio, ver en la [Figura 3.111.](#page-86-0)

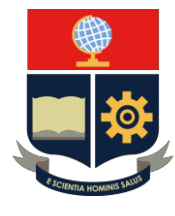

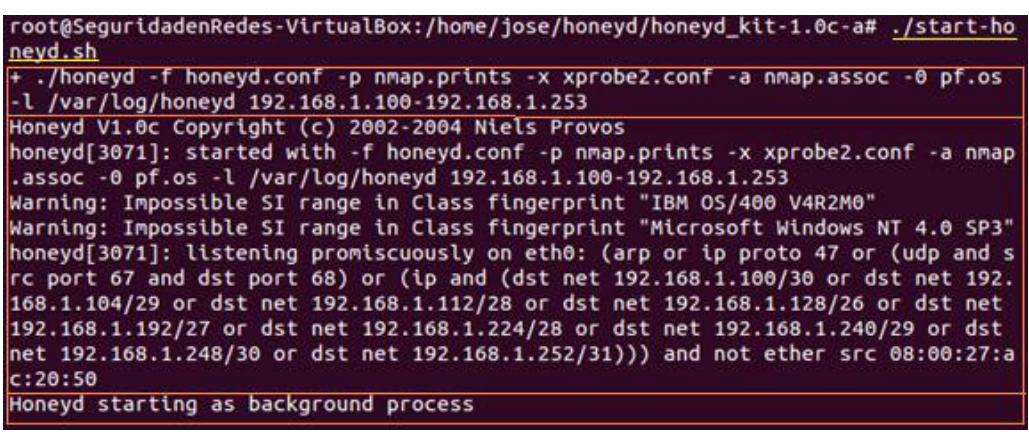

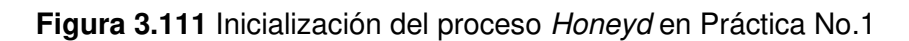

<span id="page-86-0"></span>**Paso 10:** Inicio de ejecución del servicio de Honeyd.

La inicialización se realiza mediante el comando "honeyd" acompañado de argumentos y opciones, ver en la [Tabla 3.9.](#page-86-1)

<span id="page-86-1"></span>**Tabla 3.9** Comandos de inicialización de Honeyd en Práctica No.1 [27] [32]

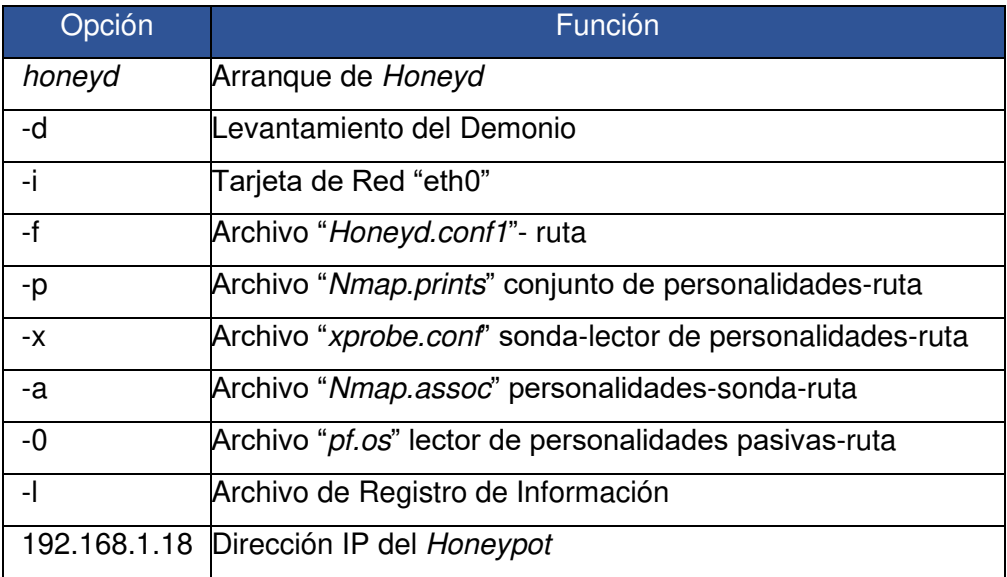

Se realiza la implementación del comando con los argumentos, el demonio de Honeyd muestra los argumentos, advertencias y procesos del servicio, ver en la [Figura 3.112.](#page-87-0)

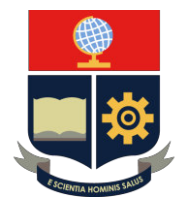

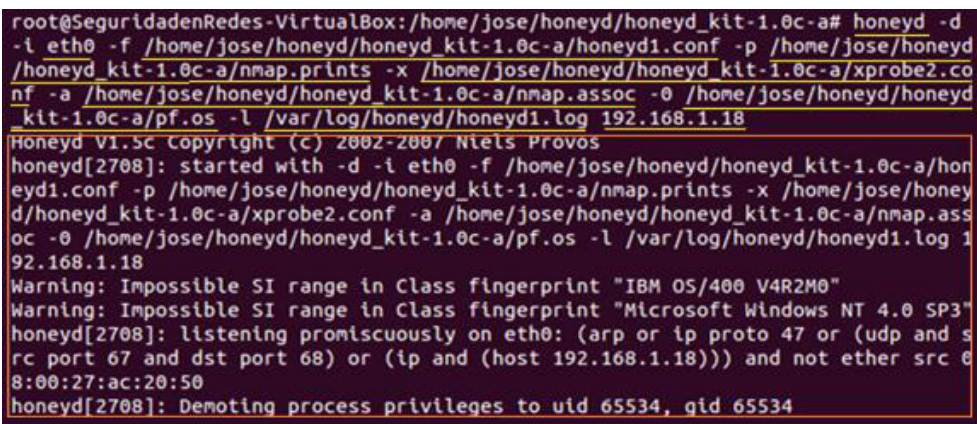

**Figura 3.112** Ejecución de Honeyd en Práctica No.1

<span id="page-87-0"></span>**Paso 11:** Inicialización de Kali Linux

Se procede a inicializar la máquina Kali Linux antes de iniciar el demonio de Honeyd. Se debe validar el Honeypot creado mediante la máquina Kali Linux. Se comprueba la tarjeta de red en la opción "Configuración", ver en la [Figura 3.113.](#page-87-1)

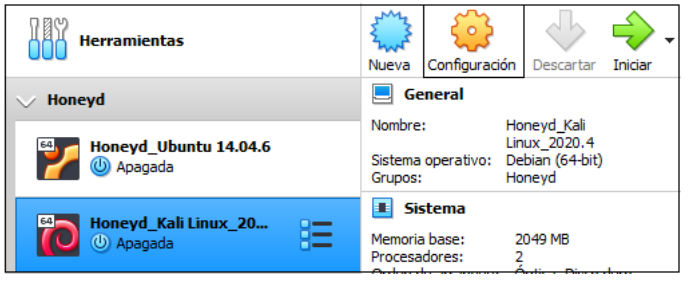

**Figura 3.113** Ingreso a opción "Configuración" en Kali Linux

<span id="page-87-1"></span>Se procede a validar que se encuentre activado el adaptador de red 1 en red interna denominado "red1", ver en la [Figura 3.114.](#page-87-2)

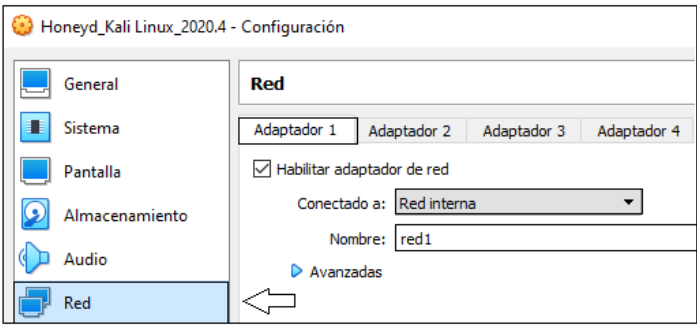

**Figura 3.114** Validación de adaptador 1 en "red1"

<span id="page-87-2"></span>Asimismo, se encuentre habilitado el adaptador de red 2 en red NAT, ver en la [Figura](#page-88-0)  [3.115.](#page-88-0)

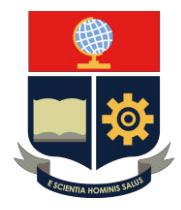

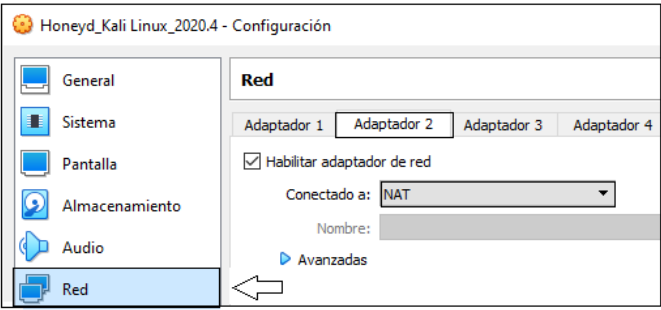

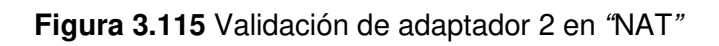

<span id="page-88-0"></span>Se procede a ingresar en la máquina virtual Kali Linux, ver en la [Figura 3.116.](#page-88-1)

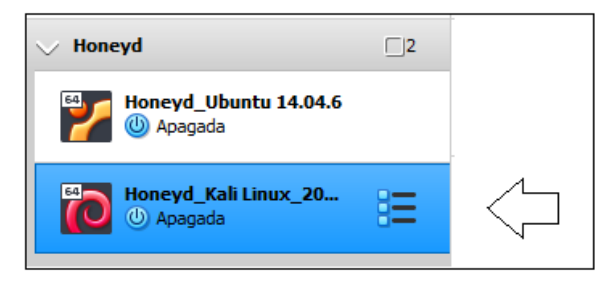

**Figura 3.116** Ingreso a equipo Kali Linux

<span id="page-88-1"></span>Se procede a ingresar al sistema operativo mediante las credenciales.

**Nota:** El ingreso de las credenciales se debe realizar en el menor tiempo posible para que el equipo se prepare para la ejecución de la red interna

- **Usuario**: jose
- **Clave**: josemegadeth

Se validan las conexiones de las tarjetas de red 1 y 2, ver en la [Figura 3.117.](#page-88-2)

<span id="page-88-2"></span>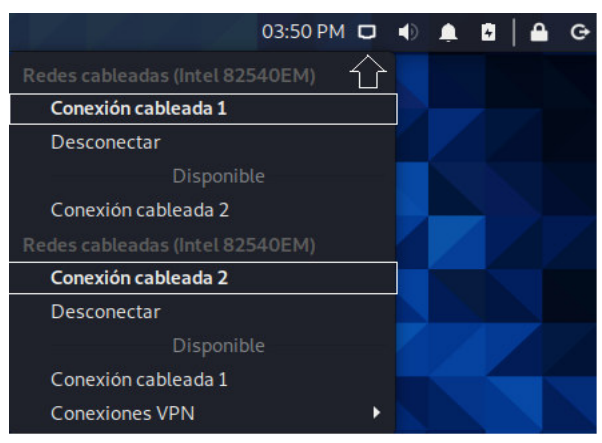

**Figura 3.117** Disposición de tarjetas de red sobre el equipo Kali Linux

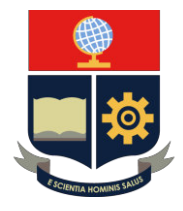

Se opta por abrir la terminal en el icono ubicado en el lado superior izquierdo, ver en la [Figura 3.118.](#page-89-0)

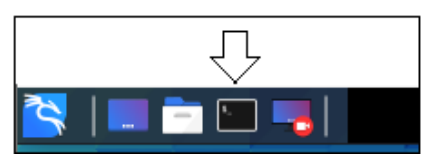

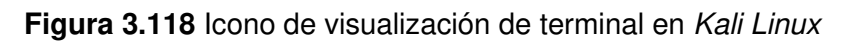

<span id="page-89-0"></span>Se debe ingresar como usuario "root" mediante el comando "sudo su" y se ingresa la clave de usuario previamente utilizada. Se valida el estado de la tarjeta de red en base a la dirección IP asignada en el diseño de red, ver en la [Figura 3.119.](#page-89-1)

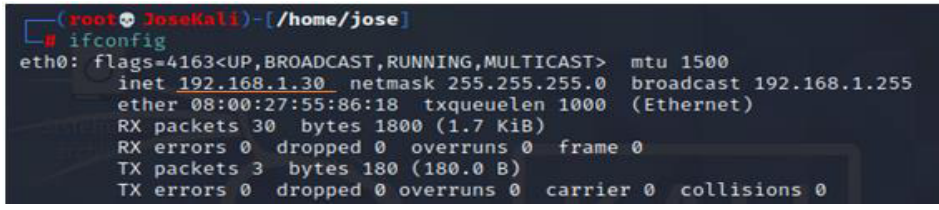

**Figura 3.119** Validación de tarjetas de red en la dirección IP en Kali Linux

### <span id="page-89-1"></span>**Paso 12:** Verificación de Red Honeypot

Se procede a verificar el Honeypot creado mediante el comando "ping" en la máquina Kali Linux, ver en la [Figura 3.120.](#page-89-2)

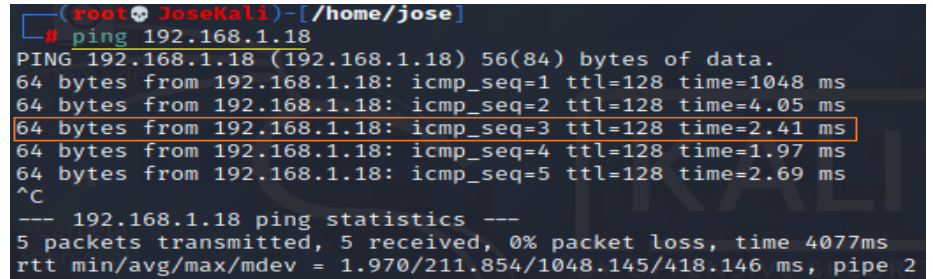

<span id="page-89-2"></span>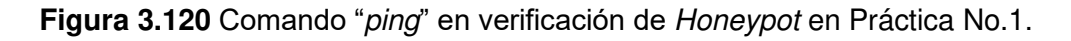

Se debe cerrar el proceso del comando "ping", realizando la acción en el teclado "Ctrl+ c".

El establecimiento de la conexión entre máquinas se realiza mediante los mensajes ICMP. Se realiza el proceso de envío de mensajes desde el Honeypot 192.168.1.18 hacia el equipo externo 192.168.1.30 y valida el host virtual, ver en la [Figura 3.121.](#page-90-0)

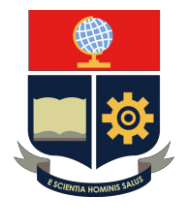

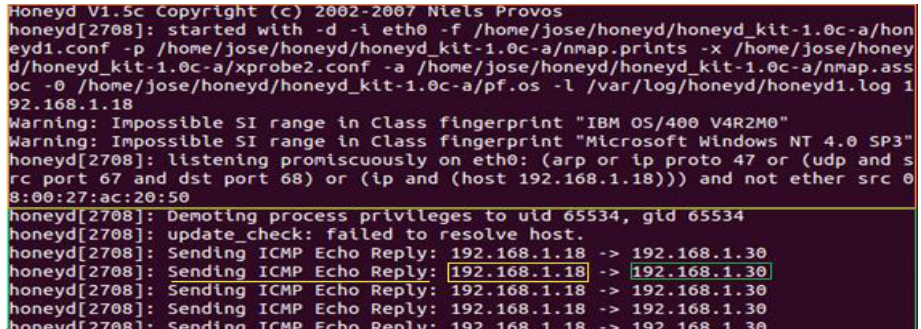

**Figura 3.121** Comprobación de conexión de Honeypot con Kali Linux

<span id="page-90-0"></span>Se opta por cerrar el proceso de Honeyd, realizando la acción en el teclado "Ctrl+ c".

**Paso 13**: Archivo de registro de información

Se realiza el ingreso del archivo de registro mediante el comando "vim" acompañado de la ruta "/var/log/honeyd/ "con el nombre del archivo "honeyd1.log", ver en la [Figura](#page-90-1)  [3.122.](#page-90-1)

root@SeguridadenRedes-VirtualBox:/home/jose/honeyd/honeyd\_kit-1.0c-a# og/honeyd/honeyd1.log

**Figura 3.122** Directorio de almacenamiento de información Práctica No.1

<span id="page-90-1"></span>El archivo muestra el análisis y los datos proporcionados por Honeyd a la respuesta del Honeypot "Microsoft Windows NT 4.0 SP6", ver en la [Figura 3.123.](#page-90-2)

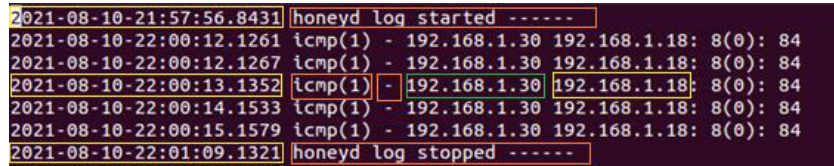

**Figura 3.123** Archivo de registro de información de Práctica No.1

- <span id="page-90-2"></span>1. Fecha y hora de la actividad realiza.
- 2. Mensaje "ICMP" enviado entre hosts.
- 3. Opción (-) sin conexión de puerto.
- 4. Dirección IP del origen 192.168.1.30 (Kali Linux) con la dirección IP del destino 192.168.1.18 (Honeypot).
- 5. Fecha y hora de la actividad finalizada.

**Nota**: El primer ejemplo muestra el formato de información proporcionado por Honeyd en base a la interacción del Honeypot (Microsoft Windows NT 4.0 SP6). La elección de la personalidad puede ser asignada arbitrariamente.

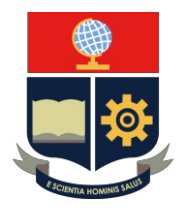

## **3. CONCLUSIONES**

- − En el desarrollo de las tecnologías de la información y redes, realizar actividades de software en sistemas de virtualización permite ahorrar los recursos físicos del equipo real y a su vez permite distribuir el espacio del almacenamiento eficientemente.
- − Los sistemas de seguridad informática son indispensables en el mundo actual debido a las grandes tasas de infiltración dentro de los equipos de la red, razón por la cual tener equipos señuelos disminuye el riesgo de ser atacados por un agente externo.
- − El software de código abierto de Honeyd se basa en un archivo de configuración básico, capaz de proporcionar a la red un host virtual (Honeypot) con la capacidad de poder interactuar los elementos disponibles en la red.
- − En el mundo de las redes de comunicación, el comando "ping" es el mecanismo que establece la comunicación entre los equipos mediante una dirección IP o una dirección de dominio.

### **4. RECOMENDACIONES**

- − Se sugiere validar las conexiones de red del equipo Kali Linux con el fin de evitar cualquier tipo de problema que se pudiese generar en el desarrollo de la práctica.
- − Se recomienda ejecutar el servicio de Honeyd una vez que se encuentre habilitadas las funciones del equipo Kali Linux, con el fin de evitar errores o posibles congelamientos de pantalla.
- − Se recomienda utilizar una dirección IP de acuerdo al rango de direcciones disponibles en la Red Honeypot. Debido a que, si se realiza la configuración con otro tipo de red, no existirá ningún tipo de conexión o verificación de funcionamiento.
- Se recomienda leer y realizar cada uno de los pasos detenidamente. Cabe mencionar que la elección de la personalidad es a modo de validación de la existencia de está. Sin embargo, el procedimiento muestra la forma correcta de emplear en el archivo configuración.

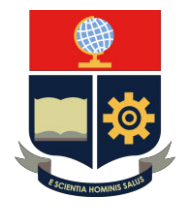

### **PRÁCTICA 2**

- **1. TEMA:** Validación de Puertos TCP y UDP
- **2. DESARROLLO DE LA PRÁCTICA**

**NOTA:** El tiempo para realizar la práctica es de 25 minutos. Se requiere que el instructor explique los lineamientos de la Red Honeypot. Además, es importante que el estudiante realice el trabajo preparatorio de acuerdo con los lineamientos solicitados.

## **DISEÑO DE RED**

El diseño de red se realiza en base a la Red Honeypot en la dirección 192.168.1.0/24. El equipo principal utilizado es Ubuntu, el cual mediante la herramienta Honeyd se procede a emular un Honeypot. El host virtual se configura mediante la personalidad y puertos TCP y UDP. Además, se cuenta con equipo verificador o atacante denominado Kali Linux. La topología de red se visualiza en la [Figura 3.124.](#page-92-0)

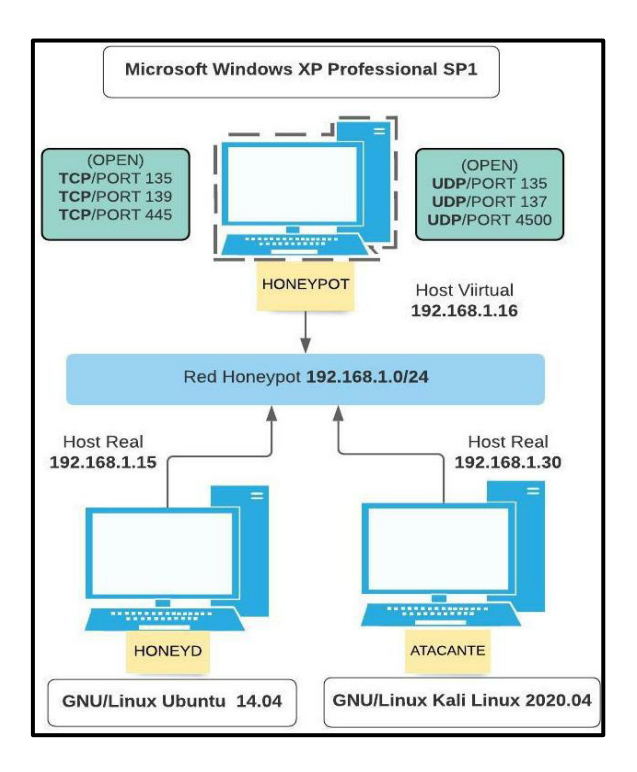

<span id="page-92-0"></span>**Figura 3.124** Topología de Práctica No.2

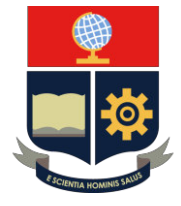

**Nota:** Tomar en cuenta las mismas consideraciones en cuanto a tarjeta de red, ingreso de máquinas virtuales y manejo de terminal detallado en Práctica No.1**.** 

**Paso 1:** Elaboración del archivo de configuración con la descripción de los pasos, ver en la [Figura 3.125.](#page-93-0)

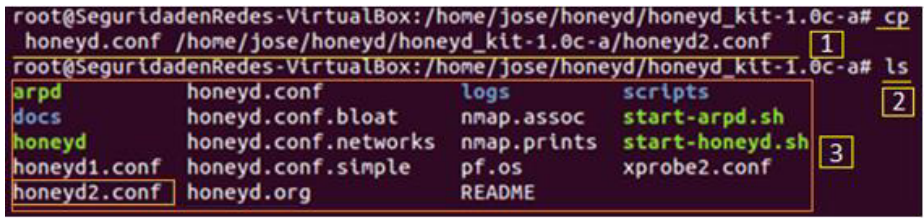

**Figura 3.125** Elaboración del archivo configuración "honeyd2.conf"

- <span id="page-93-0"></span>1. Se procede a realizar una copia del archivo "honeyd.conf" con el nombre "honeyd2.conf" mediante el comando "cp" y la ruta del directorio principal de Honeyd.
- 2. Visualización de archivo creado mediante el comando "ls".
- 3. El archivo "honeyd2.conf" en listado de archivos de Honeyd.

**Paso 2:** Selección del sistema operativo.

Se procede a seleccionar la personalidad Honeypot a emular en la Red Honeypot con la descripción de los pasos, ver en la [Figura 3.126.](#page-93-1)

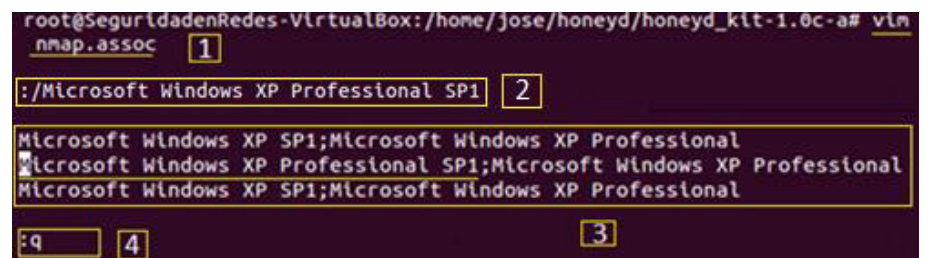

**Figura 3.126** Selección de personalidad en Práctica No.2

- <span id="page-93-1"></span>1. Ingreso al archivo de base de datos de personalidades mediante el comando "vim" y nombre del archivo "Nmap. assoc".
- 2. Búsqueda de personalidad mediante "Esc" y el argumento *"*:./Nombre de Personalidad".
- 3. Listado de personalidades y selección de la personalidad indicada en el diseño de red.
- 4. Salida de archivo mediante "Esc + q".

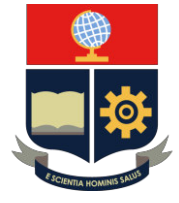

Paso 3: Ingreso al archivo de configuración "honeyd2.conf".

Ingreso al archivo de configuración "honeyd2.conf" mediante el comando "vim", ver en la [Figura 3.127.](#page-94-0)

root@SeguridadenRedes-VirtualBox:/home/jose/honeyd/honeyd\_kit-1.0c-a# honeyd2.conf

**Figura 3.127** Ingreso al archivo de configuración "honeyd2.conf"

<span id="page-94-0"></span>Paso 4: Configuración del archivo "honeyd2.conf".

**Nota:** El establecimiento de la configuración se realiza en base al diseño de red y la plantilla por defecto en el apartado final del archivo. La descripción de los pasos se visualiza en la [Figura 3.128.](#page-94-1)

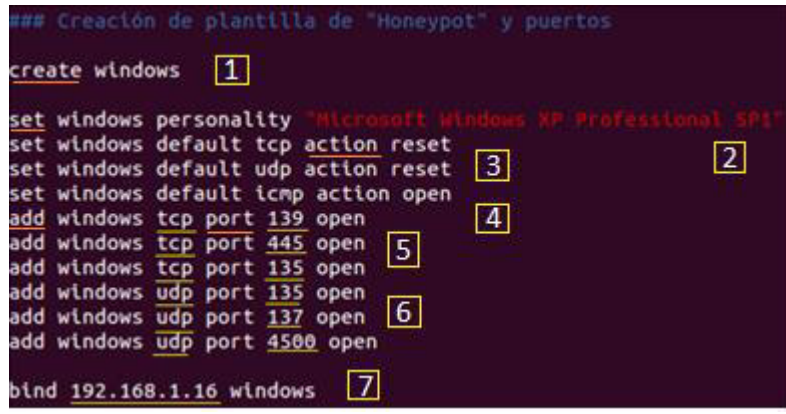

**Figura 3.128** Configuración del archivo "honeyd2.conf"

- <span id="page-94-1"></span>1. Asignación de personalidad "windows" por la opción "create".
- 2. Asignación de personalidad "Microsoft Windows XP Professional SP1" por opción "set".
- 3. Asignación de acción de protocolos TCP y UDP por opción predeterminada "reset".
- 4. Habilitación de mensajes ICMP por opción "open".
- 5. Asignación de puertos del Protocolo TCP por la opción "add".
- 6. Asignación de puertos del Protocolo UDP por la opción "add".
- 7. Establecimiento de dirección IP de Honeypot por la opción "bind" en "windows".

**Paso 5:** Ejecución de servicios de inicialización

Se procede a ejecutar los archivos *scripts* de los servicios ARP y Honeyd:

- *"./start*-arpd.sh
- "./start-honeyd.sh"

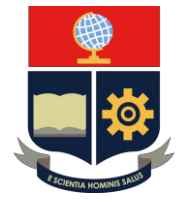

**Nota:** Tomar en consideración el procedimiento de ejecución de los scripts ARP y Honeyd, realizado en la Práctica No.1.

### Paso 6: Inicio de ejecución del servicio de Honeyd

La inicialización se realiza mediante el comando "honeyd" acompañado de argumentos y opciones, ver en la [Tabla 3.10.](#page-95-0)

<span id="page-95-0"></span>**Tabla 3.10** Comandos de inicialización de Honeyd en Práctica No.2 [27] [32]

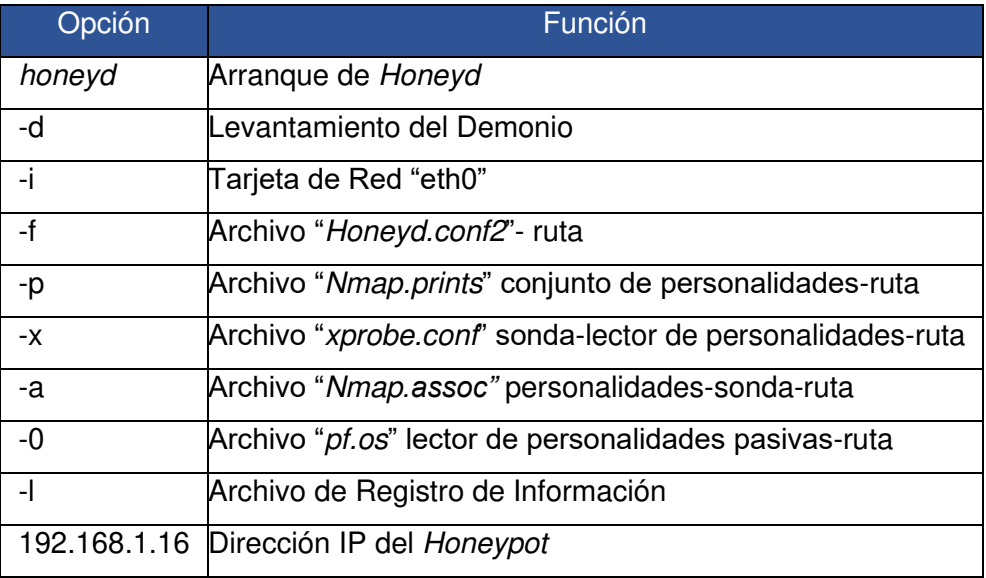

Se realiza la implementación del comando con los argumentos, el demonio de Honeyd muestra los argumentos, advertencias y procesos del servicio, ver en la [Figura 3.129.](#page-95-1)

<span id="page-95-1"></span>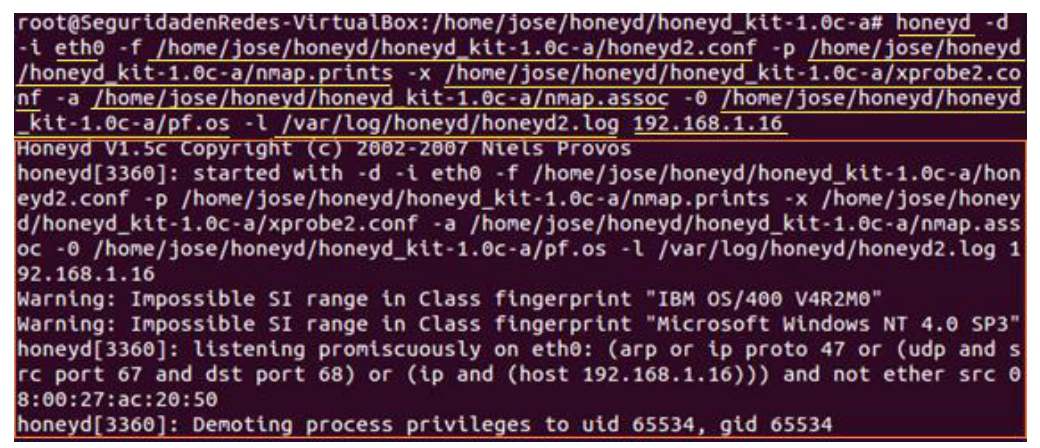

**Figura 3.129** Inicialización del demonio de Honeyd en Práctica No.2

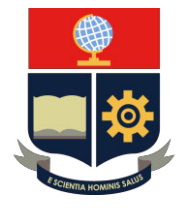

**Paso 7:** Validación de Honeypot en Kali Linux.

**Nota:** Validar las conexiones de las tarjetas de red y configuración de la dirección IP del equipo Kali Linux de acuerdo a la Practica No.1.

Se procede a verificar el Honeypot creado mediante el comando "ping" en la máquina Kali Linux, ver en la [Figura 3.130.](#page-96-0)

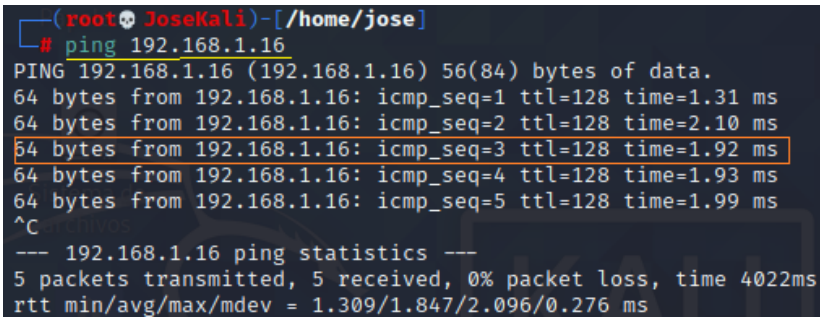

<span id="page-96-0"></span>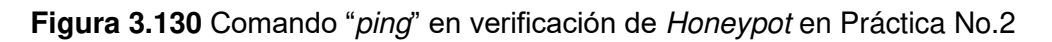

Se procede a cerrar el proceso del comando "ping" realizando la acción en el teclado "Ctrl+ $c$ ".

El establecimiento de la conexión entre máquinas se realiza mediante los mensajes ICMP. Se realiza el proceso de envío de mensajes desde el Honeypot 192.168.1.16 hacia el equipo externo 192.168.1.30 y valida el host virtual, ver en la [Figura 3.131.](#page-96-1)

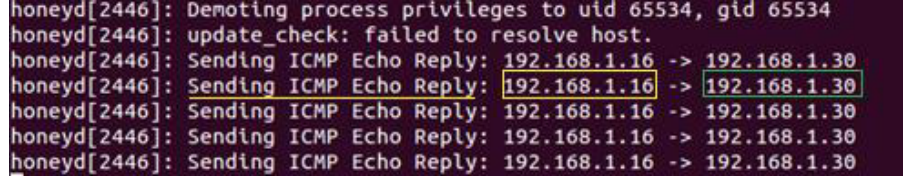

<span id="page-96-1"></span>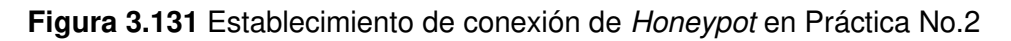

En Kali Linux se procede a escanear el host mediante la herramienta Nmap. El comando "Nmap" se acompaña de la opción "--send-ip -PO" para el análisis de los puertos TCP, ver en la [Figura 3.132.](#page-96-2)

| ├─(root© JoseKali)-[/home/jose]                                  |  |
|------------------------------------------------------------------|--|
| $L_{\text{H}}$ nmap -- send-ip -P0 192.168.1.16                  |  |
| Host discovery disabled (-Pn). All addresses will be marked 'up' |  |
| and scan times will be slower.                                   |  |
| Starting Nmap 7.91 ( https://nmap.org ) at 2021-08-10 21:37 -05  |  |

<span id="page-96-2"></span>**Figura 3.132** Escaneo de puertos TCP con Nmap en Práctica No.2

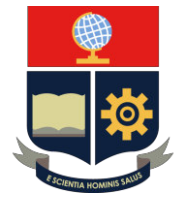

Honeyd notifica el escaneo de la red en los puertos TCP. Analiza la dirección IP del origen con el puerto asignado hacia la dirección IP del destino con puerto correspondiente. El mensaje de interacción de Honeyd es "Killing attempted *connection"* al español "Intento de conexión eliminado", ver en la [Figura 3.133.](#page-97-0)

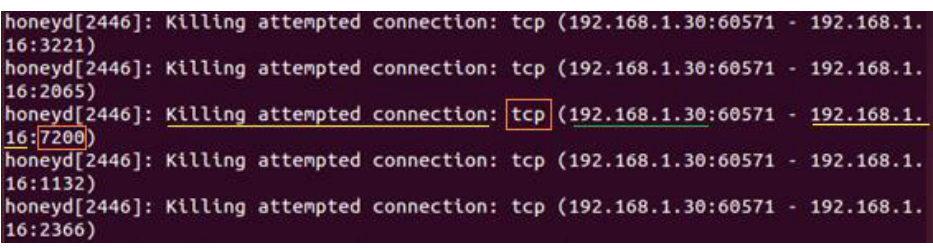

**Figura 3.133** Comportamiento de escaneo puertos TCP en Práctica No.2

<span id="page-97-0"></span>Cuando finaliza el mapeo, Nmap se encarga de ilustrar los resultados de las operaciones realizadas dentro del Honeypot. Muestra los puertos TCP otorgados y definidos en el archivo de configuración, ver en la [Figura 3.134.](#page-97-1)

| (root© loseKali)-[/home/jose]<br>- <mark># nmap -- send-ip -P0 192.168.1.16</mark> |
|------------------------------------------------------------------------------------|
| Host discovery disabled (-Pn). All addresses will be marked 'up'                   |
| and scan times will be slower.                                                     |
| Starting Nmap 7.91 ( https://nmap.org ) at 2021-08-10 21:37 -05                    |
| Nmap scan report for 192.168.1.16                                                  |
| Host is up (0.0094s latency).                                                      |
| Not shown: 997 closed ports                                                        |
| PORT STATE SERVICE                                                                 |
| 135/tcp open Imsrpc                                                                |
| 139/tcp open netbios-ssn                                                           |
| 445/tcp open Imicrosoft-ds                                                         |
| MAC Address: 08:00:27:AC:20:50 (Oracle VirtualBox virtual NIC)                     |
| Nmap done: 1 IP address (1 host up) scanned in 14.78 seconds                       |

**Figura 3.134** Resultados de escaneo puertos TCP en Práctica No.2

<span id="page-97-1"></span>Del mismo modo se procede a realizar el escaneo de los puertos UDP. Se realiza mediante el comando "Nmap" acompañado de la opción *"*--send-ip -sU", ver en la [Figura 3.135.](#page-97-2)

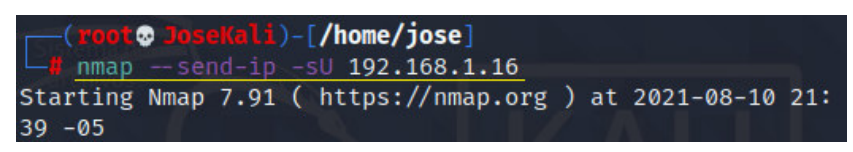

**Figura 3.135** Escaneo de Puertos UDP con Nmap en Práctica No.2

<span id="page-97-2"></span>Honeyd notifica el escaneo de la red en los puertos UDP. Analizando desde la dirección IP del origen con el puerto asignado hacia la dirección IP del destino con puerto correspondiente. El mensaje de interacción de Honeyd es "Connection to closed port" al español "Conexión a puerto cerrado", ver en la [Figura 3.136.](#page-98-0)

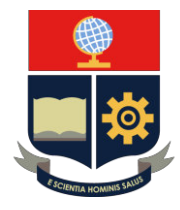

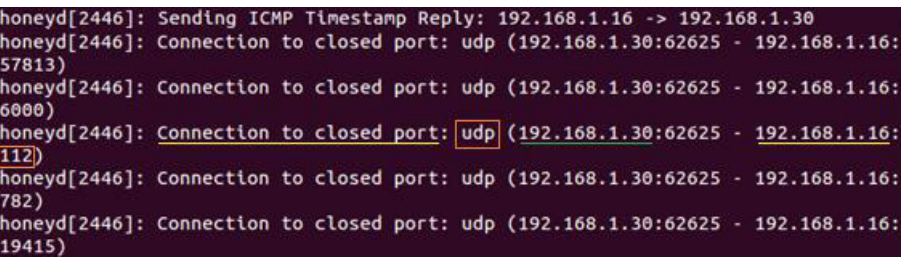

<span id="page-98-0"></span>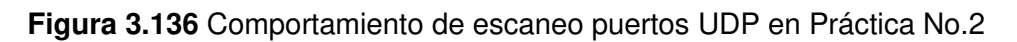

Cuando finaliza el mapeo, Nmap se encarga de ilustrar los resultados de las operaciones realizadas dentro del Honeypot. Muestra los puertos UDP otorgados y definidos en el archivo de configuración, ver en la [Figura 3.137.](#page-98-1)

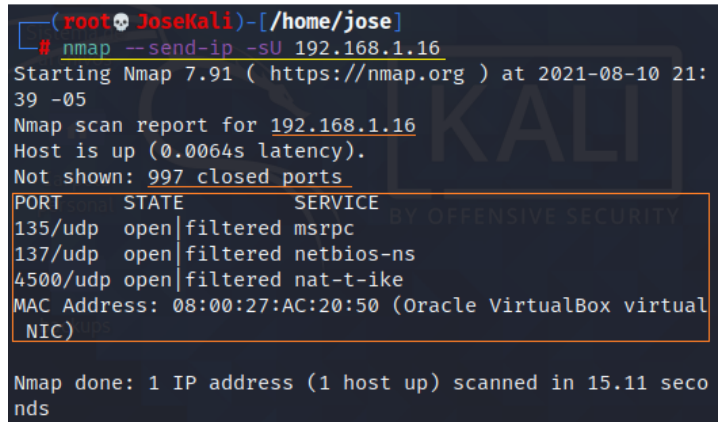

**Figura 3.137** Resultados de escaneo puertos UDP en Práctica No.2

<span id="page-98-1"></span>Se procede a cerrar el proceso de Honeyd, realizando la acción en el teclado "Ctrl+ c".

**Paso 8**: Archivo de registro de información

Se realiza el ingreso del archivo de registro mediante el comando "*vim"* acompañado de la ruta *"/var/log/*honeyd/ "con el nombre del archivo "honeyd2.log", ver en la [Figura](#page-98-2)  [3.138.](#page-98-2)

oot@SeguridadenRedes-<u>V</u>irtualBox:/home/jose/honeyd/honeyd\_kit-1.0c-a# <mark>vim /var/</mark>l og/honeyd/honeyd2.log

<span id="page-98-2"></span>**Figura 3.138** Directorio de almacenamiento de información en Práctica No.2

El archivo muestra la información y los datos proporcionados por Honeyd a la respuesta del Honeypot "Microsoft Windows XP Professional SP1".

A continuación, se presente el análisis de los resultados:

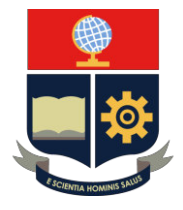

### • **Análisis de Mensajes ICMP**

Interacción de mensajes ICMP entre host en las direcciones IP 192.168.1.30

y 192.168.1.16, ver en la [Figura 3.139.](#page-99-0)

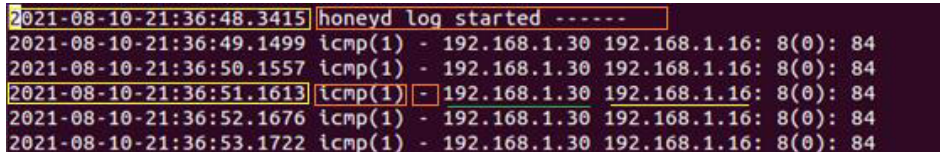

**Figura 3.139** Mensajes ICMP en Práctica No.2

- <span id="page-99-0"></span>1. Fecha y hora de inicio de actividad.
- 2. Envío de mensaje ICMP entre host.

### • **Escaneo de puertos TCP**

Análisis de puertos TCP por medio de Nmap en la dirección IP 192.168.1.16, ver en la [Figura 3.140.](#page-99-1)

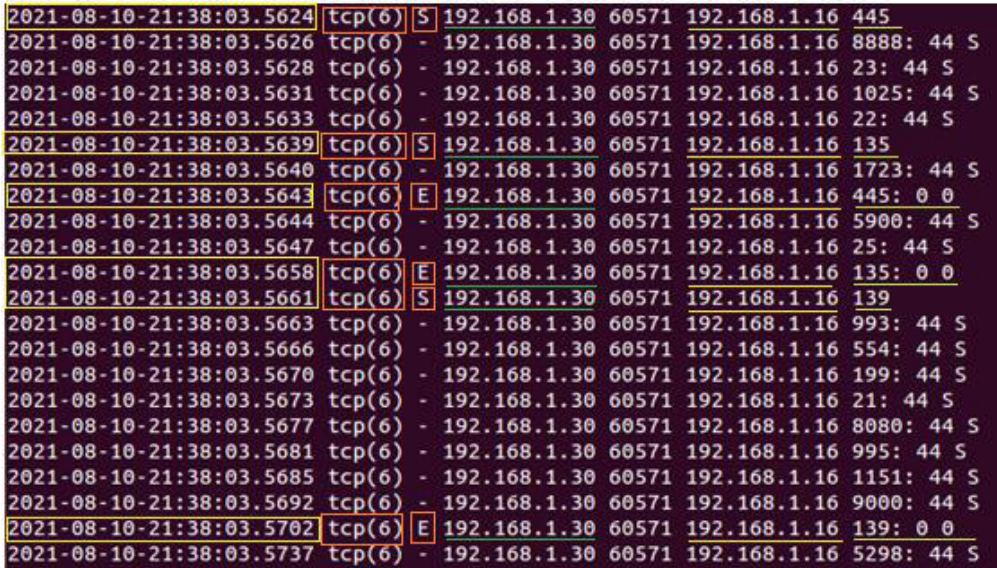

**Figura 3.140** Conexiones TCP en Práctica No.2

- <span id="page-99-1"></span>1. Inicio de conexión (S) en el grupo de puertos TCP 445, 135 y 139.
- 2. Puertos de origen y destino en direcciones IP.
- 3. Finalización de conexión (E) en el grupo de puertos TCP 445, 135 y 139.
- 4. Sin asignación de paquetes por análisis Nmap.

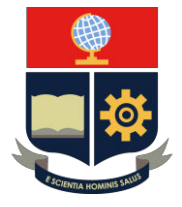

### • **Escaneo de puertos UDP**

Análisis de puertos UDP por medio de Nmap en la dirección IP 192.168.1.16,

ver en la [Figura 3.141.](#page-100-0)

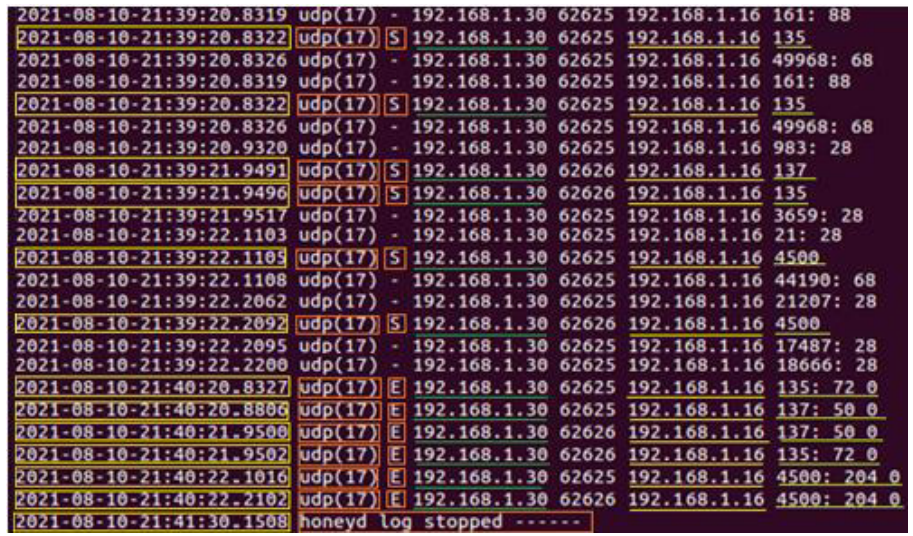

**Figura 3.141** Conexiones UDP en Práctica No.2

- <span id="page-100-0"></span>1. Inicio de conexión (S) en el grupo de puertos UDP 135, 137 y 4500.
- 2. Puertos de origen y destino en direcciones IP.
- 3. Finalización de conexión (E) en el grupo de puertos TCP 135, 137 y 4500.
- 4. Sin asignación de paquetes por análisis Nmap.
- 5. Finalización de proceso de Honeyd.

#### **3. CONCLUSIONES**

- − El archivo de *script* de ARP "start-arpd.sh" tiene el objetivo de establecer la comunicación del Honeypot creado sobre el sistema Ubuntu y permite la validación de conexión con el comando "ping" sobre el sistema Kali Linux.
- − El sistema operativo Kali Linux permite escanear y diagnosticar los elementos sustanciales del Honeypot mediante el comando "Nmap". Por medio del cual, se obtiene la información relacionada a la latencia, número de puertos, estado y servicio al cual se encuentra asignado cada puerto configurado.
- − Dentro del sistema operativo Kali Linux, los puertos TCP 62625 y UDP 62625 son los encargados de garantizar la entrega de paquetes sobre los puertos TCP y UDP configurados en el equipo Honeypot y se muestran en el archivo de registro.

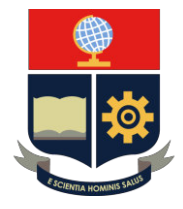

− El archivo "*honeyd2.log*" tiene el objetivo de almacenar la información de la interacción del Honeypot creado con el equipo atacante del sistema Kali Linux.

### **4. RECOMENDACIONES**

- − Se recomienda establecer la ruta del directorio de cada archivo en la ejecución del comando de Honeyd con los argumentos, con el fin de proporcionar más información a la terminal del equipo Ubuntu.
- − Se recomienda realizar el escaneo de puertos una vez que se haya finalizado o interrumpido los mensajes ICMP entre hosts, debido a que Nmap requiere de un tiempo para obtener los paquetes del equipo Honeypot.
- − Se recomienda validar las notificaciones de Honeyd en función del mensaje de "Killing attempted connection" en el escaneo de los puertos TCP y el mensaje de "Connection to closed port" en el escaneo de los puertos UDP, para evitar posibles errores de ejecución.
- − Se recomienda visualizar con detalle el archivo de registro de información, debido a que algunos paquetes se encuentran ubicados en espacios alejados de unos y de otro, por lo que se necesita visualizar al detalle el archivo.

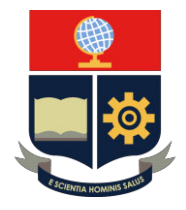

## **PRÁCTICA 3**

- **1. TEMA:** Acciones de Protocolos TCP, UDP e ICMP
- **2. DESARROLLO DE LA PRÁCTICA**

**NOTA:** El tiempo para realizar la práctica es de 30 minutos. Se requiere que el instructor explique los lineamientos de la Red Honeypot. Además, es importante que el estudiante realice el trabajo preparatorio de acuerdo con los lineamientos solicitados.

### **DISEÑO DE RED**

El diseño de red se realiza en base a la Red Honeypot en la dirección 192.168.1.0/24. El equipo principal utilizado es Ubuntu, el cual mediante la herramienta Honeyd se procede a emular un conjunto de Honeypots. El conjunto se configura en base a 3 personalidades con el objetivo de ejecutar las acciones de protocolos TCP, UDP e ICMP. Asimismo, cuenta con un equipo verificador o atacante denominado Kali Linux. La topología de red se visualiza en la [Figura 3.142.](#page-102-0)

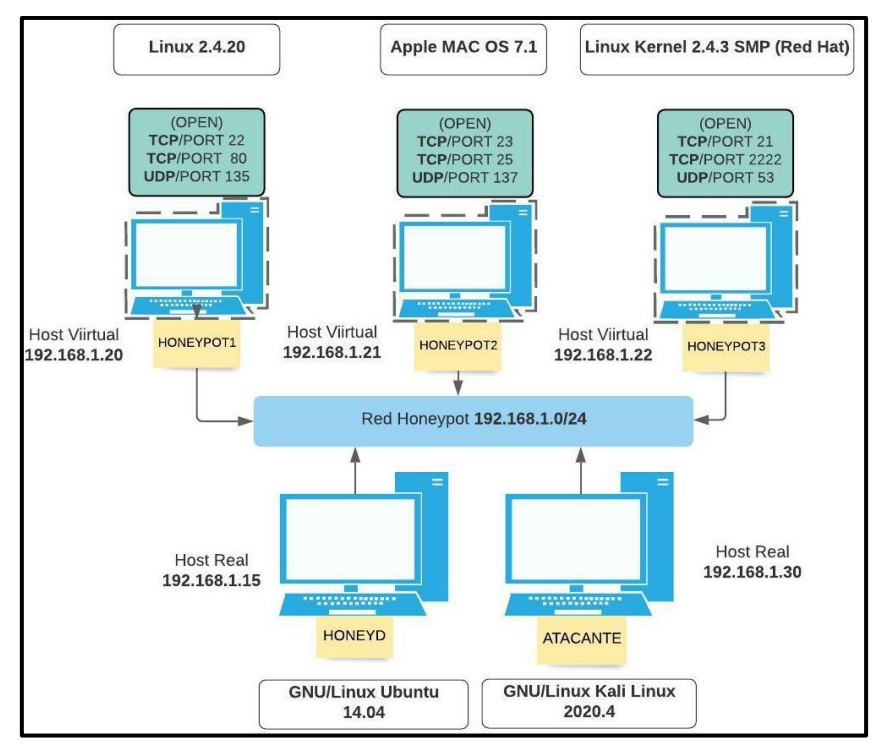

<span id="page-102-0"></span>**Figura 3.142** Topología de Práctica No.3

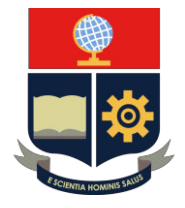

**Nota:** Tomar en cuenta las mismas consideraciones en cuanto a la tarjeta de red, ingreso de máquinas virtuales y manejo de terminal detallado en prácticas anteriores**.** 

**Paso 1:** Elaboración del archivo de configuración con la descripción de los pasos, ver en la [Figura 3.143.](#page-103-0)

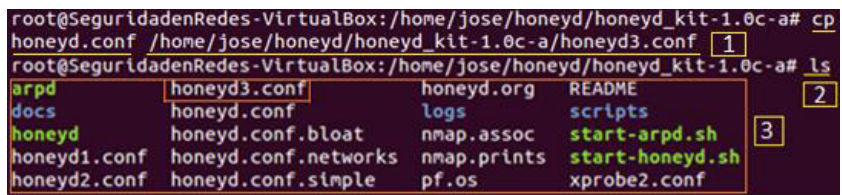

**Figura 3.143** Elaboración de archivo de configuración "honeyd3.conf"

- <span id="page-103-0"></span>1. Se procede a realizar una copia del archivo "honeyd.conf" con el nombre "honeyd3.conf" mediante el comando "cp" y la ruta del directorio principal de Honeyd.
- 2. Visualización de archivo creado mediante el comando "/s".
- 3. El archivo "honeyd3.conf" en listado de archivos de Honeyd.

**Paso 2:** Selección de los sistemas operativos.

Se procede a seleccionar las personalidades del conjunto de Honeypots a emular, ver en la [Figura 3.144.](#page-103-1)

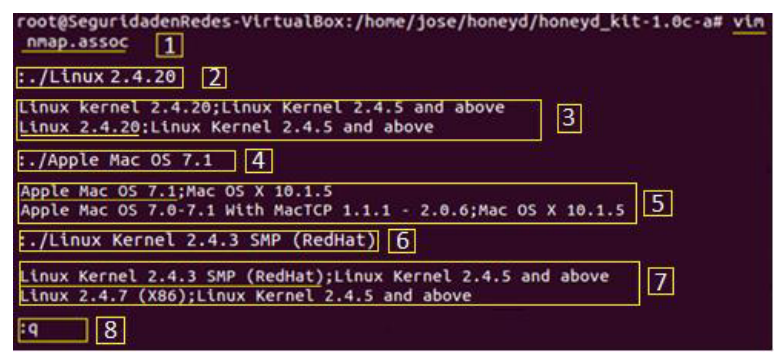

**Figura 3.144** Selección de personalidades de Práctica No.3

- <span id="page-103-1"></span>1. Ingreso al archivo de base de datos de personalidades mediante el comando "vim" y nombre del archivo "Nmap. assoc".
- 2. Búsqueda de personalidad mediante "Esc" y el argumento ":./Linux 2.4.20".
- 3. Listado de personalidades y selección de la personalidad indicada.
- 4. Búsqueda de personalidad con "Esc" y el argumento ":./Apple MAC OS 7.1".

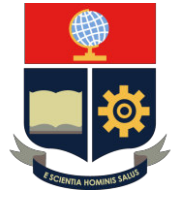

- 5. Listado de personalidades y selección de la personalidad indicada.
- 6. Búsqueda de personalidad mediante "Esc" y el argumento ":./"Linux Kernel 2.4.3 SMP (RedHat)".
- 7. Listado de personalidades y selección de la personalidad indicada.
- 8. Salida de archivo mediante "Esc + q".

Paso 3: Ingreso al archivo de configuración "honeyd3.conf"

Ingreso al archivo de configuración "honeyd3.conf" mediante el comando "vim", ver en la [Figura 3.145.](#page-104-0)

root@SeguridadenRedes-VirtualBox:/home/jose/honeyd/honeyd\_kit-1.0c-a# honeyd3.conf

### **Figura 3.145** Ingreso al archivo "honeyd3.conf"

<span id="page-104-0"></span>**Paso 4:** Análisis de acciones de protocolos

Se establece las acciones de protocolos de la Red Honeypot. Honeyd se encarga de disponer de acciones en cada equipo virtual, ver en disposición de acciones en la [Tabla 3.11.](#page-104-1)

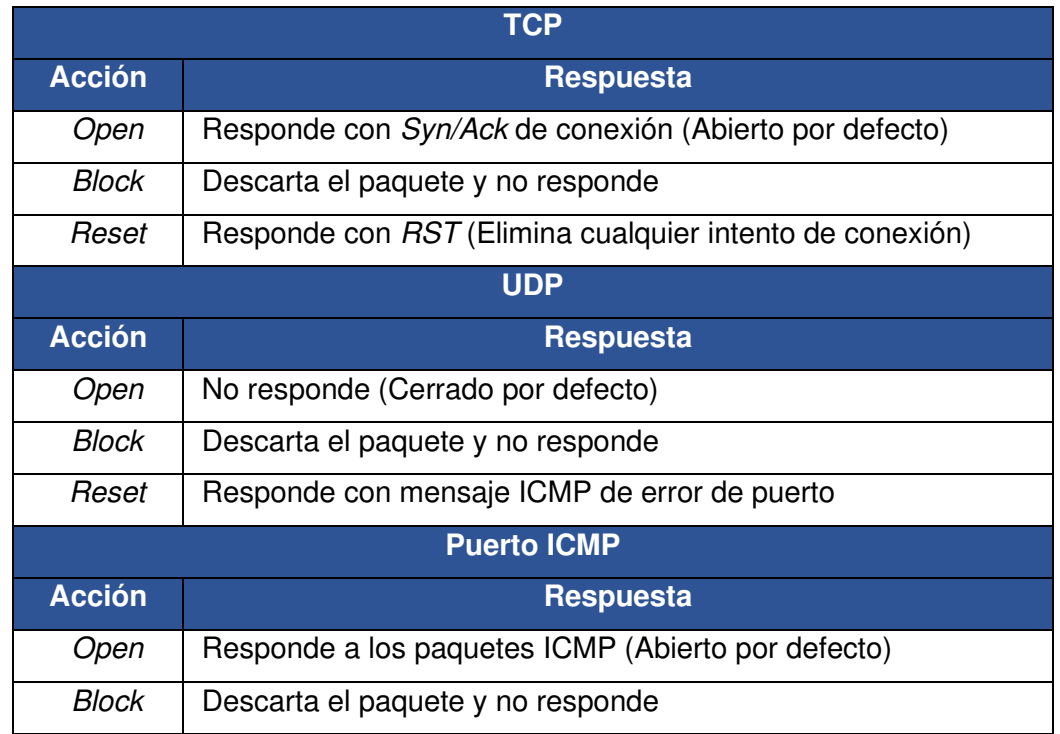

### <span id="page-104-1"></span>**Tabla 3.11** Acciones de protocolos de Práctica No.3 [27] [32]

Paso 5: Configuración del archivo "honeyd3.conf"

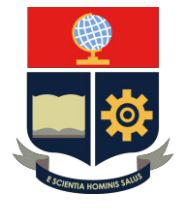

El establecimiento de la configuración se realiza mediante el diseño de red y la plantilla por defecto en el apartado final del archivo, ver en la [Figura 3.146.](#page-105-0)

| ### Plantilla de Honeypot "Linux"                    |
|------------------------------------------------------|
| create linux                                         |
| set linux personality                                |
| set linux default tcp action open                    |
| set linux default udp action open                    |
| $\mathbf{1}$<br>set linux default icmp action open   |
| add linux tcp port 80 open                           |
| add linux tcp port 22 open                           |
| add linux udp port 135 open                          |
|                                                      |
| bind 192.168.1.20 linux                              |
|                                                      |
| ### Plantilla de Honeypot "Apple"                    |
| create apple                                         |
| set apple personality                                |
| set apple default tcp action block                   |
| set apple default udp action block<br>$\overline{2}$ |
| set apple default icmp action open                   |
| add apple tcp port 23 open                           |
| add apple tcp port 25 open                           |
| add apple udp port 137 open                          |
|                                                      |
| bind 192.168.1.21 apple                              |
| ### Plantilla de Honeypot "Kernel"                   |
| create kernet                                        |
| set kernet personality                               |
| set kernet default tcp action reset                  |
| set kernet default udp action reset                  |
| set kernet default icmp action block                 |
| 3<br>add kernet tcp port 21 open                     |
| add kernet tcp port 2222 open                        |
| add kernet udp port 53 open                          |
|                                                      |
| bind 192.168.1.22 kernet                             |

**Figura 3.146** Configuración de archivo "honeyd3.conf"

### <span id="page-105-0"></span>**Personalidades**

Honeypot 1 personalidad "Linux 2.4.20"

- Asignación de acción de protocolos TCP y UDP por opción "open".
- Habilitación de mensajes ICMP por opción "open".
- Asignación de puertos TCP abiertos: 80 y 22.
- Asignación de puerto UDP abierto: 135.
- Designación de dirección IP: 192.168.1.20 en "linux".

### Honeypot 2 personalidad "Apple MAC OS 7.1"

- Asignación de acción de protocolos TCP y UDP por opción "block".
- Habilitación de mensajes ICMP por opción "open".
- Asignación de puertos TCP abiertos: 23 y 25.
- Asignación de puerto UDP abierto: 137.
- Designación de dirección IP: 192.168.1.21 en "apple".

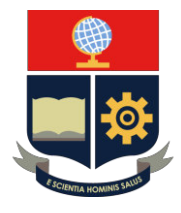

Honeypot 3 personalidad "*Linux Kernel 2.4.3 SMP (RedHat)"*

- Asignación de acción de protocolos TCP y UDP por opción "reset".
- Habilitación de mensajes ICMP por opción "open".
- Asignación de puertos TCP abiertos: 21 y 2222.
- Asignación de puerto UDP abierto: 53.
- Designación de dirección IP: 192.168.1.22 en "kernet".

**Paso 6:** Ejecución de servicios de inicialización

Se procede a ejecutar los archivos *scripts* de los servicios ARP y Honeyd:

- *"./start*-arpd.sh
- "./start-honeyd.sh"

**Nota:** Tomar en consideración el procedimiento de ejecución de los scripts ARP y Honeyd, realizado en prácticas anteriores.

### Paso 7: Inicio de proceso de Honeyd

La inicialización se realiza mediante el comando "honeyd" acompañado de los argumentos y opciones, ver en la [Tabla 3.12.](#page-106-0)

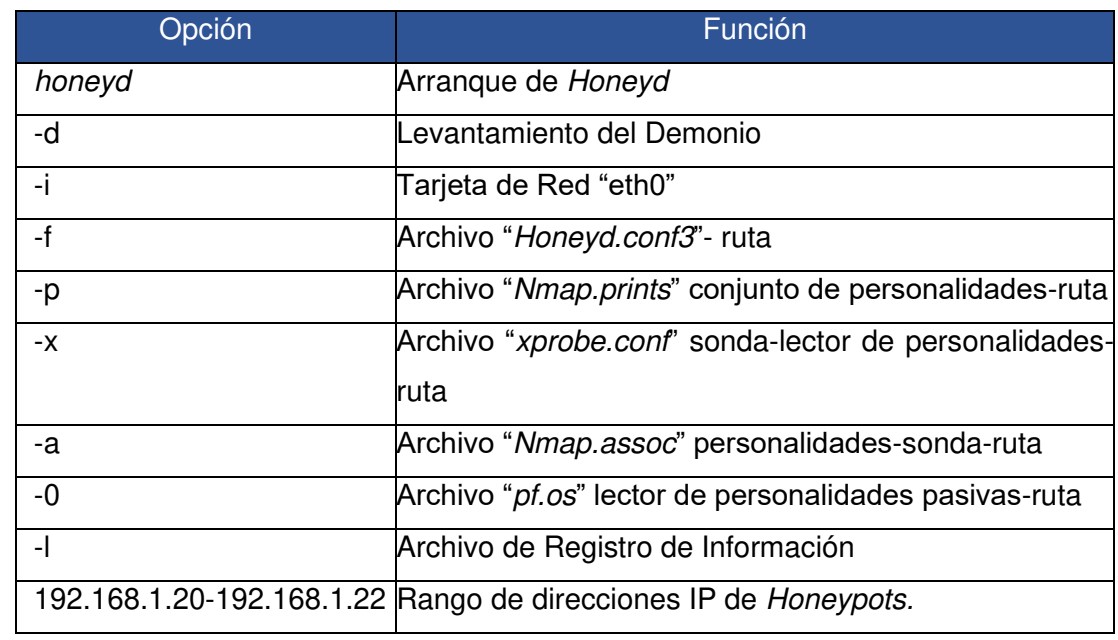

<span id="page-106-0"></span>**Tabla 3.12** Comandos de inicialización de Honeyd en Práctica No.3 [27] [32]

Se realiza la implementación del comando con los argumentos, ver en la [Figura](#page-107-0)  [3.147.](#page-107-0)

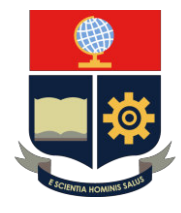

root@SeguridadenRedes-VirtualBox:/home/jose/honeyd/honeyd\_kit-1.0c-a# honeyd /home/jose/honeyd/honeyd\_kit-1.0c-a/honeyd3.conf -p /home/jose/honeyd/honey<br>0c-a/nmap.prints -x /home/jose/honeyd/honeyd\_kit-1.0c-a/xprobe2.conf -a /ho  $e$ th $e^-$ -1 d\_kit-1.0c-a/nmap.prints me/jose/honeyd/honeyd\_kit-1.0c-a/nmap.assoc -0 /home/jose/honeyd/honeyd\_kit-1.0 pf.os 192.168.1.20-192.168.1.22 -l /tmp/honeyd3.log

**Figura 3.147** Argumentos de inicialización de Honeyd en Práctica No.3

<span id="page-107-0"></span>**Nota**: Antes de realizar la acción de Honeyd, es importante tener habilitado el sistema de Kali Linux para mejorar la experiencia y eficacia de la práctica.

Honeyd muestra los argumentos, advertencias y procesos del servicio, ver en la [Figura 3.148.](#page-107-1)

| Honeyd V1.5c Copyright (c) 2002-2007 Niels Provos                                                                                                    |
|----------------------------------------------------------------------------------------------------|
| honeyd[2861]: started with -d -i eth0 -f /home/jose/honeyd/honeyd_kit-1.0c-a/hon                                                                                     |
| eyd3.conf -p /home/jose/honeyd/honeyd_kit-1.0c-a/nmap.prints -x /home/jose/honey                                                                                     |
| d/honeyd_kit-1.0c-a/xprobe2.conf -a /home/jose/honeyd/honeyd_kit-1.0c-a/nmap.ass<br>oc -0 /home/jose/honeyd/honeyd kit-1.0c-a/pf.os -l /var/log/honeyd/honeyd3.log 1 |
| 92.168.1.20-192.168.1.22                                                                                                    |
| Warning: Impossible SI range in Class fingerprint "IBM OS/400 V4R2M0"                                                                                                |
| Warning: Impossible SI range in Class fingerprint "Microsoft Windows NT 4.0 SP3"                                                                                     |
| honeyd[2861]: listening promiscuously on eth0: (arp or ip proto 47 or (udp and s                                                                                     |
| rc port 67 and dst port 68) or (ip and (dst net 192.168.1.20/31 or dst net 192.1                                                                                     |
| 68.1.22/32))) and not ether src 08:00:27:ac:20:50                                                                                                    |
| honeyd[2861]: Demoting process privileges to uid 65534, gid 65534                                                                                                    |

**Figura 3.148** Levantamiento de Honeyd en Práctica No.3

<span id="page-107-1"></span>**Paso 8:** Validación de Honeypot en Kali Linux.

**Nota:** Validar las conexiones de las tarjetas de red y configuración de la dirección IP del equipo Kali Linux de acuerdo a las prácticas anteriores.

Se procede a verificar la Red Honeypot iniciando en la máquina "Linux 2.4.20" mediante el comando "ping" en la dirección IP 192.168.1.20, ver en la [Figura 3.149.](#page-107-2)

| <del>│</del> (root© JoseKa <mark>li</mark> )-[ <b>/home/jose</b> ]                                                                  |
|----------------------------------------------------------------------------------------------------|
| $-$ # ping 192.168.1.20                                                                                                    |
| PING 192.168.1.20 (192.168.1.20) 56(84) bytes of data.                                                                              |
| 64 bytes from 192.168.1.20: icmp seq=1 ttl=255 time=1033 ms                                                                         |
| 64 bytes from 192.168.1.20: icmp seq=2 ttl=255 time=4.18 ms                                                                         |
| 64 bytes from 192.168.1.20: icmp seq=3 ttl=255 time=1.45 ms<br>$^{\circ}$ c                                                         |
| $--$ 192.168.1.20 ping statistics $--$                                                                                              |
| 4 packets transmitted, 3 received, 25% packet loss, time 3032ms<br>rtt min/avg/max/mdev = 1.451/346.346/1033.403/485.823 ms, pipe 2 |

**Figura 3.149** Comando "ping" sobre Honeypot 1 en Práctica No.3

<span id="page-107-2"></span>Se procede a cerrar el proceso del comando "ping" realizando la acción en el teclado "Ctrl+ c".
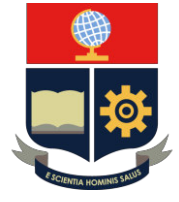

El establecimiento de la conexión entre máquinas se realiza con los mensajes ICMP. El proceso de envío de mensajes desde el Honeypot 192.168.1.20 hacia el equipo externo 192.168.1.30 se valida con el host virtual, ver en la [Figura 3.150.](#page-108-0)

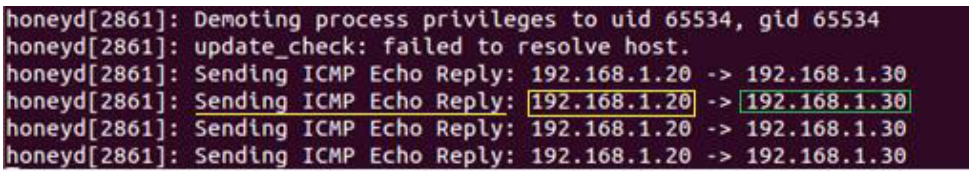

**Figura 3.150** Conexión de Honeypot 1 con Kali Linux en Práctica No.3

<span id="page-108-0"></span>En Kali Linux se procede a escanear el host mediante la herramienta Nmap. El comando "Nmap" se acompaña de la opción "--send-ip -PO" para el análisis de los puertos TCP en la dirección IP 192.168.1.20, ver en la [Figura 3.151.](#page-108-1)

| ├─(root© RoseKali) [/home/jose]<br>Limmap - send-ip -P0 192.168.1.20         |  |
|------------------------------------------------------------------------------|--|
| Host discovery disabled (-Pn). All addresses will be marked 'up' and scan ti |  |
| mes will be slower.                                                          |  |
| Starting Nmap 7.91 ( https://nmap.org ) at 2021-08-10 22:11 -05              |  |

**Figura 3.151** Escaneo de puertos TPC en Honeypot 1 en Práctica No.3

<span id="page-108-1"></span>Honeyd notifica el escaneo de la red en los puertos TCP. Analiza la dirección IP de origen con el puerto asignado hacia la dirección IP de destino con puerto correspondiente. El mensaje de interacción de Honeyd es "Connection dropped by reset" al español "Conexión Interrumpida por reinicio", ver en la [Figura 3.152.](#page-108-2)

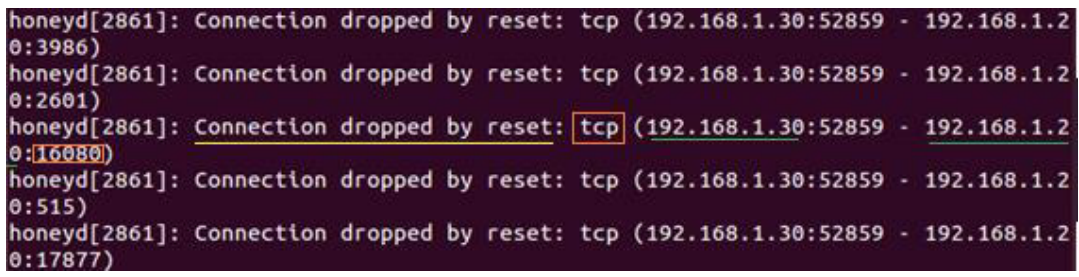

**Figura 3.152** Interacción de puertos TCP en Honeypot 1 en Práctica No.3

<span id="page-108-2"></span>El resultado del escaneo muestra a todos los puertos "abiertos" debido a la configuración de la acción del protocolo TCP en la dirección IP 192.168.1.20 Honeypot "Linux 2.4.20", ver en las [Figura 3.153](#page-109-0) y [Figura 3.154.](#page-109-1)

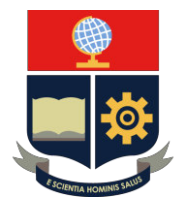

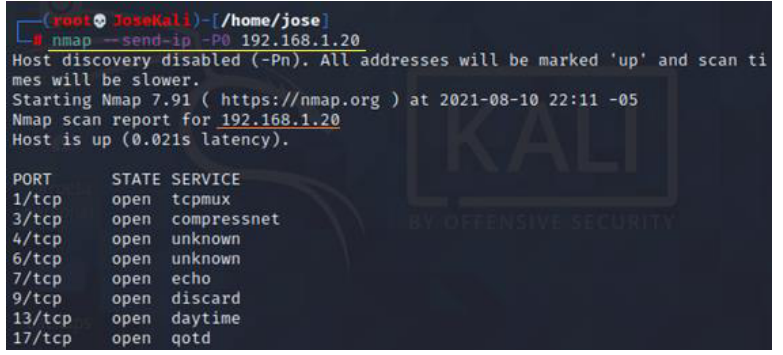

<span id="page-109-0"></span>**Figura 3.153** Resultado de escaneo TCP en Honeypot 1 en Práctica No.3

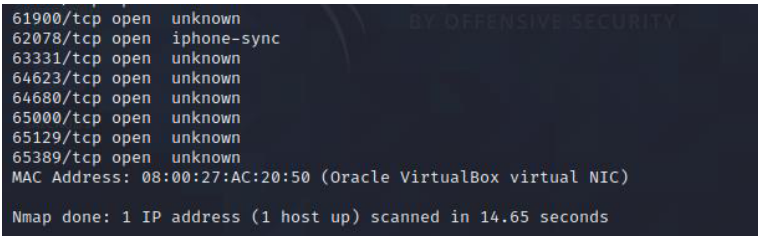

<span id="page-109-1"></span>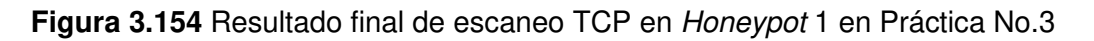

Del mismo modo se procede a realizar el escaneo de los puertos UDP. Se realiza mediante el comando "Nmap" acompañado de la opción *"*--send-ip -sU" en la dirección IP 192.168.1.20,ver en la [Figura 3.155.](#page-109-2)

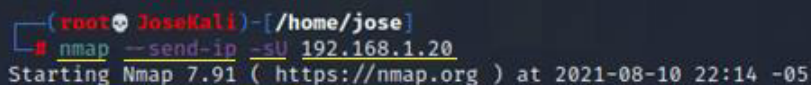

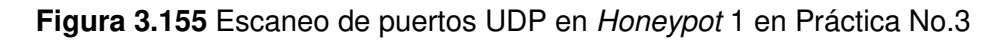

<span id="page-109-2"></span>Honeyd notifica el escaneo de la red en los puertos UDP. El análisis muestra el establecimiento de conexión de cada uno de los puertos, ver en la [Figura 3.156.](#page-109-3)

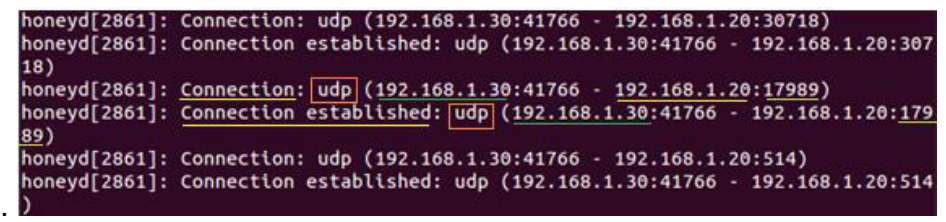

**Figura 3.156** Interacción de puertos UDP en Honeypot 1 en Práctica No.3

<span id="page-109-3"></span>El resultado del escaneo determina que todos los puertos se encuentran abiertos en la dirección 192.168.1.20. Debido a la acción "open" en el protocolo UDP, ver en la [Figura 3.157.](#page-110-0)

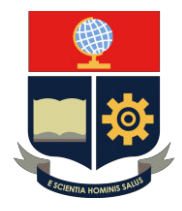

| <b>Example:</b> The United States (The United States )                                                     |
|----------------------------------------------------------------------------------------------------|
| $\Box$ nmap -- send-ip -sU 192.168.1.20<br>Starting Nmap 7.91 ( https://nmap.org ) at 2021-08-10 22:14 -05 |
| Nmap scan report for 192.168.1.20                                                                          |
| Host is up $(0.0011s$ latency).                                                                            |
| All 1000 scanned ports on 192.168.1.20 are open filtered                                                   |
| MAC Address: 08:00:27:AC:20:50 (Oracle VirtualBox virtual NIC)                                             |
| Nmap done: 1 IP address (1 host up) scanned in 39.97 seconds                                               |

**Figura 3.157** Resultado de escaneo UDP en Honeypot 1 en Práctica No.3

<span id="page-110-0"></span>Continuando, se procede con la máquina Honeypot "Apple MAC OS 7.1" mediante el comando "ping" en la dirección IP 192.168.1.21, ver en la [Figura 3.158.](#page-110-1)

| (root@JoseKali)-[/home/jose]                                     |
|------------------------------------------------------------------|
| $-$ # ping 192.168.1.21                                          |
| PING 192.168.1.21 (192.168.1.21) 56(84) bytes of data.           |
| 64 bytes from 192.168.1.21: icmp_seq=1 ttl=255 time=1026 ms      |
| 64 bytes from 192.168.1.21: icmp seq=2 ttl=255 time=4.19 ms      |
| 64 bytes from 192.168.1.21: icmp seq=3 ttl=255 time=2.35 ms      |
| 64 bytes from 192.168.1.21: icmp_seq=4 ttl=255 time=2.16 ms      |
| 64 bytes from 192.168.1.21: icmp seq=5 ttl=255 time=2.52 ms      |
| $^{\circ}$ c                                                     |
| $--$ 192.168.1.21 ping statistics $--$                           |
| 5 packets transmitted, 5 received, 0% packet loss, time 4037ms   |
| rtt min/avg/max/mdev = 2.161/207.435/1025.964/409.265 ms, pipe 2 |

**Figura 3.158** Comando "ping" sobre Honeypot 2 en Práctica No.3

<span id="page-110-1"></span>Establecimiento de conexión entre máquinas por medio de mensajes ICMP. El proceso de envío de mensajes desde el Honeypot 192.168.1.21 hacia el equipo externo 192.168.1.30 se valida con el host virtual, ver en la [Figura 3.159.](#page-110-2)

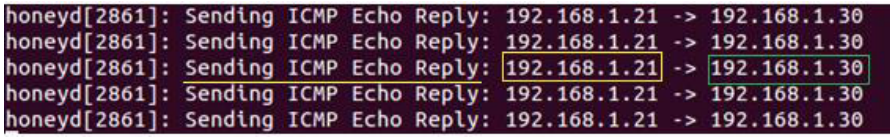

**Figura 3.159** Conexión de Honeypot 2 con Kali Linux en Práctica No.3

<span id="page-110-2"></span>En Kali Linux se procede a escanear el host mediante la herramienta Nmap. El comando "Nmap" se acompaña de la opción "--send-ip -PO" para el análisis de los puertos TCP en la dirección IP 192.168.1.21, ver en la [Figura 3.160.](#page-110-3)

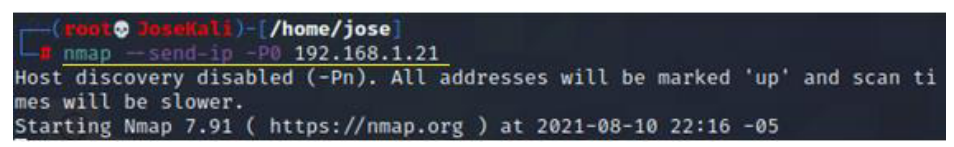

**Figura 3.160** Escaneo de puertos TCP en Honeypot 2 en Práctica No.3

<span id="page-110-3"></span>Honeyd notifica el establecimiento de la conexión única y exclusivamente con los puertos 23 y 25. ver en la [Figura 3.161.](#page-111-0)

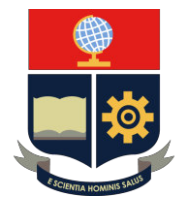

|          | honeyd[2861]: Connection request: [tcp](192.168.1.30:55354 - 192.168.1.21:23)      |
|----------|------------------------------------------------------------------------------------|
|          | honeyd[2861]: Connection dropped by reset: [tcp (192.168.1.30:55354 - 192.168.1.3  |
| $1:23$ ) |                                                                                    |
|          | honeyd[2861]: Connection request: [tcp] (192.168.1.30:55354 - 192.168.1.21:25)     |
|          | honeyd[2861]: Connection dropped by reset: [tcp] (192.168.1.30:55354 - 192.168.1.; |
| 1:25)    |                                                                                    |

**Figura 3.161** Interacción de puertos TCP en Honeypot 2 en Práctica No.3

<span id="page-111-0"></span>El escaneo muestra puertos que se establecieron como abiertos y determinada a los demás como filtrados por la acción de bloqueo "block", ver en la [Figura 3.162.](#page-111-1)

| (root@ loseMali) (/home/jose)<br>$L_{\rm H\,mmap}$ -send-ip -P0 192.168.1.21           |
|----------------------------------------------------------------------------------------|
| Host discovery disabled (-Pn). All addresses will be marked 'up' and scan ti           |
| mes will be slower.<br>Starting Nmap 7.91 ( https://nmap.org ) at 2021-08-10 22:16 -05 |
| Nmap scan report for 192.168.1.21<br>Host is up $(0.0029s$ latency).                   |
| Not shown: 998 filtered ports                                                          |
| PORT STATE SERVICE<br>23/tcp open telnet                                               |
| 25/tcp open smtp                                                                       |
| MAC Address: 08:00:27:AC:20:50 (Oracle VirtualBox virtual NIC)                         |
| Nmap done: 1 IP address (1 host up) scanned in 20.45 seconds                           |

**Figura 3.162** Resultado de escaneo TCP en Honeypot 2 en Práctica No.3

<span id="page-111-1"></span>Del mismo modo se procede a realizar el escaneo de los puertos UDP. Se realiza mediante el comando "Nmap" acompañado de la opción *"*--send-ip -sU" en la dirección IP 192.168.1.21, ver en la [Figura 3.163.](#page-111-2)

|  | $\sim$ <b>reat O</b> Justiniti $\sim$ /home/jose]<br>$ \frac{1}{2}$ nmap $-$ send-ip -sU 192.168.1.21 |  |  |  |
|--|----------------------------------------------------------------------------------------------------|--|--|--|
|  | Starting Nmap 7.91 ( https://nmap.org ) at 2021-08-10 22:18 -05                                       |  |  |  |

**Figura 3.163** Escaneo de puertos UDP en Honeypot 2 en Práctica No.3

<span id="page-111-2"></span>Honeyd notifica el establecimiento de conexión del puerto UDP 137, configurado previamente en el archivo configuración, ver en la [Figura 3.164.](#page-111-3)

| honeyd[2861]: Sending ICMP Echo Reply: 192.168.1.21 -> 192.168.1.30                |
|------------------------------------------------------------------------------------|
| honeyd[2861]: Sending ICMP Timestamp Reply: 192.168.1.21 -> 192.168.1.30           |
| honeyd[2861]: Connection: udp (192.168.1.30:54035 - 192.168.1.21:137)              |
| honeyd[2861]: Connection established: [udp] (192.168.1.30:54035 - 192.168.1.21:137 |
| honeyd[2861]: Connection: udp (192.168.1.30:54036 - 192.168.1.21:137)              |
| honeyd[2861]: Connection established: udp (192.168.1.30:54036 - 192.168.1.21:137   |

**Figura 3.164** Interacción de puertos UDP en Honeypot 2 en Práctica No.3

<span id="page-111-3"></span>El resultado del escaneo determina que todos los puertos se encuentran abiertos. Sin embargo, debido a que Honeyd establece a un único puerto habilitado decreta a los demás puertos como disponibles. En Nmap se notifica el estado habilitado en la

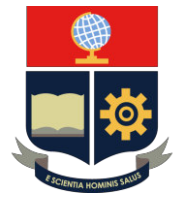

dirección IP "192.168.1.21". Es el resultado de la acción "block" en el protocolo UDP, ver en la [Figura 3.165.](#page-112-0)

| ├─( <mark>root© JoseKali</mark> )-[/home/jose]                  |
|-----------------------------------------------------------------|
| $-$ # nmap -- send-ip -sU 192.168.1.21                          |
| Starting Nmap 7.91 ( https://nmap.org ) at 2021-08-10 22:18 -05 |
| Nmap scan report for 192.168.1.21                               |
| Host is up $(0.0012s$ latency).                                 |
| All 1000 scanned ports on 192.168.1.21 are open filtered        |
| MAC Address: 08:00:27:AC:20:50 (Oracle VirtualBox virtual NIC)  |
| Nmap done: 1 IP address (1 host up) scanned in 40.26 seconds    |

**Figura 3.165** Resultado de escaneo UDP en Honeypot 2 en Práctica No.3

<span id="page-112-0"></span>Al final, se procede a validar la máquina Honeypot "Linux Kernel 2.4.3 SMP *(RedHat)"* mediante el comando "ping" en la dirección IP 192.168.1.22, ver en la [Figura 3.166.](#page-112-1)

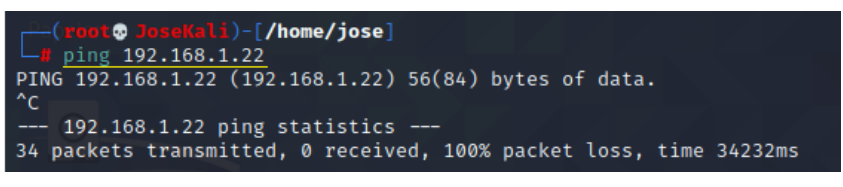

**Figura 3.166** Comando "ping" sobre Honeypot 3 en Práctica No.3

<span id="page-112-1"></span>Se justica la inexistencia de los mensajes ICMP por medio del archivo de configuración del Honeypot, debido al establecimiento de la acción "block" en el protocolo ICMP. Razón por la cual se produce un bloqueo en todos los mensajes ICMP entre los hosts. Lo que imposibilita la comunicación por medio del comando "ping".

En Kali Linux se procede a escanear el host mediante la herramienta Nmap. El comando "Nmap" se acompaña de la opción "--send-ip -P0" para el análisis de los puertos TCP en la dirección IP 192.168.1.22, ver en la [Figura 3.167.](#page-112-2)

<span id="page-112-2"></span>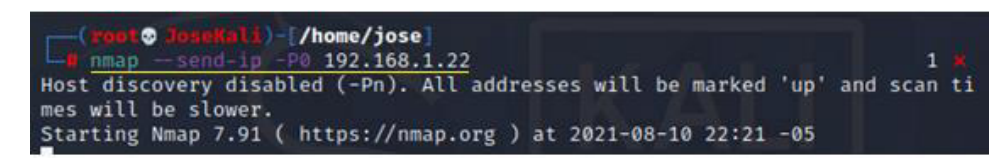

**Figura 3.167** Escaneo de puertos TCP en Honeypot 3 en Práctica No.3

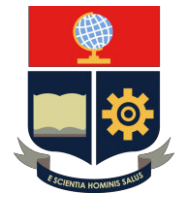

En Honeyd se notifica mediante el mensaje "Killing attempted connection" en español "Intento de conexión eliminado", debido a que se realiza el escaneo y validación en cada puerto por medio del comando "Nmap", ver en la [Figura 3.168.](#page-113-0)

| honeyd[2861]: Killing attempted connection: tcp (192.168.1.30:62318 - 192.168.1.<br>22:3527)  |  |  |  |  |  |
|-----------------------------------------------------------------------------------------------|--|--|--|--|--|
| honeyd[2861]: Killing attempted connection: tcp (192.168.1.30:62318 - 192.168.1.<br>22:30951) |  |  |  |  |  |
| honeyd[2861]: Killing attempted connection: tcp (192.168.1.30:62318 - 192.168.1.              |  |  |  |  |  |
| 22:2047)<br>honeyd[2861]: Killing attempted connection: tcp (192.168.1.30:62318 - 192.168.1.  |  |  |  |  |  |
| 22:1277)<br>honeyd[2861]: Killing attempted connection: tcp (192.168.1.30:62318 - 192.168.1.  |  |  |  |  |  |
| 22:1002                                                                                       |  |  |  |  |  |

**Figura 3.168** Interacción de puertos TCP en Honeypot 3 en Práctica No.3

<span id="page-113-0"></span>El escaneo mediante el comando "Nmap" muestra los puertos que se establecieron como abiertos y determinada a los demás por cerrados debido a la acción de reseteo "reset" configurado previamente en archivo de configuración, ver en l[a Figura 3.169.](#page-113-1)

| <b>reat© JoseKali</b> )-[/home/jose]                                                                                      |
|----------------------------------------------------------------------------------------------------|
| $\n  lim m = 1 1 lim 1 lim 1 lim 2 lim lim lim lim lim lim lim lim lim lim lim lim lim lim lim lim lim lim lim lim lim <$ |
| Host discovery disabled (-Pn). All addresses will be marked 'up' and scan ti                                              |
| mes will be slower.                                                                                                    |
| Starting Nmap 7.91 ( https://nmap.org ) at 2021-08-10 22:21 -05                                                           |
| Nmap scan report for 192.168.1.22                                                                                         |
| Host is up $(0.019s$ latency).                                                                                            |
| Not shown: 998 closed ports                                                                                               |
| PORT STATE SERVICE                                                                                                    |
| 21/tcp open ftp                                                                                                    |
| 2222/tcp open EtherNetIP-1                                                                                                |
| MAC Address: 08:00:27:AC:20:50 (Oracle VirtualBox virtual NIC)                                                            |
| Nmap done: 1 IP address (1 host up) scanned in 14.07 seconds                                                              |

**Figura 3.169** Resultado de escaneo TCP en Honeypot 3 en Práctica No.3

<span id="page-113-1"></span>Del mismo modo se procede a realizar el escaneo de los puertos UDP. Se realiza mediante el comando "Nmap" acompañado de la opción *"*--send-ip -sU" en la dirección IP 192.168.1.22, ver en la [Figura 3.170.](#page-113-2)

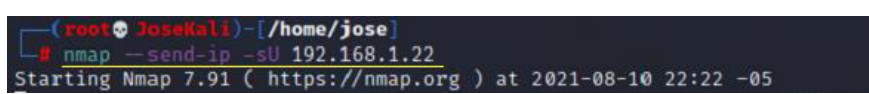

**Figura 3.170** Escaneo de puertos UDP en Honeypot 3 en Práctica No.3

<span id="page-113-2"></span>Honeyd notifica el mensaje "Connection to closed port" al español "Conexión a puerto cerrado". Evidenciando el cierre de cada uno de los puertos en el análisis, ver en la [Figura 3.171](#page-114-0)

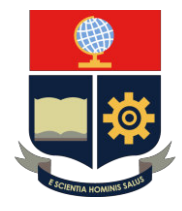

| 16839) |  |  |  |  | honeyd[2861]: Connection to closed port: udp (192.168.1.30:48911 - 192.168.1.22: |
|--------|--|--|--|--|----------------------------------------------------------------------------------|
|        |  |  |  |  | honeyd[2861]: Connection to closed port: udp (192.168.1.30:48911 - 192.168.1.22: |
| 626)   |  |  |  |  | honeyd[2861]: Connection to closed port: udp (192.168.1.30:48911 - 192.168.1.22: |
| 512)   |  |  |  |  |                                                                                  |
| 21525) |  |  |  |  | honeyd[2861]: Connection to closed port: udp (192.168.1.30:48911 - 192.168.1.22: |
| 16503) |  |  |  |  | honeyd[2861]: Connection to closed port: udp (192.168.1.30:48911 - 192.168.1.22: |

**Figura 3.171** Interacción de puertos UDP en Honeypot 3 en Práctica No.3

<span id="page-114-0"></span>El resultado del escaneo determina al puerto UDP 53 como abierto y los demás puertos cerrados, tal como se configuró en el archivo de configuración, ver en la [Figura 3.172.](#page-114-1)

**Nota**: La acción "reset" se recomienda por parte de Honeyd para realizar las configuraciones de los archivos de ejecución.

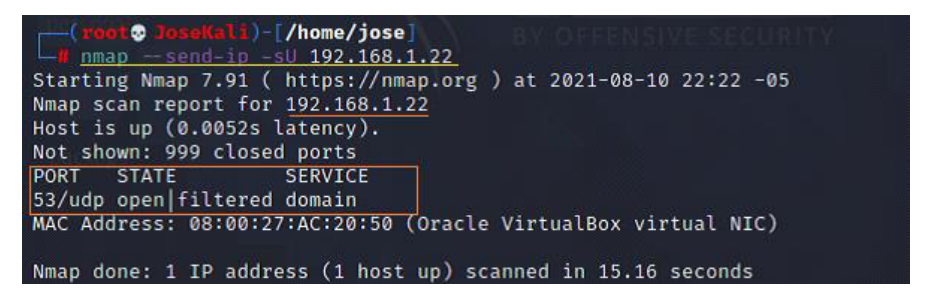

**Figura 3.172** Resultado de escaneo UDP en Honeypot 3 en Práctica No.3

<span id="page-114-1"></span>Se procede a cerrar el proceso de Honeyd mediante "Ctrl+ c".

**Paso 9**: Archivo de registro de información

Se realiza el ingreso del archivo de registro mediante el comando "vim" acompañado de la ruta *"/var/log/*honeyd/ "con el nombre del archivo "honeyd3.log", ver en la [Figura](#page-114-2)  [3.173.](#page-114-2)

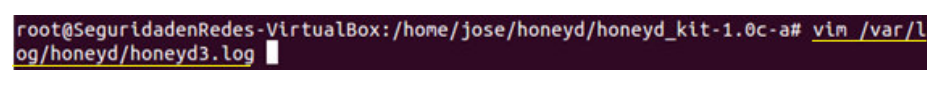

**Figura 3.173** Archivo de registro en Práctica No.3

<span id="page-114-2"></span>El archivo muestra el análisis y los datos proporcionados por Honeyd a la respuesta de la Red Honeypot. A continuación, se detallan los datos registrados en cada una de las personalidades:

• **Análisis Honeypot "Linux 2.4.20".**

El análisis de mensajes ICMP y puertos TCP se visualiza en la [Figura 3.174.](#page-115-0)

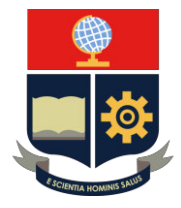

| 2021-08-10-22:10:12.3895 honeyd log started ------                            |                |
|-------------------------------------------------------------------------------|----------------|
| 2021-08-10-22:10:49.6899 icmp(1) - 192.168.1.30 192.168.1.20: 8(0): 84        |                |
| 2021-08-10-22:10:49.6907 icmp(1) - 192.168.1.30 192.168.1.20: 8(0): 84        |                |
| $ 2021-08-10-22:10:50.6902 $ icmp $(1)$ - 192.168.1.30 192.168.1.20: 8(0): 84 |                |
| 2021-08-10-22:10:51.6928 icmp(1) - 192.168.1.30 192.168.1.20: 8(0): 84        |                |
| 2021-08-10-22:11:59.9391 tcp(6) S 192.168.1.30 52859 192.168.1.20 3306        |                |
| 2021-08-10-22:11:59.9393 tcp(6) S 192.168.1.30 52859 192.168.1.20 110         |                |
| 2021-08-10-22:11:59.9395 tcp(6) S 192.168.1.30 52859 192.168.1.20 3389        |                |
| 2021-08-10-22:11:59.9397 tcp(6) S 192.168.1.30 52859 192.168.1.20 8080        |                |
| 2021-08-10-22:11:59.9398 tcp(6) S 192.168.1.30 52859 192.168.1.20 8888        |                |
| 2021-08-10-22:11:59.9400 tcp(6)  S 192.168.1.30 52859 192.168.1.20 23         |                |
| 2021-08-10-22:11:59.9402 tcp(6) S 192.168.1.30 52859 192.168.1.20 22          |                |
| 2021-08-10-22:11:59.9404 tcp(6) S 192.168.1.30 52859 192.168.1.20 1720        |                |
| 2021-08-10-22:11:59.9405 tcp(6)  S 192.168.1.30 52859 192.168.1.20 111        |                |
| 2021-08-10-22:11:59.9407 tcp(6)  S 192.168.1.30 52859 192.168.1.20 80         |                |
| 2021-08-10-22:11:59.9408 tcp(6) [E 192.168.1.30 52859 192.168.1.20 3306: 0 0  |                |
| 2021-08-10-22:11:59.9409 tcp(6) E 192.168.1.30 52859 192.168.1.20 110: 0 0    |                |
| 2021-08-10-22:11:59.9410 tcp(6) E 192.168.1.30 52859 192.168.1.20 3389: 0 0   |                |
| 2021-08-10-22:11:59.9411 tcp(6) E 192.168.1.30 52859 192.168.1.20 8080: 0 0   |                |
| 2021-08-10-22:11:59.9412 tcp(6) E 192.168.1.30 52859 192.168.1.20 8888: 0 0   |                |
| 2021-08-10-22:11:59.9415 tcp(6) E 192.168.1.30 52859 192.168.1.20 23: 0 0     |                |
| 2021-08-10-22:11:59.9416 tcp(6) E 192.168.1.30 52859 192.168.1.20 22: 0 0     |                |
| 2021-08-10-22:11:59.9416 tcp(6) E 192.168.1.30 52859 192.168.1.20 1720: 0 0   |                |
| 2021-08-10-22:11:59.9417 tcp(6) E 192.168.1.30 52859 192.168.1.20 111:        | 0 <sub>0</sub> |
| 2021-08-10-22:11:59.9418 tcp(6) E 192.168.1.30 52859 192.168.1.20 80: 0 0     |                |

**Figura 3.174** Análisis ICMP y TCP en Honeypot 1 en Práctica No.3

- <span id="page-115-0"></span>**1.** Fecha y hora de Inicialización del proceso de Honeyd.
- 2. Mensaje "ICMP" enviado entre host.
- 3. Análisis de puertos TCP.
- 4. Inicio de conexión (S) en grupo de puertos TCP.
- 5. Finalización de conexión (E) en grupo de puertos TCP.

**Nota**: La acción "open" establece la conexión de cada uno de puertos por lo que Honeyd toma grupo de puertos, inicia y termina la conexión en los mismos.

El análisis de los puertos UDP se visualiza en la [Figura 3.175.](#page-115-1)

| 2021-08-10-22:14:14.3955 udp(17) S 192.168.1.30 41765 192.168.1.20 1087        |  |  |  |
|--------------------------------------------------------------------------------|--|--|--|
| 2021-08-10-22:14:14.3960 udp(17) S 192.168.1.30 41765 192.168.1.20 1034        |  |  |  |
| 2021-08-10-22:14:14.3963 udp(17) S 192.168.1.30 41765 192.168.1.20 31335       |  |  |  |
| 2021-08-10-22:14:14.3967 udp(17) S 192.168.1.30 41765 192.168.1.20 49209       |  |  |  |
| 2021-08-10-22:14:14.3972 udp(17) S 192.168.1.30 41765 192.168.1.20 814         |  |  |  |
| 2021-08-10-22:14:15.5034 udp(17) S 192.168.1.30 41766 192.168.1.20 814         |  |  |  |
| 2021-08-10-22:14:15.5038 udp(17) S 192.168.1.30 41766 192.168.1.20 49209       |  |  |  |
| 2021-08-10-22:14:15.5042 udp(17) S 192.168.1.30 41766 192.168.1.20 31335       |  |  |  |
| 2021-08-10-22:15:14.3961 udp(17) E 192.168.1.30 41765 192.168.1.20 50919: 40 0 |  |  |  |
| 2021-08-10-22:15:15.5198 udp(17) E 192.168.1.30 41766 192.168.1.20 49209: 40 0 |  |  |  |
| 2021-08-10-22:15:15.5200 udp(17) E 192.168.1.30 41766 192.168.1.20 517: 0 0    |  |  |  |
| 2021-08-10-22:15:15.5202 udp(17) E 192.168.1.30 41766 192.168.1.20 814: 0 0    |  |  |  |
| 2021-08-10-22:15:15.5204 udp(17) E 192.168.1.30 41766 192.168.1.20 27195: 0 0  |  |  |  |
| 2021-08-10-22:15:15.5206 udp(17) E 192.168.1.30 41766 192.168.1.20 18319: 0 0  |  |  |  |
| 2021-08-10-22:15:15.5207 udp(17) E 192.168.1.30 41766 192.168.1.20 41638: 40 0 |  |  |  |

**Figura 3.175** Análisis UDP en Honeypot 1 en Práctica No.3

- <span id="page-115-1"></span>1. Inicio de conexión (S) de puertos UDP.
- 2. Finalización de conexión (E) de puertos UDP.

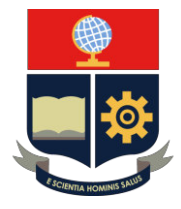

**Nota:** La acción "open" en los puertos UDP establece la conexión inicial con cada uno de los puertos y una vez terminado finaliza la misma conexión.

• **Análisis Honeypot "Apple MAC 7.1"**

El análisis de mensajes ICMP y puertos TCP se visualiza en la [Figura 3.176.](#page-116-0)

| 2021-08-10-22:16:10.8736 icmp(1                                        | 192.168.1.30 192.168.1.21: 8(0): 84                                                |
|------------------------------------------------------------------------|------------------------------------------------------------------------------------|
| 2021-08-10-22:16:10.8743 icmp(1)                                       | 192.168.1.30 192.168.1.21: 8(0): 84                                                |
| 2021-08-10-22:16:11.8746 icmp(1)                                       | 192.168.1.30 192.168.1.21: 8(0): 84                                                |
| 2021-08-10-22:16:12.8867 icmp(1)                                       | 192.168.1.30 192.168.1.21: 8(0): 84                                                |
| 2021-08-10-22:16:13.8881 icmp(1)                                       | 192.168.1.30 192.168.1.21: 8(0): 84                                                |
| 2021-08-10-22:17:11.4902 tcp(6) S 192.168.1.30 55354 192.168.1.21 23   |                                                                                    |
| 2021-08-10-22:17:11.4925 tcp(6)                                        | 192.168.1.30 55354 192.168.1.21 993: 44 S                                          |
| 2021-08-10-22:17:11.4927 tcp(6) -                                      | 192.168.1.30 55354 192.168.1.21 587: 44 S                                          |
|                                                                        | 2021-08-10-22:17:11.4929 tcp(6) - 192.168.1.30 55354 192.168.1.21 443: 44 S        |
|                                                                        | 2021-08-10-22:17:11.4930 tcp(6) - 192.168.1.30 55354 192.168.1.21 110: 44 S        |
|                                                                        | $2021 - 08 - 10 - 22:17:11.4934$ (tcp(6) E 192.168.1.30 55354 192.168.1.21 23: 0 0 |
| 2021-08-10-22:17:11.4937 [tcp(6) [S 192.168.1.30 55354 192.168.1.21 25 |                                                                                    |
|                                                                        | 2021-08-10-22:17:11.4942 tcp(6) - 192.168.1.30 55354 192.168.1.21 22: 44 S         |
|                                                                        | $[2021-08-10-22:17:11.4952]$ $[tp(6)]$ $E$ 192.168.1.30 55354 192.168.1.21 25: 0 0 |

**Figura 3.176** Análisis TCP en Honeypot 2 en Práctica No.3

- <span id="page-116-0"></span>1. Fecha y hora de proceso de Honeyd.
- 2. Mensaje "ICMP" enviado entre host.
- 3. Análisis de puertos TCP.
- 4. Inicio de conexión (S) en grupo de puertos TCP 23 y 25.
- 5. Finalización de conexión (E) en grupo de puertos TCP 23 y 25.

**Nota**: La acción "block" estable la conexión exclusiva en el puerto configurado en el archivo.

El análisis UDP de los puertos se visualiza en la [Figura 3.177.](#page-116-1)

| 2021-08-10-22:18:33.2615 udp(17) [S] 192.168.1.30 54035 192.168.1.21 137     |   |  |                                           |  |
|------------------------------------------------------------------------------|---|--|-------------------------------------------|--|
| 2021-08-10-22:18:33.2623 udp(17)                                             | ٠ |  | 192.168.1.30 54035 192.168.1.21 17237: 28 |  |
| 2021-08-10-22:18:33.2623 udp(17)                                             | ۰ |  | 192.168.1.30 54035 192.168.1.21 50708: 68 |  |
| 2021-08-10-22:18:33.2624 udp(17)                                             | ۰ |  | 192.168.1.30 54035 192.168.1.21 19017: 28 |  |
| 2021-08-10-22:18:33.2624 udp(17)                                             | ٠ |  | 192.168.1.30 54035 192.168.1.21 40847: 68 |  |
| 2021-08-10-22:18:33.2625 udp(17)                                             | ٠ |  | 192.168.1.30 54035 192.168.1.21 40732: 68 |  |
| 2021-08-10-22:18:33.4547 udp(17)                                             | ٠ |  | 192.168.1.30 54036 192.168.1.21 40732: 68 |  |
| 2021-08-10-22:18:33.4548 udp(17)                                             | ٠ |  | 192.168.1.30 54036 192.168.1.21 40847: 68 |  |
| 2021-08-10-22:18:33.4548 udp(17) -                                           |   |  | 192.168.1.30 54036 192.168.1.21 19017: 28 |  |
| 2021-08-10-22:18:33.4549 udp(17) -                                           |   |  | 192.168.1.30 54036 192.168.1.21 50708: 68 |  |
| 2021-08-10-22:18:33.4549 udp(17) - 192.168.1.30 54036 192.168.1.21 17237: 28 |   |  |                                           |  |
| 2021-08-10-22:18:33.4550 udp(17) S 192.168.1.30 54036 192.168.1.21 137       |   |  |                                           |  |
| 2021-08-10-22:19:33.2628 udp(17) E 192.168.1.30 54035 192.168.1.21 137: 50 0 |   |  |                                           |  |
| 2021-08-10-22:19:33.4560 udp(17) E 192.168.1.30 54036 192.168.1.21 137: 50 0 |   |  |                                           |  |

**Figura 3.177** Análisis UDP en Honeypot 2 en Práctica No.3

- <span id="page-116-1"></span>1. Inicio de conexión (S) puerto UDP 137.
- 2. Finalización de conexión (E) puerto UDP 137.

**Nota:** La acción "block" en los puertos UDP descarta los paquetes de los puertos y establece la conexión con el puerto configurado en el archivo.

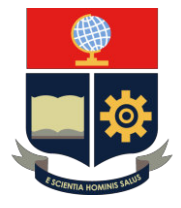

#### • **Análisis Honeypot "Linux Kernel 2.4.3 SMP (RedHat)"**

El análisis de mensajes ICMP y puertos TCP se visualiza en la [Figura 3.178.](#page-117-0)

| 2021-08-10-22:21:01.2574 icmp(1) - 192.168.1.30 192.168.1.22: 8(0): 84       |  |  |  |
|------------------------------------------------------------------------------|--|--|--|
| $[2021-08-10-22:21:02.2866]$ (cmp(1) - 192.168.1.30 192.168.1.22: 8(0): 84   |  |  |  |
| 2021-08-10-22:21:37.5949 tcp(6) - 192.168.1.30 62318 192.168.1.22 143: 44 S  |  |  |  |
| 2021-08-10-22:21:37.6046 tcp(6) - 192.168.1.30 62318 192.168.1.22 111: 44 S  |  |  |  |
| 2021-08-10-22:21:37.6050 tcp(6) - 192.168.1.30 62318 192.168.1.22 139: 44 S  |  |  |  |
| 2021-08-10-22:21:37.6102 tcp(6) S 192.168.1.30 62318 192.168.1.22 21         |  |  |  |
| 2021-08-10-22:21:37.6103 tcp(6) - 192.168.1.30 62318 192.168.1.22 53: 44 S   |  |  |  |
| 2021-08-10-22:21:37.6237 tcp(6) - 192.168.1.30 62318 192.168.1.22 722: 44 S  |  |  |  |
| 2021-08-10-22:21:37.6240 tcp(6) - 192.168.1.30 62318 192.168.1.22 6123: 44 S |  |  |  |
| 2021-08-10-22:21:37.6244 tcp(6) - 192.168.1.30 62318 192.168.1.22 9111: 44 S |  |  |  |
| 2021-08-10-22:21:37.6266 [tcp(6) E 192.168.1.30 62318 192.168.1.22 21: 0 0   |  |  |  |
| 2021-08-10-22:21:37.6331 tcp(6) - 192.168.1.30 62318 192.168.1.22 4321: 44 S |  |  |  |

**Figura 3.178** Análisis TCP en Honeypot 3 en Práctica No.3

- <span id="page-117-0"></span>1. Fecha y hora de proceso de Honeyd.
- 2. Sin mensaje "ICMP".
- 3. Análisis de puertos TCP.
- 4. Inicio de conexión (S) en puerto TCP 21.
- 5. Finalización de conexión (E) en puerto TCP 21.

**Nota**: La acción "block" no permite el envío de mensajes ICMP entre host. Además, la acción "reset" establece la conexión exclusiva en el puerto configurado en el archivo como abierto.

El análisis TCP de los puertos se visualiza en la [Figura 3.179.](#page-117-1)

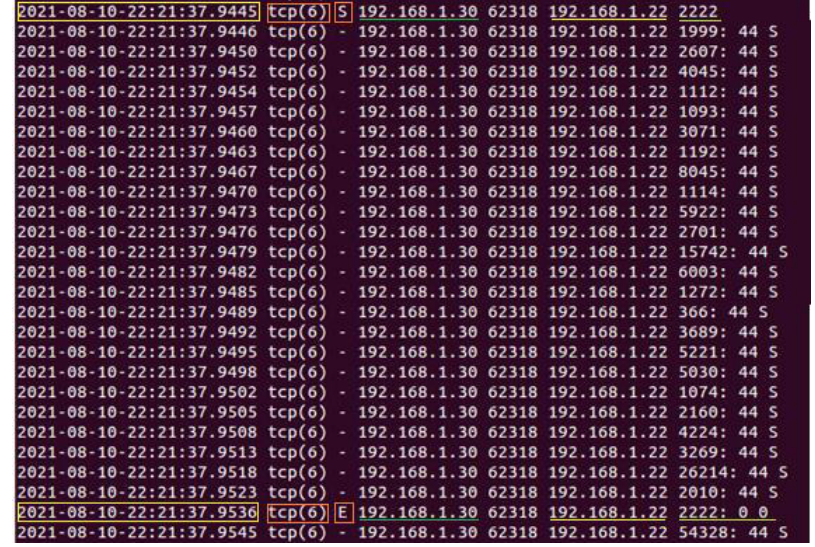

**Figura 3.179** Análisis amplio TCP en Honeypot 3 en Práctica No.3

- <span id="page-117-1"></span>1. Inicio de conexión (S) en puerto TCP 2222.
- 2. Finalización de conexión (E) en puerto TCP 2222.

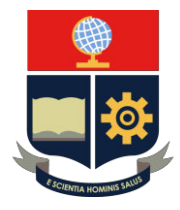

Se realiza en análisis de los puertos UDP, ver en la [Figura 3.180.](#page-118-0)

| 2021-08-10-22:22:43.2918 udp(17) - 192.168.1.30 48911 192.168.1.22 16402: 28                                                                                 |  |  |  |
|----------------------------------------------------------------------------------------------------|--|--|--|
| 2021-08-10-22:22:43.2929 udp(17) S 192.168.1.30 48911 192.168.1.22 53                                                                                        |  |  |  |
| 2021-08-10-22:22:43.2937 udp(17) - 192.168.1.30 48911 192.168.1.22 19154: 28                                                                                 |  |  |  |
| 2021-08-10-22:22:43.4316 udp(17) - 192.168.1.30 48911 192.168.1.22 20120: 28                                                                                 |  |  |  |
| 2021-08-10-22:22:44.4106 udp(17) S 192.168.1.30 48912 192.168.1.22 53                                                                                        |  |  |  |
| 2021-08-10-22:22:44.4159 udp(17) - 192.168.1.30 48911 192.168.1.22 20389: 28<br>2021-08-10-22:22:44.7769 udp(17) - 192.168.1.30 48911 192.168.1.22 1080: 100 |  |  |  |
| 2021-08-10-22:22:44.7772 udp(17) - 192.168.1.30 48911 192.168.1.22 57409: 68                                                                                 |  |  |  |
| 2021-08-10-22:23:40.2336 honeyd log stopped ------                                                                                                    |  |  |  |

<span id="page-118-0"></span>**Figura 3.180** Análisis UDP en Honeypot 3 en Práctica No.3

- 1. Inicio de conexión (S) puerto UDP 53.
- 2. Finalización de conexión (E) puerto UDP 53.
- 3. Finalización del proceso de Honeyd.

**Nota:** La acción "reset" en los puertos UDP envía mensajes de error ICMP y establece la conexión en puertos configurados en el archivo.

#### **3. CONCLUSIONES**

- − La acción "open" permite configurar a todos los puertos TCP o UDP en el estado abierto, de tal manera que el atacante encuentra más atractivo al Honeypot dentro de la red.
- − La acción "block" protege a los puertos TCP o UDP; es decir, mediante su configuración, el atacante no obtiene visibilidad, asegurando el estado del puerto.
- − La acción "reset" utiliza la configuración de conexión en puertos TCP o UDP para asegurar y establecer configuraciones más seguras y específicas.

#### **4. RECOMENDACIONES**

- − Se recomienda ajustar las acciones "open", "block" y "reset" por defecto de Honeyd a las personalidades de acuerdo al orden de interacción y validar de manera coordinada en el equipo Kali Linux.
- − Si se detecta en el análisis de la personalidad "Apple MAC 7.1" en la acción por "block" el estado de habitación de puertos abiertos, se recomienda validar el estado del único del puerto abierto en la notificación de Honeyd, con el fin de evitar algún tipo de error y certificar el estado.
- − Se sugiere invertir el tiempo necesario en el archivo de registro para evitar cualquier tipo de error y encontrar la información necesaria del análisis Nmap.

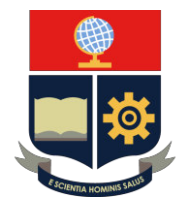

#### **PRÁCTICA 4**

- **1. TEMA:** Simulación de Servicios TCP
- **2. DESARROLLO DE LA PRÁCTICA**

**NOTA:** El tiempo para realizar la práctica es de 40 minutos. Se requiere que el instructor explique los lineamientos de la Red Honeypot. Además, es importante que el estudiante realice el trabajo preparatorio de acuerdo con los lineamientos solicitados.

#### **DISEÑO DE RED**

El diseño de red se realiza en base a la Red Honeypot en la dirección 192.168.1.0/24. El equipo principal utilizado es Ubuntu, el cual mediante la herramienta Honeyd se procede a emular un conjunto de Honeypots. El conjunto se configura en base a 3 personalidades con el objetivo de validar la simulación de servicios TCP. Asimismo, cuenta con un equipo verificador o atacante denominado Kali Linux. La topología de red se visualiza en la [Figura 3.181.](#page-119-0)

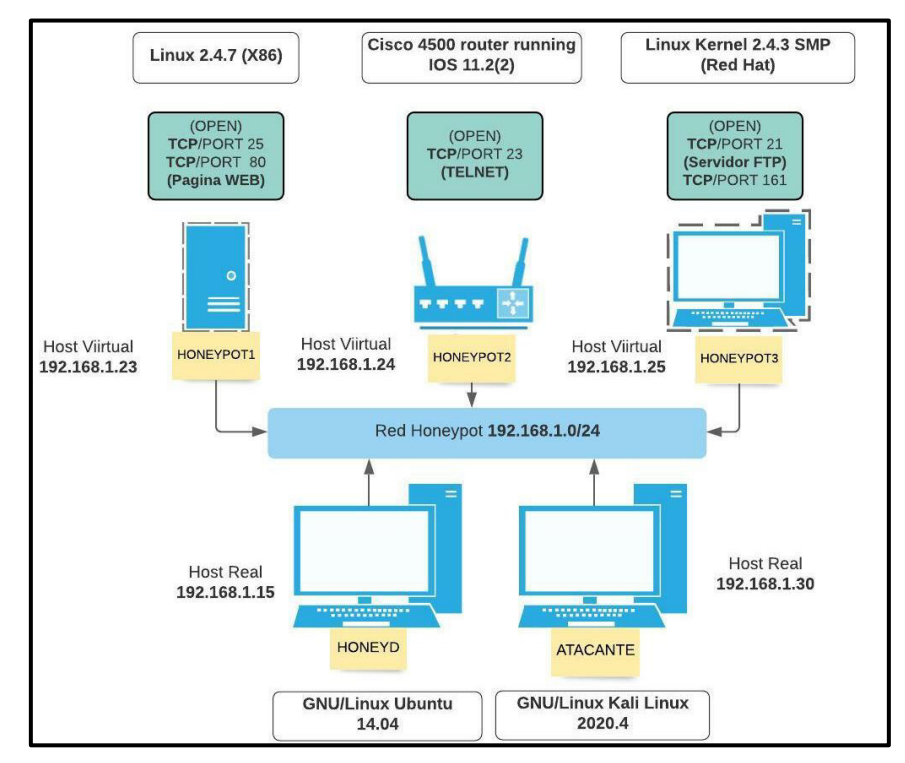

<span id="page-119-0"></span>**Figura 3.181** Topología de Práctica No.4

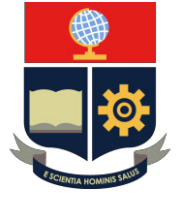

**Nota:** Tomar en cuenta las mismas consideraciones en cuanto a tarjeta de red, ingreso de máquinas virtuales y manejo de terminal detallado en prácticas anteriores**.** 

**Paso 1:** Elaboración del archivo de configuración con la descripción de los pasos, ver en la [Figura 3.182.](#page-120-0)

|                         | honeyd.conf /home/jose/honeyd/honeyd_kit-1.0c-a/honeyd4.conf $\boxed{1}$ |               |                 |                |
|-------------------------|--------------------------------------------------------------------------|---------------|-----------------|----------------|
|                         | root@SeguridadenRedes-VirtualBox:/home/jose/honeyd/honeyd_kit-1.0c-a# ls |               |                 |                |
| arpd                    | honeyd4.conf                                                             | logs          | start-arpd.sh   | $\boxed{2}$    |
| docs                    | honeyd.conf                                                              | nmap.assoc    | start-honeyd.sh |                |
| honeyd                  | honeyd.conf.bloat                                                        | nmap.prints   | xprobe2.conf    | $\overline{3}$ |
| honeyd1.conf            | honeyd.conf.networks                                                     | pf.os         |                 |                |
| honeyd2.conf            | honeyd.conf.simple                                                       | <b>README</b> |                 |                |
| honeyd3.conf honeyd.org |                                                                          | scripts       |                 |                |

**Figura 3.182** Elaboración de archivo de configuración "honeyd4.conf"

- <span id="page-120-0"></span>1. Se procede a realizar una copia del archivo "honeyd.conf" con el nombre "honeyd4.conf" mediante el comando "cp" y la ruta del directorio principal de Honeyd.
- 2. Visualización de archivo creado mediante el comando "ls".
- 3. El archivo "honeyd4.conf" en listado de archivos de Honeyd.

**Paso 2**:Selección de los sistemas operativos.

Se procede a seleccionar las personalidades del conjunto de Honeypots a emular, ver en la [Figura 3.183.](#page-120-1)

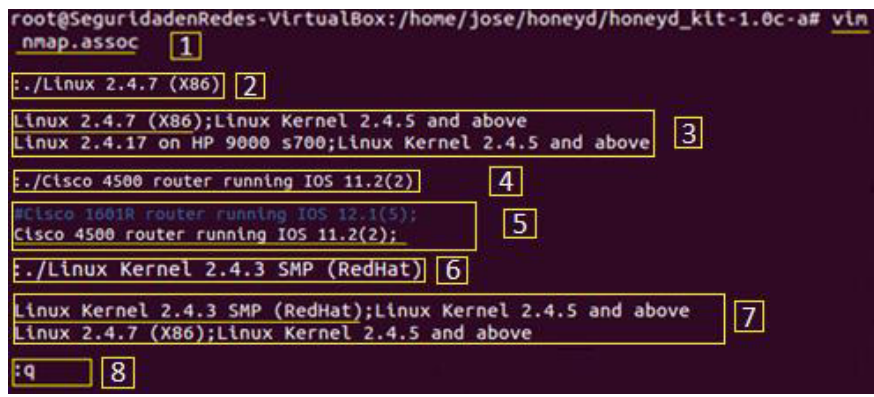

**Figura 3.183** Selección de personalidades de Práctica No.4

- <span id="page-120-1"></span>1. Ingreso al archivo de base de datos de personalidades mediante el comando "vim" y nombre del archivo "Nmap. assoc".
- 2. Búsqueda de personalidad mediante "Esc" y el argumento *":./Linux 2.4.7*".
- 3. Listado de personalidades y selección de la personalidad indicada.

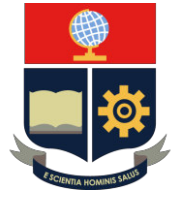

- 4. Búsqueda de personalidad mediante "Esc" y el argumento ":./Cisco 4500 router *running IOS 11.2(2)".*
- 5. Listado de personalidades y selección de la personalidad indicada.
- 6. Búsqueda de personalidad mediante "Esc" y el argumento ":./"Linux Kernel 2.4.3 SMP (RedHat)".
- 7. Listado de personalidades y selección de la personalidad indicada.
- 8. Salida de archivo mediante "Esc + q".

Paso 3: Ingreso al archivo de configuración "honeyd4.conf"

Ingreso al archivo de configuración "honeyd4.conf" mediante el comando "vim", ver en la [Figura 3.184.](#page-121-0)

root@SeguridadenRedes-VirtualBox:/home/jose/honeyd/honeyd\_kit-1.0c-a#\_vim\_ honeyd4.conf

**Figura 3.184** Ingreso del archivo "honeyd4.conf"

<span id="page-121-0"></span>**Paso 4:** Líneas de comando de archivo de configuración.

Se destalla las líneas de comando del archivo para el establecimiento de servicios, se describe en la [Tabla 3.13.](#page-121-1)

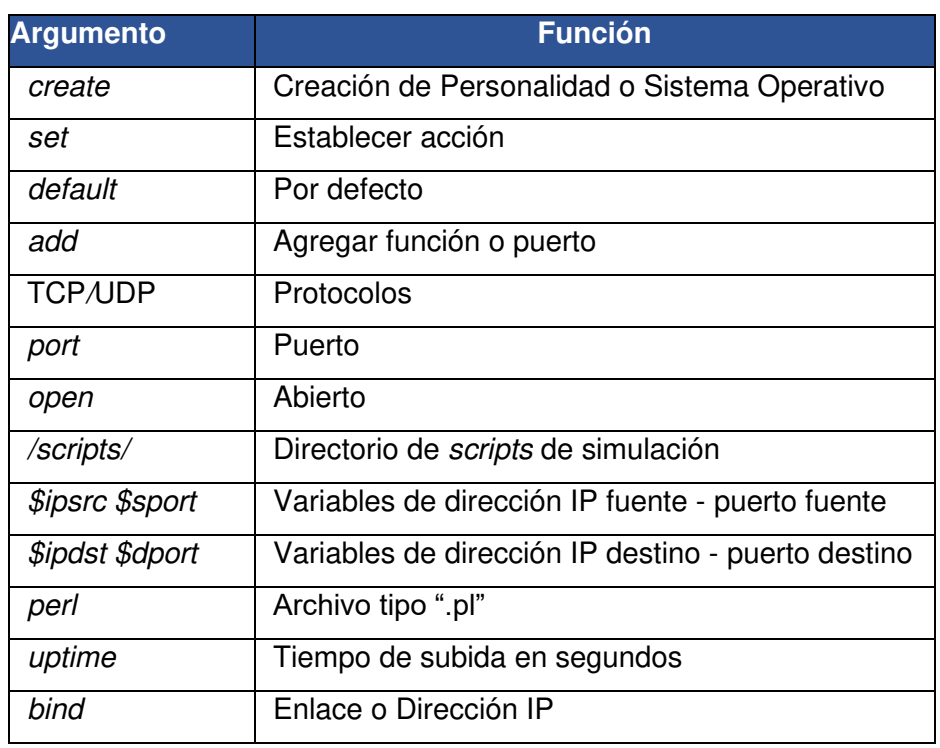

<span id="page-121-1"></span>**Tabla 3.13** Líneas de comando en configuración de Práctica No.4 [27] [32]

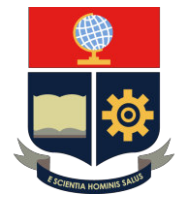

Paso 5: Configuración del archivo "honeyd4.conf"

El establecimiento de la configuración se realiza mediante el diseño de red y la plantilla por defecto en el apartado final del archivo, ver en la [Figura 3.185.](#page-122-0)

| create suse80<br>1<br>set suse80 personality<br>set suse80 default tcp action reset<br>set suse80 default udp action block<br>set suse80 default icmp action open<br>set suse80 uptime 79239<br>add suse80 tcp port 80<br>add suse80 tcp port 25 open<br>bind 192.168.1.23 suse80<br>### Plantilla Honeypot "Cisco Router"<br>$\mathcal{P}$<br>create router<br>set router personality<br>set router default tcp action reset<br>set router default udp action block<br>set router default icmp action open<br>set router uptime 79239<br>add router tcp port 23<br>bind 192.168.1.24 router<br>### Plantilla Honeypot "Kernel"<br>3<br>create kernet<br>set kernet personality<br>set kernet default tcp action reset<br>set kernet default udp action block<br>set kernet default icmp action open<br>set kernet uptime 79239 | ### Plantilla Honeypot "Linux" |
|----------------------------------------------------------------------------------------------------|--------------------------------|
|                                                                                                    |                                |
|                                                                                                    |                                |
|                                                                                                    |                                |
|                                                                                                    |                                |
|                                                                                                    |                                |
|                                                                                                    |                                |
|                                                                                                    |                                |
|                                                                                                    |                                |
|                                                                                                    |                                |
|                                                                                                    |                                |
|                                                                                                    |                                |
|                                                                                                    |                                |
|                                                                                                    |                                |
|                                                                                                    |                                |
|                                                                                                    |                                |
|                                                                                                    |                                |
|                                                                                                    |                                |
|                                                                                                    |                                |
|                                                                                                    |                                |
|                                                                                                    |                                |
|                                                                                                    |                                |
|                                                                                                    |                                |
|                                                                                                    |                                |
|                                                                                                    |                                |
|                                                                                                    |                                |
|                                                                                                    |                                |
|                                                                                                    |                                |
|                                                                                                    |                                |
|                                                                                                    |                                |
|                                                                                                    |                                |
|                                                                                                    |                                |
|                                                                                                    | add kernet tcp port 21         |
| add kernet tcp port 161 open                                                                                                    |                                |
| bind 192.168.1.25 kernet                                                                                                    |                                |

**Figura 3.185** Configuración del archivo "Honeyd4.conf"

#### <span id="page-122-0"></span>**Personalidades**

Honeypot 1 personalidad "Linux 2.4.7 (X86)"

- Asignación de acción de TCP y UDP por opciones de "reset" y "block*"*.
- Habilitación de mensajes ICMP por opción "open".
- Establecimiento "uptime" en tiempo de subida 79239 (ms).
- Asignación de puerto TCP 80 para servicio de página Web (Apache).
- Ruta de archivos de servicio.
- Asignación de puerto TCP abierto: 25.
- Designación de dirección IP: 192.168.1.23 en "suse80".

Honeypot 2 personalidad "*Cisco 4500 router running IOS 11.2(2)"*

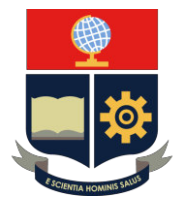

- Asignación de acción de TCP y UDP por opciones de "reset" y "block*"*.
- Habilitación de mensajes ICMP por opción "open".
- Establecimiento "*uptime*" en tiempo de subida 79239 (ms).
- Asignación de puerto TCP 23 para servidor Telnet en router.
- Ruta de archivos de servicio.
- Designación de dirección IP: 192.168.1.24 en "router".

Honeypot 3 personalidad "*Linux Kernel 2.4.3 SMP (RedHat)"*

- Asignación de acción de TCP y UDP por opciones de "reset" y "block*"*.
- Habilitación de mensajes ICMP por opción "open".
- Establecimiento "uptime" en tiempo de subida 79239 (ms).
- Asignación de puerto TCP 21 para servidor FTP.
- Ruta de archivos de servicio.
- Asignación de puerto TCP abierto: 161.
- Designación de dirección IP: 192.168.1.25 en "kernet".

**Paso 6:** Ejecución de servicios de inicialización

Se procede a ejecutar los archivos *scripts* de los servicios ARP y Honeyd:

- *"./start*-arpd.sh
- "./start-honeyd.sh"

**Nota:** Tomar en consideración el procedimiento de ejecución de los scripts ARP y Honeyd, realizado en prácticas anteriores.

#### **Paso 7:** Inicio del proceso de Honeyd

La inicialización se realiza mediante el comando "honeyd" acompañado de argumentos y opciones, ver en la [Tabla 3.14.](#page-123-0)

<span id="page-123-0"></span>**Tabla 3.14** Comandos de inicialización de Honeyd en Práctica No.4 [27] [32]

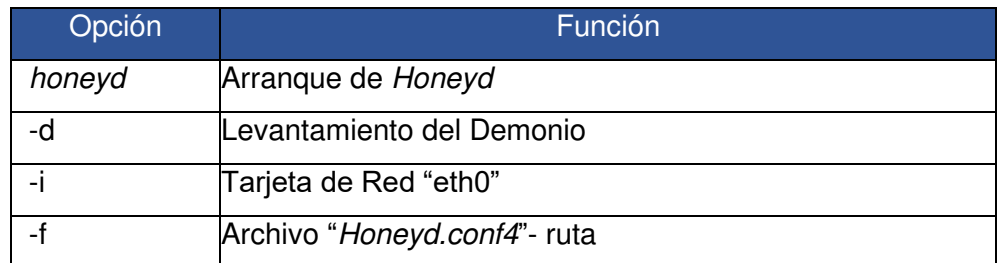

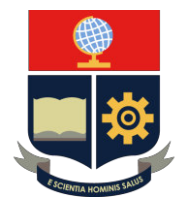

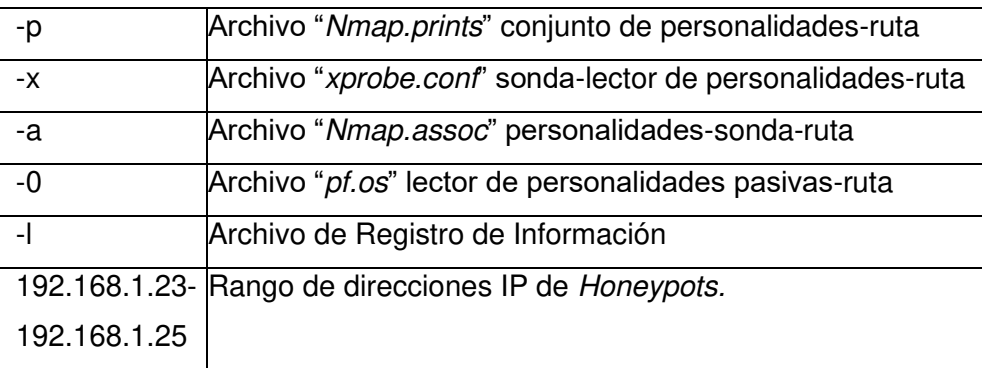

Se realiza la implementación del comando con los argumentos, ver en la [Figura](#page-124-0)  [3.186.](#page-124-0)

| root@SeguridadenRedes-VirtualBox:/home/jose/honeyd/honeyd kit-1.0c-a# honeyd |  |
|------------------------------------------------------------------------------|--|
| -d -i eth0 -f /home/jose/honeyd/honeyd_kit-1.0c-a/honeyd4.conf -p /home/jos  |  |
| e/honeyd/honeyd kit-1.0c-a/nmap.prints -a /home/jose/honeyd/honeyd kit-1.0c- |  |
| a/nmap.assoc -x /home/jose/honeyd/honeyd_kit-1.0c-a/xprobe2.conf -0 /home/jo |  |
| se/honeyd/honeyd_kit-1.0c-a/pf.os -l /var/log/honeyd/honeyd4.log 192.168.1.2 |  |
| 3-192.168.1.25                                                               |  |

**Figura 3.186** Argumentos de inicialización de Honeyd en Práctica No.4

<span id="page-124-0"></span>**Nota**: Antes de realizar la acción de Honeyd, es importante tener habilitado el sistema de Kali Linux para mejor la experiencia y eficacia de la práctica.

Honeyd muestra los argumentos, advertencias y procesos del servicio, ver en la [Figura 3.187.](#page-124-1)

| Honeyd V1.5c Copyright (c) 2002-2007 Niels Provos                            |
|------------------------------------------------------------------------------|
| honeyd[4996]: started with -d -i eth0 -f /home/jose/honeyd/honeyd kit-1.0c-a |
| /honeyd4.conf -p /home/jose/honeyd/honeyd kit-1.0c-a/nmap.prints -a /home/jo |
| se/honeyd/honeyd kit-1.0c-a/nmap.assoc -x /home/jose/honeyd/honeyd kit-1.0c- |
| a/xprobe2.conf -0 /home/jose/honeyd/honeyd kit-1.0c-a/pf.os -l /var/log/hone |
| vd/honeyd4.log 192.168.1.23-192.168.1.25                                     |
| Warning: Impossible SI range in Class fingerprint "IBM 0S/400 V4R2M0"        |
| Warning: Impossible SI range in Class fingerprint "Microsoft Windows NT 4.0  |
| SP3"                                                                         |
| honeyd[4996]: listening promiscuously on eth0: (arp or ip proto 47 or (udp a |
| nd src port 67 and dst port 68) or (ip and (dst net 192.168.1.23/32 or dst n |
| et 192.168.1.24/31))) and not ether src 08:00:27:ac:20:50                    |
| honeyd[4996]: Demoting process privileges to uid 65534, gid 65534            |

**Figura 3.187** Arranque de Honeyd en Práctica No.4

<span id="page-124-1"></span>**Paso 8:** Validación de Honeypot en Kali Linux

**Nota:** Validar las conexiones de las tarjetas de red y configuración de la dirección IP del equipo Kali Linux de acuerdo a las prácticas anteriores.

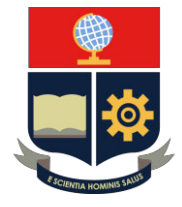

Se procede a verificar la Red Honeypot iniciando en la máquina "Linux 2.4.7 (X86)" mediante el comando "ping*"* en la dirección IP 192.168.1.23, ver en la [Figura 3.188.](#page-125-0)

| <b>Bot © 3osekali)-[/home/jose]</b><br>ping 192.168.1.23                                                            |
|----------------------------------------------------------------------------------------------------|
| PING 192.168.1.23 (192.168.1.23) 56(84) bytes of data.                                                              |
| 64 bytes from 192.168.1.23: icmp_seq=1 ttl=255 time=1.11 ms                                                         |
| 64 bytes from 192.168.1.23: icmp_seq=2 ttl=255 time=1.09 ms                                                         |
| 64 bytes from 192.168.1.23: icmp seq=3 ttl=255 time=1.69 ms                                                         |
| 64 bytes from 192.168.1.23: icmp seq=4 ttl=255 time=1.66 ms<br>$^{\circ}$ c                                         |
| $-$ 192.168.1.23 ping statistics $-$                                                                                |
| 4 packets transmitted, 4 received, 0% packet loss, time 3006ms<br>rtt min/avg/max/mdev = 1.085/1.386/1.685/0.287 ms |

**Figura 3.188** Comando "ping" en Honeypot 1 en Práctica No.4

<span id="page-125-0"></span>Se procede a cerrar el proceso del comando "ping" realizando la acción en el teclado "Ctrl+ c".

El establecimiento de la conexión entre máquinas se realiza con los mensajes ICMP. El proceso de envío de mensajes desde el Honeypot 192.168.1.23 hacia el equipo externo 192.168.1.30 se valida con el host virtual, ver en la [Figura 3.189.](#page-125-1)

| honeyd[4996]: Demoting process privileges to uid 65534, gid 65534   |
|---------------------------------------------------------------------|
| honeyd[4996]: update check: failed to resolve host.                 |
| honeyd[4996]: Sending ICMP Echo Reply: 192.168.1.23 -> 192.168.1.30 |
| honeyd[4996]: Sending ICMP Echo Reply: 192.168.1.23 -> 192.168.1.30 |
| honeyd[4996]: Sending ICMP Echo Reply: 192.168.1.23 -> 192.168.1.30 |
| honeyd[4996]: Sending ICMP Echo Reply: 192.168.1.23 -> 192.168.1.30 |

**Figura 3.189** Conexión de Honeypot 1 en Kali Linux en Práctica No.4

<span id="page-125-1"></span>En Kali Linux se procede a escanear el host mediante la herramienta Nmap. El comando "Nmap" se acompaña de la opción "--send-ip -P0" para el análisis de los puertos TCP en la dirección IP 192.168.1.23, ver en la [Figura 3.190.](#page-125-2)

| ├─(root@JoseKali)-[/home/jose]                                   |
|------------------------------------------------------------------|
| $-$ nmap -- send-ip -P0 192.168.1.23                             |
| Host discovery disabled (-Pn). All addresses will be marked 'up' |
| and scan times will be slower.                                   |
| Starting Nmap 7.91 ( https://nmap.org ) at 2021-08-06 10:47 -05  |

**Figura 3.190** Escaneo de puertos TCP en Honeypot 1 en Práctica No.4

<span id="page-125-2"></span>En Honeyd se notifica la acción del protocolo TCP como "reset", acción que permite que se eliminen los intentos de conexión con excepción de los puertos establecidos en el archivo de configuración, ver en la [Figura 3.191.](#page-126-0)

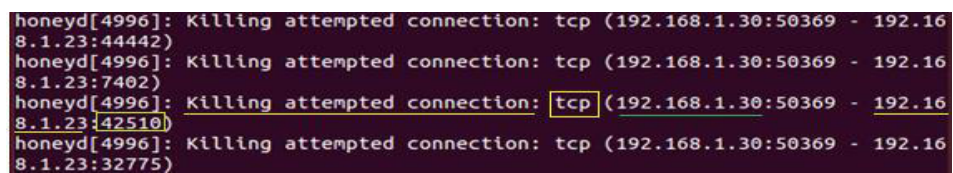

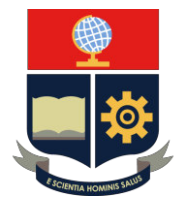

**Figura 3.191** Interacción TCP en Honeypot 1 en Práctica No.4

<span id="page-126-0"></span>El resultado del escaneo muestra a todos los puertos "abiertos" debido a la configuración de la acción del protocolo TCP en la dirección IP 192.168.1.23, ver en la [Figura 3.192.](#page-126-1)

| - root© JoseMali)-[/home/jose]<br>$-$ nmap - send-ip -P0 192.168.1.23 |
|-----------------------------------------------------------------------|
| Host discovery disabled (-Pn). All addresses will be marked 'up'      |
| and scan times will be slower.                                        |
| Starting Nmap 7.91 ( https://nmap.org ) at 2021-08-06 10:47 -05       |
| Nmap scan report for 192.168.1.23                                     |
| Host is up (0.0082s latency).                                         |
| Not shown: 998 closed ports                                           |
| PORT STATE SERVICE                                                    |
| 25/tcp open smtp                                                      |
| 80/tcp open http                                                      |
| MAC Address: 08:00:27:AC:20:50 (Oracle VirtualBox virtual NIC)        |

<span id="page-126-1"></span>**Figura 3.192** Resultados de escaneo TCP en Honeypot 1 en Práctica No.4

Se configuró un script de simulación de servidor en página web "Apache" en la dirección 192.168.1.23, se verifica en el navegador del equipo externo, ver en la [Figura 3.193.](#page-126-2)

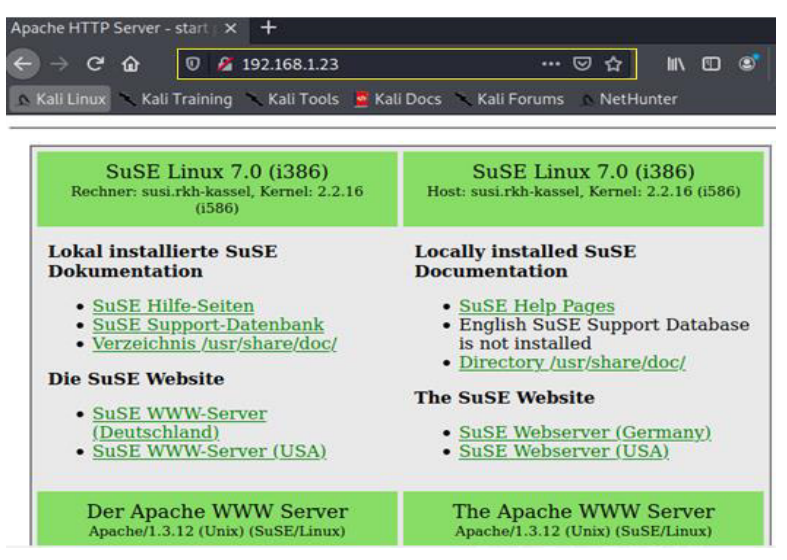

**Figura 3.193** Validación de página web en Práctica No.4

<span id="page-126-2"></span>Honeyd notifica el requerimiento, establecimiento y finalización de conexión por el puerto 80, ver en la [Figura 3.194.](#page-126-3)

|              | honeyd[4996]: Connection request: tcp (192.168.1.30:34110 - 192.168.1.23:80) |
|--------------|------------------------------------------------------------------------------|
|              |                                                                              |
|              | honeyd[4996]: Connection established: tcp (192.168.1.30:34110 - 192.168.1.23 |
|              | {80} <-> /home/jose/honeyd/honeyd_kit-1.0c-a/scripts/unix/linux/suse8.0/apa  |
|              | che.sh 192.168.1.30 34110 192.168.1.23 80                                    |
|              | honeyd[4996]: Expiring TCP (192.168.1.30:34102 - 192.168.1.23:80) (0x145aac0 |
| ) in state 7 |                                                                              |

<span id="page-126-3"></span>**Figura 3.194** Conexión y validación de Honeyd con página web

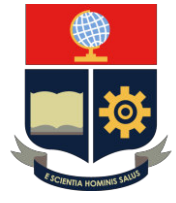

Continuando, se procede con la máquina Honeypot "Cisco 4500 router running IOS 11.2(2)" mediante el comando "*ping"* en la dirección IP 192.168.1.24, ver en la [Figura](#page-127-0)  [3.195.](#page-127-0)

|              | <u>rnot© Josekali) [/home/jose]</u><br>The ping 192.168.1.24                                                        |  |  |  |
|--------------|----------------------------------------------------------------------------------------------------|--|--|--|
|              | PING 192.168.1.24 (192.168.1.24) 56(84) bytes of data.                                                              |  |  |  |
|              | 64 bytes from 192.168.1.24: icmp_seq=1 ttl=64 time=0.762 ms                                                         |  |  |  |
|              | 64 bytes from 192.168.1.24: icmp_seq=2 ttl=64 time=1.71 ms                                                          |  |  |  |
|              | 64 bytes from 192.168.1.24: icmp seq=3 ttl=64 time=1.31 ms                                                          |  |  |  |
| $^{\circ}$ c | 64 bytes from 192.168.1.24: icmp_seq=4 ttl=64 time=1.83 ms                                                          |  |  |  |
|              | $--$ 192.168.1.24 ping statistics $--$                                                                              |  |  |  |
|              | 4 packets transmitted, 4 received, 0% packet loss, time 3005ms<br>rtt min/avg/max/mdev = 0.762/1.401/1.827/0.415 ms |  |  |  |

**Figura 3.195** Comando "ping" en Honeypot 2 en Práctica No.4

<span id="page-127-0"></span>Se realiza conexión de los mensajes ICMP, viajando desde la dirección IP "192.168.1.24" hacia el equipo externo "192.168.1.30", proceso que comprueba la creación del equipo virtual, ver en la [Figura 3.196.](#page-127-1)

| honeyd[4996]: Sending ICMP Echo Reply: 192.168.1.24 -> 192.168.1.30 |  |  |  |  |
|---------------------------------------------------------------------|--|--|--|--|
| honeyd[4996]: Sending ICMP Echo Reply: 192.168.1.24 -> 192.168.1.30 |  |  |  |  |
| honeyd[4996]: Sending ICMP Echo Reply: 192.168.1.24 -> 192.168.1.30 |  |  |  |  |
| honeyd[4996]: Sending ICMP Echo Reply: 192.168.1.24 -> 192.168.1.30 |  |  |  |  |

**Figura 3.196** Conexión de Honeypot 2 en Kali Linux en Práctica No.4

<span id="page-127-1"></span>En Kali Linux se procede a escanear el host mediante la herramienta Nmap. El comando "Nmap" se acompaña de la opción "--send-ip -P0" para el análisis de los puertos TCP en la dirección IP 192.168.1.24, ver en la [Figura 3.197.](#page-127-2)

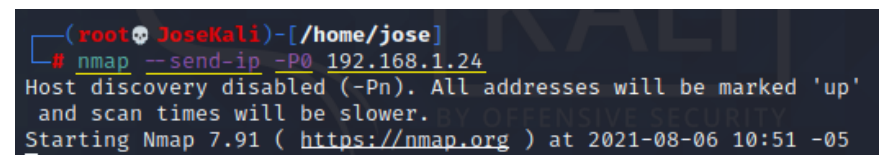

**Figura 3.197** Escaneo de puertos TCP en Honeypot 2 en Práctica No.4

<span id="page-127-2"></span>Honeyd notifica la acción del protocolo TCP como "reset", acción que permite que se eliminen los intentos de conexión con excepción de los puertos establecidos en el archivo de configuración, ver en la [Figura 3.198.](#page-127-3)

|              |  |  | honeyd[4996]: Killing attempted connection: tcp (192.168.1.30:53598 - 192.16) |  |
|--------------|--|--|-------------------------------------------------------------------------------|--|
| 8.1.24:464)  |  |  |                                                                               |  |
|              |  |  | honeyd[4996]: Killing attempted connection: tcp (192.168.1.30:53598 - 192.16) |  |
| 8.1.24:4004) |  |  |                                                                               |  |
|              |  |  | honeyd[4996]: Killing attempted connection: tcp (192.168.1.30:53598 - 192.16  |  |
| 8.1.24:10628 |  |  |                                                                               |  |
|              |  |  | honeyd[4996]: Killing attempted connection: tcp (192.168.1.30:53598 - 192.16) |  |
| 8.1.24:1863  |  |  |                                                                               |  |
|              |  |  | honeyd[4996]: Killing attempted connection: tcp (192.168.1.30:53598 - 192.16) |  |
| 8.1.24:7007) |  |  |                                                                               |  |

<span id="page-127-3"></span>**Figura 3.198** Interacción TCP de Honeypot 2 en Práctica No.4

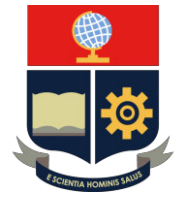

El escaneo muestra puertos que se establecieron como abiertos y determinada a los demás como filtrados. El puerto 23 se encuentra abierto en servicio de Telnet, ver en la [Figura 3.199.](#page-128-0)

| <b>FootO</b> JoseKali)-[/home/jose]<br>$\frac{1}{2}$ nmap $\frac{1}{2}$ -send-ip -P0 192.168.1.24                                       |
|----------------------------------------------------------------------------------------------------|
| Host discovery disabled (-Pn). All addresses will be marked 'up'<br>and scan times will be slower.                                      |
| Starting Nmap 7.91 ( https://nmap.org ) at 2021-08-06 10:51 -05<br>Nmap scan report for 192.168.1.24<br>Host is up $(0.0017s$ latency). |
| Not shown: 999 filtered ports<br>PORT STATE SERVICE                                                                                     |
| 23/tcp open telnet<br>MAC Address: 08:00:27:AC:20:50 (Oracle VirtualBox virtual NIC)                                                    |

<span id="page-128-0"></span>**Figura 3.199** Resultados de escaneo TCP en Honeypot 2 en Práctica No.4

Honeyd emula la entrada al fichero del servicio con un mensaje de advertencia y comandos de ingreso, ver en la [Figura 3.200.](#page-128-1)

|                            | rpot O JoseMali) [/home/jose]                               |
|----------------------------|-------------------------------------------------------------|
| $-$ # telmet 192.168.1.24  |                                                             |
| Trying 192.168.1.24        |                                                             |
| Connected to 192.168.1.24. |                                                             |
| Escape character is '^]'.  |                                                             |
|                            | Users (authorized or unauthorized) have no explicit or      |
|                            | implicit expectation of privacy. Any or all uses of this    |
|                            | system may be intercepted, monitored, recorded, copied,     |
|                            | audited, inspected, and disclosed to authorized site,       |
|                            | and law enforcement personnel, as well as to authorized     |
|                            | officials of other agencies, both domestic and foreign.     |
|                            | By using this system, the user consents to such             |
|                            | interception, monitoring, recording, copying, auditing,     |
|                            | inspection, and disclosure at the discretion of authorized  |
| site.                      |                                                             |
|                            |                                                             |
|                            | Unauthorized or improper use of this system may result in   |
|                            | administrative disciplinary action and civil and criminal   |
|                            | penalties. By continuing to use this system you indicate    |
|                            | your awareness of and consent to these terms and conditions |
|                            | of use. LOG OFF IMMEDIATELY if you do not agree to the      |
|                            | conditions stated in this warning.                          |

**Figura 3.200** Validación de servicio Telnet

<span id="page-128-1"></span>Se procede a interactuar con el entorno en base a nombres de usuario y contraseñas, ver en la [Figura 3.201.](#page-128-2)

| User Access Verification                                                               |  |
|----------------------------------------------------------------------------------------|--|
| Jsername:<br>% Username: timeout expired!                                              |  |
| Username: root<br>Password:<br>% Access denied                                         |  |
| Username: admini<br>Password:<br>% Access denied<br>Connection closed by foreign host. |  |

<span id="page-128-2"></span>**Figura 3.201** Pruebas de servicio Telnet

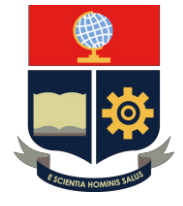

**Nota**: Cuando se procesa el servidor Telnet se debe considerar el tiempo de ejecución debido que el Honeyd por medio de este servicio establece un tiempo y considera como un parámetro adicional en el ingreso.

Honeyd notifica el requerimiento, establecimiento y finalización de conexión por el puerto 23. Además, notifica las credenciales empleadas en Honeypot, ver en la [Figura 3.202.](#page-129-0)

|             | honeyd[4996]: Connection request: tcp (192.168.1.30:47746 - 192.168.1.24:23) |
|-------------|------------------------------------------------------------------------------|
|             | honeyd[4996]: Connection established: tcp (192.168.1.30:47746 - 192.168.1.24 |
|             | :23) <-> perl /home/jose/honeyd/honeyd_kit-1.0c-a/scripts/router/cisco/route |
| r-telnet.pl |                                                                              |
| /root       | honeyd[4996]: E(192.168.1.30:47746 - 192.168.1.24:23): Attempted login: root |
| ni/admini   | honeyd[4996]: E(192.168.1.30:47746 - 192.168.1.24:23): Attempted login: admi |

**Figura 3.202** Conexión y validación de Honeyd con servicio Telnet

<span id="page-129-0"></span>Al final, se procede a validar la máquina Honeypot "Linux Kernel 2.4.3 SMP *(RedHat)"* mediante el comando "ping" en la dirección IP 192.168.1.25, ver en la [Figura 3.203.](#page-129-1)

| $\Box$ (root@ JoseKali)-[/home/jose]<br>$\Box$ ping 192.168.1.25            |
|-----------------------------------------------------------------------------|
| PING 192.168.1.25 (192.168.1.25) 56(84) bytes of data.                      |
| 64 bytes from 192.168.1.25: icmp_seq=1 ttl=255 time=0.651 ms                |
| 64 bytes from 192.168.1.25: icmp_seq=2 ttl=255 time=8.66 ms                 |
| 64 bytes from 192.168.1.25: icmp_seq=3 ttl=255 time=2.55 ms<br>$^{\circ}$ C |
| $--- 192.168.1.25$ ping statistics $---$                                    |
| 3 packets transmitted, 3 received, 0% packet loss, time 2030ms              |
| rtt min/avg/max/mdev = $0.651/3.955/8.664/3.418$ ms                         |

**Figura 3.203** Comando "ping" en Honeypot 3 en Práctica No.4

<span id="page-129-1"></span>Se realiza conexión de los mensajes ICMP, viajando desde la dirección IP 192.168.1.25 hacia el equipo externo 192.168.1.30, proceso que comprueba la creación del equipo virtual, ver en [Figura 3.204.](#page-129-2)

| honeyd[4996]: Sending ICMP Echo Reply: 192.168.1.25 -> 192.168.1.30 |  |  |  |  |
|---------------------------------------------------------------------|--|--|--|--|
| honeyd[4996]: Sending ICMP Echo Reply: 192.168.1.25 -> 192.168.1.30 |  |  |  |  |
| honeyd[4996]: Sending ICMP Echo Reply: 192.168.1.25 -> 192.168.1.30 |  |  |  |  |

**Figura 3.204** Conexión de Honeypot 3 en Kali Linux en Práctica No.4

<span id="page-129-2"></span>En Kali Linux se procede a escanear el host mediante la herramienta Nmap. El comando "Nmap" se acompaña de la opción "--send-ip -P0" para el análisis de los puertos TCP en la dirección IP 192.168.1.25, ver en [Figura 3.205](#page-130-0)

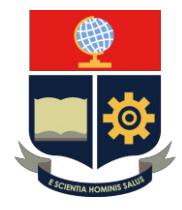

| <b>Nome/jose (Propriet)</b> −[/home/jose]                        |  |
|------------------------------------------------------------------|--|
| $-$ nmap -- send-ip -P0 192.168.1.25                             |  |
| Host discovery disabled (-Pn). All addresses will be marked 'up' |  |
| and scan times will be slower.                                   |  |
| Starting Nmap 7.91 ( https://nmap.org ) at 2021-08-06 10:56 -05  |  |

**Figura 3.205** Escaneo de puertos TCP en Honeypot 3 en Práctica No.4

<span id="page-130-0"></span>Honeyd establece la acción del protocolo TCP como "reset", acción que permite que se eliminen los intentos de conexión con excepción de los puertos establecidos en el archivo de configuración, ver en la [Figura 3.206.](#page-130-1)

| honeyd[4996]: Killing attempted connection: tcp (192.168.1.30:52553 - 192.16  |  |  |  |  |
|-------------------------------------------------------------------------------|--|--|--|--|
| 8.1.25:85                                                                     |  |  |  |  |
| honeyd[4996]: Killing attempted connection: tcp (192.168.1.30:52553 - 192.16) |  |  |  |  |
| 8.1.25:2107                                                                   |  |  |  |  |
| honeyd[4996]: Killing attempted connection: tcp (192.168.1.30:52553 - 192.16) |  |  |  |  |
| 8.1.25:4321                                                                   |  |  |  |  |
| honeyd[4996]: Killing attempted connection: tcp (192.168.1.30:52553 - 192.16) |  |  |  |  |
| 8.1.25:5959                                                                   |  |  |  |  |
| honeyd[4996]: Killing attempted connection: tcp (192.168.1.30:52553 - 192.16) |  |  |  |  |
| 8.1.25:3011)                                                                  |  |  |  |  |

**Figura 3.206** Interacción TCP de Honeypot 3 en Práctica No.4

<span id="page-130-1"></span>El escaneo muestra puertos que se establecieron como abiertos y determinada a los demás por cerrados debido a la acción "reset" que se configuró previamente en el archivo, ver en la [Figura 3.207.](#page-130-2)

| ├─(root@ JoseKali)-[/home/jose]<br>$\Box$ # nmap -- send-ip -P0 192.168.1.25                       |
|----------------------------------------------------------------------------------------------------|
| Host discovery disabled (-Pn). All addresses will be marked 'up'<br>and scan times will be slower. |
| Starting Nmap 7.91 ( https://nmap.org ) at 2021-08-06 10:56 -05                                    |
| Nmap scan report for 192.168.1.25                                                                  |
| Host is up (0.017s latency).                                                                       |
| Not shown: 998 closed ports                                                                        |
| PORT STATE SERVICE                                                                                 |
| 21/tcp open ftp                                                                                    |
| 161/tcp open snmp                                                                                  |
| MAC Address: 08:00:27:AC:20:50 (Oracle VirtualBox virtual NIC)                                     |

<span id="page-130-2"></span>**Figura 3.207** Resultados de escaneo TCP en Honeypot 3 en Práctica No.4

Se procede a realizar la prueba de funcionamiento de simulación del servidor FTP. El servidor virtual solicita un nombre de usuario, ver en la [Figura 3.208.](#page-130-3)

| $\Box$ (rooto JoseKali)-[/home/jose]<br>$\Box$ # ftp 192.168.1.25                                                                                                  |  |
|----------------------------------------------------------------------------------------------------|--|
| Connected to 192.168.1.25.<br>220 SeguridadenRedes-VirtualBox. FTP server (Version wu-2.6.0(5)<br>vie ago 6 10:58:38 -05 2021) ready.<br>Name (192.168.1.25:jose): |  |

**Figura 3.208** Validación de servicio FTP

<span id="page-130-3"></span>Honeyd notifica el requerimiento, establecimiento y ruta del archivo script de simulación, ver en la [Figura 3.209.](#page-131-0)

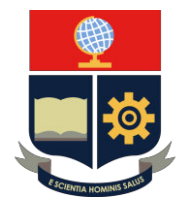

192.168.1.25 honeyd[4996]: <u>Connection request</u>: tcp (<u>192.168.1.30</u>:57624 honeyd[4996]: <u>Connection established:</u> tcp (<u>192.168.1.30</u>:57624 - 1<u>92.168.</u> :21) <-> /home/jose/honeyd/honeyd\_kit-1.0c-a/scripts/unix/linux/ftp.sh

**Figura 3.209** Conexión y validación de Honeyd con servicio FTP

<span id="page-131-0"></span>Se procede a bloquear en la interfaz de la simulación y al mismo tiempo salir con el comando "quit". Cabe mencionar que el servicio en el cual se está simulando es un señuelo y busca ser la interfaz más cercana a la real, ver en la [Figura 3.210.](#page-131-1)

| <b>Foot @ loseKali</b> ) [/home/jose]<br>$-$ # ftp 192.168.1.25  |
|------------------------------------------------------------------|
| Connected to 192.168.1.25.                                       |
| 220 SeguridadenRedes-VirtualBox. FTP server (Version wu-2.6.0(5) |
| vie ago 6 10:58:38 -05 2021) ready.                              |
| Name (192.168.1.25:jose): admin                                  |
| 530 Please login with USER and PASS.                             |
| Login failed.                                                    |
| ftp> quit                                                        |
| 530 Please login with USER and PASS.                             |

**Figura 3.210** Pruebas de servicio FTP

<span id="page-131-1"></span>Honeyd notifica el cierre del puerto TCP 21, ver en la [Figura 3.211.](#page-131-2)

honeyd[4996]: Connection closed: tcp (192.168.1.30:57624 - 192.168.1.25:21)

**Figura 3.211** Notificación de cierre de conexión de servicio FTP

<span id="page-131-2"></span>Se procede a cerrar el proceso de Honeyd mediante "Ctrl+ c".

**Paso 9**: Archivo de registro de información

Se realiza el ingreso del archivo de registro mediante el comando "*vim"* acompañado de la ruta *"/var/log/*honeyd/ "con el nombre del archivo "honeyd4.log", ver en la [Figura](#page-131-3)  [3.212.](#page-131-3)

root@SeguridadenRedes-VirtualBox:/home/jose/honeyd/honeyd\_kit-1.0c-a# vim /van<br><u>log/honeyd/honeyd4.log</u>

**Figura 3.212** Archivo de registro en Práctica No.4

<span id="page-131-3"></span>El archivo muestra el análisis y los datos proporcionados por Honeyd a la respuesta de la Red Honeypot. A continuación, se detallan los datos registrados en cada una de las personalidades:

• **Análisis Honeypot "***Linux 2.4.7 (X86)".* El análisis de mensajes ICMP y puertos TCP se visualiza en las [Figura 3.213](#page-132-0)  y [Figura 3.214.](#page-132-1)

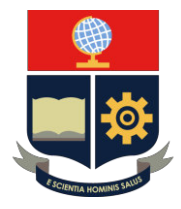

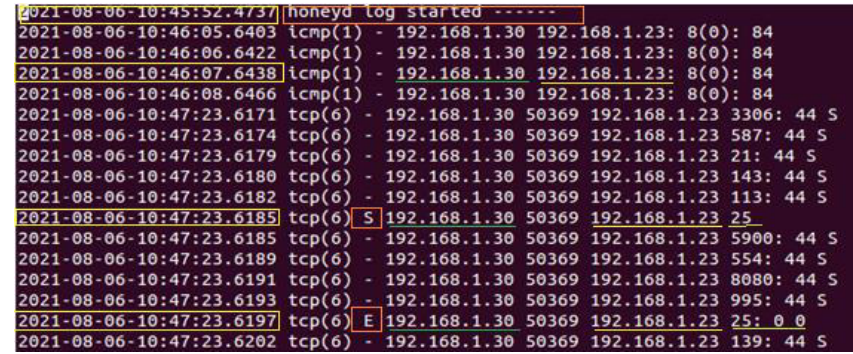

**Figura 3.213** Análisis TCP de Honeypot 1 en Práctica No.4

<span id="page-132-0"></span>

| 2021-08-06-10:47:23.6242 tcp(6) S 192.168.1.30 50369 192.168.1.23 80          |  |  |
|-------------------------------------------------------------------------------|--|--|
| 2021-08-06-10:47:23.6243 tcp(6) - 192.168.1.30 50369 192.168.1.23 22: 44 S    |  |  |
| 2021-08-06-10:47:23.6246 tcp(6) - 192.168.1.30 50369 192.168.1.23 23: 44 S    |  |  |
| 2021-08-06-10:47:23.6248 tcp(6) - 192.168.1.30 50369 192.168.1.23 1720: 44    |  |  |
| 2021-08-06-10:47:23.6251 tcp(6) - 192.168.1.30 50369 192.168.1.23 8888: 44    |  |  |
| 2021-08-06-10:47:23.6253 tcp(6) - 192.168.1.30 50369 192.168.1.23 3300: 44    |  |  |
| 2021-08-06-10:47:23.6256 tcp(6) - 192.168.1.30 50369 192.168.1.23 7004: 44    |  |  |
| $[2021-08-06-10:47:23.6261]$ tcp(6) E 192.168.1.30 50369 192.168.1.23 80: 0 0 |  |  |

**Figura 3.214** Análisis 2 TCP de Honeypot 1 en Práctica No.4

- <span id="page-132-1"></span>1. Fecha y hora de Inicialización del proceso de Honeyd.
- 2. Mensaje "ICMP" enviado entre host.
- 3. Análisis de puertos TCP.
- 4. Inicio de conexión (S) en grupo de puertos TCP.
- 5. Finalización de conexión (E) en grupo de puertos TCP.

Análisis de comportamiento en página Web, ver en la [Figura 3.215.](#page-132-2)

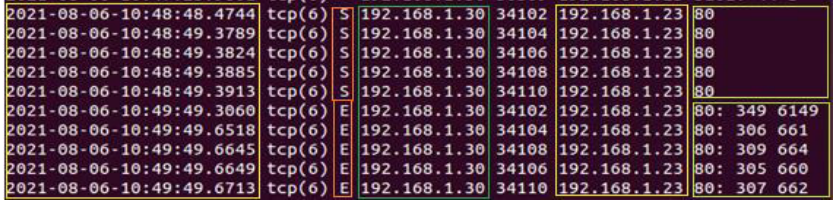

**Figura 3.215** Análisis TCP de servicio de página Web

- <span id="page-132-2"></span>1. Establecimiento de conexión (S) de puerto TCP 80.
- 2. Finalización de conexión (E) de puerto TCP 80.
- 3. Valor de paquetes enviados de fuente a destino.
- **Análisis Honeypot "***Cisco 4500 router running IOS 11.2(2)"*

El análisis de mensajes ICMP y puertos TCP se visualiza en las [Figura 3.216](#page-133-0)  y [Figura 3.217.](#page-133-1)

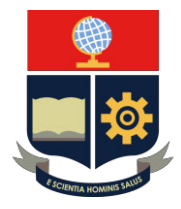

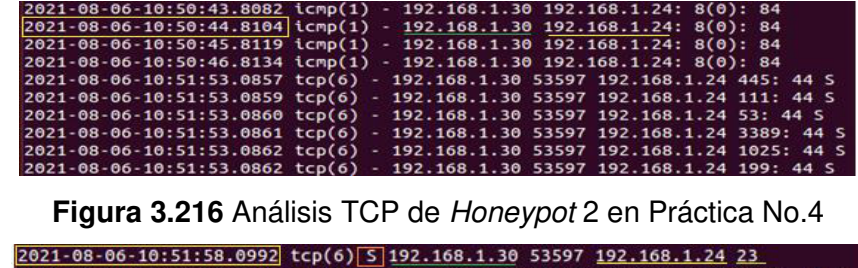

<span id="page-133-0"></span>

|  | 2021-08-06-10:51:58.0994 tcp(6) - 192.168.1.30 53597 192.168.1.24 8888: 44 S |
|--|------------------------------------------------------------------------------|
|  | 2021-08-06-10:51:58.1000 tcp(6) - 192.168.1.30 53597 192.168.1.24 3370: 44 S |
|  | 2021-08-06-10:51:58.1006 tcp(6) E 192.168.1.30 53597 192.168.1.24 23: 0 0    |
|  |                                                                              |

**Figura 3.217** Análisis 2 TCP de Honeypot 2 en Práctica No.4

- <span id="page-133-1"></span>1. Fecha y hora de proceso de Honeyd.
- 2. Mensaje "ICMP" enviado entre host.
- 3. Análisis de puerto TCP.
- 4. Inicio de conexión (S) y finalización de conexión (E) en puerto TCP 23.

Análisis de comportamiento en servidor Telnet, ver en la [Figura 3.218.](#page-133-2)

2021-08-06-10:53:23.0598 tcp(6) S 192.168.1.30 47746 192.168.1.24 23 2021-08-06-10:55:19.2423 tcp(6) E 192.168.1.30 47746 192.168.1.24 23: 58 1030

**Figura 3.218** Análisis de servicio Telnet

- <span id="page-133-2"></span>1. Inicio de conexión (S) de puerto TCP 23.
- 2. Finalización de conexión (E) de puerto TCP 23.
- 3. Valor de paquetes enviados de fuente a destino.

#### • **Análisis Honeypot "Linux** *Kernel 2.4.3 SMP (RedHat)"*

El análisis de mensajes ICMP y puertos TCP se visualiza en la [Figura 3.219.](#page-133-3)

| 2021-08-06-10:55:17.1038 icmp(1) - 192.168.1.30 192.168.1.25: 8(0): 84       |
|------------------------------------------------------------------------------|
| 2021-08-06-10:55:18.1317 \cmp(1) - 192.168.1.30 192.168.1.25: 8(0): 84       |
| 2021-08-06-10:55:19.1342 icmp(1) - 192.168.1.30 192.168.1.25: 8(0): 84       |
| 2021-08-06-10:57:10.8644 tcp(6) S 192.168.1.30 52553 192.168.1.25 21         |
| 2021-08-06-10:57:10.8644 tcp(6) - 192.168.1.30 52553 192.168.1.25 5631: 44 S |
| 2021-08-06-10:57:10.8646 tcp(6) - 192.168.1.30 52553 192.168.1.25 8254: 44 S |
| 2021-08-06-10:57:10.8650 tcp(6) E 192.168.1.30 52553 192.168.1.25 21: 0 0    |
| 2021-08-06-10:57:11.3009 tcp(6) S 192.168.1.30 52553 192.168.1.25 161        |
| 2021-08-06-10:57:11.3010 tcp(6) - 192.168.1.30 52553 192.168.1.25 254: 44 S  |
| 2021-08-06-10:57:11.3152 tcp(6) - 192.168.1.30 52553 192.168.1.25 1082: 44 S |
| 2021-08-06-10:57:11.3155 tcp(6) - 192.168.1.30 52553 192.168.1.25 2119: 44 S |
| 2021-08-06-10:57:11.3161 tcp(6) E 192.168.1.30 52553 192.168.1.25 161: 0 0   |

**Figura 3.219** Análisis TCP de Honeypot 3 en Práctica No.4

- <span id="page-133-3"></span>1. Fecha y hora de proceso de Honeyd.
- 2. Sin mensaje "ICMP".
- 3. Análisis de puertos TCP por Nmap.

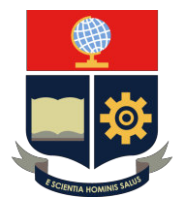

4. Inicio de conexión (S) y finalización de conexión (E) en grupo de puertos TCP 21 y 161.

Análisis de comportamiento en servidor FTP, ver en la [Figura 3.220.](#page-134-0)

2021-08-06-10:58:38.3126 tcp(6) 5 192.168.1.30 57624 <u>192.168.1.25</u> 21 021-08-06-11:00:07.9470 tcp(6) E 192.168.1.30 57624 192.168.1.25 21: 24 217 2021-08-06-11:01:13.4843 honeyd log stopped ......

**Figura 3.220** Análisis de servicio FTP

- <span id="page-134-0"></span>1. Inicio de conexión (S) y finalización de conexión (E) en puerto TCP 21.
- 2. Valor de paquetes enviados de fuente a destino.

#### **3. CONCLUSIONES**

- − El conjunto de personalidades y servicios se ajusta al establecimiento de señuelos sobre la red; es decir, permite absorción de información del atacante sin poner en riesgo un equipo real.
- − El archivo de configuración "honeyd4.conf" mediante la asignación del nombre "suse80" permite la creación del Honeypot en la personalidad "Linux *2.4.7 (X86)",* el encargado de simular el estado de una página web en la Red Honeypot.
- − La personalidad "Cisco 4500 router running IOS 11.2(2)" se encarga de la simulación de un Servidor TELNET en la red, permitiendo ajustar el acceso por medio de credenciales y tiempo de espera sobre el Honeypot.

#### **4. RECOMENDACIONES**

- − Se recomienda ajustar el envío de mensajes ICMP en el equipo Kali Linux; con la capacidad mínima de 4 mensajes por personalidad, con el fin de regular al sistema y permitir que el proceso sea más ágil sin interrupciones.
- − Se sugiere tomar el tiempo necesario para la simulación de la página web, servidor TELNET y servidor FTP. Debido a que Honeyd necesita obtener la información del Honeypot referente al establecimiento de conexión, puertos y tiempo de ejecución.
- − En el archivo de registro "honeyd4.log" se recomienda validar la respuesta del escaneo por la herramienta Nmap y la simulación de los servicios en los

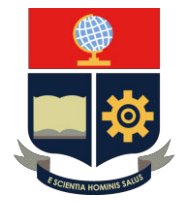

puertos TCP 80, 23 y 161. La herramienta Nmap establece la conexión sin paquetes en comparación de la simulación de servicio.

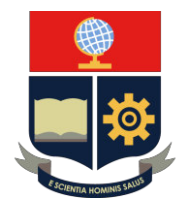

#### **PRÁCTICA 1**

**1. TEMA:** Introducción a los Honeypots

#### **2. OBJETIVOS**

#### **2.1. OBJETIVO GENERAL**

− Familiarizar al estudiante sobre el uso de los Sistemas de Seguridad "Honeypots" y ejecutar una serie de comandos para crear un Honeypot simple.

#### **2.2. OBJETIVOS ESPECÍFICOS**

- − Interactuar con el Sistema Operativo GNU/Linux Ubuntu.
- − Conocer la herramienta Honeyd y sus principales componentes.
- − Ejecutar comandos para la configuración de un Honeypot simple.
- − Visualizar los resultados obtenidos.

#### **3. TRABAJO PREPARATORIO**

#### **3.1. CUESTIONARIO**

- − Realizar un resumen sobre los sistemas de Seguridad Honeypots.
- − Realizar un resumen sobre la herramienta Honeyd.
- − Enumerar las características más importantes de los siguientes componentes:
	- o arpd
	- o Nmap.prints
	- o Nmap.assoc
	- o xprobe2.conf
	- o pf.os

#### **4. DESCRIPCIÓN DE ACTIVIDADES Y PROCEDIMIENTO DE LA PRÁCTICA**

- 4.1. Encender el programa Oracle VirtualBox y seleccionar la máquina virtual Honeyd\_Ubuntu.
- 4.2. Ingresar al sistema con la contraseña "jose".
- 4.3. Seleccionar el icono de la terminal e ingresar al usuario "root" mediante el comando "**sudo su**" y la contraseña del sistema "**jose**".
- 4.4. Ingresar al directorio de Honeyd en la ruta *"/home/jose*/honeyd/honeyd\_kit-1.0ca" mediante el comando "cd".

#### **cd /home/jose/honeyd/honeyd\_kit-1.0c-a**

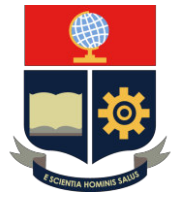

4.5. Crear una copia del archivo de configuración dentro del directorio "honeyd" con el nombre "honeyd1.conf" mediante el comando "cp".

#### **cp honeyd.conf /home/jose/honeyd/honeyd\_kit-1.0c-a/honeyd1.conf**

4.6. Visualizar y analizar la topología de Red Honeypot, ver en la [Figura 3.221.](#page-137-0)

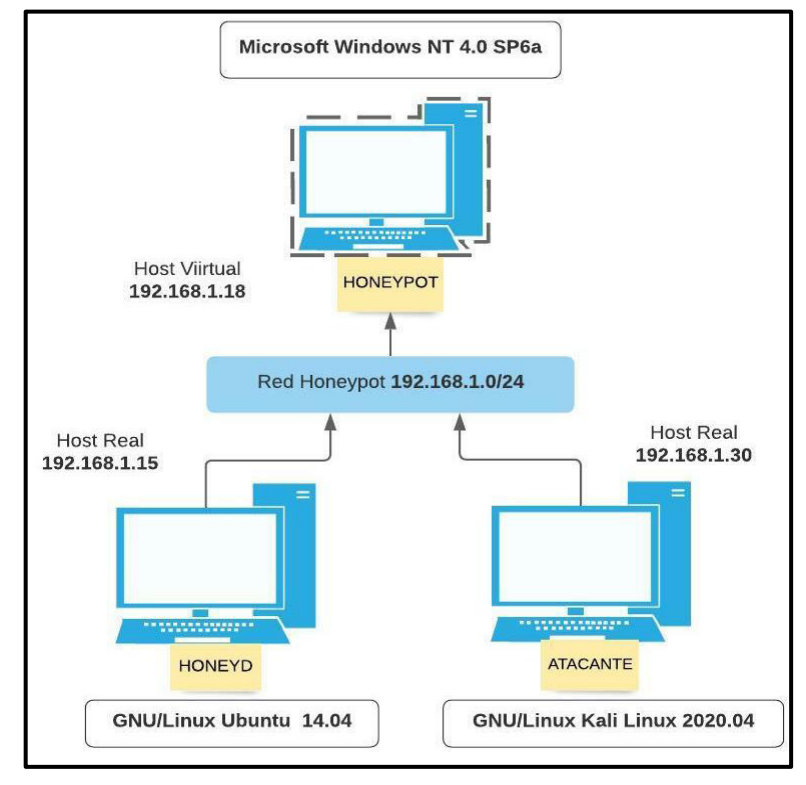

**Figura 3.221** Topología de red No.1

- <span id="page-137-0"></span>4.7. Verificar la dirección IP del equipo mediante el comando "ifconfig".
- 4.8. Si no se encuentra se procede a asignar la dirección IP del equipo a la dirección 192.168.1.15 por medio del comando "ifconfig". **ifconfig eth0 192.168.1.15 netmask 255.255.255.0**
- 4.9. Elegir el sistema operativo o personalidad en el archivo "Nmap.assoc" mediante el comando "vim".

#### **vim nmap.assoc**

4.10. Seleccionar el sistema operativo "**Microsoft Windows NT 4.0 SP6a** " mediante la visualización.

#### **:/Microsoft Windows NT 4.0 SP6a**

- 4.11. Salir del archivo mediante la tecla "**Esc**" y escribir a opción "**:wq**".
- 4.12. Ingresar al archivo de configuración "honeyd1.conf" mediante el comando "vim" **vim honeyd1.conf**
- 4.13. Argumentos del archivo de configuración de "honeyd", ver en la [Tabla 3.15.](#page-138-0)

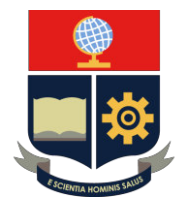

#### <span id="page-138-0"></span>**Tabla 3.15** Argumentos de configuración de Práctica No.1 [27] [32]

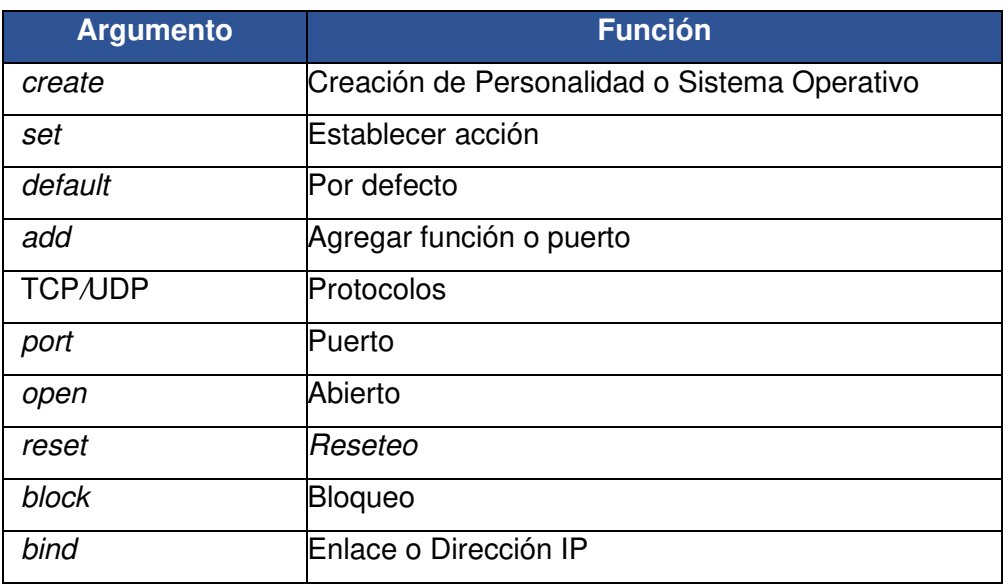

- 4.14. Presionar la letra **"i"** en el teclado para configurar y editar el archivo de configuración.
- 4.15. Implementar la configuración en el apartado final del archivo de configuración "**honeyd1.conf**", ver en la [Figura 3.222.](#page-138-1)

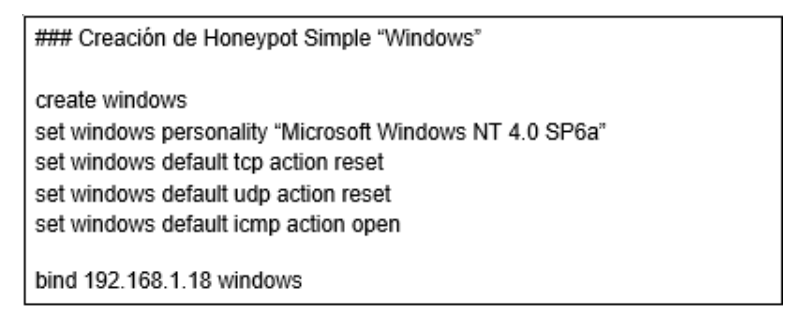

**Figura 3.222** Configuración de archivo en Práctica No.1

- <span id="page-138-1"></span>4.16. Guardar el archivo de configuración mediante la tecla "**Esc**" y escribir a opción "**:wq**".
- 4.17. Arranque honeyd. Se inicia con el arranque del demonio "arpd" mediante el script "start-arpd.sh" con el comando "./".

#### **./start-arpd.sh**

4.18. Arranque del demonio de "Honeyd" mediante el script "star-Honeyd.sh" con el comando "./".

#### **./star-honeyd.sh**

4.19. Argumentos de arranque de Honeyd, ver en la [Tabla 3.16.](#page-139-0)

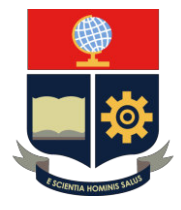

<span id="page-139-0"></span>**Tabla 3.16** Comandos de arranque de Práctica No.1 [27] [32]

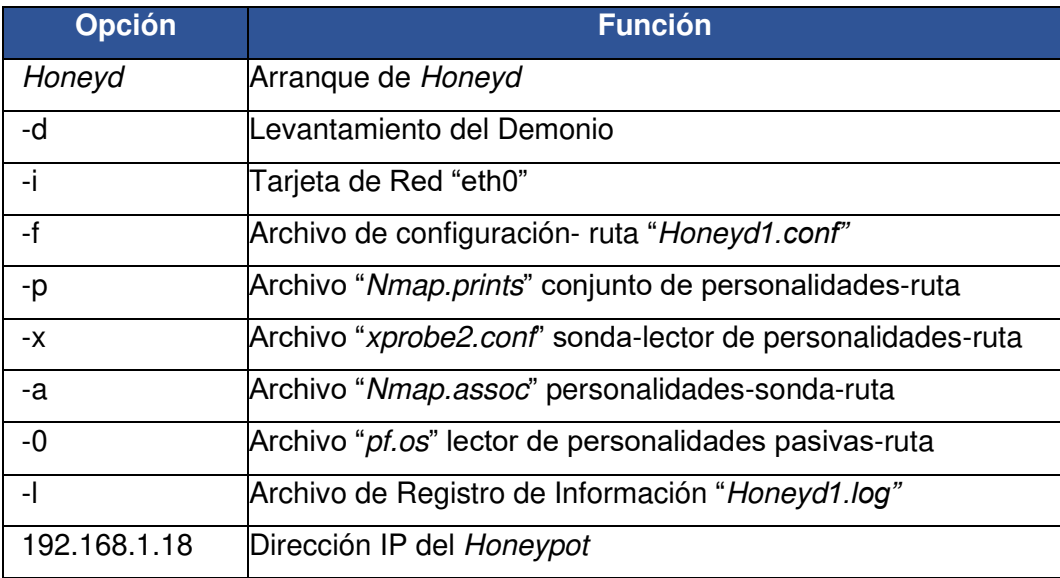

4.20. Escribir las opciones del comando "honeyd", ver en la [Figura 3.223.](#page-139-1)

# honeyd -d -i eth0 -f honeyd1.conf -p nmap.prints -x xprobe2.conf -a nmap.assoc -0 pf.os - /var/log/honeyd/honeyd1.log 192.168.1.18

**Figura 3.223** Comandos de ejecución de Práctica No.1

- <span id="page-139-1"></span>4.21. Se debe dirigir al programa Oracle VirtualBox y seleccionar la máquina virtual Honeyd\_ Kali Linux.
- 4.22. Se debe ingresar lo antes posible al equipo Kali Linux e ingresar las credenciales del Usuario "**jose**" y Contraseña "**josemegadeth**"
- 4.23. Ingresar al icono de la terminal en la esquina superior izquierda. Además, se debe ingresar al usuario "*root"* mediante el comando "**sudo su**" y la misma contraseña.
- 4.24. Se debe dirigir al icono cuadrado de red ubicado en la esquina superior derecha, junto al icono de reloj en el escritorio de Kali Linux y validar que las tarjetas de red se encuentren en el orden *"Conexión cableada 1*" y "Conexión cableada 2", de no ser así el caso, corregir el error.
- 4.25. Comprobar la valides de la tarjeta de red en "eth0" con la dirección IP 192.168.1.30.
- 4.26. Regresar a la maquina Honeyd Ubuntu y correr el comando "honeyd" previamente escrito presionando en el teclado "**Enter**".

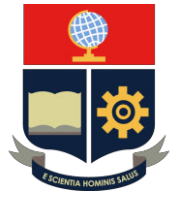

4.27. Se debe verificar la creación del Honeypot en el equipo Kali Linux mediante el comando "ping" en la dirección IP.

**ping 192.168.1.18** 

4.28. Visualizar la respuesta de Honeyd en ejecución, ver la [Figura 3.224.](#page-140-0)

honeyd ["#proceso"]: Sending ICMP Echo Reply: 192.168.1.18 -> 192.168.1.30

**Figura 3.224** Conexión de Práctica No.1

- <span id="page-140-0"></span>4.29. Se procede a detener el comando "ping" en la máquina "atacante" mediante la opción "**Ctrl + c**" en el teclado.
- 4.30. Se procede a detener el demonio de Honeyd mediante "**Ctrl + c**" en el teclado.
- 4.31. Visualizar el archivo de registro en el archivo "honeyd1.log" en el directorio "/var/log/honeyd*/"* mediante el comando "vim" y una vez finalizado salir con la opción "Esc + :q".

#### **vim /var/log/honeyd/honeyd1.log**

4.32. Visualizar los resultados en el archivo de registro en la [Tabla 3.17.](#page-140-1)

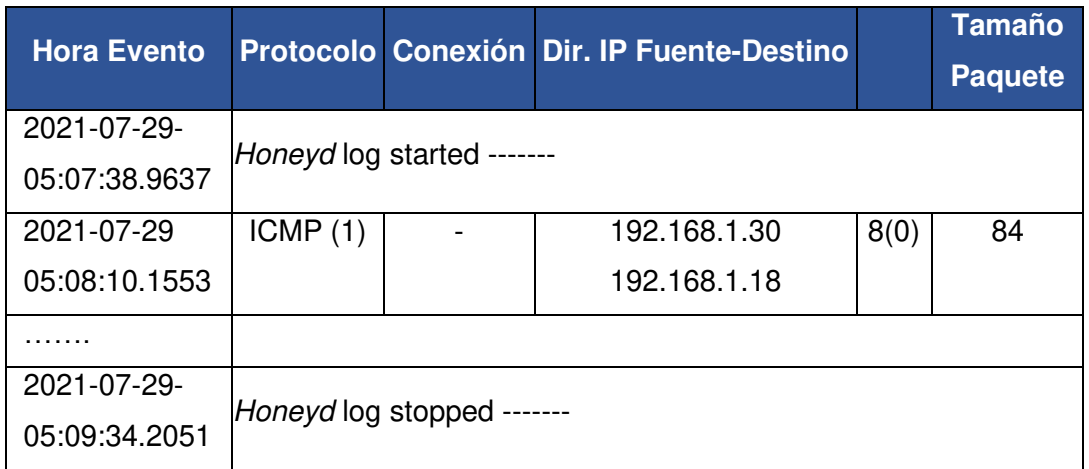

<span id="page-140-1"></span>**Tabla 3.17** Resultado de Práctica No.1

#### **5. INFORME**

- 5.1. Investigar los métodos de seguridad o encubrimiento de direcciones IP.
- 5.2. Presentar el análisis de los resultados obtenidos del archivo de registro de información "honeyd1.log".

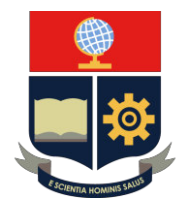

#### **PRÁCTICA 2**

**1. TEMA:** Validación de Puertos TCP y UDP.

#### **2. OBJETIVOS**

#### **2.1. OBJETIVO GENERAL**

− Aprender a configurar un Sistema de Seguridad "Honeypot" ejecutando comandos para evaluar los puertos de los protocolos (TCP y UDP).

#### **2.2. OBJETIVOS ESPECÍFICOS**

- − Interactuar con el Sistema Operativo GNU/Linux Ubuntu.
- − Manejar la herramienta Honeyd y sus principales componentes.
- − Ejecutar comandos para la configuración de un Honeypot en base a puertos TCP y UDP.
- − Visualizar los resultados obtenidos.

#### **3. TRABAJO PREPARATORIO**

#### **3.1. CUESTIONARIO**

- − ¿Qué es el protocolo TCP?
- − ¿Qué es el protocolo UDP?
- − Definir la pila o el modelo TCP/IP.
- − ¿Qué es un puerto?
- − Definir la herramienta Nmap.
- − Investigar los siguientes puertos:
	- $O$  TCP: 135,139 y 445.
	- $O$  UDP: 135.137 v 4500.

#### **4. DESCRIPCIÓN DE ACTIVIDADES Y PROCEDIMIENTO DE LA PRÁCTICA**

- 4.1. Considerar las condiciones de ingreso a la máquina virtual de Honeyd\_ Ubuntu de la Práctica No.1.
- 4.2. Crear una copia del archivo de configuración dentro del directorio "honeyd" con el nombre "honeyd2.conf" mediante el comando "cp".

#### **cp honeyd.conf /home/jose/honeyd/honeyd\_kit-1.0c-a/honeyd2.conf**

4.3. Visualizar y analizar la topología de Red Honeypot, ver en la [Figura 3.225.](#page-142-0)

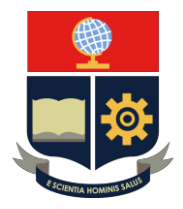

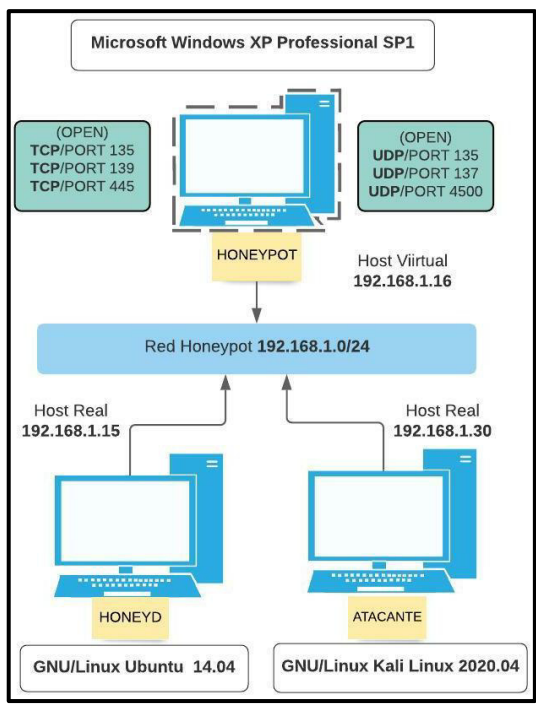

**Figura 3.225** Topología de red 2

- <span id="page-142-0"></span>4.4. Selección de personalidad en archivo "Nmap.assoc" mediante el comando "*vim"* **vim nmap.assoc**
- 4.5. Seleccionar el sistema operativo "**Microsoft Windows XP Professional SP1** "
- 4.6. Ingresar al archivo de configuración "honeyd2.conf" mediante el comando "vim". **vim honeyd2.conf**
- 4.7. Argumentos del archivo de configuración de "Honeyd" en la [Tabla 3.18.](#page-142-1)

<span id="page-142-1"></span>**Tabla 3.18** Líneas de comandos de configuración de Práctica No.2 [27] [32]

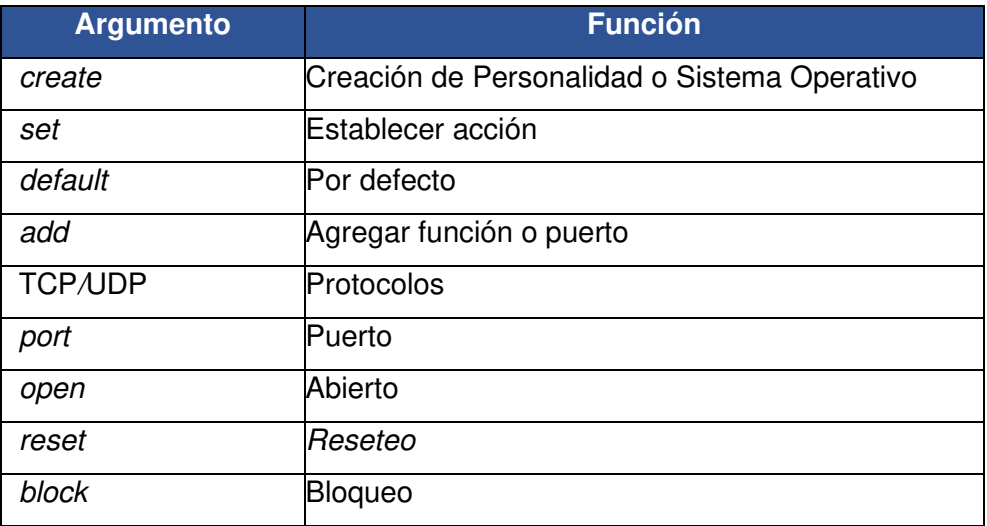

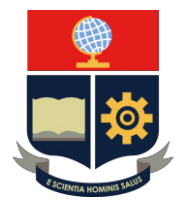

bind Enlace o dirección IP

4.8. Implementar configuración en el apartado final del archivo de configuración

"**honeyd2.conf**", ver en la [Figura 3.226.](#page-143-0)

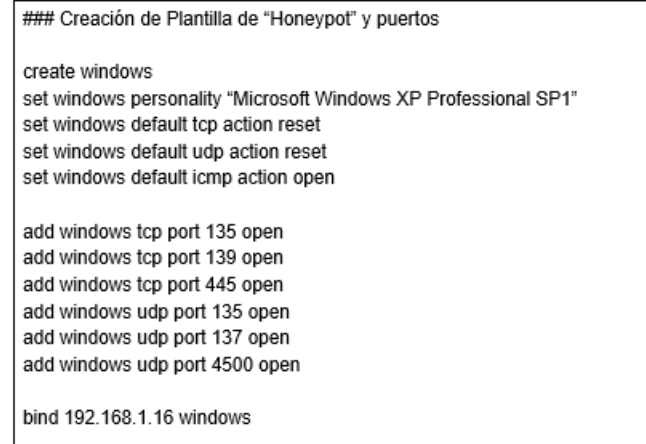

**Figura 3.226** Configuración de Práctica No.2

- <span id="page-143-0"></span>4.9. Guardar el archivo mediante la tecla "**Esc**" y escribir la opción "**:wq**".
- 4.10. Arranque arpd. Se inicia con el arranque del demonio "arpd" mediante el script "start-arpd.sh" con "./".

#### **./start-arpd.sh**

4.11. Arranque del demonio de "honeyd" mediante el script "star-Honeyd.sh" con el comando "./".

**./star-honeyd.sh** 

4.12. Argumentos de arranque de Honeyd en la [Tabla 3.19.](#page-143-1)

<span id="page-143-1"></span>**Tabla 3.19** Argumentos de configuración de Práctica No.2 [27] [32]

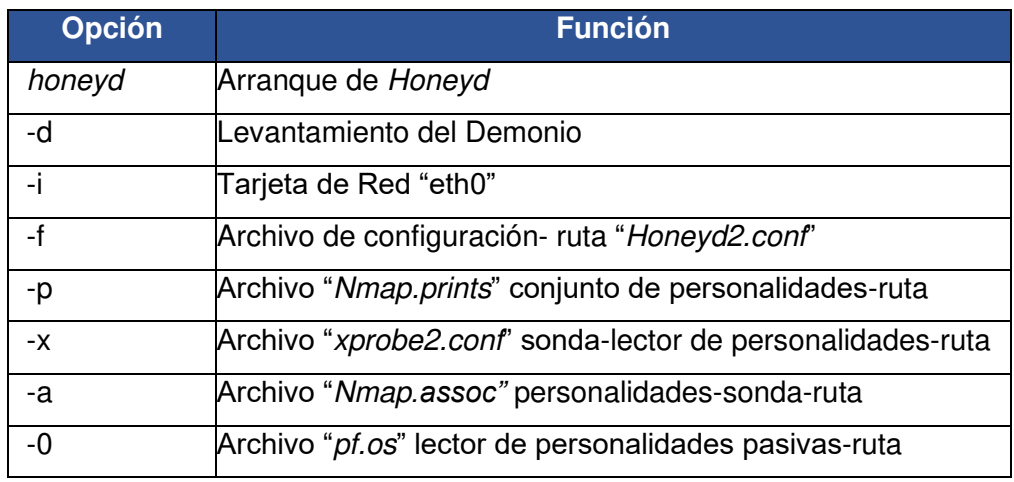
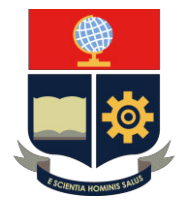

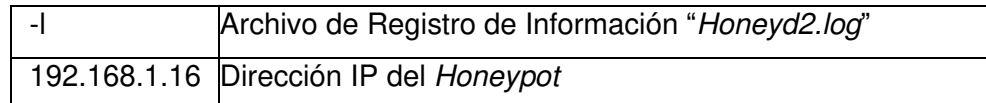

4.13. Escribir las opciones del comando "honeyd", ver en la [Figura 3.227.](#page-144-0)

# honeyd -d -i eth0 -f honeyd2.conf -p nmap.prints -x xprobe2.conf -a nmap.assoc -0 pf.os -l /var/log/honeyd/honeyd2.log 192.168.1.16

**Figura 3.227** Comando de ejecución de Práctica No.2

- <span id="page-144-0"></span>4.14. Validación de demonio. Se debe considerar las mismas condiciones del ingreso y procesamiento del equipo Kali Linux de la Práctica No.1.
- 4.15. Se debe verificar la creación del Honeypot mediante el comando "ping". **ping 192.168.1.16**
- 4.16. Visualizar la respuesta de Honeyd en ejecución, ver en la [Figura 3.228.](#page-144-1)

honeyd ["#proceso"]: Sending ICMP Echo Reply: 192.168.1.16 ->192.168.1.30

**Figura 3.228** Conexión de Práctica No.2

- <span id="page-144-1"></span>4.17. Se procede a detener el comando "ping" en la máquina "atacante" mediante la opción "**Ctrl + c**" en el teclado.
- 4.18. Se procede a escanear los puertos TCP en el equipo Kali Linux mediante el comando "Nmap", las opciones *"—*send-ip" y "-P0". **nmap** *–***send-ip -P0 192.168.1.16**
- 4.19. Se presentan los resultados del equipo Honeyd, ver en la [Figura 3.229.](#page-144-2)

honeyd ["#proceso"]: Killing attempted connection: tcp (192.168.1.30: #puerto origen - 192.168.1.16: #puerto destino)

**Figura 3.229** Interacción TCP en Práctica No.2

<span id="page-144-2"></span>4.20. Se procede a escanear los puertos UDP en el equipo Kali Linux mediante el comando "Nmap", las opciones *"—*send-ip" y "-sU".

**nmap** *–***send-ip -sU 192.168.1.16** 

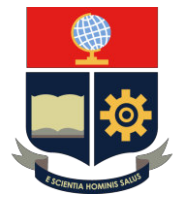

4.21. Se presentan los resultados del equipo Honeyd, ver en la [Figura 3.230.](#page-145-0)

honeyd ["#proceso"]: Connection to closed port: udp (192.168.1.30: #puerto origen - 192.168.1.16: #puerto destino)

#### **Figura 3.230** Interacción UDP en Práctica No.2

- <span id="page-145-0"></span>4.22. Se procede a detener el demonio de Honeyd mediante "**Ctrl + c**" en el teclado.
- 4.23. Visualizar el archivo de registro en el archivo "honeyd2.log" en el directorio "/var/log/honeyd*/"* mediante el comando "vim"

#### **vim /var/log/honeyd/honeyd2.log**

4.24. Visualizar los resultados del archivo de registro .

Los resultados de mensaje de conexión se visualizan en la [Figura 3.231.](#page-145-1)

| 2021-08-10-21:36:48.3415 honeyd log started                                      |
|----------------------------------------------------------------------------------|
| 2021-08-10-21:36:49.1499 icmp(1) - 192.168.1.30 192.168.1.16: 8(0): 84           |
| 2021-08-10-21:36:50.1557 icmp(1) - 192.168.1.30 192.168.1.16: 8(0): 84           |
| $[2021 - 08 - 10 - 21:36:51.1613]$ (cmp(1) - 192.168.1.30 192.168.1.16: 8(0): 84 |
| 2021-08-10-21:36:52.1676 icmp(1) - 192.168.1.30 192.168.1.16: 8(0): 84           |
| 2021-08-10-21:36:53.1722 icmp(1) - 192.168.1.30 192.168.1.16: 8(0): 84           |

**Figura 3.231** Resultado ICMP en Práctica No.2

- <span id="page-145-1"></span>1. Fecha y hora de Inicialización del proceso de Honeyd.
- 2. Mensaje "ICMP" enviado entre host.

Los resultados de puertos TCP se visualizan en la [Figura 3.232.](#page-145-2)

|  |  |  |                                 |  |              | 2021-08-10-21:38:03.5624 [tcp(6) 5 192.168.1.30 60571 192.168.1.16 445       |     |     |
|--|--|--|---------------------------------|--|--------------|------------------------------------------------------------------------------|-----|-----|
|  |  |  |                                 |  |              | 2021-08-10-21:38:03.5626 tcp(6) - 192.168.1.30 60571 192.168.1.16 8888: 44 S |     |     |
|  |  |  |                                 |  |              | 2021-08-10-21:38:03.5628 tcp(6) - 192.168.1.30 60571 192.168.1.16 23: 44 S   |     |     |
|  |  |  |                                 |  |              | 2021-08-10-21:38:03.5631 tcp(6) - 192.168.1.30 60571 192.168.1.16 1025:      |     |     |
|  |  |  |                                 |  |              | 2021-08-10-21:38:03.5633 tcp(6) - 192.168.1.30 60571 192.168.1.16 22: 44 S   |     |     |
|  |  |  |                                 |  |              | 2021-08-10-21:38:03.5639 tcp(6) S 192.168.1.30 60571 192.168.1.16 135        |     |     |
|  |  |  |                                 |  |              | 2021-08-10-21:38:03.5640 tcp(6) - 192.168.1.30 60571 192.168.1.16 1723: 44 S |     |     |
|  |  |  |                                 |  |              | 2021-08-10-21:38:03.5643 tcp(6) E 192.168.1.30 60571 192.168.1.16 445: 0 0   |     |     |
|  |  |  |                                 |  |              | 2021-08-10-21:38:03.5644 tcp(6) - 192.168.1.30 60571 192.168.1.16 5900: 44 S |     |     |
|  |  |  |                                 |  |              | 2021-08-10-21:38:03.5647 tcp(6) - 192.168.1.30 60571 192.168.1.16 25: 44 S   |     |     |
|  |  |  |                                 |  |              | 2021-08-10-21:38:03.5658 tcp(6) E 192.168.1.30 60571 192.168.1.16 135: 0 0   |     |     |
|  |  |  |                                 |  |              | 2021-08-10-21:38:03.5661  tcp(6)  S  192.168.1.30 60571 192.168.1.16 139     |     |     |
|  |  |  |                                 |  |              | 2021-08-10-21:38:03.5663 tcp(6) - 192.168.1.30 60571 192.168.1.16 993: 44 S  |     |     |
|  |  |  |                                 |  |              | 2021-08-10-21:38:03.5666 tcp(6) - 192.168.1.30 60571 192.168.1.16 554:       | 44S |     |
|  |  |  |                                 |  |              | 2021-08-10-21:38:03.5670 tcp(6) - 192.168.1.30 60571 192.168.1.16 199: 44 S  |     |     |
|  |  |  | 2021-08-10-21:38:03.5673 tcp(6) |  |              | 192.168.1.30 60571 192.168.1.16 21: 44 S                                     |     |     |
|  |  |  | 2021-08-10-21:38:03.5677 tcp(6) |  |              | 192.168.1.30 60571 192.168.1.16 8080: 44 S                                   |     |     |
|  |  |  | 2021-08-10-21:38:03.5681 tcp(6) |  |              | 192.168.1.30 60571 192.168.1.16 995: 44 S                                    |     |     |
|  |  |  | 2021-08-10-21:38:03.5685 tcp(6) |  | 192.168.1.30 | 60571 192.168.1.16 1151:                                                     |     |     |
|  |  |  | 2021-08-10-21:38:03.5692 tcp(6) |  | 192.168.1.30 | 60571 192.168.1.16 9000:                                                     |     | - 5 |
|  |  |  |                                 |  |              | 2021-08-10-21:38:03.5702 tcp(6) E 192.168.1.30 60571 192.168.1.16 139: 0 0   |     |     |
|  |  |  |                                 |  |              | 2021-08-10-21:38:03.5737 tcp(6) - 192.168.1.30 60571 192.168.1.16 5298: 44 S |     |     |
|  |  |  |                                 |  |              |                                                                              |     |     |

**Figura 3.232** Resultado TCP en Práctica No.2

<span id="page-145-2"></span>1. Análisis de puertos TCP.

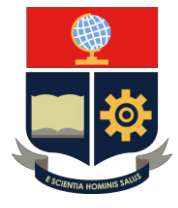

- 2. Inicio de conexión (S) en puertos TCP.
- 3. Finalización de conexión (E) en puertos TCP.

Los resultados de puertos UDP se visualizan en la [Figura 3.233.](#page-146-0)

|                                             | 2021-08-10-21:39:20.8319 udp(17) - 192.168.1.30 62625 192.168.1.16 161: 88             |           |
|---------------------------------------------|----------------------------------------------------------------------------------------|-----------|
|                                             | 2021-08-10-21:39:20.8322 udp(17)  S 192.168.1.30                62625 192.168.1.16 135 |           |
|                                             | 2021-08-10-21:39:20.8326 udp(17) - 192.168.1.30 62625 192.168.1.16 49968: 68           |           |
|                                             | 2021-08-10-21:39:20.8319 udp(17) - 192.168.1.30 62625 192.168.1.16 161: 88             |           |
|                                             | 2021-08-10-21:39:20.8322 udp(17) S 192.168.1.30 62625 192.168.1.16 135                 |           |
|                                             | 2021-08-10-21:39:20.8326 udp(17) - 192.168.1.30 62625 192.168.1.16 49968: 68           |           |
|                                             | 2021-08-10-21:39:20.9320 udp(17) - 192.168.1.30 62625 192.168.1.16 983: 28             |           |
|                                             | 2021-08-10-21:39:21.9491 udp(17) 5 192.168.1.30 62626 192.168.1.16 137                 |           |
|                                             | 2021-08-10-21:39:21.9496 udp(17) 5 192.168.1.30 62626 192.168.1.16 135                 |           |
|                                             | 2021-08-10-21:39:21.9517 udp(17) - 192.168.1.30 62625 192.168.1.16 3659: 28            |           |
|                                             | 2021-08-10-21:39:22.1103 udp(17) - 192.168.1.30 62625 192.168.1.16 21: 28              |           |
|                                             | 2021-08-10-21:39:22.1105 udp(17) S 192.168.1.30 62625 192.168.1.16 4500                |           |
|                                             | 2021-08-10-21:39:22.1108 udp(17) - 192.168.1.30 62625 192.168.1.16 44190: 68           |           |
|                                             | 2021-08-10-21:39:22.2062 udp(17) - 192.168.1.30 62625 192.168.1.16 21207: 28           |           |
|                                             | 2021-08-10-21:39:22.2092 udp(17) S 192.168.1.30 62626 192.168.1.16 4500                |           |
|                                             | 2021-08-10-21:39:22.2095 udp(17) - 192.168.1.30 62625 192.168.1.16 17487: 28           |           |
|                                             | 2021-08-10-21:39:22.2200 udp(17) - 192.168.1.30 62625 192.168.1.16 18666: 28           |           |
|                                             | 2021-08-10-21:40:20.8327 udp(17) E 192.168.1.30 62625 192.168.1.16 135: 72 0           |           |
|                                             | 2021-08-10-21:40:20.8806 udp(17) E 192.168.1.30 62625 192.168.1.16 137: 50 0           |           |
|                                             | <u>2021-08-10-21:40:21.9500 udp(17) E 192.168.1.30 62626 192.168.1.16 137: 50 0</u>    |           |
|                                             | 2021-08-10-21:40:21.9502 udp(17) E 192.168.1.30 62626 192.168.1.16                     | 135: 72 0 |
|                                             | 2021-08-10-21:40:22.1016 udp(17) E 192.168.1.30 62625 192.168.1.16 4500: 204 0         |           |
|                                             | 2021-08-10-21:40:22.2102 Judp(17) E 192.168.1.30 62626 192.168.1.16 4500: 204 0        |           |
| 2021-08-10-21:41:30.1508 honeyd log stopped |                                                                                        |           |

**Figura 3.233** Resultado UDP en Práctica No.2

- <span id="page-146-0"></span>1. Análisis de puertos UDP.
- 2. Inicio de conexión (S) en puertos UDP.
- 3. Finalización de conexión (E) en puertos UDP.
- 4. Finalización del proceso de Honeyd.

#### **5. INFORME**

- 5.1. Investigar los métodos más comunes de infiltración por medio de puertos.
- 5.2. Presentar el análisis de los resultados obtenidos del archivo de registro de información "honeyd2.log".

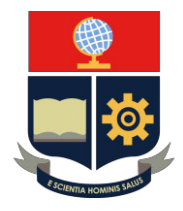

### **PRÁCTICA 3**

**1. TEMA:** Acciones de Protocolos TCP, UDP e ICMP

### **2. OBJETIVOS**

### **2.1. OBJETIVO GENERAL**

− Identificar los principales mecanismos de protección de los Sistemas de Seguridad "Honeypots" y evaluar su procesamiento en base a la configuración de comandos.

### **2.2. OBJETIVOS ESPECÍFICOS**

- − Interactuar con Sistemas Operativos GNU/Linux Ubuntu.
- − Ejecutar una serie de comandos para obtención de un conjunto de Honeypots.
- − Configurar acciones de Protocolo TCP, UDP e ICMP.
- − Visualizar los resultados obtenidos.

### **3. TRABAJO PREPARATORIO**

### **3.1. CUESTIONARIO**

- − Enumerar las características de los mensajes SYN/ACK
- − Realizar un resumen sobre los mensajes RST
- − Investigar los siguientes puertos:
	- o TCP: 80, 22, 23, 25, 21 y 2222.
	- $O$  UDP: 135,137 v 53.

### **4. DESCRIPCIÓN DE ACTIVIDADS Y PROCEDIMIENTO DE LA PRÁCTICA**

- 4.1. Considerar las mismas condiciones de ingreso a la máquina virtual de Honeyd\_ Ubuntu de la Práctica No.1.
- 4.2. Crear una copia del archivo de configuración dentro del directorio "honeyd" con el nombre "honeyd3.conf" mediante el comando "cp".

### **cp honeyd.conf /home/jose/honeyd/honeyd\_kit-1.0c-a/honeyd3.conf**

4.3. Visualizar y analizar la topología de Red Honeypot en la [Figura 3.234.](#page-148-0)

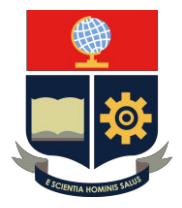

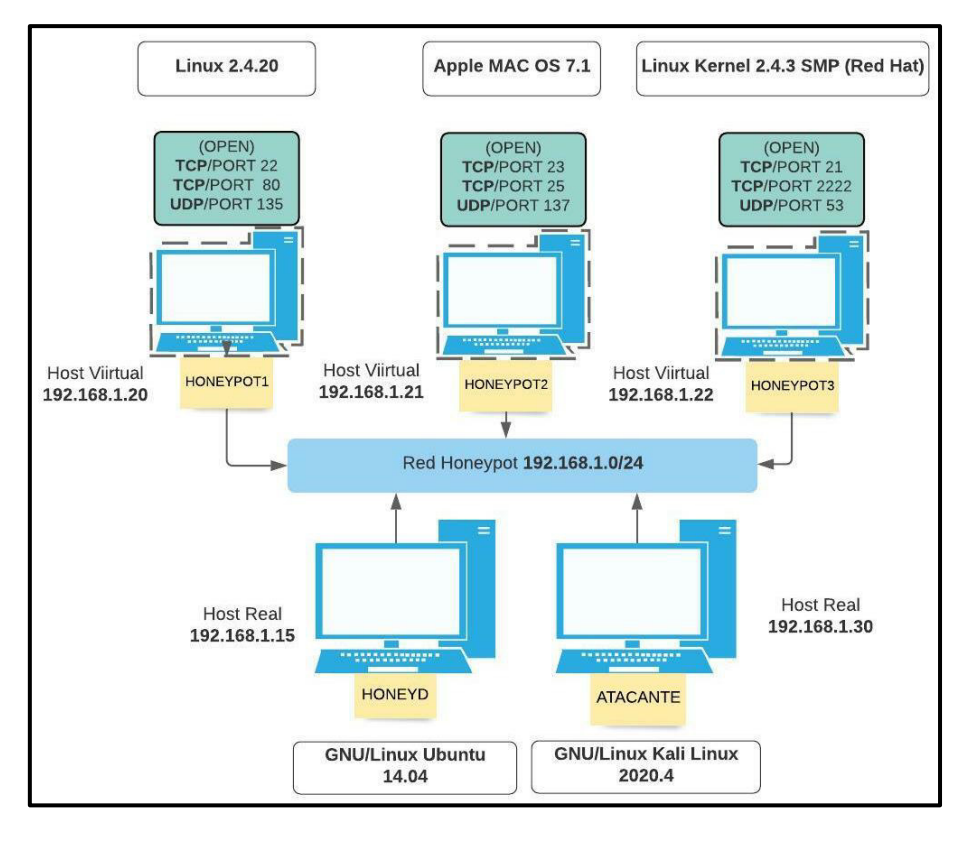

**Figura 3.234** Topología de red 3

<span id="page-148-0"></span>4.4. Elegir el sistema operativo o personalidad en el archivo "Nmap.assoc" mediante el comando "*vim"*

### **vim nmap.assoc**

- 4.5. Seleccionar los sistemas operativos "**Linux 2.4.20, Apple MAC OS 7.1 y Linux Kernel 2.4.3 SMP (RedHat)** "
- 4.6. Se procede a establecer las direcciones IP de las personalidades, ver en la [Tabla 3.20.](#page-148-1)

<span id="page-148-1"></span>**Tabla 3.20** Direcciones IP de Práctica No.3.

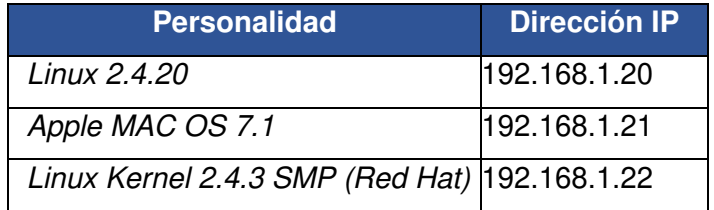

4.7. Ingresar al archivo de configuración "honeyd3.conf" mediante el comando "vim". **vim honeyd3.conf** 

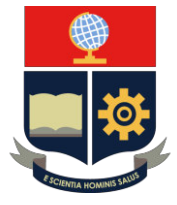

4.8. Argumentos de configuración de Honeyd en la [Tabla 3.21.](#page-149-0)

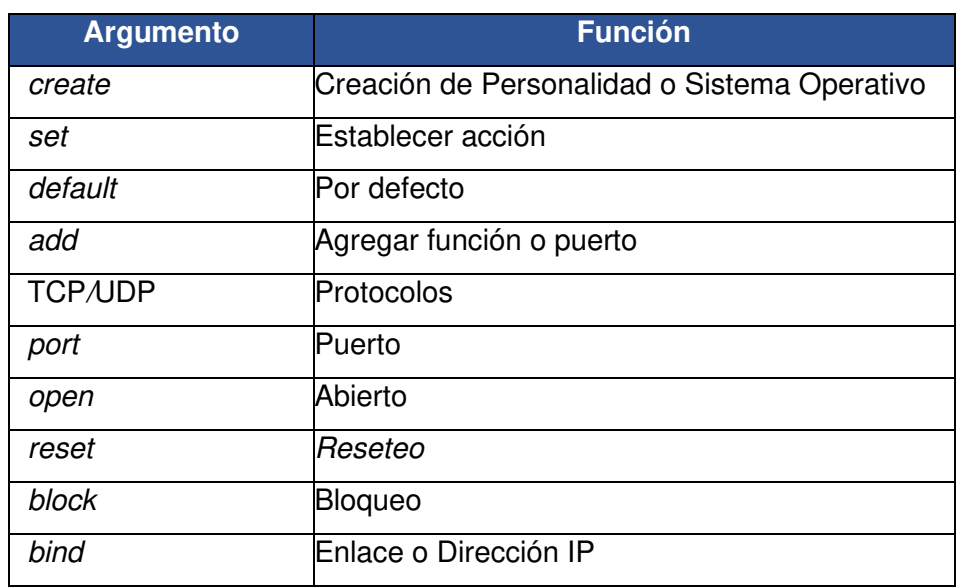

<span id="page-149-0"></span>**Tabla 3.21** Argumentos de configuración de Práctica No.3 [27] [32]

<span id="page-149-1"></span>4.9. Se procede a visualizar el despliegue de acciones en la [Tabla 3.22.](#page-149-1)

**Tabla 3.22** Operaciones de protocolos en archivo configuración de red 3 [27] [32]

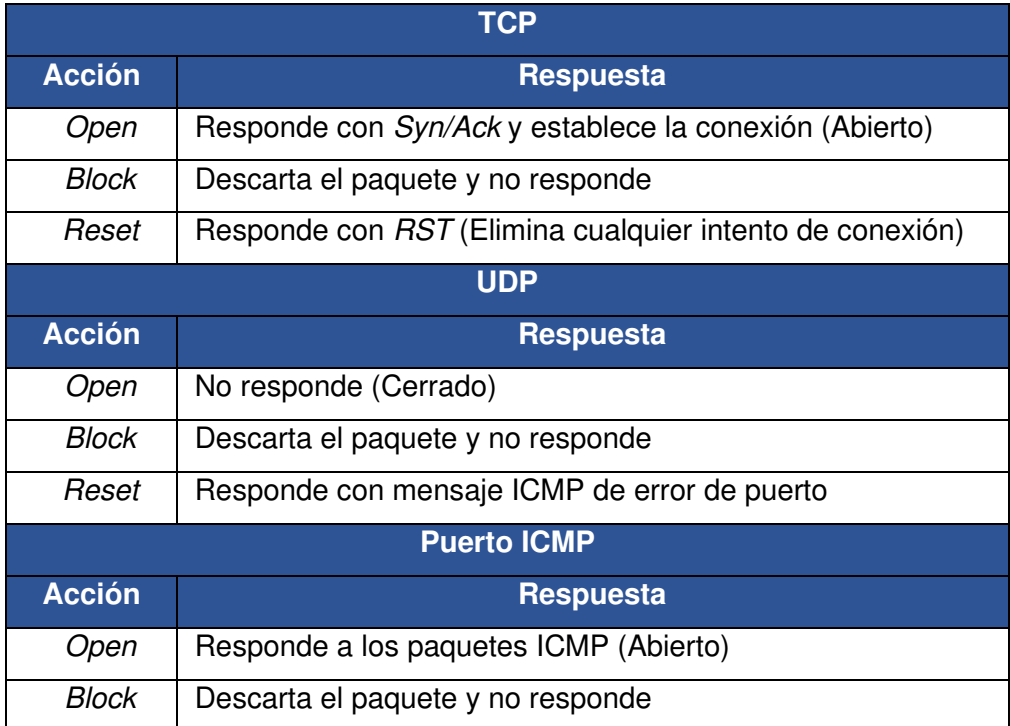

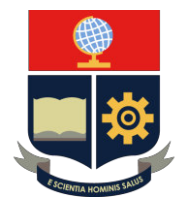

4.10. Implementar la configuración en el apartado final del archivo de configuración "**honeyd3.conf**", ver en la [Figura 3.235.](#page-150-0)

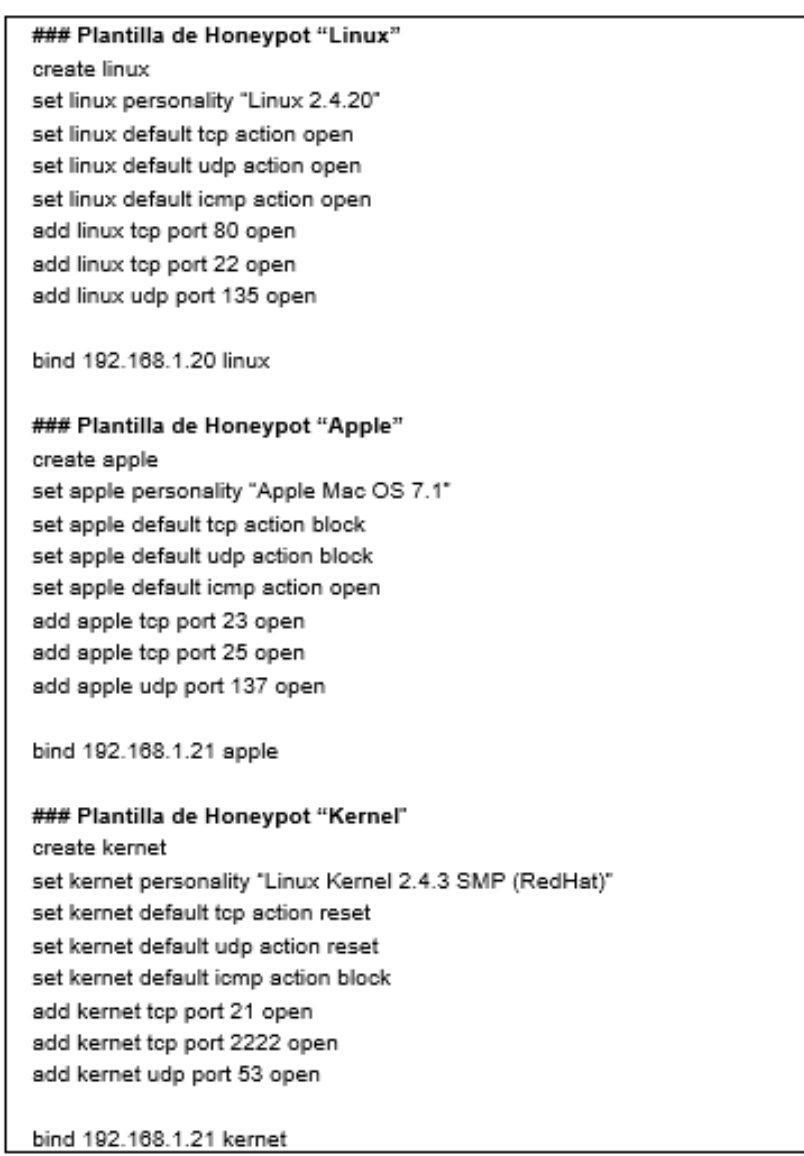

**Figura 3.235** Configuración en Práctica No.3

- <span id="page-150-0"></span>4.11. Guardar el archivo de configuración mediante la tecla "**Esc**" y escribir a opción "**:wq**".
- 4.12. Arranque Honeyd. Se inicia con el arranque del demonio "arpd" mediante el script "start-arpd.sh" con el comando "./".

### **./start-arpd.sh**

4.13. Arranque del demonio de "Honeyd" mediante el script "star-Honeyd.sh" con el comando "./".

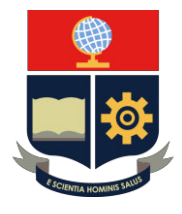

#### **./star-honeyd.sh**

<span id="page-151-0"></span>4.14. Argumentos de arranque de Honeyd en la [Tabla 3.23.](#page-151-0)

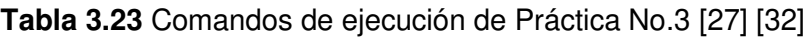

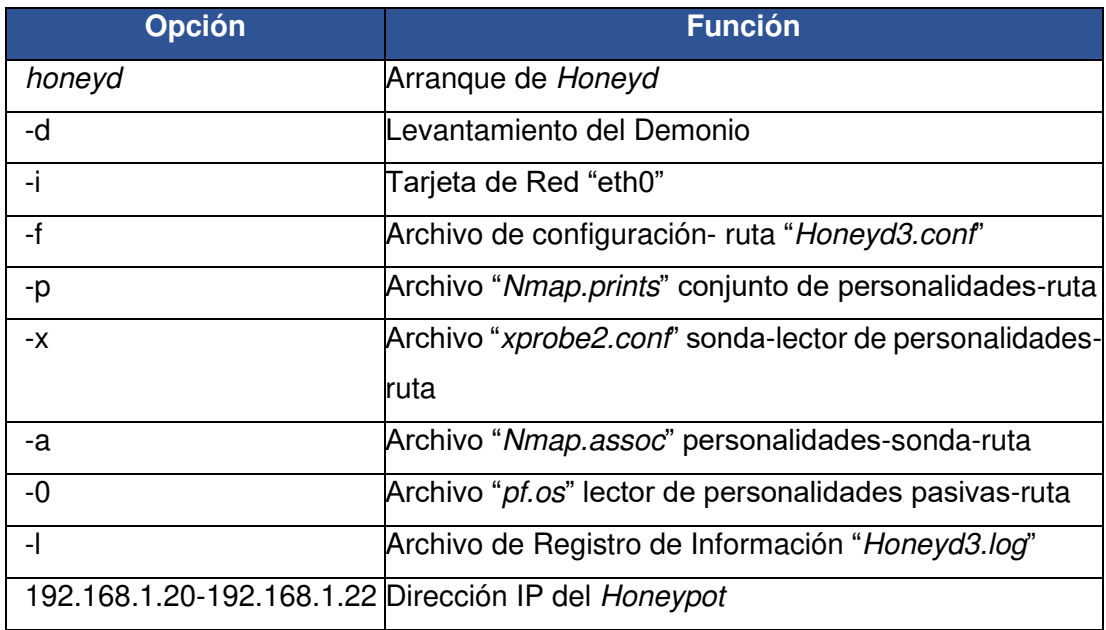

4.15. Escribir las opciones del comando "honeyd" , ver en la [Figura 3.236.](#page-151-1)

# honeyd -d -i eth0 -f honeyd3.conf -p nmap.prints -x xprobe2.conf -a nmap.assoc -0 pf.os -1/var/log/honeyd/honeyd3.log 192.168.1.20-192.168.1.22

**Figura 3.236** Comandos de ejecución en Práctica No.3

- <span id="page-151-1"></span>4.16. Validación del demonio. Se debe considerar las condiciones del ingreso al equipo Kali Linux de la Práctica No.1.
- 4.17. Se debe verificar la creación del Honeypot *"Linux 2.4.20"* mediante el comando "ping".

#### **ping 192.168.1.20**

<span id="page-151-2"></span>4.18. Visualizar la respuesta de Honeyd en ejecución en la [Figura 3.237.](#page-151-2)

honeyd ["#proceso"]: Sending ICMP Echo Reply: 192.168.1.20 -> 192.168.1.30

**Figura 3.237** Conexión de Honeypot 1 en red 3

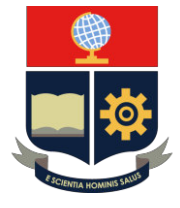

- 4.19. Se procede a detener el comando "ping" en la máquina "atacante" mediante la opción "**Ctrl + c**" en el teclado.
- 4.20. Se procede a escanear los puertos TCP en el equipo Kali Linux mediante el comando "Nmap", las opciones *"—*send-ip" y "-P0".

#### **nmap** *–***send-ip -P0 192.168.1.20**

4.21. Se presentan los resultados del equipo Honeyd, ver en la [Figura 3.238.](#page-152-0)

honeyd ["#proceso"]: Connection dropped by reset: tcp (192.168.1.30: #puerto origen - 192.168.1.20: #puerto destino)

**Figura 3.238** Escaneo TCP de Honeypot 1 en red 3

<span id="page-152-0"></span>4.22. Se procede a escanear los puertos UDP en el equipo Kali Linux mediante el comando "Nmap", las opciones *"—*send-ip" y "-sU".

#### **nmap** *–***send-ip -sU 192.168.1.20**

4.23. Se presentan los resultados del equipo Honeyd, ver en la [Figura 3.239.](#page-152-1)

honeyd ["#proceso"]: Connection: udp (192.168.1.30: #puerto origen -192.168.1.20: #puerto destino)

honeyd ["#proceso"]: Connection established: udp (192.168.1.30: #puerto origen - 192.168.1.20: #puerto destino)

**Figura 3.239** Escaneo UDP de Honeypot 1 en red 3

<span id="page-152-1"></span>4.24. Se debe verificar la creación del Honeypot *"Apple* MAC OS *7.1"* mediante el comando "ping".

#### **ping 192.168.1.21**

4.25. Visualizar la respuesta de Honeyd en ejecución en la [Figura 3.240.](#page-152-2)

```
honeyd ["#proceso"]: Sending ICMP Echo Reply: 192.168.1.21 -> 192.168.1.30
```
**Figura 3.240** Conexión de Honeypot 2 en red 3

- <span id="page-152-2"></span>4.26. Se procede a detener el comando "ping" en la máquina "atacante" mediante la opción "**Ctrl + c**" en el teclado.
- 4.27. Se procede a escanear los puertos TCP en el equipo Kali Linux mediante el comando "Nmap", las opciones *"—*send-ip" y "-P0".

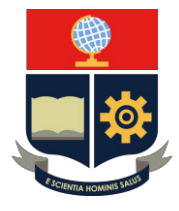

#### **nmap** *–***send-ip -P0 192.168.1.21**

4.28. Se presentan los resultados del equipo Honeyd, ver en la [Figura 3.241.](#page-153-0)

honeyd ["#proceso"]: Connection request: tcp (192.168.1.30: #puerto origen -192.168.1.21: #puerto destino)

honeyd ["#proceso"]: Connection dropped by reset: tcp (192.168.1.30: #puerto origen - 192.168.1.21: #puerto destino)

**Figura 3.241** Escaneo TCP de Honeypot 2 en red 3

<span id="page-153-0"></span>4.29. Se procede a escanear los puertos UDP en el equipo Kali Linux mediante el comando "Nmap", las opciones *"—*send-ip" y "-sU".

#### **nmap** *–***send-ip -sU 192.168.1.21**

4.30. Se presentan los resultados del equipo Honeyd, ver en la [Figura 3.242.](#page-153-1)

honeyd ["#proceso"]: Connection: udp (192.168.1.30: #puerto origen -192.168.1.21: #puerto destino)

honeyd ["#proceso"]: Connection established: udp (192.168.1.30: #puerto origen - 192.168.1.21: #puerto destino)

**Figura 3.242** Escaneo UDP de Honeypot 2 en red 3

<span id="page-153-1"></span>4.31. Se debe verificar la creación del Honeypot *"Linux Kernel 2.4.3 SMP (RedHat)"* mediante el comando "ping".

#### **ping 192.168.1.22**

- 4.32. Visualizar la falta de respuesta.
- 4.33. Se debe detener el comando "ping" en la máquina "atacante" mediante la opción "**Ctrl + c**" en el teclado.
- 4.34. Se opta por escanear los puertos TCP en el equipo Kali Linux mediante el comando "Nmap", las opciones *"—*send-ip" y "-P0".

#### **nmap** *–***send-ip -P0 192.168.1.22**

<span id="page-153-2"></span>4.35. Se presentan los resultados del equipo Honeyd, ver en la [Figura 3.243.](#page-153-2)

honeyd ["#proceso"]: Killing attempted connection: tcp (192.168.1.30: #puerto origen - 192.168.1.22: #puerto destino)

**Figura 3.243** Escaneo TCP de Honeypot 3 en red 3

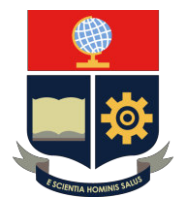

4.36. Se debe escanear los puertos UDP en el equipo Kali Linux mediante el comando "Nmap", las opciones *"—*send-ip" y "-sU".

#### **nmap** *–***send-ip -sU 192.168.1.2**

4.37. Se presentan los resultados del equipo Honeyd, ver en la [Figura 3.244.](#page-154-0)

honeyd ["#proceso"]: Connection to closed port: udp (192.168.1.30: #puerto origen - 192.168.1.22: #puerto destino)

**Figura 3.244** Interacción UDP de Honeypot 3 en red 3

- <span id="page-154-0"></span>4.38. Se opta por detener el demonio de Honeyd mediante "**Ctrl + c**" en el teclado.
- 4.39. Visualizar el archivo de registro en el archivo "honeyd3.log" en el directorio "/var/log/honeyd*/"* mediante el comando "vim".

#### **vim /var/log/honeyd/honeyd3.log**

- 4.40. Visualizar los resultados en el archivo de registro.
	- − Análisis de Honeypot 1 "Linux 2.4.20"

#### **TCP**

Los resultados de puertos TCP se visualizan en la [Figura 3.245.](#page-154-1)

| 2021-08-10-22:10:12.3895 honeyd log started                                         |  |          |
|-------------------------------------------------------------------------------------|--|----------|
| 2021-08-10-22:10:49.6899 icmp(1) - 192.168.1.30 192.168.1.20: 8(0): 84              |  |          |
| 2021-08-10-22:10:49.6907 icmp(1) - 192.168.1.30 192.168.1.20: 8(0): 84              |  |          |
| $[2021 - 08 - 10 - 22:10:50,6902]$ $[cmp(1)] - 192.168.1.30 192.168.1.20; 8(0): 84$ |  |          |
| 2021-08-10-22:10:51.6928 icmp(1) - 192.168.1.30 192.168.1.20: 8(0): 84              |  |          |
| 2021-08-10-22:11:59.9391 tcp(6)  S 192.168.1.30 52859 192.168.1.20 3306             |  |          |
| 2021-08-10-22:11:59.9393 tcp(6) S 192.168.1.30 52859 192.168.1.20 110               |  |          |
| 2021-08-10-22:11:59.9395 tcp(6) S 192.168.1.30 52859 192.168.1.20 3389              |  |          |
| 2021-08-10-22:11:59.9397 tcp(6) S 192.168.1.30 52859 192.168.1.20 8080              |  |          |
| 2021-08-10-22:11:59.9398 tcp(6) S 192.168.1.30 52859 192.168.1.20 8888              |  |          |
| 2021-08-10-22:11:59.9400 tcp(6) S 192.168.1.30 52859 192.168.1.20 23                |  |          |
| 2021-08-10-22:11:59.9402 tcp(6) S 192.168.1.30 52859 192.168.1.20 22                |  |          |
| 2021-08-10-22:11:59.9404 tcp(6) S 192.168.1.30 52859 192.168.1.20 1720              |  |          |
| 2021-08-10-22:11:59.9405 tcp(6) S 192.168.1.30 52859 192.168.1.20 111               |  |          |
| 2021-08-10-22:11:59.9407 tcp(6) S 192.168.1.30 52859 192.168.1.20 80                |  |          |
| 2021-08-10-22:11:59.9408 tcp(6) E 192.168.1.30 52859 192.168.1.20 3306: 0 0         |  |          |
| 2021-08-10-22:11:59.9409 tcp(6) E 192.168.1.30 52859 192.168.1.20 110: 0 0          |  |          |
| 2021-08-10-22:11:59.9410 tcp(6) E 192.168.1.30 52859 192.168.1.20 3389: 0 0         |  |          |
| 2021-08-10-22:11:59.9411 tcp(6) E 192.168.1.30 52859 192.168.1.20 8080: 0           |  | $\theta$ |
| 2021-08-10-22:11:59.9412 tcp(6) E 192.168.1.30 52859 192.168.1.20 8888: 0           |  |          |
| 2021-08-10-22:11:59.9415 tcp(6) E 192.168.1.30 52859 192.168.1.20 23: 0 0           |  |          |
| 2021-08-10-22:11:59.9416 tcp(6) E 192.168.1.30 52859 192.168.1.20 22: 0 0           |  |          |
| 2021-08-10-22:11:59.9416 tcp(6) E 192.168.1.30 52859 192.168.1.20 1720: 0 0         |  |          |
| 2021-08-10-22:11:59.9417 tcp(6) E 192.168.1.30 52859 192.168.1.20 111: 0 0          |  |          |
| 2021-08-10-22:11:59.9418 tcp(6) E 192.168.1.30 52859 192.168.1.20 80: 0 0           |  |          |

**Figura 3.245** Análisis TCP de Honeypot 1 en red 3

- <span id="page-154-1"></span>1. Fecha y hora de inicialización del proceso de Honeyd.
- 2. Mensaje "ICMP" enviado entre host.
- 3. Inicio de conexión (S) en grupo de puertos TCP.
- 4. Finalización de conexión (E) en grupo de puertos TCP.

#### **UDP**

Los resultados de puertos UDP se visualizan en la [Figura 3.246.](#page-155-0)

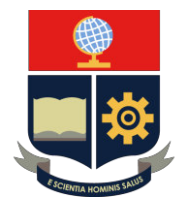

| 2021-08-10-22:14:14.3955 udp(17) S 192.168.1.30 41765 192.168.1.20 1087        |  |  |  |
|--------------------------------------------------------------------------------|--|--|--|
| 2021-08-10-22:14:14.3960 udp(17) S 192.168.1.30 41765 192.168.1.20 1034        |  |  |  |
| 2021-08-10-22:14:14.3963 udp(17) S 192.168.1.30 41765 192.168.1.20 31335       |  |  |  |
| 2021-08-10-22:14:14.3967 udp(17) S 192.168.1.30 41765 192.168.1.20 49209       |  |  |  |
| 2021-08-10-22:14:14.3972 udp(17) S 192.168.1.30 41765 192.168.1.20 814         |  |  |  |
| 2021-08-10-22:14:15.5034 udp(17) S 192.168.1.30 41766 192.168.1.20 814         |  |  |  |
| 2021-08-10-22:14:15.5038 udp(17) S 192.168.1.30 41766 192.168.1.20 49209       |  |  |  |
| 2021-08-10-22:14:15.5042 udp(17) S 192.168.1.30 41766 192.168.1.20 31335       |  |  |  |
| 2021-08-10-22:15:14.3961 udp(17) E 192.168.1.30 41765 192.168.1.20 50919: 40 0 |  |  |  |
| 2021-08-10-22:15:15.5198 udp(17) E 192.168.1.30 41766 192.168.1.20 49209: 40 0 |  |  |  |
| 2021-08-10-22:15:15.5200 udp(17) E 192.168.1.30 41766 192.168.1.20 517: 0 0    |  |  |  |
| 2021-08-10-22:15:15.5202 udp(17) E 192.168.1.30 41766 192.168.1.20 814: 0 0    |  |  |  |
| 2021-08-10-22:15:15.5204 udp(17) E 192.168.1.30 41766 192.168.1.20 27195: 0 0  |  |  |  |
| 2021-08-10-22:15:15.5206 udp(17) E 192.168.1.30 41766 192.168.1.20 18319: 0 0  |  |  |  |
| 2021-08-10-22:15:15.5207 udp(17) E 192.168.1.30 41766 192.168.1.20 41638: 40 0 |  |  |  |

**Figura 3.246** Análisis UDP de Honeypot 1 en red 3

- <span id="page-155-0"></span>1. Inicio de conexión (S) de puertos UDP.
- 2. Finalización de conexión (E) de puertos UDP.
- 3. Puertos por acción "open".
- − Análisis de Honeypot "Apple MAC OS 7.1"

#### **TCP**

Los resultados de puertos TCP se visualizan en la [Figura 3.247.](#page-155-1)

| 2021-08-10-22:16:10.8736 (Cmp(1)<br>192.168.1.30 192.168.1.21: 8(0): 84       |
|-------------------------------------------------------------------------------|
| 2021-08-10-22:16:10.8743 icmp(1)<br>192.168.1.30 192.168.1.21: 8(0): 84       |
| 2021-08-10-22:16:11.8746 icmp(1)<br>192.168.1.30 192.168.1.21: 8(0): 84<br>٠  |
| 2021-08-10-22:16:12.8867 icmp(1)<br>192.168.1.30 192.168.1.21: 8(0): 84<br>۰. |
| 2021-08-10-22:16:13.8881 icmp(1)<br>$-192.168.1.30192.168.1.21:8(0):84$       |
| 2021-08-10-22:17:11.4902 tcp(6) 5 192.168.1.30 55354 192.168.1.21 23          |
| 2021-08-10-22:17:11.4925 tcp(6) - 192.168.1.30 55354 192.168.1.21 993: 44 S   |
| 2021-08-10-22:17:11.4927 tcp(6) - 192.168.1.30 55354 192.168.1.21 587: 44 S   |
| 2021-08-10-22:17:11.4929 tcp(6) - 192.168.1.30 55354 192.168.1.21 443: 44 S   |
| 2021-08-10-22:17:11.4930 tcp(6) - 192.168.1.30 55354 192.168.1.21 110: 44 S   |
| 2021-08-10-22:17:11.4934 tcp(6) E 192.168.1.30 55354 192.168.1.21 23: 0 0     |
| 2021-08-10-22:17:11.4937 [tcp(6)] [S 192.168.1.30 55354 192.168.1.21 25       |
| 2021-08-10-22:17:11.4942 tcp(6) - 192.168.1.30 55354 192.168.1.21 22: 44 S    |
| 2021-08-10-22:17:11.4952 tcp(6) E 192.168.1.30 55354 192.168.1.21 25: 0 0     |

**Figura 3.247** Análisis TCP de Honeypot 2 en red 3

- <span id="page-155-1"></span>1. Fecha y hora de proceso de Honeyd.
- 2. Mensaje "ICMP" enviado entre host.
- 3. Inicio de conexión (S) en grupo de puertos TCP 23 y 25.
- 4. Finalización de conexión (E) en grupo de puertos TCP 23 y 25.

#### **UDP**

Los resultados de puertos UDP se visualizan en la [Figura 3.248.](#page-155-2)

| 2021-08-10-22:18:33.2615 udp(17) 5 192.168.1.30 54035 192.168.1.21 137       |   |  |                                           |  |
|------------------------------------------------------------------------------|---|--|-------------------------------------------|--|
| 2021-08-10-22:18:33.2623 udp(17)                                             |   |  | 192.168.1.30 54035 192.168.1.21 17237: 28 |  |
| 2021-08-10-22:18:33.2623 udp(17)                                             |   |  | 192.168.1.30 54035 192.168.1.21 50708: 68 |  |
| 2021-08-10-22:18:33.2624 udp(17)                                             |   |  | 192.168.1.30 54035 192.168.1.21 19017: 28 |  |
| 2021-08-10-22:18:33.2624 udp(17)                                             |   |  | 192.168.1.30 54035 192.168.1.21 40847: 68 |  |
| 2021-08-10-22:18:33.2625 udp(17)                                             |   |  | 192.168.1.30 54035 192.168.1.21 40732: 68 |  |
| 2021-08-10-22:18:33.4547 udp(17)                                             |   |  | 192.168.1.30 54036 192.168.1.21 40732: 68 |  |
| 2021-08-10-22:18:33.4548 udp(17)                                             |   |  | 192.168.1.30 54036 192.168.1.21 40847: 68 |  |
| 2021-08-10-22:18:33.4548 udp(17)                                             |   |  | 192.168.1.30 54036 192.168.1.21 19017: 28 |  |
| 2021-08-10-22:18:33.4549 udp(17) -                                           |   |  | 192.168.1.30 54036 192.168.1.21 50708: 68 |  |
| 2021-08-10-22:18:33.4549 udp(17)                                             | ۰ |  | 192.168.1.30 54036 192.168.1.21 17237: 28 |  |
| 2021-08-10-22:18:33.4550 udp(17) S 192.168.1.30 54036 192.168.1.21 137       |   |  |                                           |  |
| 2021-08-10-22:19:33.2628 udp(17) E 192.168.1.30 54035 192.168.1.21 137: 50 0 |   |  |                                           |  |
| 2021-08-10-22:19:33.4560 udp(17) E 192.168.1.30 54036 192.168.1.21 137: 50 0 |   |  |                                           |  |

<span id="page-155-2"></span>**Figura 3.248** Análisis UDP de Honeypot 2 en red 3

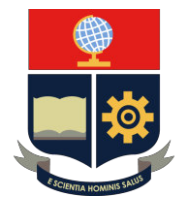

- 1. Inicio de conexión (S) puerto UDP 137.
- 2. Finalización de conexión (E) puerto UDP 137.
- − Análisis de Honeypot "Linux Kernel 2.4.3 SMP (RedHat)".

Los resultados de puertos TCP se visualizan en la [Figura 3.249.](#page-156-0)

| 2021-08-10-22:21:01.2574 icmp()  |                                                                             | 192.168.1.30 192.168.1.22: 8(0): 84                                          |
|----------------------------------|-----------------------------------------------------------------------------|------------------------------------------------------------------------------|
| 2021-08-10-22:21:02.2866 tcmp(1) | ÷                                                                           | 192.168.1.30 192.168.1.22: 8(0): 84                                          |
| 2021-08-10-22:21:37.5949 tcp(6)  |                                                                             | 192.168.1.30 62318 192.168.1.22 143: 44 S                                    |
| 2021-08-10-22:21:37.6046 tcp(6)  |                                                                             | $-192.168.1.30$ 62318 192.168.1.22 111: 44 S                                 |
| 2021-08-10-22:21:37.6050 tcp(6)  | ۰                                                                           | 192.168.1.30 62318 192.168.1.22 139: 44 S                                    |
|                                  | 2021-08-10-22:21:37.6102 tcp(6) S 192.168.1.30 62318 192.168.1.22 21        |                                                                              |
|                                  | 2021-08-10-22:21:37.6103 tcp(6) - 192.168.1.30 62318 192.168.1.22 53: 44 S  |                                                                              |
|                                  | 2021-08-10-22:21:37.6237 tcp(6) - 192.168.1.30 62318 192.168.1.22 722: 44 S |                                                                              |
|                                  |                                                                             | 2021-08-10-22:21:37.6240 tcp(6) - 192.168.1.30 62318 192.168.1.22 6123: 44 S |
| 2021-08-10-22:21:37.6244 tcp(6)  |                                                                             | - 192.168.1.30 62318 192.168.1.22 9111: 44 S                                 |
|                                  | 2021-08-10-22:21:37.6266 tcp(6) E 192.168.1.30 62318 192.168.1.22 21: 0 0   |                                                                              |
|                                  |                                                                             | 2021-08-10-22:21:37.6331 tcp(6) - 192.168.1.30 62318 192.168.1.22 4321: 44 S |

**Figura 3.249** Análisis TCP de Honeypot 3 en red 3

- <span id="page-156-0"></span>1. Fecha y hora de proceso de Honeyd.
- 2. Sin mensaje "ICMP".
- 3. Inicio y finalización de conexión (E) en puerto TCP 21.

Los resultados de puertos TCP se visualizan en la [Figura 3.250.](#page-156-1)

| 2021-08-10-22:21:37.9445 tcp(6) S 192.168.1.30 62318 192.168.1.22 2222        |             |  |                                               |  |
|-------------------------------------------------------------------------------|-------------|--|-----------------------------------------------|--|
| 2021-08-10-22:21:37.9446 tcp(6) - 192.168.1.30 62318 192.168.1.22 1999: 44 S  |             |  |                                               |  |
| 2021-08-10-22:21:37.9450 tcp(6) - 192.168.1.30 62318 192.168.1.22 2607: 44 S  |             |  |                                               |  |
| 2021-08-10-22:21:37.9452 tcp(6) - 192.168.1.30 62318 192.168.1.22 4045: 44 S  |             |  |                                               |  |
| 2021-08-10-22:21:37.9454 tcp(6) - 192.168.1.30 62318 192.168.1.22 1112: 44 S  |             |  |                                               |  |
| 2021-08-10-22:21:37.9457 tcp(6)                                               | ٠           |  | 192.168.1.30 62318 192.168.1.22 1093: 44 S    |  |
| 2021-08-10-22:21:37.9460 tcp(6) - 192.168.1.30 62318 192.168.1.22 3071: 44 S  |             |  |                                               |  |
| 2021-08-10-22:21:37.9463 tcp(6) - 192.168.1.30 62318 192.168.1.22 1192: 44 S  |             |  |                                               |  |
| 2021-08-10-22:21:37.9467 tcp(6)                                               | $\bullet$ . |  | 192.168.1.30 62318 192.168.1.22 8045: 44 S    |  |
| 2021-08-10-22:21:37.9470 tcp(6) - 192.168.1.30 62318 192.168.1.22 1114: 44 S  |             |  |                                               |  |
| 2021-08-10-22:21:37.9473 tcp(6) - 192.168.1.30 62318 192.168.1.22 5922: 44 S  |             |  |                                               |  |
| 2021-08-10-22:21:37.9476 tcp(6) - 192.168.1.30 62318 192.168.1.22 2701: 44 S  |             |  |                                               |  |
| 2021-08-10-22:21:37.9479 tcp(6) - 192.168.1.30 62318 192.168.1.22 15742: 44 S |             |  |                                               |  |
| 2021-08-10-22:21:37.9482 tcp(6)                                               |             |  | $-192.168.1.3062318192.168.1.226003:44S$      |  |
| 2021-08-10-22:21:37.9485 tcp(6) - 192.168.1.30 62318 192.168.1.22 1272: 44 S  |             |  |                                               |  |
| 2021-08-10-22:21:37.9489 tcp(6) - 192.168.1.30 62318 192.168.1.22 366: 44 S   |             |  |                                               |  |
| 2021-08-10-22:21:37.9492 tcp(6)                                               |             |  | - 192.168.1.30 62318 192.168.1.22 3689: 44 S  |  |
| 2021-08-10-22:21:37.9495 tcp(6) - 192.168.1.30 62318 192.168.1.22 5221: 44 S  |             |  |                                               |  |
| 2021-08-10-22:21:37.9498 tcp(6) - 192.168.1.30 62318 192.168.1.22 5030: 44 S  |             |  |                                               |  |
| 2021-08-10-22:21:37.9502 tcp(6) - 192.168.1.30 62318 192.168.1.22 1074: 44 S  |             |  |                                               |  |
| 2021-08-10-22:21:37.9505 tcp(6) - 192.168.1.30 62318 192.168.1.22 2160: 44 S  |             |  |                                               |  |
| 2021-08-10-22:21:37.9508 tcp(6)                                               | $\sim$      |  | 192.168.1.30 62318 192.168.1.22 4224: 44 S    |  |
| 2021-08-10-22:21:37.9513 tcp(6) - 192.168.1.30 62318 192.168.1.22 3269: 44 S  |             |  |                                               |  |
| 2021-08-10-22:21:37.9518 tcp(6)                                               |             |  | - 192.168.1.30 62318 192.168.1.22 26214: 44 S |  |
| 2021-08-10-22:21:37.9523 tcp(6)                                               |             |  | 192.168.1.30 62318 192.168.1.22 2010: 44 S    |  |
| 2021-08-10-22:21:37.9536 tcp(6) E 192.168.1.30 62318 192.168.1.22 2222: 0 0   |             |  |                                               |  |
| 2021-08-10-22:21:37.9545 tcp(6) - 192.168.1.30 62318 192.168.1.22 54328: 44 S |             |  |                                               |  |

**Figura 3.250** Análisis 2 TCP de Honeypot 3 en red 3

- <span id="page-156-1"></span>1. Inicio de conexión (S) en puerto TCP 2222.
- 2. Finalización de conexión (E) en puerto TCP 2222.

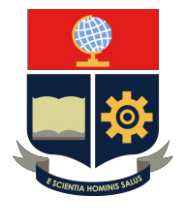

#### **UDP**

Los resultados de puertos UDP se visualizan en la [Figura 3.251.](#page-157-0)

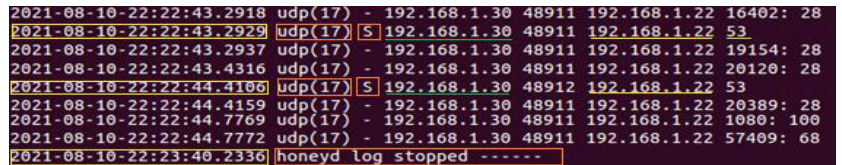

**Figura 3.251** Análisis UDP de Honeypot 3 en red 3

- <span id="page-157-0"></span>1. Inicio de conexión (S) puerto UDP 53.
- 2. Finalización de conexión (E) puerto UDP 53.
- 3. Finalización del proceso de Honeyd.

#### **5. INFORME**

- 5.1. Investigar los métodos de protección por medio de puertos
- 5.2. Presentar el análisis de los resultados obtenidos del archivo de registro de información "honeyd3.log".

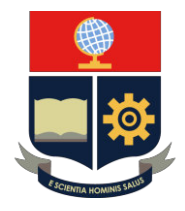

### **PRÁCTICA 4**

**1. TEMA:** Simulación de Servicios TCP

### **2. OBJETIVOS**

### **2.1. OBJETIVO GENERAL**

− Desarrollar un Sistema de Seguridad en base a la simulación de una red de servicios TCP mediante la aplicación de los "Honeypots".

### **2.2. OBJETIVOS ESPECÍFICOS**

- − Interactuar con Sistema Operativos GNU/Linux Ubuntu.
- − Ejecutar una serie de comandos para obtención de un conjunto de Honeypots.
- − Configurar simulación de Servicios TCP.
- − Visualizar los resultados obtenidos.

### **3. TRABAJO PREPARATORIO**

### **3.1. CUESTIONARIO**

- − Realizar un resumen hacer de un Servidor de Red.
- − Realizar una representación gráfica de los servicios que se proyectan sobre los puertos de protocolos.
- − Investigar las características más importantes de los siguientes servidores:
	- o Servidor WEB
	- o Servidor TELNET
	- o Servidor FTP

### **4. DESCRIPCIÓN DE ACTIVIDADES Y PROCEDIMIENTO DE LA PRÁCTICA**

- 4.1. Considerar las mismas condiciones de ingreso a la máquina virtual de Honeyd Ubuntu de la Práctica No.1.
- 4.2. Crear una copia del archivo de configuración dentro del directorio "honeyd" con el nombre "honeyd4conf" mediante el comando "cp".

### **cp honeyd.conf /home/jose/honeyd/honeyd\_kit-1.0c-a/honeyd4.conf**

4.3. Visualizar y analizar la topología de Red Honeypot en la [Figura 3.252.](#page-159-0)

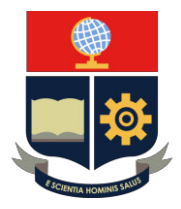

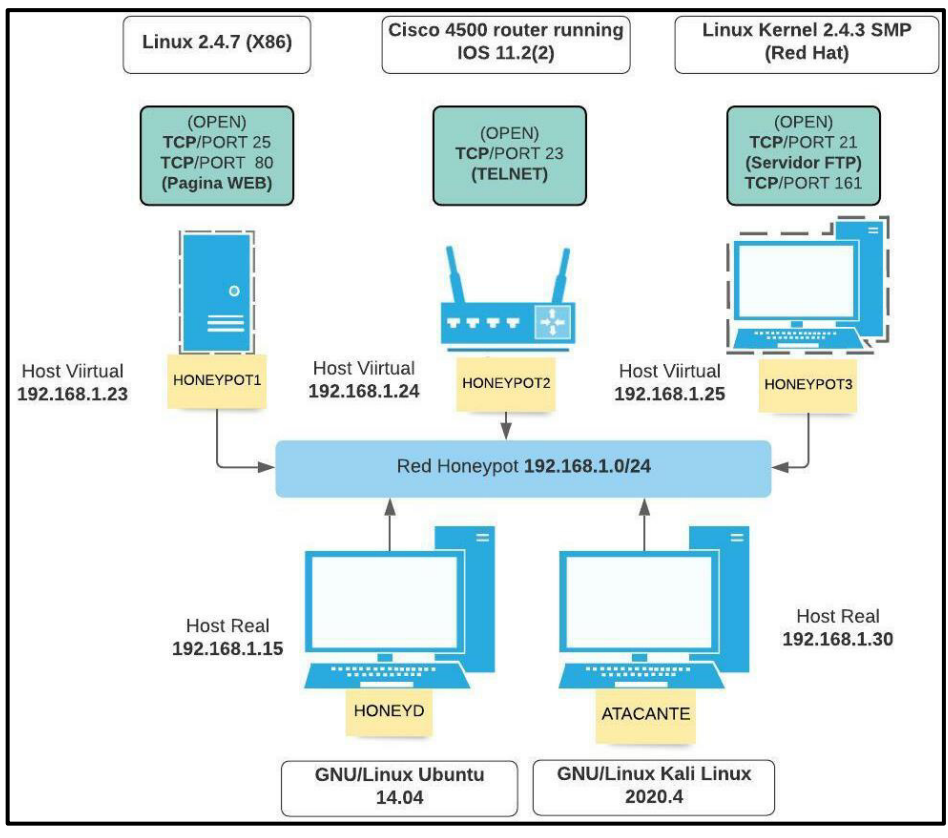

**Figura 3.252** Topología de red 4

<span id="page-159-0"></span>4.4. Elegir el sistema operativo o personalidad en el archivo "Nmap.assoc" mediante el comando "*vim"*.

#### **vim nmap.assoc**

- 4.5. Seleccionar los sistemas operativos *"Linux 2.4.7 (X86), Cisco 4500 router*  **running IOS 11.2(2) y Linux Kernel 2.4.3 SMP (RedHat)** ".
- 4.6. Se procede a establecer las direcciones IP de las personalidades, ver en la [Tabla 3.24.](#page-159-1)

<span id="page-159-1"></span>**Tabla 3.24** Direcciones IP de Práctica No.4

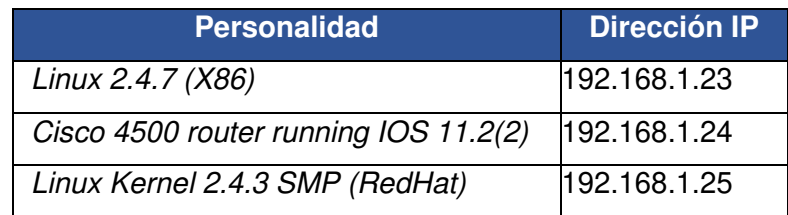

4.7. Ingreso al archivo de configuración "honeyd4.conf" mediante el comando "vim".

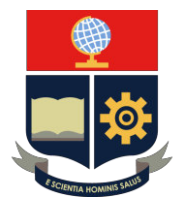

#### **vim honeyd4.conf**

4.8. Argumentos de configuración de "Honeyd" en la [Tabla 3.25.](#page-160-0)

<span id="page-160-0"></span>**Tabla 3.25** Argumentos de configuración de Práctica No.4 [27] [32]

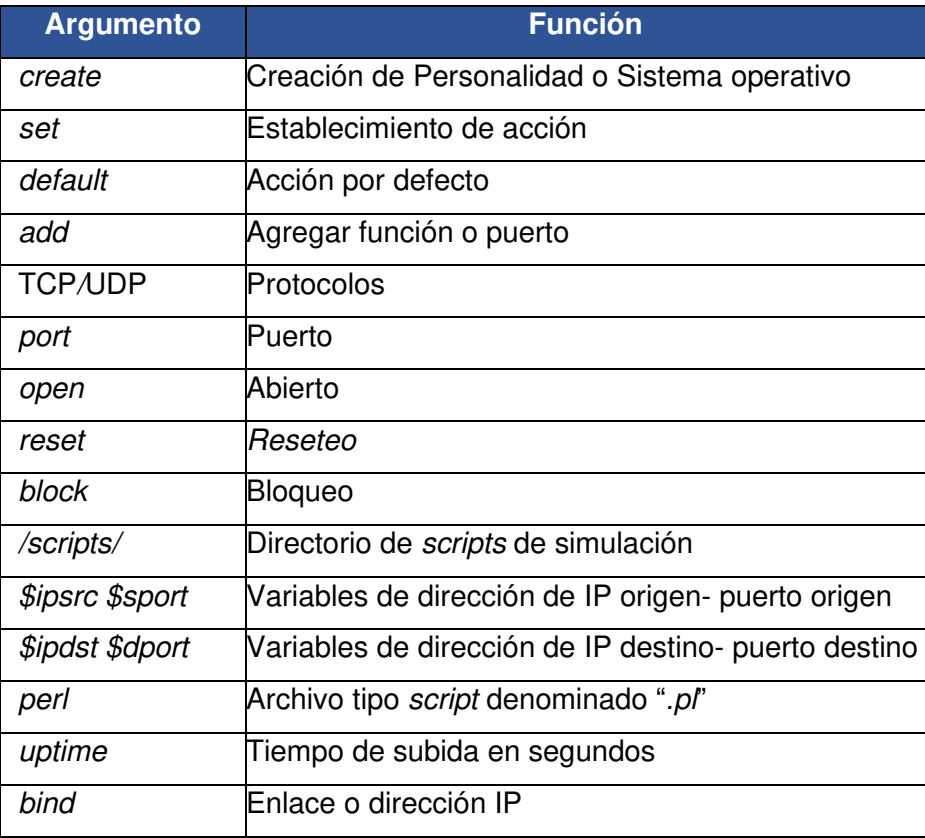

<span id="page-160-1"></span>4.9. Establecer los puertos de acuerdo a la [Tabla 3.26.](#page-160-1)

**Tabla 3.26** Puertos de personalidad de Práctica No.4 [27] [32]

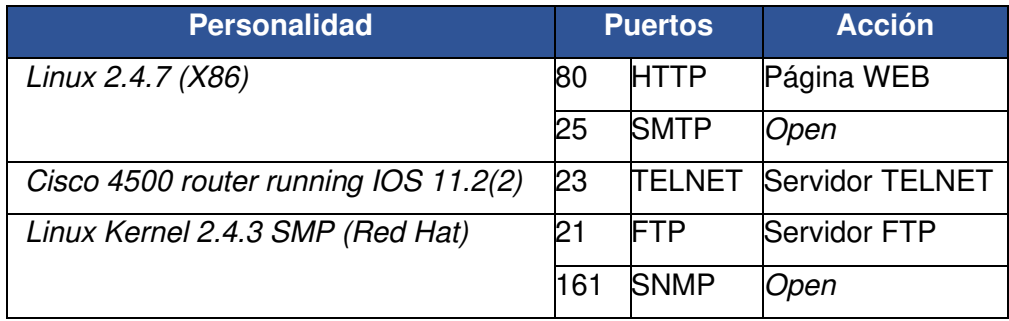

4.10. Implementar la configuración en el apartado final del archivo de configuración "**honeyd4.conf**", ver en la [Figura 3.253.](#page-161-0)

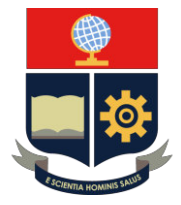

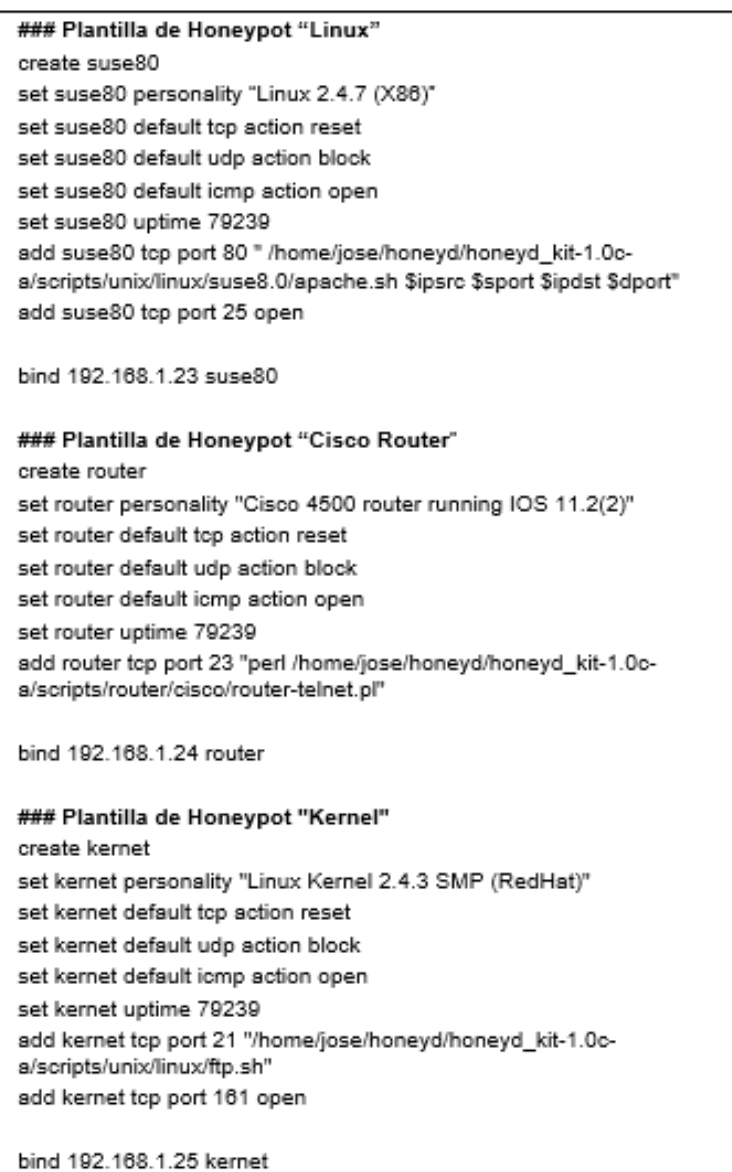

**Figura 3.253** Configuración de Práctica No.4

- <span id="page-161-0"></span>4.11. Guardar el archivo de configuración mediante la tecla "**Esc**" y escribir a opción "**:wq**".
- 4.12. Arranque Honeyd. Se inicia con el arranque del demonio "arpd" mediante el script "start-arpd.sh" con el comando "./".

### **./start-arpd.sh**

4.13. Arranque del demonio de "Honeyd" mediante el script "star-honeyd.sh" con el comando "./".

**./star-honeyd.sh** 

4.14. Argumentos de arranque de Honeyd, ver en la [Tabla 3.27.](#page-162-0)

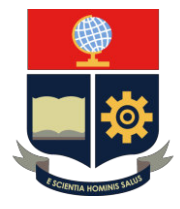

<span id="page-162-0"></span>**Tabla 3.27** Argumentos de arranque de red 4 [27] [32]

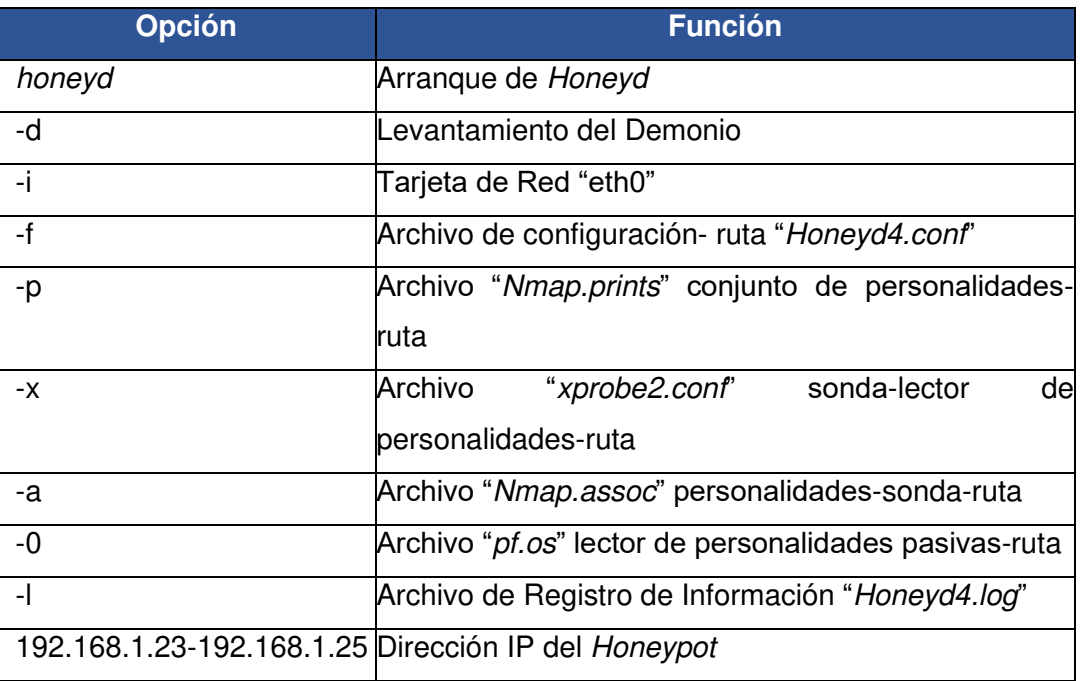

4.15. Escribir las opciones del comando "honeyd", ver en la [Figura 3.254.](#page-162-1)

# honeyd -d -i eth0 -f honeyd4.conf -p nmap.prints -x xprobe2.conf -a nmap.assoc -0 pf.os -1 /var/log/honeyd/honeyd4.log 192.168.1.23-192.168.1.25

**Figura 3.254** Comandos de ejecución de Práctica No.4

- <span id="page-162-1"></span>4.16. Validación de demonio. Se debe considerar las mismas condiciones del ingreso al equipo Kali Linux de la Práctica No.1.
- 4.17. Se debe verificar la creación del Honeypot *"Linux 2.4.7 (X86)""* mediante el comando "ping".

**ping 192.168.1.23**

<span id="page-162-2"></span>4.18. Visualizar la respuesta de Honeyd en ejecución en la [Figura 3.255.](#page-162-2)

honeyd ["#proceso"]: Sending ICMP Echo Reply: 192.168.1.23 -> 192.168.1.30

**Figura 3.255** Conexión de Honeypot 1 en red 4

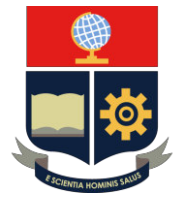

- 4.19. Se procede a detener el comando "ping" en la máquina "atacante" mediante la opción "**Ctrl + c**" en el teclado.
- 4.20. Se procede a escanear los puertos TCP en el equipo Kali Linux mediante el comando "Nmap", las opciones *"—*send-ip" y "-P0".

#### **nmap** *–***send-ip -P0 192.168.1.23**

4.21. Se presentan los resultados del equipo Honeyd, ver en la [Figura 3.256.](#page-163-0)

honeyd ["#proceso"]: Killing attempted connection: tcp (192.168.1.30: #puerto origen - 192.168.1.23: #puerto destino)

**Figura 3.256** Escaneo TCP en Honeypot 1 en red 4

<span id="page-163-0"></span>4.22. Validar la página web en el equipo Honeyd sobre el "atacante" en la dirección 192.168.1.23, ver en la [Figura 3.257.](#page-163-1)

> honeyd ["#proceso"]: Connection request: tcp (192.168.1.30: #puerto origen -192.168.1.23: 80)

honeyd ["#proceso"]: Connection established: tcp (192.168.1.30: #puerto origen - 192.168.1.23: 80)

**Figura 3.257** Validación de servicio de Honeypot 1 en red 4

<span id="page-163-1"></span>4.23. Se debe verificar la creación del Honeypot *"Cisco 4500 router running IOS*  11.2(2)" mediante el comando "ping".

#### **ping 192.168.1.21**

4.24. Visualizar la respuesta de Honeyd en ejecución en la [Figura 3.258.](#page-163-2)

honeyd ["#proceso"]: Sending ICMP Echo Reply: 192.168.1.24 -> 192.168.1.30

**Figura 3.258** Conexión de Honeypot 2 en red 4

- <span id="page-163-2"></span>4.25. Se opta por detener el comando "*ping*" en la máquina "atacante" mediante la opción "**Ctrl + c**" en el teclado.
- 4.26. Se debe escanear los puertos TCP en el equipo Kali Linux mediante el comando "Nmap", las opciones *"—*send-ip" y "-P0".

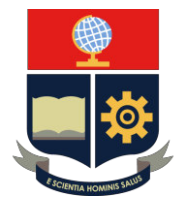

#### **nmap** *–***send-ip -P0 192.168.1.24**

4.27. Se presentan los resultados del equipo Honeyd, ver en la [Figura 3.259.](#page-164-0)

honeyd ["#proceso"]: Killing attempted connection: tcp (192.168.1.30: #puerto origen - 192.168.1.24: #puerto destino)

**Figura 3.259** Escaneo TCP en Honeypot 2 en red 4

- <span id="page-164-0"></span>4.28. Validar el servidor Telnet en el "atacante" en la dirección 192.168.1.24 mediante el comando "telnet 192.168.1.24".
- 4.29. Se debe ingresar las credenciales y saldrá por defecto "Acceso Denegado"
- 4.30. Se presentan los resultados del equipo Honeyd, ver en la [Figura 3.260.](#page-164-1)

honeyd ["#proceso"]: Connection request: tcp (192.168.1.30: #puerto origen -192.168.1.24: 23)

honeyd ["#proceso"]: Connection established: tcp (192.168.1.30: #puerto origen - 192.168.1.24: 23)

**Figura 3.260** Validación de servicio de Honeypot 2 en red 4

<span id="page-164-1"></span>4.31. Se opta por verificar la creación del Honeypot "Linux Kernel 2.4.3 SMP *(RedHat)"* mediante el comando "ping".

#### **ping 192.168.1.21**

4.32. Visualizar la respuesta de Honeyd en ejecución en la [Figura 3.261.](#page-164-2)

honeyd ["#proceso"]: Sending ICMP Echo Reply: 192.168.1.25 -> 192.168.1.30

**Figura 3.261** Conexión de Honeypot 3 en red 4

- <span id="page-164-2"></span>4.33. Se debe detener el comando "ping" en la máquina "atacante" mediante la opción "**Ctrl + c**" en el teclado.
- 4.34. Se opta por escanear los puertos TCP en el equipo Kali Linux mediante el comando "Nmap", las opciones *"—*send-ip" y "-P0".

#### **nmap** *–***send-ip -P0 192.168.1.25**

4.35. Se presentan los resultados del equipo Honeyd, ver en la [Figura 3.262.](#page-165-0)

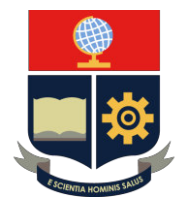

honeyd ["#proceso"]: Killing attempted connection: tcp (192.168.1.30: #puerto origen - 192.168.1.25: #puerto destino)

**Figura 3.262** Escaneo TCP en Honeypot 3 en red 4

- <span id="page-165-0"></span>4.36. Validar el servidor FTP en el "atacante" en la dirección 192.168.1.25 mediante el comando" FTP 192.168.1.25".
- 4.37. Ingresar las credenciales y comandos del servidor. Se produce fallo debido a que es un señuelo no un servicio real como tal. Honeyd notifica, ver en la [Figura](#page-165-1)  [3.263.](#page-165-1)

honeyd ["#proceso"]: Connection request: tcp (192.168.1.30: #puerto origen -192.168.1.25: 21)

honeyd ["#proceso"]: Connection established: tcp (192.168.1.30: #puerto origen - 192.168.1.25: 21)

**Figura 3.263** Validación de servicio de Honeypot 3 en red 4

- <span id="page-165-1"></span>4.38. Se debe a detener el demonio de Honeyd mediante "**Ctrl + c**" en el teclado.
- 4.39. Visualizar el archivo de registro en el archivo "honeyd4.log" en el directorio "/var/log/honeyd*/"* mediante el comando "vim" .

### **vim /var/log/honeyd/honeyd4.log**

- 4.40. Visualizar los resultados en el archivo de registro
	- − Análisis de Honeypot "*Linux 2.4.7 (X86)"*

El resultado de conexión y puertos TCP se visualiza en las [Figura 3.264](#page-165-2) y [Figura 3.265.](#page-166-0)

| 2021-08-06-10:45:52.4737 honeyd log started ------                                      |
|-----------------------------------------------------------------------------------------|
| 2021-08-06-10:46:05.6403 icmp(1) - 192.168.1.30 192.168.1.23: 8(0): 84                  |
| 2021-08-06-10:46:06.6422 icmp(1) - 192.168.1.30 192.168.1.23: 8(0): 84                  |
| 2021-08-06-10:46:07.6438 icmp(1) - 192.168.1.30 192.168.1.23: 8(0): 84                  |
| 2021-08-06-10:46:08.6466 icmp(1) - 192.168.1.30 192.168.1.23: 8(0): 84                  |
| $2021 - 08 - 06 - 10:47:23.6171$ tcp(6) -<br>192.168.1.30 50369 192.168.1.23 3306: 44 S |
| 2021-08-06-10:47:23.6174 tcp(6) -<br>192.168.1.30 50369 192.168.1.23 587: 44 S          |
| 2021-08-06-10:47:23.6179 tcp(6) -<br>192.168.1.30 50369 192.168.1.23 21: 44 S           |
| $2021 - 08 - 06 - 10:47:23.6180$ tcp(6) -<br>192.168.1.30 50369 192.168.1.23 143: 44 S  |
| 2021-08-06-10:47:23.6182 tcp(6) - 192.168.1.30 50369 192.168.1.23 113: 44 S             |
| 2021-08-06-10:47:23.6185 tcp(6) S 192.168.1.30 50369 192.168.1.23 25                    |
| 2021-08-06-10:47:23.6185 tcp(6) - 192.168.1.30 50369 192.168.1.23 5900: 44 S            |
| 2021-08-06-10:47:23.6189 tcp(6) - 192.168.1.30 50369 192.168.1.23 554: 44 S             |
| 2021-08-06-10:47:23.6191 tcp(6) - 192.168.1.30 50369 192.168.1.23 8080: 44 S            |
| 2021-08-06-10:47:23.6193 tcp(6) - 192.168.1.30 50369 192.168.1.23 995: 44 S             |
| 2021-08-06-10:47:23.6197 tcp(6) E 192.168.1.30 50369 192.168.1.23 25: 0 0               |
| 2021-08-06-10:47:23.6202 tcp(6) - 192.168.1.30 50369 192.168.1.23 139: 44 S             |

<span id="page-165-2"></span>**Figura 3.264** Análisis TCP en Honeypot 1 de red 4

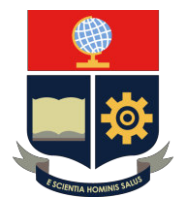

| 2021-08-06-10:47:23.6242 tcp(6) S 192.168.1.30 50369 192.168.1.23 80       |  |  |  |
|----------------------------------------------------------------------------|--|--|--|
| 2021-08-06-10:47:23.6243 tcp(6) - 192.168.1.30 50369 192.168.1.23 22: 44 S |  |  |  |
| 2021-08-06-10:47:23.6246 tcp(6) - 192.168.1.30 50369 192.168.1.23 23: 44 S |  |  |  |
| 2021-08-06-10:47:23.6248 tcp(6) - 192.168.1.30 50369 192.168.1.23 1720: 44 |  |  |  |
| 2021-08-06-10:47:23.6251 tcp(6) - 192.168.1.30 50369 192.168.1.23 8888: 44 |  |  |  |
| 2021-08-06-10:47:23.6253 tcp(6) - 192.168.1.30 50369 192.168.1.23 3300: 44 |  |  |  |
| 2021-08-06-10:47:23.6256 tcp(6) - 192.168.1.30 50369 192.168.1.23 7004: 44 |  |  |  |
| 2021-08-06-10:47:23.6261 tcp(6) E 192.168.1.30 50369 192.168.1.23 80: 0 0  |  |  |  |

**Figura 3.265** Análisis 2 TCP en Honeypot 1 de red 4

- <span id="page-166-0"></span>1. Fecha y hora de Inicialización del proceso de Honeyd.
- 2. Mensaje "ICMP" enviado entre host.
- 3. Inicio de conexión (S) en grupo de puertos TCP.
- 4. Finalización de conexión (E) en grupo de puertos TCP.

Análisis de página Web (Apache)

El resultado de servicio se visualiza en la [Figura 3.266.](#page-166-1)

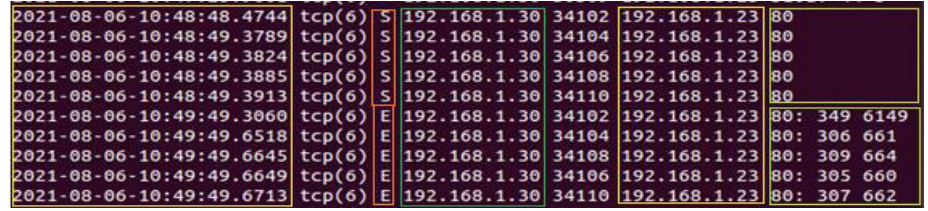

**Figura 3.266** Análisis TCP de servicio de Honeypot 1 en red 4

- <span id="page-166-1"></span>1. Establecimiento de conexión (S) de puerto TCP 80.
- 2. Finalización de conexión (E) de puerto TCP 80.
- 3. Valor de paquetes enviados de fuente a destino.
- − Análisis de Honeypot "Cisco 4500 router running IOS 11.2(2)"

El resultado de conexión y puertos TCP se visualiza en las [Figura](#page-166-2)  [3.267](#page-166-2) y [Figura](#page-166-3) 3.268.

|                                           | 2021-08-06-10:50:43.8082 icmp(1) - 192.168.1.30 192.168.1.24: 8(0): 84         |
|-------------------------------------------|--------------------------------------------------------------------------------|
|                                           | $2021 - 08 - 06 - 10:50:44.8104$ (cmp(1) - 192.168.1.30 192.168.1.24: 8(0): 84 |
|                                           | 2021-08-06-10:50:45.8119 icmp(1) - 192.168.1.30 192.168.1.24: 8(0): 84         |
|                                           | 2021-08-06-10:50:46.8134 icmp(1) - 192.168.1.30 192.168.1.24: 8(0): 84         |
| $2021 - 08 - 06 - 10:51:53.0857$ tcp(6) - | 192.168.1.30 53597 192.168.1.24 445: 44 S                                      |
|                                           | 2021-08-06-10:51:53.0859 tcp(6) - 192.168.1.30 53597 192.168.1.24 111: 44 S    |
|                                           | 2021-08-06-10:51:53.0860 tcp(6) - 192.168.1.30 53597 192.168.1.24 53: 44 S     |
|                                           | 2021-08-06-10:51:53.0861 tcp(6) - 192.168.1.30 53597 192.168.1.24 3389: 44 S   |
| $2021 - 08 - 06 - 10:51:53.0862$ tcp(6) - | 192.168.1.30 53597 192.168.1.24 1025: 44 S                                     |
|                                           | 2021-08-06-10:51:53.0862 tcp(6) - 192.168.1.30 53597 192.168.1.24 199: 44 S    |
|                                           |                                                                                |

**Figura 3.267** Análisis TCP en Honeypot 2 de red 4

<span id="page-166-3"></span><span id="page-166-2"></span>

| 2021-08-06-10:51:58.0992 tcp(6) 5 192.168.1.30 53597 192.168.1.24 23 |                                                                              |  |
|----------------------------------------------------------------------|------------------------------------------------------------------------------|--|
|                                                                      | 2021-08-06-10:51:58.0994 tcp(6) - 192.168.1.30 53597 192.168.1.24 8888: 44 S |  |
|                                                                      | 2021-08-06-10:51:58.1000 tcp(6) - 192.168.1.30 53597 192.168.1.24 3370: 44 S |  |
|                                                                      | 2021-08-06-10:51:58.1006 tcp(6) E 192.168.1.30 53597 192.168.1.24 23: 0 0    |  |

**Figura 3.268** Análisis 2 TCP en Honeypot 2 de red 4

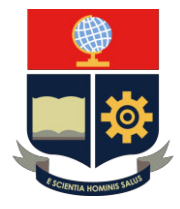

- 1. Fecha y hora de proceso de Honeyd.
- 2. Mensaje "ICMP" enviado entre host.
- 3. Inicio de conexión (S) en puerto TCP 23.
- 4. Finalización de conexión (E) en puerto TCP 23.

Análisis de servidor Telnet

El resultado de servicio se visualiza en la [Figura 3.269.](#page-167-0)

2021-08-06-10:53:23.0598 tcp(6) S 192.168.1.30 47746 192.168.1.24 23 2021-08-06-10:55:19.2423 tcp(6) E 192.168.1.30 47746 192.168.1.24 23: 58 1030

**Figura 3.269** Análisis TCP de servicio de Honeypot 2 en red 4

- <span id="page-167-0"></span>1. Establecimiento de conexión (S) de puerto TCP 23.
- 2. Finalización de conexión (E) de puerto TCP 23.
- 3. Valor de paquetes enviados de fuente a destino.
- − Análisis de Honeypot "Linux Kernel 2.4.3 SMP (RedHat)"

El resultado de conexión y puertos TCP se visualiza en la [Figura 3.270.](#page-167-1)

| 2021-08-06-10:55:17.1038 icmp(1) - 192.168.1.30 192.168.1.25: 8(0): 84             |  |
|------------------------------------------------------------------------------------|--|
| 2021-08-06-10:55:18.1317 icmp(1) - 192.168.1.30 192.168.1.25: 8(0): 84             |  |
| 2021-08-06-10:55:19.1342 icmp(1) - 192.168.1.30 192.168.1.25: 8(0): 84             |  |
| 2021-08-06-10:57:10.8644 tcp(6) S 192.168.1.30 52553 192.168.1.25 21               |  |
| 2021-08-06-10:57:10.8644 tcp(6) - 192.168.1.30 52553 192.168.1.25 5631: 44 S       |  |
| 2021-08-06-10:57:10.8646 tcp(6) - 192.168.1.30 52553 192.168.1.25 8254: 44 S       |  |
| 2021-08-06-10:57:10.8650 tcp(6) E 192.168.1.30 52553 192.168.1.25 21: 0 0          |  |
| 2021-08-06-10:57:11.3009 tcp(6) S 192.168.1.30 52553 192.168.1.25 161              |  |
| 2021-08-06-10:57:11.3010 tcp(6) - 192.168.1.30 52553 192.168.1.25 254: 44 S        |  |
| 2021-08-06-10:57:11.3152 tcp(6) - 192.168.1.30 52553 192.168.1.25 1082: 44 S       |  |
| 2021-08-06-10:57:11.3155 tcp(6) - 192.168.1.30 52553 192.168.1.25 2119: 44 S       |  |
| $2021 - 08 - 06 - 10:57:11.3161$ tcp(6) E 192.168.1.30 52553 192.168.1.25 161: 0 0 |  |

**Figura 3.270** Análisis TCP en Honeypot 3 de red 4

- <span id="page-167-1"></span>1. Fecha y hora de proceso de Honeyd.
- 2. Sin mensaje "ICMP".
- 3. Inicio de conexión (S) en el grupo de puertos TCP 21 y 161.
- 4. Finalización de conexión (E) en el grupo de puertos TCP 21 y 161.

Análisis de servicio FTP

El resultado de servicio se visualiza en la [Figura 3.271.](#page-167-2)

<span id="page-167-2"></span>021-08-06-11:01:13.4843 honeyd log stopped

**Figura 3.271** Análisis TCP de servicio en Honeypot 3 en red 4

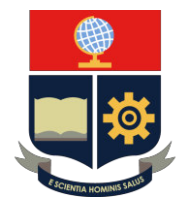

- 1. Inicio de conexión (S) en puerto TCP 21.
- 2. Finalización de conexión (E) en puerto TCP 21.
- 3. Valor de paquetes enviados de fuente a destino.
- 4. Finalización del proceso de Honeyd.

#### **5. INFORME**

- 5.1. Analizar el estado y funciones de servicios TCP del conjunto de Honeypots empleados.
- 5.2. Presentar el análisis de los resultados obtenidos del archivo de registro de información "honeyd4.log".

## **3.5 Verificación de funcionamiento**

El desarrollo de la verificación se realiza en base al proceso de implementación del módulo sobre el Laboratorio Marcelo Dávila. Por lo cual, se maneja el procesamiento de la prueba y análisis de la importación de máquinas.

#### **Importación de máquinas**

- 1. La importación de máquinas se describe como el proceso del proyecto sobre la implementación del módulo en el Laboratorio Marcelo Dávila, con el fin de dar a conocer su funcionamiento.
- 2. Se procede a importar las máquinas desde repositorio digital de EPN otorgado por el correo institucional. Además, se encarga de cargar las máquinas virtuales sobre los ordenadores del Laboratorio Marcelo Dávila, establecidos por el jefe de laboratorios de TIC´s de la ESFOT.
- 3. Se debe descargar del repositorio digital del correo institucional, ver en la [Figura](#page-169-0) [3.272.](#page-169-0)

| Mis archivos > Proyecto de Titulación Jibaja José > Maquinas Virtuales $\mathbb{R}^8$ |                               |                   |                                |                   |              |  |  |
|---------------------------------------------------------------------------------------|-------------------------------|-------------------|--------------------------------|-------------------|--------------|--|--|
|                                                                                       | Nombre $\sim$                 | Modificado $\vee$ | Modificado por $\sim$          | Tamaño de archi Y | Compartir    |  |  |
|                                                                                       | -Honeyd Kali Linux 2020.4.ova | Ayer a las 23:52  | JOSE ADRIAN JIBAJA R., 5.11 GB |                   | R Compartido |  |  |
|                                                                                       | Honeyd Ubuntu 14.04.6.ova     | Ayer a las 22:35  | JOSE ADRIAN JIBAJA R 2,38 GB   |                   | R Compartido |  |  |

**Figura 3.272** Repositorio de personal de máquinas

<span id="page-169-0"></span>4. Se opta por seleccionar en la opción de "Importar" sobre el programa Oracle VirtualBox, ver en la [Figura 3.273.](#page-169-1)

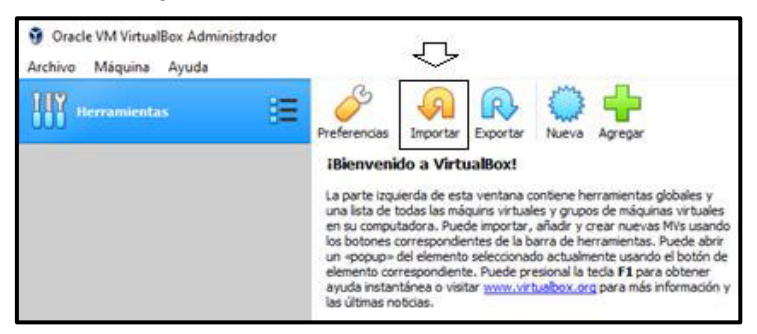

**Figura 3.273** Importación de máquinas .

<span id="page-169-1"></span>5. Se debe seleccionar la distribución de Ubuntu, ver la [Figura 3.274.](#page-170-0)

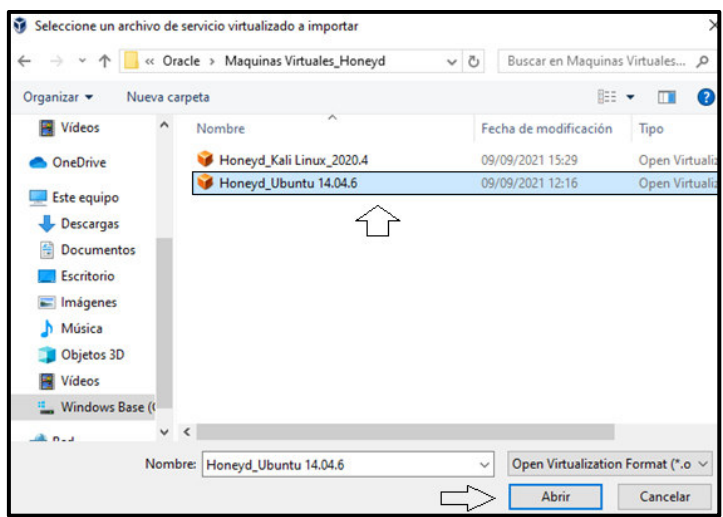

**Figura 3.274** Selección de distribución Ubuntu

<span id="page-170-0"></span>6. Se opta por cargar la distribución Ubuntu en base a las características configuradas, ver en la [Figura 3.275.](#page-170-1)

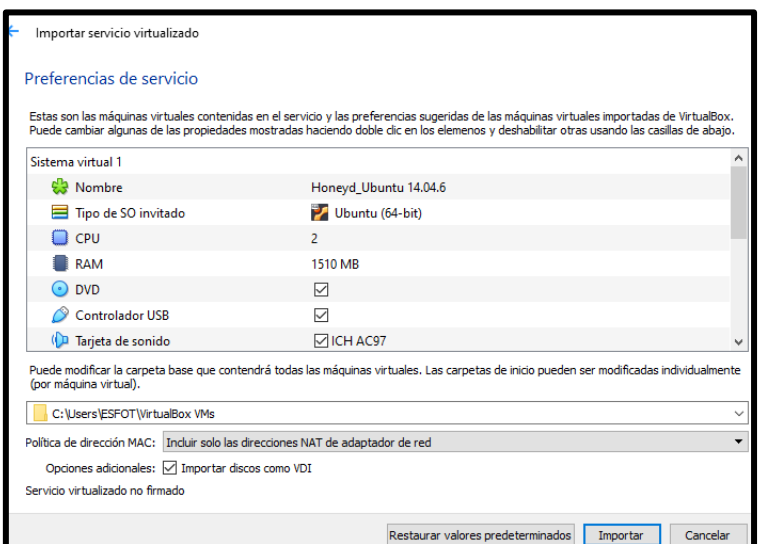

**Figura 3.275** Carga de características del sistema Ubuntu

<span id="page-170-2"></span><span id="page-170-1"></span>7. Se establece la máquina virtual Ubuntu, ver en la [Figura 3.276.](#page-170-2)

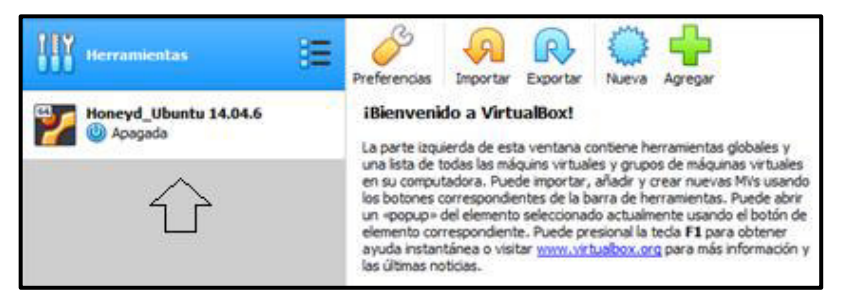

**Figura 3.276** Disposición de máquina virtual Ubuntu

8. Se debe seleccionar la distribución de Kali Linux, ver la [Figura 3.277.](#page-171-0)

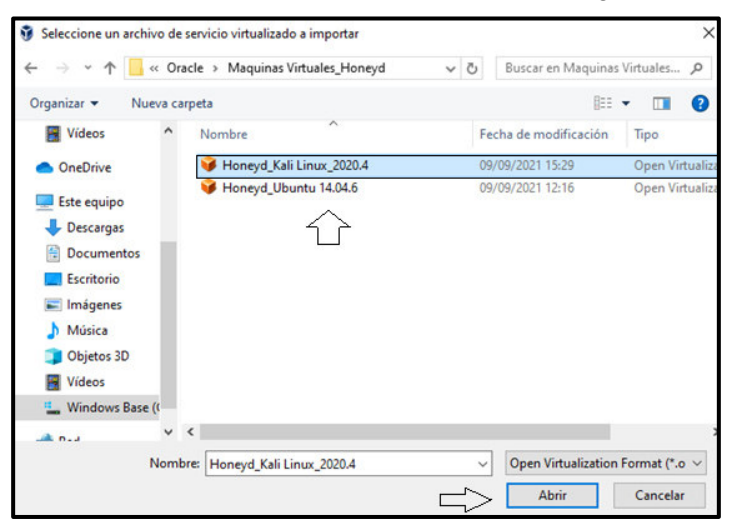

**Figura 3.277** Selección de distribución Kali Linux

<span id="page-171-0"></span>9. Se opta por cargar la distribución Kali Linux en base a las características configuradas, ver en la [Figura 3.278.](#page-171-1)

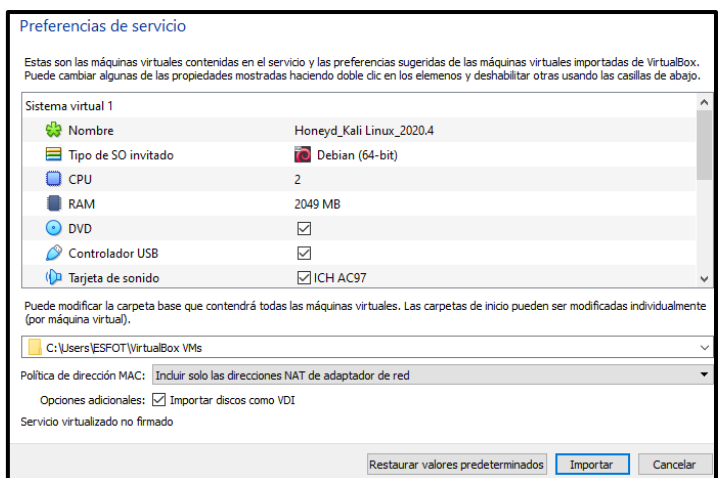

**Figura 3.278** Carga de características del sistema Kali Linux

<span id="page-171-2"></span><span id="page-171-1"></span>10. Se establece la máquina virtual Kali Linux, ver en la [Figura 3.279.](#page-171-2)

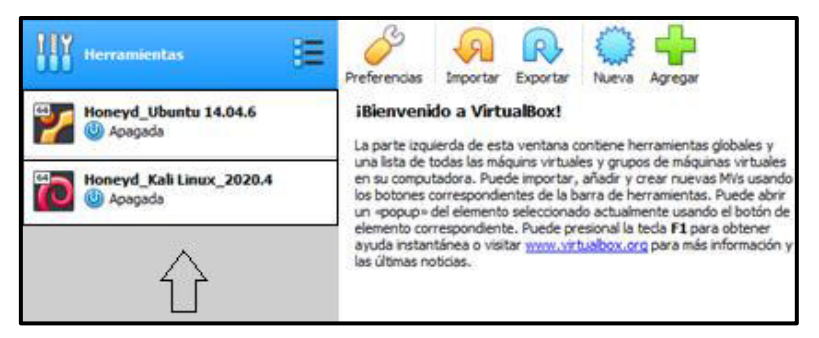

**Figura 3.279** Disposición de máquina virtual Kali Linux.

11. Se debe ejecutar la máquina virtual Ubuntu, ver en la [Figura 3.280.](#page-172-0)

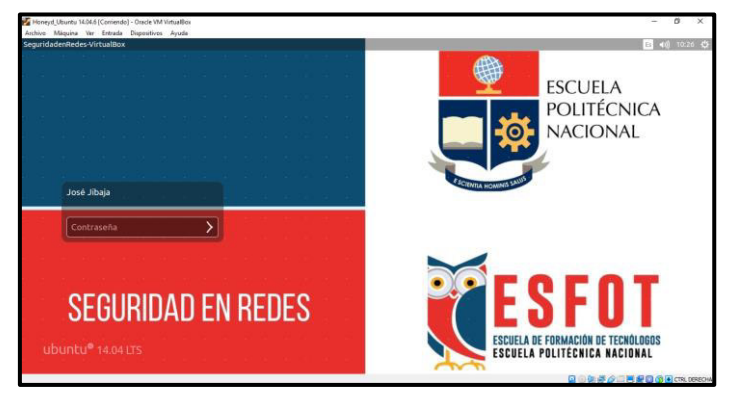

**Figura 3.280** Ejecución del sistema Ubuntu en ordenador

<span id="page-172-0"></span>12. Se opta por ejecutar la máquina virtual Kali Linux, ver en la [Figura 3.281](#page-172-1)

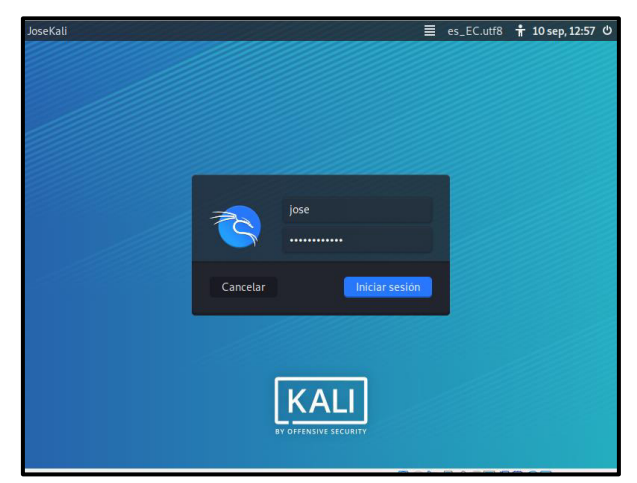

**Figura 3.281** Ejecución del sistema Kali Linux en ordenador

<span id="page-172-1"></span>13. Representación de la máquina virtual de Ubuntu sobre 20 ordenadores del laboratorio, ver en la [Figura 3.282.](#page-172-2)

<span id="page-172-2"></span>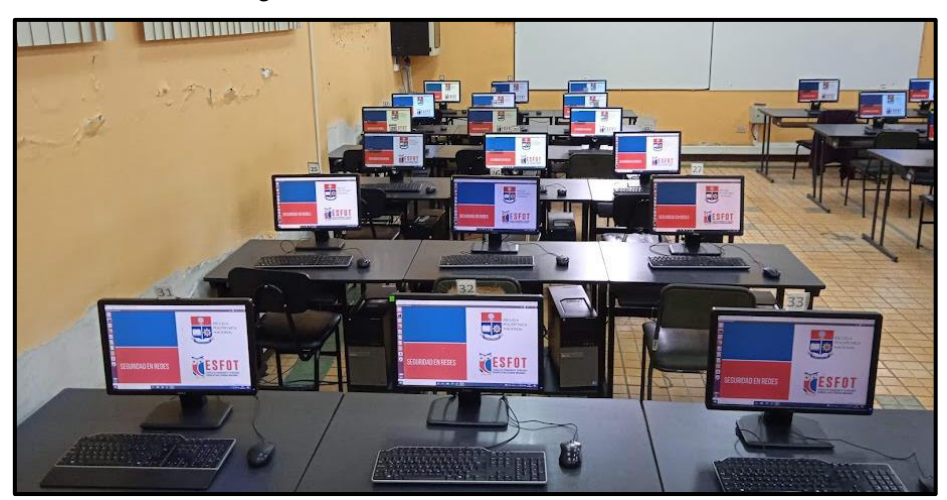

**Figura 3.282** Disposición de Ubuntu instalado en 20 ordenadores

14. Representación de la máquina virtual de Ubuntu sobre 17 ordenadores del laboratorio, ver en la [Figura 3.283.](#page-173-0)

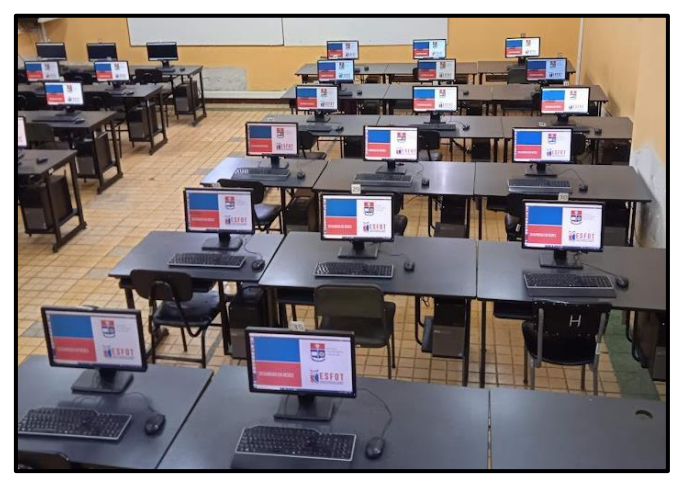

**Figura 3.283** Disposición de Ubuntu instalado en 17 ordenadores

<span id="page-173-0"></span>15. Representación global de la máquina virtual de Ubuntu sobre el laboratorio, ver en la [Figura 3.284.](#page-173-1)

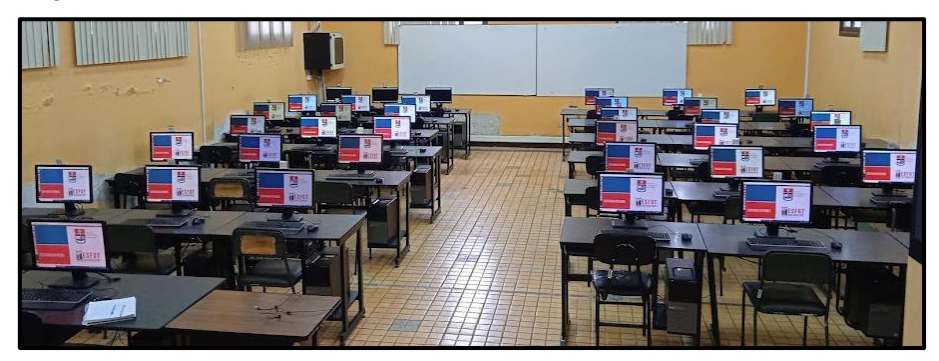

**Figura 3.284** Disposición global de Ubuntu

<span id="page-173-1"></span>16. Representación de la máquina virtual de Kali Linux sobre 20 ordenadores del laboratorio, ver en la [Figura 3.285.](#page-173-2)

<span id="page-173-2"></span>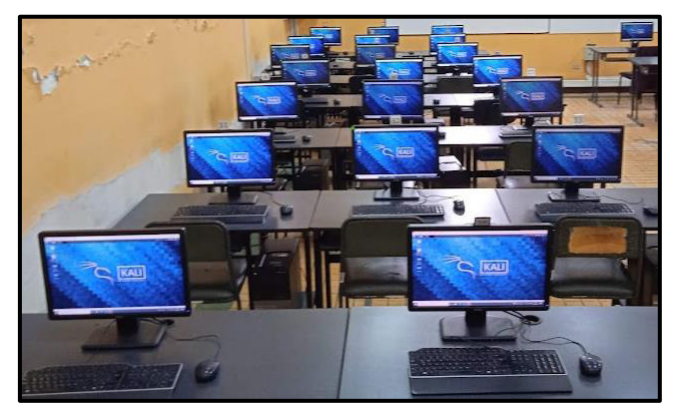

**Figura 3.285** Disposición de Kali Linux instalado en 20 ordenadores

17. Representación de la máquina virtual de Kali Linux sobre 17 ordenadores del laboratorio, ver en la [Figura 3.286.](#page-174-0)

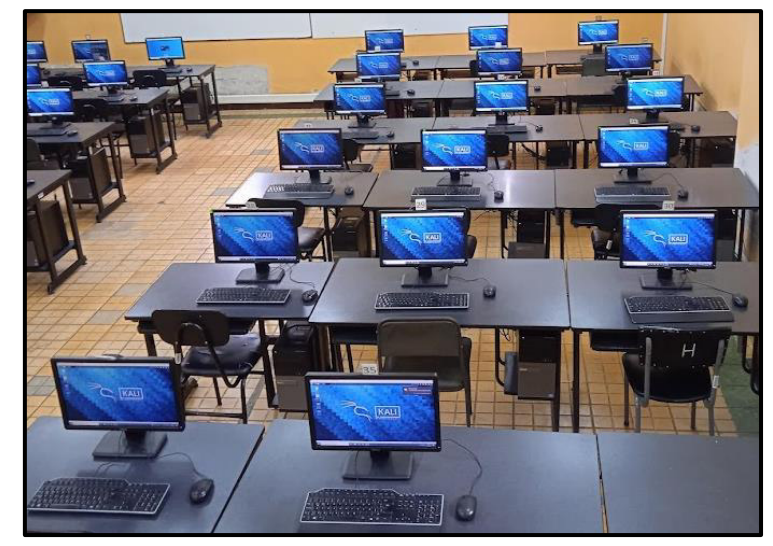

**Figura 3.286** Disposición de Kali Linux instalado en 17 ordenadores

<span id="page-174-0"></span>18. Representación global de la máquina virtual de Kali Linux sobre el laboratorio, ver en la [Figura 3.287.](#page-174-1)

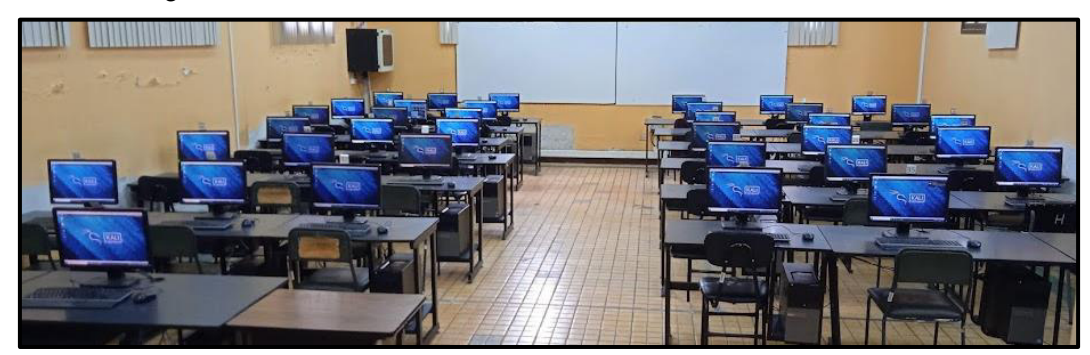

**Figura 3.287** Disposición global de Kali Linux

- <span id="page-174-1"></span>19. Se describe el entorno para la utilización de los estudiantes de la asignatura de Seguridad en Redes en la disposición de 37 equipos.
- 20. El módulo virtual se mantiene estable por las características de las máquinas virtuales. Sin embargo, se puede realizar la actualización de los repositorios empleando los comandos "sudo update" y "sudo upgrade" en la terminal de los sistemas operativos.

### **Validación de funcionamiento**

La verificación de funcionamiento del módulo virtual se realiza en base a un video demostrativo de aplicación de cada una de las prácticas. A continuación, se presentan los códigos QR de acceso a cada video demostrativo:

• **Práctica No.1.-** El enlace QR correspondiente al video demostrativo de la Práctica No.1, se visualiza en la [Figura 3.288.](#page-175-0)

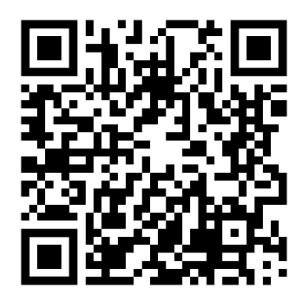

**Figura 3.288** Práctica No.1 Introducción a los Honeypots

<span id="page-175-0"></span>• **Práctica No.2.-** El enlace QR correspondiente al video demostrativo de la Práctica No.2, se visualiza en la [Figura 3.289.](#page-175-1)

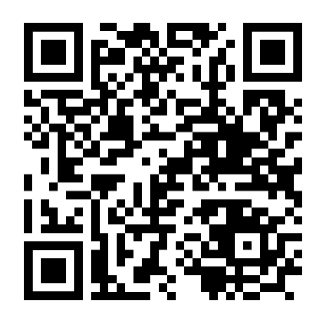

**Figura 3.289** Práctica No.2 Validación de Puertos TCP y UDP

<span id="page-175-1"></span>• **Práctica No.3.-** El enlace QR correspondiente al video demostrativo de la Práctica No.1, se visualiza en la [Figura 3.290.](#page-175-2)

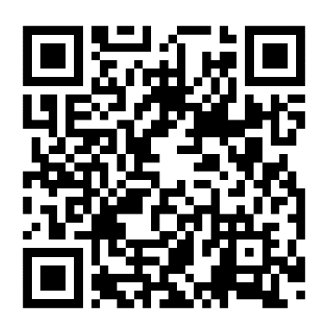

<span id="page-175-2"></span>**Figura 3.290** Práctica No.3 Acciones de Protocolos TCP, UDP e ICMP

• **Práctica No.4.-** El enlace QR correspondiente al video demostrativo de la Práctica No.1, se visualiza en la [Figura 3.291.](#page-176-0)

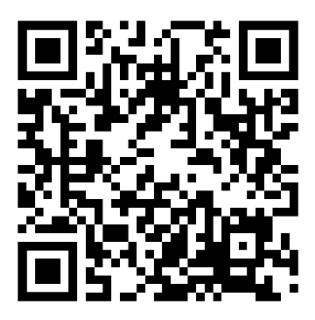

**Figura 3.291** Práctica No.4 Servicios de Puertos TCP

### <span id="page-176-0"></span>**4 CONCLUSIONES Y RECOMENDACIONES**

### **4.1 Conclusiones**

- El programa de virtualización Oracle VirtualBox ayudó en el desarrollo en cuanto a la instalación y configuración de las distribuciones de los sistemas operativos basados en GNU/Linux. Dichos sistemas servirán para el manejo adecuado del módulo virtual sobre los ordenadores del Laboratorio Sala Marcelo Dávila en la asignatura de Seguridad en Redes.
- El empleo de imágenes ISO de sistemas operativos garantiza el desarrollo de entornos de escritorio sobre esquemas virtuales, otorgando una eficiencia de los recursos físicos sobre cualquier tipo de ordenador o servidor.
- El uso de la Licencia General Pública (GPL) permite la utilización y manejo de programas de código abierto en áreas de desarrollo académico. En tal virtud, las configuraciones empleadas sobre estos sistemas establecen mayor flexibilidad de uso y se encuentran disponibles gratuitamente.
- El proceso de instalación del paquete del software Honeyd permite manejar con mayor destreza la creación de paquetes en los sistemas operativos GNU/Linux, porque posee diferentes procesamientos en cuanto a librerías y herramientas de construcción de software.
- El programa Honeyd realiza la creación de equipos virtuales o imitación de sistemas operativos en un entorno simulado, debido a que posee características relacionadas a la interacción de nivel bajo con atacantes, investigación de ataques y recolección de información en el área de la Seguridad Informática.
- Las personalidades o nombres de equipos desarrollados por Honeyd sirven para ajustar las características de simulación; es decir; con ello se ajusta el señuelo o trampa por parte del sistema y se protege al equipo principal.
- La arquitectura de Honeyd garantiza un procesamiento simple debido al manejo de un diagrama de bloques, donde los paquetes se enrutan de manera continua sobre los protocolos ICMP, TCP y UDP, los cuales realizan operaciones de servicio o establecimiento de conexiones entre equipos en base a las direcciones IP.
- El archivo "Honeyd.conf" ayudó en el desarrollo de los equipos virtuales o Honeypots en cuanto a la configuración, programación y ejecución de líneas de comando del entorno de Honeyd. Lo cual permite el aprendizaje y manipulación de los archivos del tipo texto o "scripts".
- La creación de las hojas guías para el desarrollo de las prácticas de laboratorio garantizan el correcto funcionamiento del módulo en base a la descripción detallada de cada procedimiento.
- La conversión de páginas de Internet en códigos QR sirve para la convergencia de tecnología en el manejo de aplicativos y visualización de procesos ubicados en la red.

### **4.2 Recomendaciones**

- Se recomienda realizar la instalación del sistema de virtualización de Oracle VirtualBox sobre ordenadores con requerimientos mínimos; es decir; con recursos físicos disponibles como el procesador Intel (o compatibles), memoria RAM de 4 (GB) y disco duro de 32 (GB).
- Se sugiere utilizar versiones estables de las distribuciones del sistema operativo GNU/Linux, a fin de mantener un sistema compatible con cualquier tipo de programas o paquetes, para mantener un procesamiento normal del sistema.
- Se debe considerar la descarga de archivos y paquetes en repositorios oficiales; una mala descarga puede ocasionar error o inconvenientes sobre el proceso de instalación.
- En la base de datos del archivo "Nmap.assoc", correspondiente a las personalidades de Honeyd se recomienda seleccionar la descripción completa del nombre del equipo, con el fin de evitar errores de complicación en ejecución del servicio.
- Para la verificación de los adaptadores de red se recomienda ajustar las tarjetas de red de acuerdo a la numeración continua (1 y 2), en orden establecido. Se sugiere realizar el ingreso a los escritorios de las máquinas virtuales y configurar el ícono de red.
- Se recomienda establecer las líneas de comando en el archivo de configuración "Honeyd.conf" en el apartado final del archivo, con el fin que pueda simular la personalidad con todos los argumentos, debido a que si se ubica en una posición diferente genera o simula tan solo el nombre de la etiqueta.
- Se recomienda inicializar la máquina virtual de Kali Linux una vez configurado el archivo de Honeyd en la máquina virtual Ubuntu, con el fin de realizar las pruebas de funcionamiento en el momento que el proceso Honeyd se ejecute.
- En el proceso de escaneo de puertos se recomienda tomar en cuenta un tiempo de consideración de alrededor 30 segundos, debido a que los comandos de Nmap toman el tiempo requerido para entregar la información del escaneo realizado.
- Para el proceso de validación de servicio se recomienda realizar el proceso antes del cierre o el tiempo de ejecución, con el fin de evitar respuestas erróneas o resultados no esperados.

### **5 REFERENCIAS BIBLIOGRÁFICAS**

- [1] N. Poggi, «24 Estadísticas de Seguridad Informática que Importan en el 2021,» 19 Mayo 2021. [En línea]. Available: https://preyproject.com/blog/es/24-estadisticasseguridad-informatica-2019/. [Último acceso: 12 Julio 2021].
- [2] B. Woodbury, «Detección de dispositivos de red y administración de vulnerabilidades,» 19 Noviembre 2021. [En línea]. Available: https://docs.microsoft.com/es-es/microsoft-365/security/defenderendpoint/network-devices?view=o365-worldwide. [Último acceso: 22 Noviembre 2021].
- [3] R. García, «Escáner De Puertos: ¿Qué es?, ¿Qué hace? y ¿Por qué los hackers lo aman?,» 7 Junio 2020. [En línea]. Available: https://www.hackbysecurity.com/blog/escaneado-puertos. [Último acceso: 1 Julio 2020].
- [4] L. Calvo, «¿Qué es un Honeypot? y ¿Cómo usarlo?,» 4 Noviembre 2021. [En línea]. Available: https://es.godaddy.com/blog/que-es-un-honeypot-y-comousarlo-en-beneficio-de-tu-negocio/. [Último acceso: 4 Noviembre 2021].
- [5] L. Elena, «Vitualización ¿Qué es? ¿Para qué sirve? Ventajas,» 05 Mayo 2021. [En línea]. Available: https://openwebinars.net/blog/virtualizacion-que-es-para-quesirve-y-ventajas/. [Último acceso: 18 Agosto 2021].
- [6] IBM Cloud Education, «Virtualización,» 19 Junio 2019. [En línea]. Available: https://www.ibm.com/es-es/cloud/learn/virtualization-a-complete-guide. [Último acceso: 19 Agosto 2021].
- [7] L. Sandoval, «¿Qué es la Virtualización de Sistemas Operativos?,» 16 Diciembre 2020. [En línea]. Available: https://ventanainformatica.com/software/virtualizacionde-sistemasoperativos/#:~:text=La%20virtualizaci%C3%B3n%20de%20Sistemas%20Operati
vos%20funciona%20a%20trav%C3%A9s,operativos%20que%20se%20instalan %20bajo%20un%20solo%20hardware.. [Último acceso: 2 Noviembre 2021].

- [8] IBM Cloud Education, «Máquinas virtuales,» 20 Junio 2019. [En línea]. Available: https://www.ibm.com/es-es/cloud/learn/virtual-machines. [Último acceso: 2 Noviembre 2021].
- [9] R. Iván, «Máquinas virtuales; ¿Qué son?, ¿Cómo funcionan?, ¿Cómo utilizarlas?,» 25 Julio 2016. [En línea]. Available: https://www.xataka.com/especiales/maquinasvirtuales-que-son-como-funcionan-y-como-utilizarlas. [Último acceso: 20 Agosto 2021].
- [10] Ingeniero Binario, «VirtualBox y Máquinas Virtuales,» 2021. [En línea]. Available: https://www.ingenierobinario.com/ubuntuvirtualbox/. [Último acceso: 2 Noviembre 2021].
- [11] A. E. Ortiz, «¿Qué es un Hipervisor?,» 10 Septiembre 2019. [En línea]. Available: https://www.hostdime.com.ar/blog/que-es-un-hipervisor-tipos-de-hipervisores-1-y-2/. [Último acceso: 2 Noviembre 2021].
- [12] E. G. Galán, «Virtualización basada en hipervisor,» 2 Noviembre 2021. [En línea]. Available: https://infseg.com/index.php/2016/02/07/comencemos-conhypervirtualizacion/. [Último acceso: 10 Novimbre 2021].
- [13] VIRTUALBOX, «VirtualBox,» [En línea]. Available: https://www.virtualbox.org/. [Último acceso: 02 Julio 2021].
- [14] M. Navas, «¿Qué es Unix?,» 10 Noviembre 2016. [En línea]. Available: https://www.profesionalreview.com/2016/11/10/que-es-unix/. [Último acceso: 1 Noviembre 2021].
- [15] J. M. Uriarte, «"Unix",» 2019 Diciembre 20. [En línea]. Available: https://www.caracteristicas.co/unix/. [Último acceso: 2 Noviembre 2021].
- [16] H. Delgado, «El sistema de ficheros de UNIX,» 8 Junio 2021. [En línea]. Available: https://disenowebakus.net/el-sistema-de-ficheros-de-unix.php. [Último acceso: 2 Noviembre 2021].
- [17] D. García, «¿Qué es GNU/Linux?,» 14 Junio 2019. [En línea]. Available: https://www.xn--linuxenespaol-skb.com/ayuda/que-es-gnu-linux/. [Último acceso: 1 Noviembre 2021].
- [18] Y. Fernández, «¿Cuál es la diferencia entre Linux y GNU/Linux?,» 27 Septiembre 2018. [En línea]. Available: https://www.xataka.com/basics/cual-es-la-diferenciaentre-linux-y-gnu-linux. [Último acceso: 2 Novimbre 2021].
- [19] L. Machado, «Ubuntu, la filosofía que ayuda a vivir mejor,» 28 Junio 2021. [En línea]. Available: https://elpais.com/planeta-futuro/2021-06-29/ubuntu-la-filosofiaque-ayuda-a-vivir-mejor.html. [Último acceso: 2 Noviembre 2021].
- [20] Hostingplus, «¿Qué es?, Características y ¿Comó funciona?,» 22 Junio 2020. [En línea]. Available: https://www.hostingplus.pe/blog/ubuntu-que-es-caracteristicas-ycomo-funciona/. [Último acceso: 2 Noviembre 2021].
- [21] R. Altube, «Kali Linux: ¿Qué es? y Características principales,» 5 Noviembre 2021. [En línea]. Available: https://openwebinars.net/blog/kali-linux-que-es-ycaracteristicas-principales/. [Último acceso: 10 Noviembre 2021].
- [22] A. Caballero, «Principales Características de Kali Linux,» 21 Noviembre 2019. [En línea]. Available: http://www.reydes.com/d/?q=Principales Caracteristicas de Kali Linux. [Último acceso: 2 Noviembre 2021].
- [23] A. Warburton, «https://www.welivesecurity.com/la-es/2020/07/31/que-eshoneypot-como-implementarlo-nuestra-red/,» 31 Julio 2020. [En línea]. Available: https://www.welivesecurity.com/la-es/2020/07/31/que-es-honeypot-comoimplementarlo-nuestra-red/. [Último acceso: 3 Noviembre 2021].
- [24] O. Espinosa, «¿Qué es? y ¿Para qué sirve un Honeypot?,» 27 Julio 2021. [En línea]. Available: https://www.redeszone.net/tutoriales/seguridad/que-eshoneypot/. [Último acceso: 3 Noviembre 2021].
- [25] J. Olano, «Monitorización de Honeypots,» 7 Julio 2021. [En línea]. Available: https://pandorafms.com/blog/es/honey-pots/. [Último acceso: 2 Novimbre 2021].
- [26] Instituto Nacional de Ciberseguridad ESPAÑA, «Guía de implantación de un Honeypot Industrial,» Octubre 2019. [En línea]. Available: https://www.incibe-

cert.es/sites/default/files/contenidos/guias/doc/incibe-

cert guia implantacion honeypot industrial.pdf. [Último acceso: 3 Noviembre 2021].

- [27] N. Provos, «Desarrollos de Honeyd Virtual Honeypot,» 27 Mayo 2007. [En línea]. Available: http://www.honeyd.org/faq.php. [Último acceso: 3 Noviembre 2021].
- [28] T. Holz y N. Provos, Virtual Honeypots: From Botnet Tracking to Intrusion Detection, Reading, Massachusetts-USA: Addison Wesley Professional, 2007.
- [29] S. D. Luz, «Realiza escaneos de puertos con Nmap a cualquier servidor o sistema,» 10 Junio 2021. [En línea]. Available: https://www.redeszone.net/tutoriales/configuracion-puertos/nmap-escanearpuertos-comandos/. [Último acceso: 4 Noviembre 2021].
- [30] W. Nacimba, «SALA DE INTERNET "MARCELO DÁVILA",» 2021. [En línea]. Available: https://esfot.epn.edu.ec/index.php/esfot/436-lab-smd. [Último acceso: 4 Noviembre 2021].
- [31] F. García, «Requisitos de Instalación de VirtualBox,» 15 Diciembre 2021. [En línea]. Available: https://esenciavital.es/informatica/requisitos-para-instalarvirtualbox/. [Último acceso: 16 Diciembre 2021].
- [32] Niel Provos, «Preguntas frecuentes sobre Honeyd,» 27 Mayo 2007. [En línea]. Available: http://www.honeyd.org/faq.php. [Último acceso: 16 Enero 2021].
- [33] P. Niels, «Monkey-Libevent,» 03 Julio 2005. [En línea]. Available: https://monkey.org/~provos/libevent-1.4.14b-stable.tar.gz. [Último acceso: 01 Noviembre 2021].
- [34] D. Song, «Source Forge- Libdnet,» 08 Marzo 2000. [En línea]. Available: http://jaist.dl.sourceforge.net/sourceforge/libdnet/libdnet-1.11.tar.gz. [Último acceso: 01 Noviembre 2021].
- [35] B. Sources, «Repository- Libpcap,» 04 Agosto 2017. [En línea]. Available: http://repository.timesys.com/buildsources/l/libpcap/libpcap-1.3.0/libpcap-1.3.0.tar.gz. [Último acceso: 01 Noviembre 2021].
- [36] N. Provos, «Honeyd Release 1.5c,» 27 Mayo 2007. [En línea]. Available: http://www.honeyd.org/release.php?version=1.5c. [Último acceso: 01 Noviembre 2021].
- [37] G. Roelofs, «Zlib,» 15 Enero 2017. [En línea]. Available: https://zlib.net/fossils/zlib-1.2.8.tar.gz. [Último acceso: 01 Noviembre 2021].
- [38] R. S. Engelschall, «OpenPKG Project: Arpd,» 07 Abril 2005. [En línea]. Available: http://download.openpkg.org/components/cache/arpd/aprd-0.2.tar.gz. [Último acceso: 01 Noviembre 2021].
- [39] P. Niels, «Center for Information Technology Integration-Honeyd,» University of Michigan, 23 Abril 2009. [En línea]. Available: http://www.citi.umich.edu/u/provos/Honeyd/Honeyd\_kit-1.0c-a.tgz. [Último acceso: 01 Noviembre 2021].
- [40] J. García, «¿Qué es un Script? Todo lo que tienes que saber sobre ellos,» 4 Mayo 2016. [En línea]. Available: https://rootear.com/ubuntu-linux/que-es-un-script. [Último acceso: 5 Noviembre 2021].

## **ANEXOS**

## **ANEXO 1: CERTIFICADO DE FUNCIONAMIENTO**

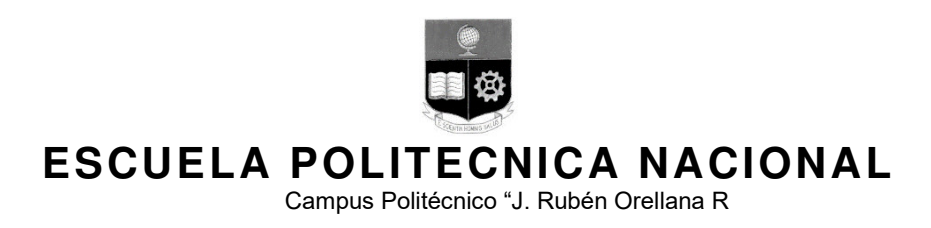

Quito, 23 de diciembre de 2021

## **CERTIFICADO DE FUNCIONAMIENTO DE PROYECTO DE TITULACIÓN**

Yo, Fernando Vinicio Becerra Camacho , docente a tiempo completo de la Escuela Politécnica Nacional y como director de este trabajo de titulación, certifico que he constatado el correcto funcionamiento del módulo virtual en base a los Honeypots, a cargo del Estudiante José Jibaja.

El proyecto cumple con los requerimientos de diseño y parámetros necesarios para que los usuarios de la ESFOT puedan utilizar el módulo adecuadamente y alcanzar los objetivos propuestos.

**DIRECTOR**  Ing. Fernando Vinicio Becerra Camacho., Msc.

Ladrón de Guevara E11-253, Escuela de Formación de Tecnólogos, Oficina 28. EXT: 2729 email: fernando.becerrac@epn.edu.ec Quito-Ecuador